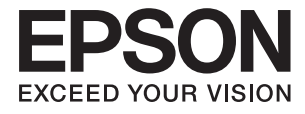

# **DS-780N Ghidul utilizatorului**

## <span id="page-1-0"></span>**Drepturi de autor**

Nicio parte a acestei publicaţii nu se poate reproduce, stoca pe un sistem de recuperare a informaţiilor sau transmite, sub nicio formă şi prin niciun mijloc electronic, mecanic, prin fotocopiere, prin înregistrare sau altfel, fără permisiunea scrisă anterioară a firmei Seiko Epson Corporation. Nu se asumă nicio responsabilitate de brevetare în ceea ce priveşte utilizarea informaţiilor conţinute în acest document. De asemenea, nu se asumă nicio responsabilitate pentru daune rezultate din utilizarea informaţiilor din acest document. Informaţiile conţinute în acest document sunt destinate exclusiv pentru a fi utilizate cu acest produs Epson. Epson nu răspunde pentru nicio utilizare a acestor informații pentru alte produse.

Nici Seiko Epson Corporation şi nici subsidiarele acesteia nu răspund faţă de cumpărătorul acestui produs sau faţă de terti pentru daunele, pierderile, costurile sau cheltuielile suportate de cumpărător sau de terți ca rezultat al accidentelor, utilizării incorecte sau abuzive a acestui produs sau modificărilor, reparațiilor sau intervențiilor neautorizate asupra acestui produs sau (cu excepția S.U.A.) nerespectarea strictă a instrucțiunilor de operare și întreţinere furnizate de Seiko Epson Corporation.

Seiko Epson Corporation și afiliații săi nu vor fi responsabili pentru orice daune sau probleme care apar în urma utilizării oricărei opțiuni sau a oricăror produse consumabile altele decât cele desemnate Produse Epson originale sau Produse aprobate de Epson de către Seiko Epson Corporation.

Seiko Epson Corporation nu va răspunde pentru nicio daună ce decurge din interferenţele electromagnetice cauzate de utilizarea oricăror cabluri de interfață altele decât cele indicate drept Produse Aprobate Epson de Seiko Epson Corporation.

© 2016 Seiko Epson Corporation. All rights reserved.

Conținutul acestui manual și specificațiile produsului pot suferi modificări fără înștiințare prealabilă.

## <span id="page-2-0"></span>**Mărci comerciale**

- ❏ EPSON® este o marcă comercială înregistrată, iar EPSON EXCEED YOUR VISION sau EXCEED YOUR VISION este o marcă comercială a Seiko Epson Corporation.
- ❏ Microsoft®, Windows®, Windows Server®, and Windows Vista® are either registered trademarks or trademarks of Microsoft Corporation in the United States and/or other countries.
- ❏ Apple®, Mac OS®, and OS X® are trademarks of Apple Inc., registered in the U.S. and other countries.
- ❏ Adobe®, Adobe Reader®, and Acrobat® are registered trademarks of Adobe Systems Incorporated.
- ❏ Intel® is a registered trademark of Intel Corporation.
- ❏ The SuperSpeed USB Trident Logo is a registered trademark of USB Implementers Forum, Inc.
- ❏ Epson Scan 2 Software is based in part on the work of the Independent JPEG Group.
- ❏ libtiff

Copyright © 1988-1997 Sam Leffler

Copyright © 1991-1997 Silicon Graphics, Inc.

Permission to use, copy, modify, distribute, and sell this software and its documentation for any purpose is hereby granted without fee, provided that (i) the above copyright notices and this permission notice appear in all copies of the software and related documentation, and (ii) the names of Sam Leffler and Silicon Graphics may not be used in any advertising or publicity relating to the software without the specific, prior written permission of Sam Leffler and Silicon Graphics.

THE SOFTWARE IS PROVIDED "AS-IS" AND WITHOUT WARRANTY OF ANY KIND, EXPRESS, IMPLIED OR OTHERWISE, INCLUDING WITHOUT LIMITATION, ANY WARRANTY OF MERCHANTABILITY OR FITNESS FOR A PARTICULAR PURPOSE.

IN NO EVENT SHALL SAM LEFFLER OR SILICON GRAPHICS BE LIABLE FOR ANY SPECIAL, INCIDENTAL, INDIRECT OR CONSEQUENTIAL DAMAGES OF ANY KIND, OR ANY DAMAGES WHATSOEVER RESULTING FROM LOSS OF USE, DATA OR PROFITS, WHETHER OR NOT ADVISED OF THE POSSIBILITY OF DAMAGE, AND ON ANY THEORY OF LIABILITY, ARISING OUT OF OR IN CONNECTION WITH THE USE OR PERFORMANCE OF THIS SOFTWARE.

❏ Notificare generală: în publicaţia de faţă, alte nume de produse sunt utilizate doar în scopuri de identificare şi pot fi mărci comerciale ale proprietarilor respectivi. Epson îşi declină orice drepturi asupra acestor mărci.

## *Cuprins*

### *[Drepturi de autor](#page-1-0)*

#### *[Mărci comerciale](#page-2-0)*

#### *[Despre acest manual](#page-6-0)*

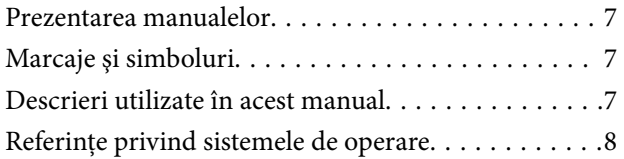

#### *[Instrucţiuni importante](#page-8-0)*

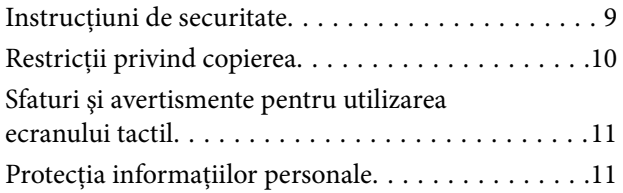

### *[Noţiuni de bază despre scaner](#page-11-0)*

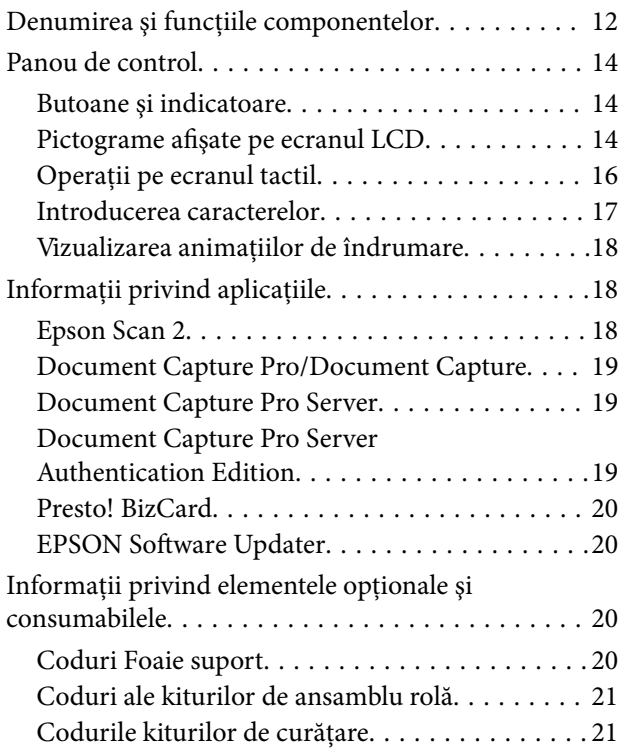

### *[Specificaţii ale originalelor şi](#page-22-0)  [poziţionarea originalelor](#page-22-0)*

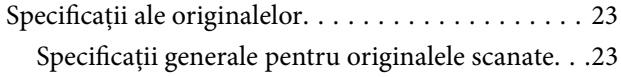

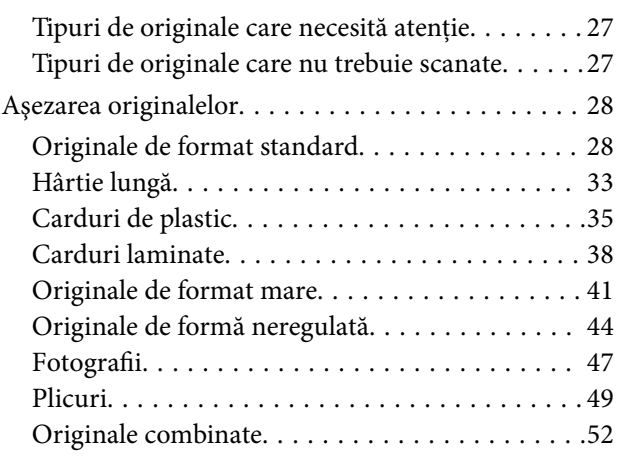

### *[Scanare de bază](#page-54-0)*

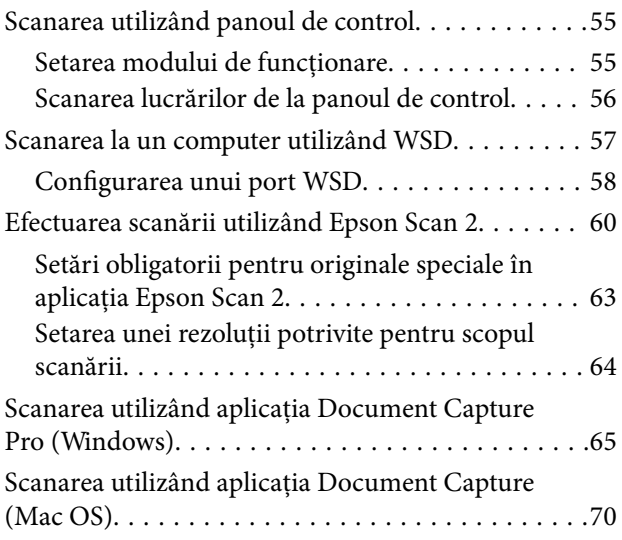

#### *[Scanare avansată](#page-75-0)*

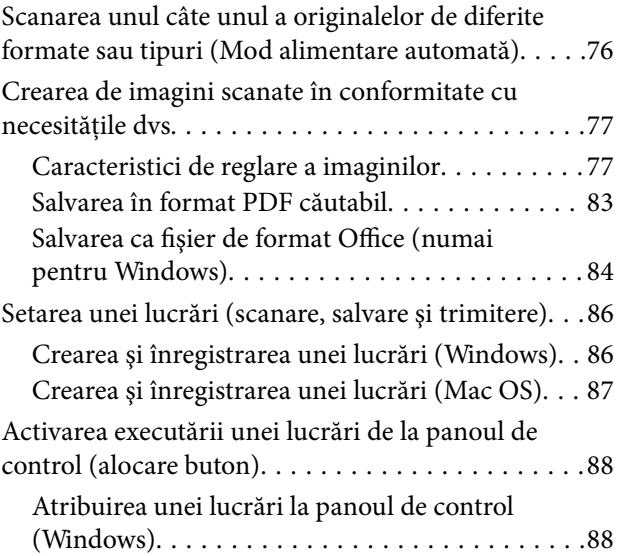

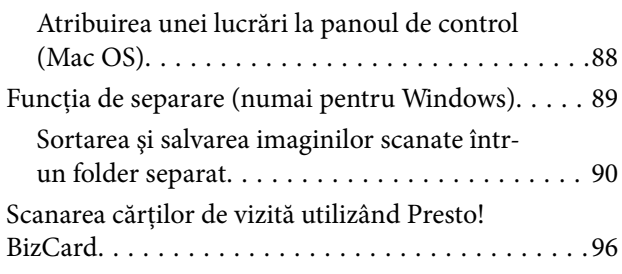

## *[Opţiuni de meniu pentru setări](#page-97-0)*

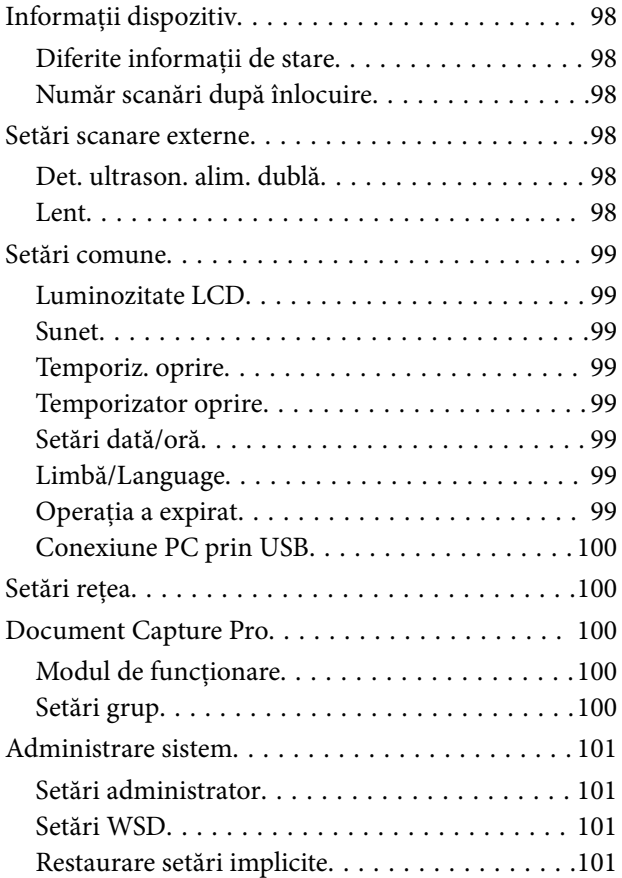

## *[Întreţinere](#page-101-0)*

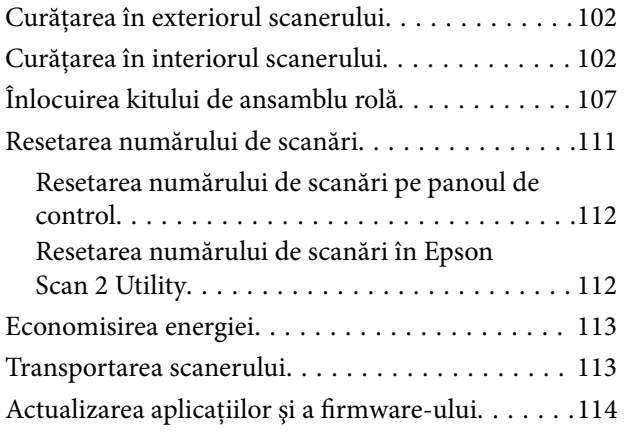

### *[Rezolvarea problemelor](#page-115-0)*

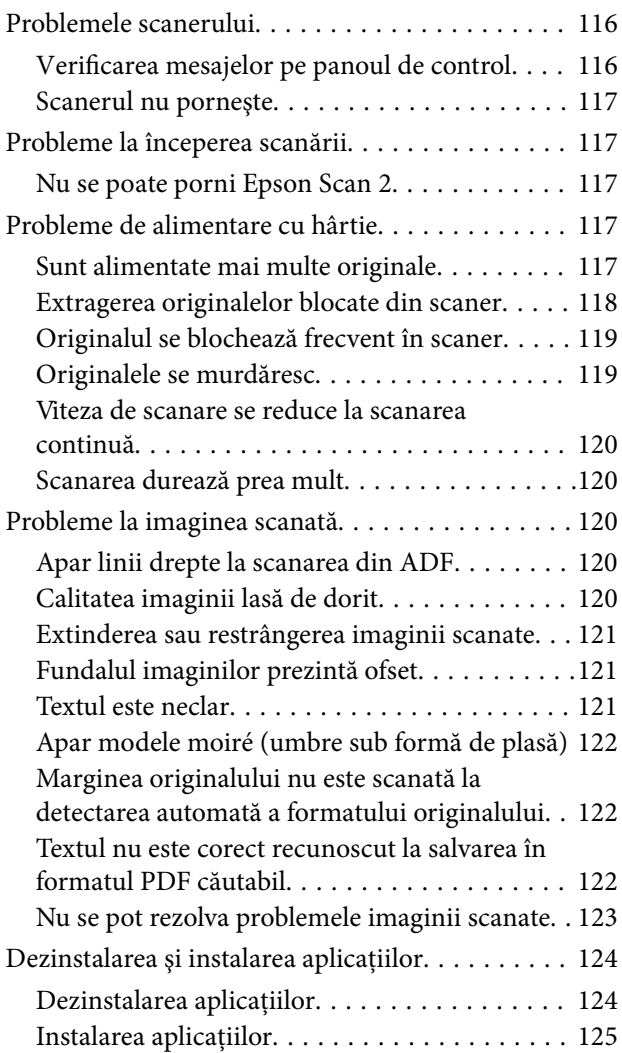

## *[Specificaţii tehnice](#page-126-0)*

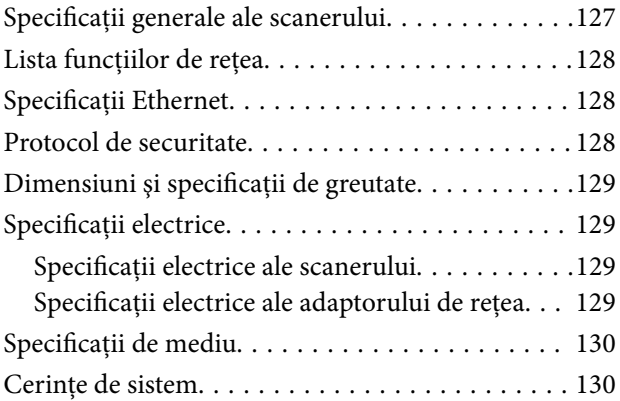

## *[Standarde şi certificări](#page-131-0)*

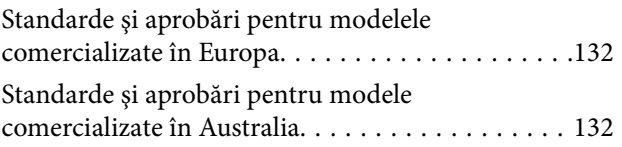

## *[Unde puteţi obţine ajutor](#page-132-0)*

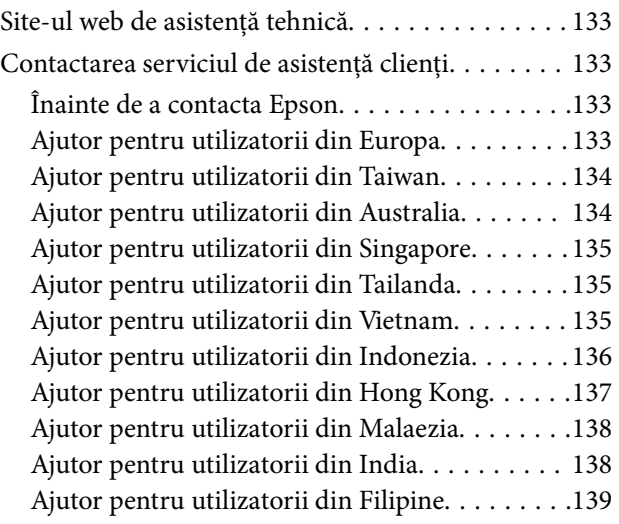

## <span id="page-6-0"></span>**Despre acest manual**

## **Prezentarea manualelor**

Cea mai recentă versiune a următoarelor manuale este disponibilă pe site-ul web de asistență al Epson.

<http://www.epson.eu/Support> (Europa)

<http://support.epson.net/> (în afara Europei)

- ❏ Ghid de instalare (manual tipărit pe hârtie) Vă furnizează informații despre configurarea produsului și instalarea aplicației.
- ❏ Ghidul utilizatorului (manual digital) Furnizează instrucţiuni despre utilizarea, întreţinerea şi rezolvarea problemelor produsului.
- ❏ Ghidul administratorului (manual digital) Furnizează administratorilor de reţea informaţii privind gestionarea şi setările scanerului.

Pe lângă manualele de mai sus, consultați secțiunile de ajutor incluse în diversele aplicații Epson.

## **Marcaje şi simboluri**

#### !*Atenţie:*

Instrucţiuni care trebuie respectate cu atenţie, pentru evitarea vătămărilor corporale.

#### c*Important:*

Instrucţiuni care trebuie respectate pentru evitarea deteriorării echipamentului.

#### *Notă:*

Furnizează informaţii complementare şi de referinţă.

#### **Informaţii conexe**

 $\rightarrow$  Asigură legătura cu secțiunile aferente.

## **Descrieri utilizate în acest manual**

- ❏ Capturile de ecran pentru aplicaţii sunt din Windows 10 sau din macOS Sierra. Conţinutul afişat pe ecran diferă în funcţie de model şi de situaţie.
- ❏ Ilustraţiile utilizate în acest manual sunt numai pentru referinţă. Chiar dacă pot fi uşor diferite faţă de produsul real, metodele de operare sunt identice.

## <span id="page-7-0"></span>**Referinţe privind sistemele de operare**

#### **Windows**

În acest manual, termeni precum "Windows 10", "Windows 8.1", "Windows 8", "Windows 7", "Windows Vista", "Windows XP", "Windows Server 2016", "Windows Server 2012 R2", "Windows Server 2012", "Windows Server 2008 R2", "Windows Server 2008", "Windows Server 2003 R2" şi "Windows Server 2003" se referă la următoarele sisteme de operare. De asemenea, termenul "Windows" este utilizat pentru a face referire la toate versiunile.

- ❏ Sistemul de operare Microsoft® Windows® 10
- ❏ Sistemul de operare Microsoft® Windows® 8.1
- ❏ Sistemul de operare Microsoft® Windows® 8
- ❏ Sistemul de operare Microsoft® Windows® 7
- ❏ Sistemul de operare Microsoft® Windows Vista®
- ❏ Sistemul de operare Microsoft® Windows® XP Service Pack 3
- ❏ Sistemul de operare Microsoft® Windows® XP Professional x64 Edition Service Pack 2
- ❏ Sistemul de operare Microsoft® Windows Server® 2016
- ❏ Sistemul de operare Microsoft® Windows Server® 2012 R2
- ❏ Sistemul de operare Microsoft® Windows Server® 2012
- ❏ Sistemul de operare Microsoft® Windows Server® 2008 R2
- ❏ Sistemul de operare Microsoft® Windows Server® 2008
- ❏ Sistemul de operare Microsoft® Windows Server® 2003 R2
- ❏ Sistemul de operare Microsoft® Windows Server® 2003 Service Pack 2

#### **Mac OS**

În acest manual, termenul "Mac OS" se utilizează pentru a face referire la macOS Sierra, OS X El Capitan, OS X Yosemite, OS X Mavericks, OS X Mountain Lion, Mac OS X v10.7.x şi Mac OS X v10.6.8.

## <span id="page-8-0"></span>**Instrucţiuni importante**

## **Instrucţiuni de securitate**

Citiți și urmați aceste instrucțiuni pentru o utilizare în condiții de siguranță a acestui produs și a echipamentelor sale opționale. Asigurați-vă că păstrați acest manual pentru consultări ulterioare. De asemenea, asigurați-vă că respectaţi toate avertizările şi instrucţiunile marcate pe produs şi pe echipamentele opţionale ale acestuia.

❏ Unele dintre simbolurile utilizate pe produsul dvs. şi pe echipamentele opţionale ale acestuia au rolul de a garanta utilizarea în siguranţă şi corespunzătoare a produsului. Vizitaţi următorul site web pentru a afla semnificaţia simbolurilor.

<http://support.epson.net/symbols>

- ❏ Aşezaţi produsul şi echipamentele opţionale pe o suprafaţă orizontală, stabilă, mai mare decât baza produsului şi a echipamentelor opţionale pe toate laturile. Dacă aşezaţi produsul şi echipamentele opţionale lângă perete, lăsați mai mult de 10 cm între partea din spate a produsului și a echipamentelor opționale și perete.
- ❏ Aşezaţi produsul şi echipamentele opţionale suficient de aproape de computer, pentru a facilita conectarea cablului de interfaţă. Nu amplasaţi sau depozitaţi produsul şi echipamentele opţionale sau adaptorul de c.a. în spaţii exterioare, lângă zone murdare sau cu praf excesiv, surse de apă sau de căldură sau în zone supuse la şocuri, vibraţii, temperaturi ridicate sau umezeală, radiaţie solară directă, surse de lumină puternică sau variaţii rapide de temperatură sau umiditate.
- ❏ Nu utilizaţi echipamentul cu mâinile ude.
- ❏ Aşezaţi produsul şi echipamentele opţionale lângă o priză electrică de la care adaptorul se poate deconecta cu usurintă.
- ❏ Cablul adaptorului de c.a. trebuie amplasat astfel încât să se evite abraziunile, tăieturile, zdrenţuirile, rupturile şi buclările. Nu așezați obiecte pe cablu și nu permiteți pășirea sau călcarea adaptorului de c.a. sau a cablului. Fiți atenţi, în mod special, să păstraţi cablul drept la capăt.
- ❏ Utilizaţi numai cablul de alimentare furnizat cu produsul şi nu utilizaţi cablul cu alte echipamente. Utilizarea altor cabluri cu acest produs sau utilizarea cablului de alimentare furnizat cu alte echipamente poate duce la incendii sau electrocutare.
- ❏ Utilizaţi numai adaptorul de c.a. livrat împreună cu produsul. Utilizarea oricărui alt adaptor poate cauza incendii, electrocutări sau răniri.
- ❏ Adaptorul de c.a. este destinat utilizării împreună cu produsul cu care a fost livrat. Nu încercaţi să utilizaţi adaptorul de c.a. cu alte dispozitive electronice, exceptând cazul în care acest lucru este specificat.
- ❏ Utilizaţi numai tipul de sursă de alimentare indicat pe eticheta adaptorului de c.a. şi alimentaţi întotdeauna echipamentul direct de la o priză electrică standard, utilizând adaptorul de c.a. care corespunde standardelor de securitate locale relevante.
- ❏ La conectarea acestui produs şi a echipamentelor opţionale la un computer sau la un alt dispozitiv printr-un cablu, asiguraţi orientarea corectă a conectorilor. Fiecare conector are o singură orientare corectă. Introducerea unui conector cu orientare incorectă poate cauza deteriorarea ambelor dispozitive conectate prin cablu.
- ❏ Evitaţi utilizarea prizelor pe acelaşi circuit cu fotocopiatoarele sau cu sistemele de climatizare ce pornesc şi se opresc periodic.
- ❏ Dacă alimentaţi produsul prin intermediul unui cablu prelungitor, asiguraţi-vă că suma curenţilor nominali ai dispozitivelor conectate la cablul prelungitor nu depășește curentul nominal al cablului. Dacă alimentați scanerul prin intermediul unui cablu prelungitor, asiguraţi-vă că suma curenţilor nominali ai dispozitivelor conectate la cablul prelungitor nu depăşeşte curentul nominal al cablului.
- <span id="page-9-0"></span>❏ Nu dezasamblaţi, nu modificaţi şi nu încercaţi niciodată să reparaţi personal adaptorul de c.a., produsul sau echipamentele opționale ale produsului, cu excepția cazului în care astfel de operații sunt explicate în mod specific în ghidurile produsului.
- ❏ Nu introduceţi obiecte în nicio deschidere a scanerului, deoarece acestea pot atinge puncte sub tensiuni periculoase sau scurtcircuita anumite componente. Nu vă expuneți pericolelor de electrocutare.
- ❏ Dacă apare o defecţiune la fişa cablului, înlocuiţi întreg ansamblul cablului sau consultaţi un electrician calificat. Dacă fișa cablului este echipată cu siguranțe, înlocuiți-le cu siguranțe cu caracteristici dimensionale și de curent nominal corecte.
- ❏ Deconectaţi produsul, echipamentele opţionale şi adaptorul de reţea de la sursa de alimentare şi solicitaţi intervenţia personalului de service calificat în următoarele situaţii: adaptorul sau fişa este deteriorată; în produs, în echipamentele opţionale sau în adaptorul de reţea a pătruns lichid; produsul sau adaptorul de reţea a fost scăpat de la înălțime sau carcasa acestuia s-a deteriorat; produsul, echipamentele opționale sau adaptorul de rețea nu funcționează normal sau manifestă modificări semnificative ale performanțelor. (Nu reglați controale care nu sunt acoperite de instructiunile de utilizare.)
- ❏ Deconectaţi produsul şi adaptorul de c.a. înainte de curăţare. Ştergeţi numai cu o cârpă umedă. Nu utilizaţi soluții de curătare cu lichid sau aerosol, cu excepția situațiilor explicate în mod specific în ghidurile produsului.
- ❏ Dacă urmează să nu utilizaţi produsul o perioadă mai îndelungată de timp, nu uitaţi să deconectaţi adaptorul de c.a. de la priza electrică.
- ❏ După înlocuirea consumabilelor, eliminaţi-le corect pe cele vechi, respectând regulamentele autorităţilor locale. Nu le dezasamblati.
- ❏ În cazul în care ecranul LCD este defect, contactaţi furnizorul. Dacă soluţia cu cristale lichide ajunge pe mâinile dumneavoastră, spălaţi-le cu atenţie cu apă şi săpun. Dacă soluţia cu cristale lichide vă intră în ochi, spălaţi imediat cu jet de apă. Dacă starea de disconfort sau problemele de vedere persistă după o clătire temeinică, solicitaţi imediat asistenţă medicală.

## **Restricţii privind copierea**

Respectaţi următoarele restricţii pentru a asigura utilizarea responsabilă şi legală a produsul dvs.

Copierea următoarelor articole este interzisă prin lege:

- ❏ Bancnote, monede, titluri de stat comercializabile, obligaţiuni de stat şi titluri municipale
- ❏ Timbre poştale neutilizate, cărţi poştale pretimbrate şi alte articole poştale oficiale francate
- ❏ Timbre fiscale de stat şi titluri emise conform procedurilor legale

Dați dovadă de prudență atunci când copiați următoarele documente:

- ❏ Titluri private comercializabile (certificate de acţiuni, note negociabile, cecuri etc.), permise cu valabilitate lunară, bonuri de concesionare etc.
- ❏ Paşapoarte, permise de conducere, taloane de revizie tehnică, viniete rutiere, bonuri de masă, bilete etc.

#### *Notă:*

Copierea acestor documente poate fi, de asemenea, interzisă prin lege.

Utilizarea responsabilă a materialelor sub incidența legislației privind drepturile de proprietate intelectuală:

Produsele pot fi întrebuinţate greşit prin copierea neautorizată de materiale sub incidenţa legislaţiei privind drepturile de proprietate intelectuală. Atunci când acționați fără a fi consiliat de un avocat bine informat, dați dovadă de responsabilitate și de respect obtinând permisiunea deținătorului drepturilor de proprietate intelectuală înainte de copierea unor materiale publicate.

## <span id="page-10-0"></span>**Sfaturi şi avertismente pentru utilizarea ecranului tactil**

- ❏ Pe ecranul LCD pot apărea câteva mici puncte luminoase sau întunecate şi datorită caracteristicilor sale, luminozitatea ecranului poate fi neuniformă. Acestea sunt normale şi nu indică nicio defecţiune.
- ❏ Pentru curăţare, utilizaţi o cârpă moale şi uscată. Nu utilizaţi soluţii lichide sau chimice de curăţare.
- ❏ Carcasa exterioară a ecranului tactil se poate sparge sub acţiunea unui impact intens. Contactaţi serviciul de asistenţă de la Epson dacă suprafaţa se crapă sau se sparge şi nu atingeţi/nu încercaţi să îndepărtaţi bucăţile sparte.
- ❏ Apăsaţi uşor cu degetul ecranul tactil. Nu apăsaţi tare şi nu operaţi cu unghiile.
- ❏ Nu utilizaţi obiecte ascuţite, cum ar fi pixurile sau creioanele ascuţite pentru a efectua operaţii.
- ❏ Condensul din interiorul ecranului tactil, cauzat de schimbările bruşte de temperatură sau umiditate poate cauza reducerea performanței.

## **Protecţia informaţiilor personale**

Când încredintați scanerul unei alte persoane sau îl eliminați la deșeuri, ștergeți toate informațiile personale stocate în memoria scanerului prin selectarea meniurilor pe panoul de control, conform descrierii de mai jos.

**Setări** > **Administrare sistem** > **Restaurare setări implicite** > **Ştergeţi toate datele şi setările**

## <span id="page-11-0"></span>**Noţiuni de bază despre scaner**

## **Denumirea şi funcţiile componentelor**

**Faţă**

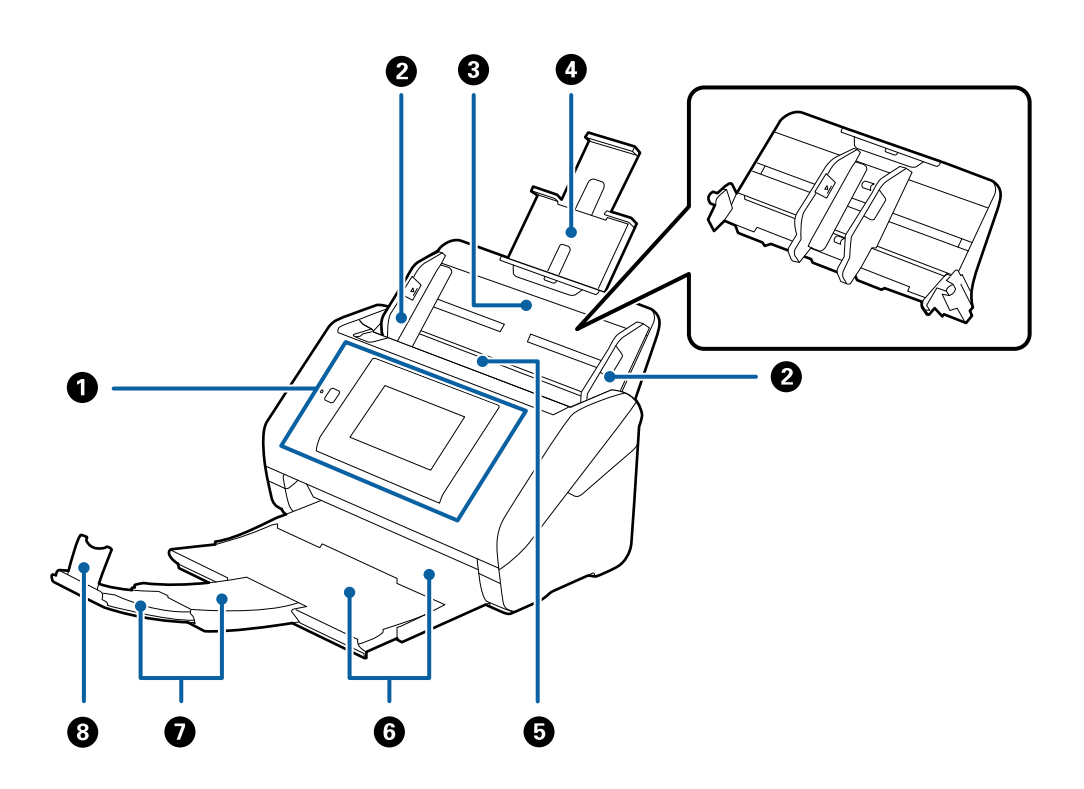

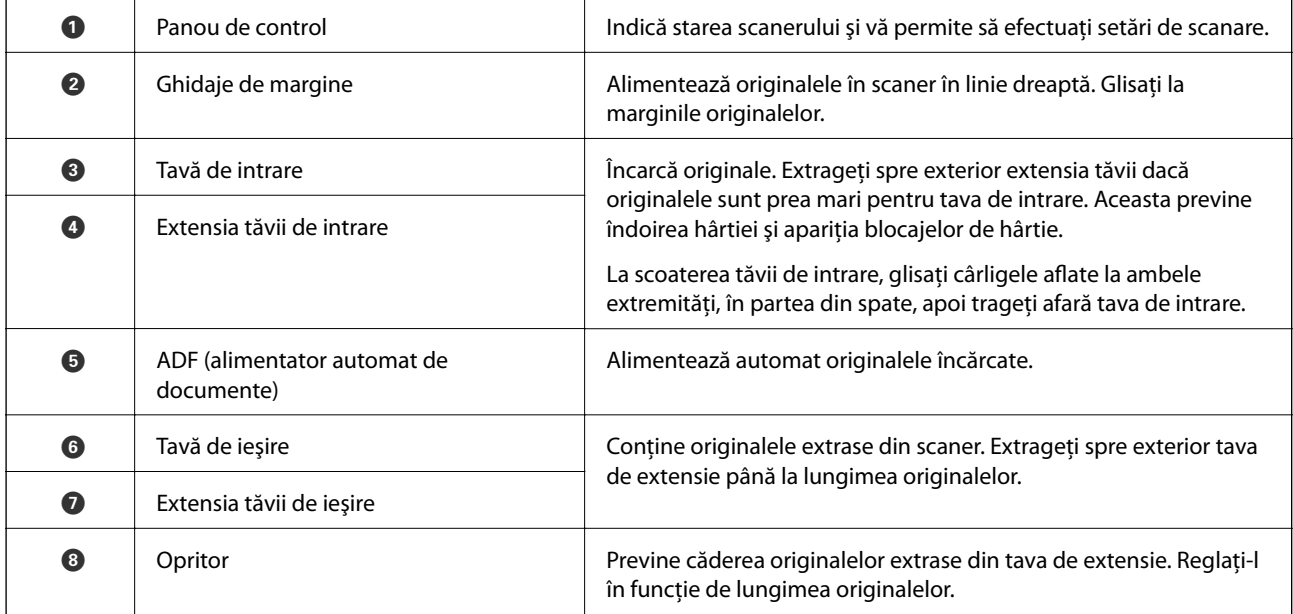

#### **Noţiuni de bază despre scaner**

#### **Spate**

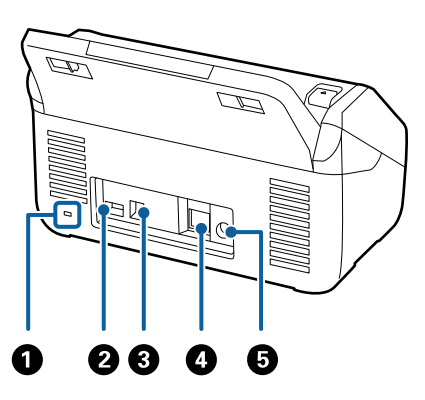

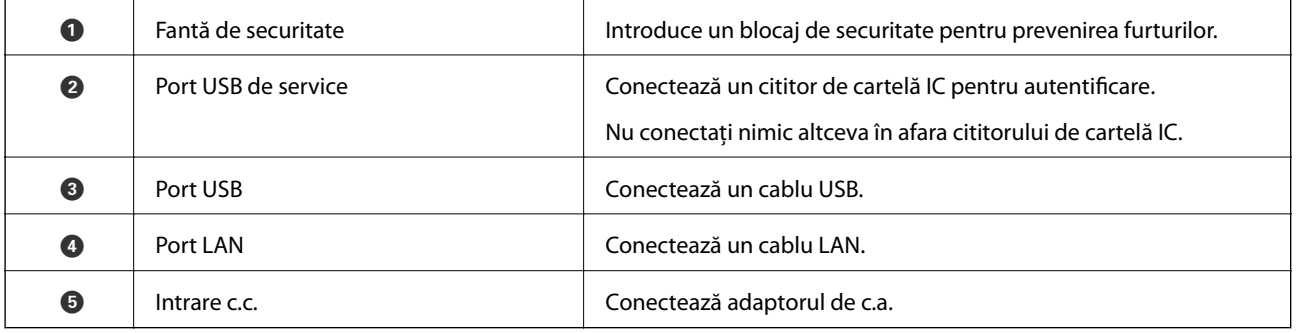

#### **Interior**

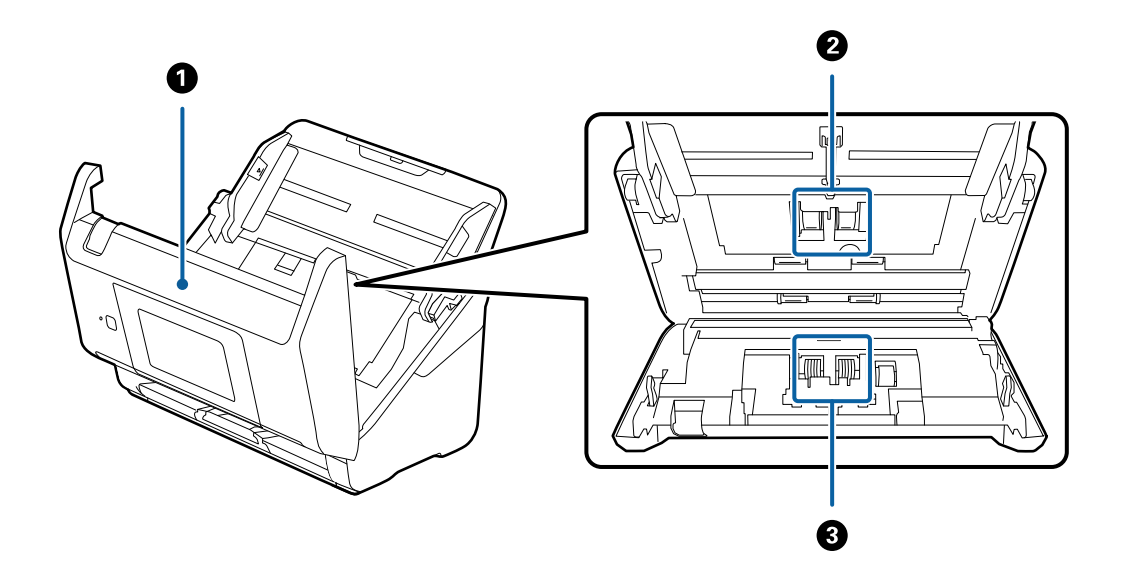

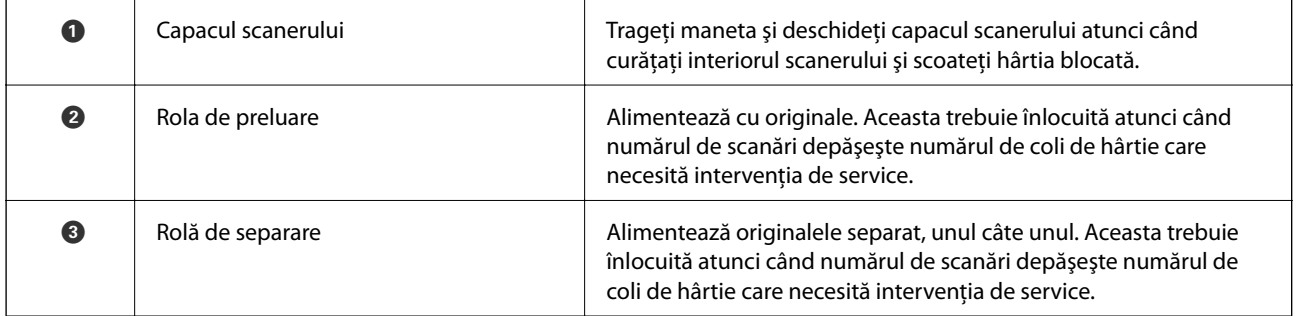

#### <span id="page-13-0"></span>**Informaţii conexe**

- & ["Curăţarea în interiorul scanerului" la pagina 102](#page-101-0)
- & ["Înlocuirea kitului de ansamblu rolă" la pagina 107](#page-106-0)

## **Panou de control**

## **Butoane şi indicatoare**

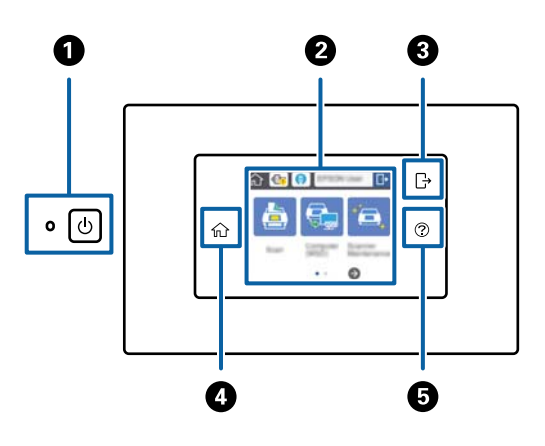

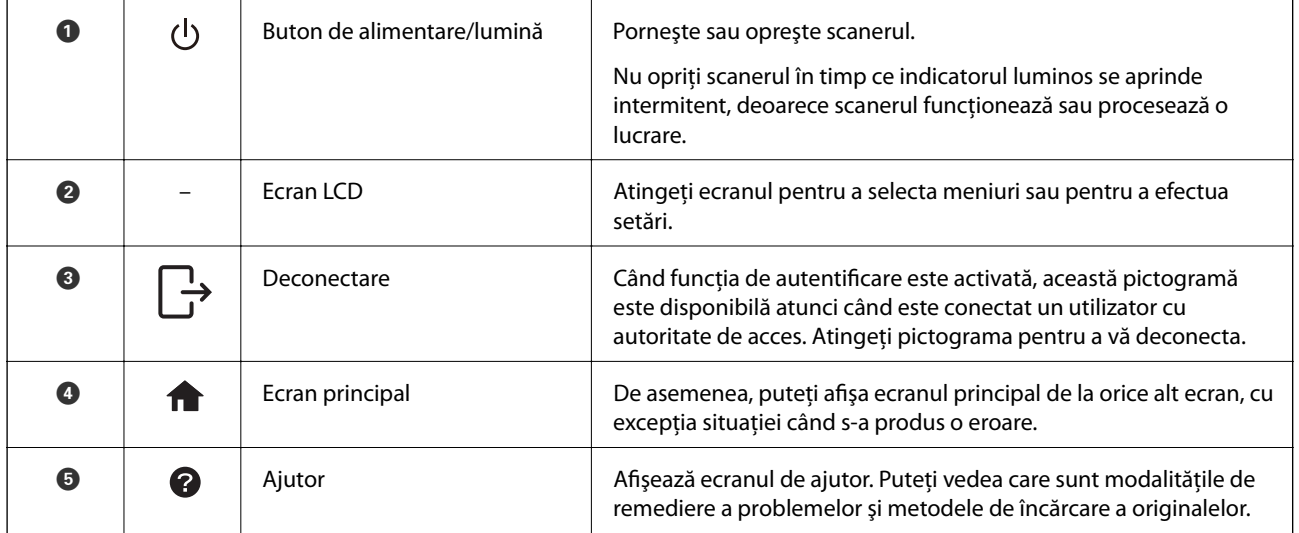

## **Pictograme afişate pe ecranul LCD**

În funcţie de starea scanerului, pe ecranul LCD sunt afişate următoarele pictograme.

Caracteristicile sau elementele blocate de un administrator sunt afişate cu gri şi pot fi utilizate numai de către un administrator.

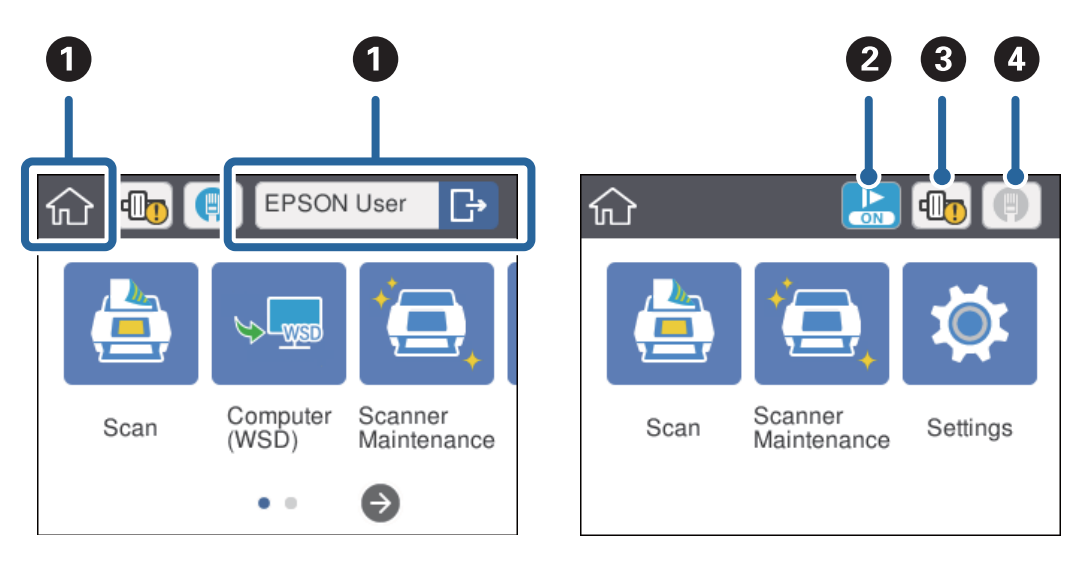

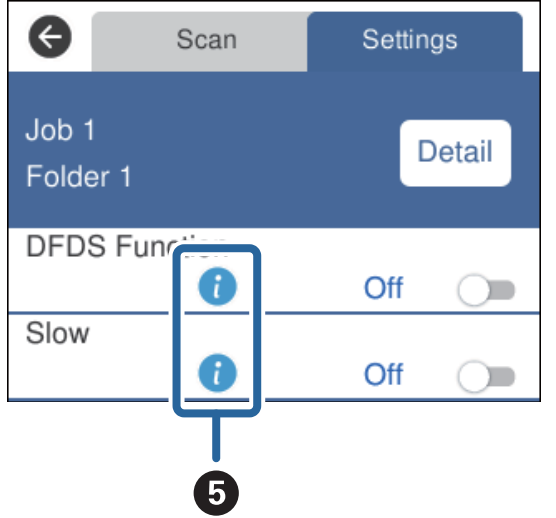

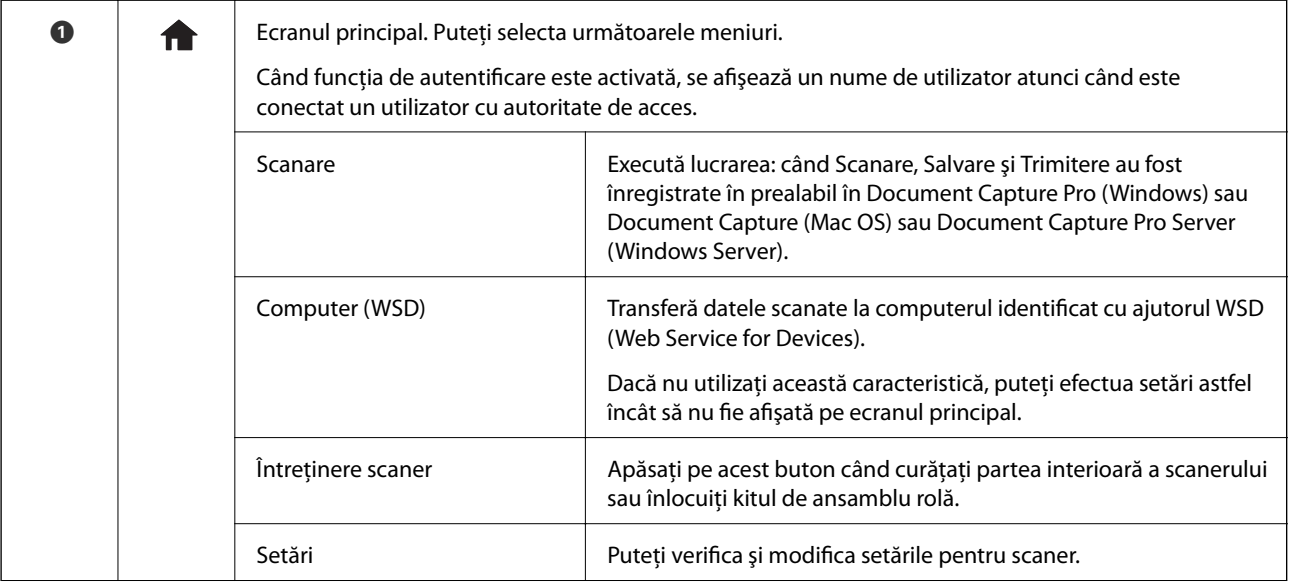

<span id="page-15-0"></span>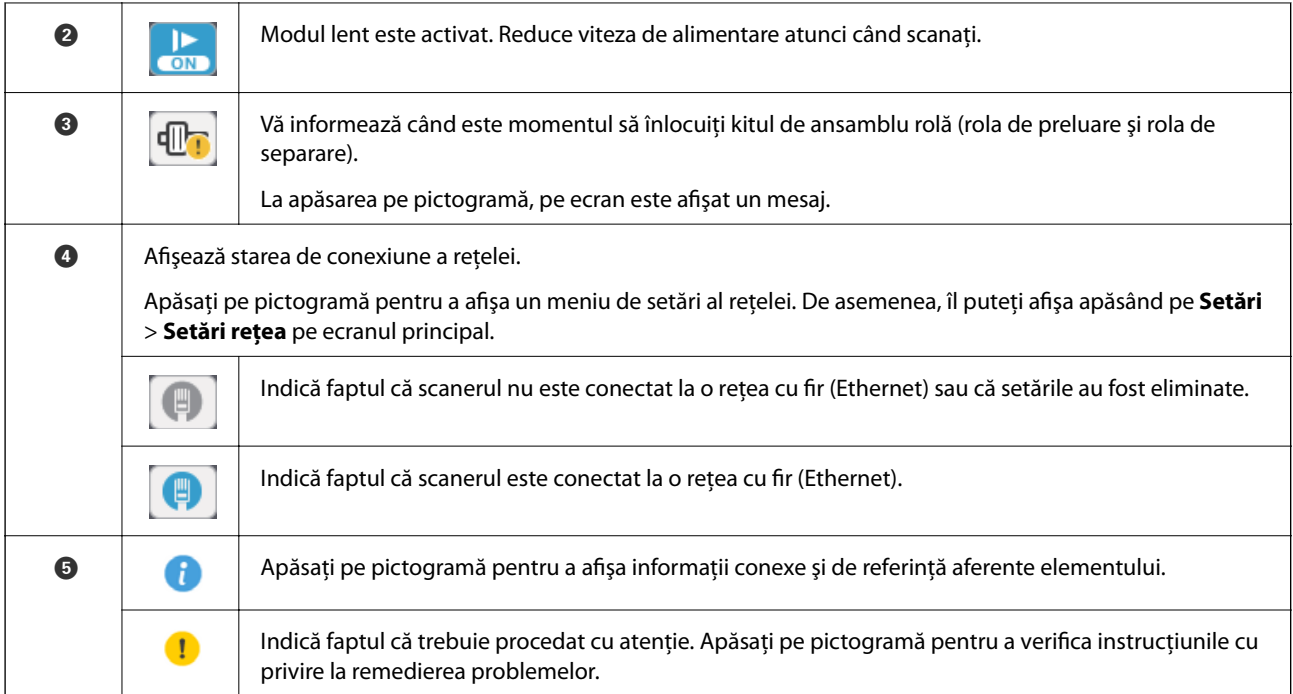

#### **Informaţii conexe**

- & ["Scanarea lucrărilor de la panoul de control" la pagina 56](#page-55-0)
- & ["Opţiuni de meniu pentru setări" la pagina 98](#page-97-0)
- $\blacklozenge$  ["Înlocuirea kitului de ansamblu rolă" la pagina 107](#page-106-0)

## **Operaţii pe ecranul tactil**

Ecranul tactil este compatibil cu următoarele operaţiuni.

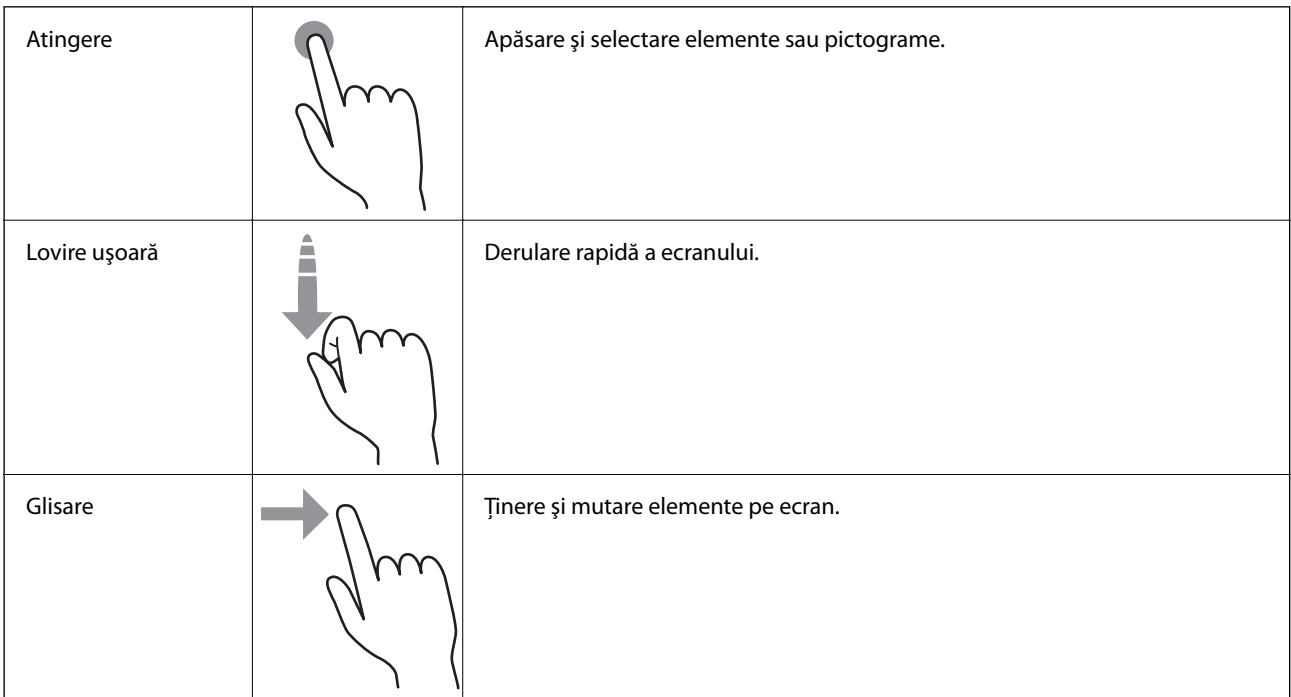

### <span id="page-16-0"></span>**Introducerea caracterelor**

Introduceţi caractere precum parole utilizând ecranul tastatură.

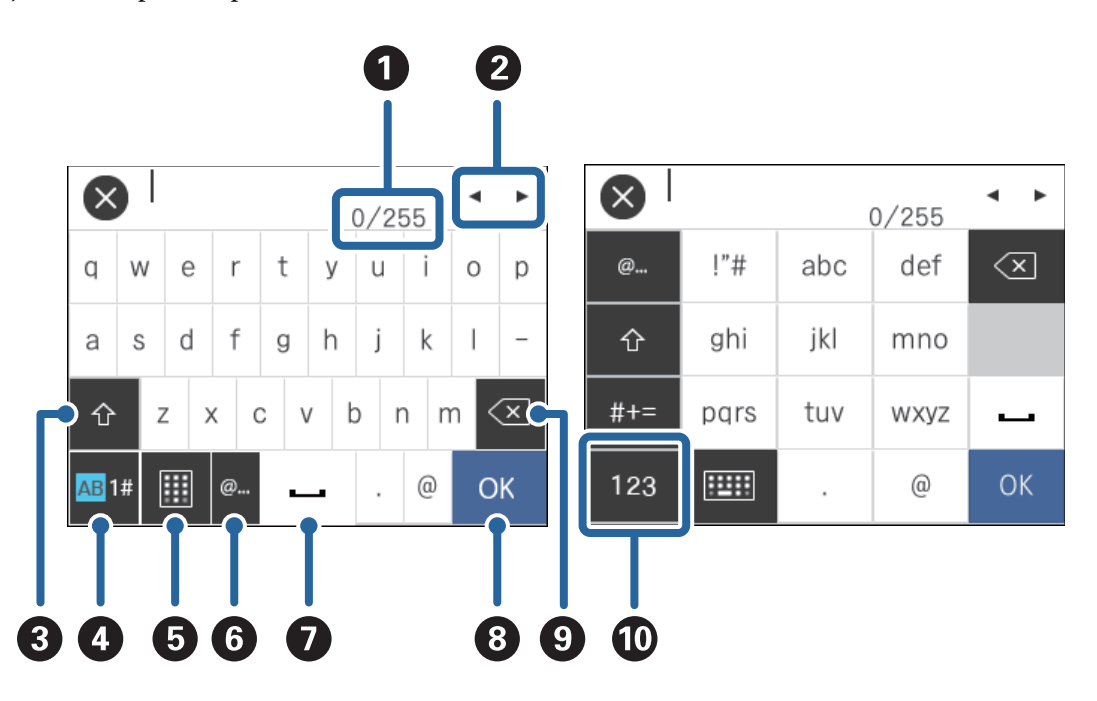

#### *Notă:*

Pictogramele disponibile variază în funcţie de elementul setat.

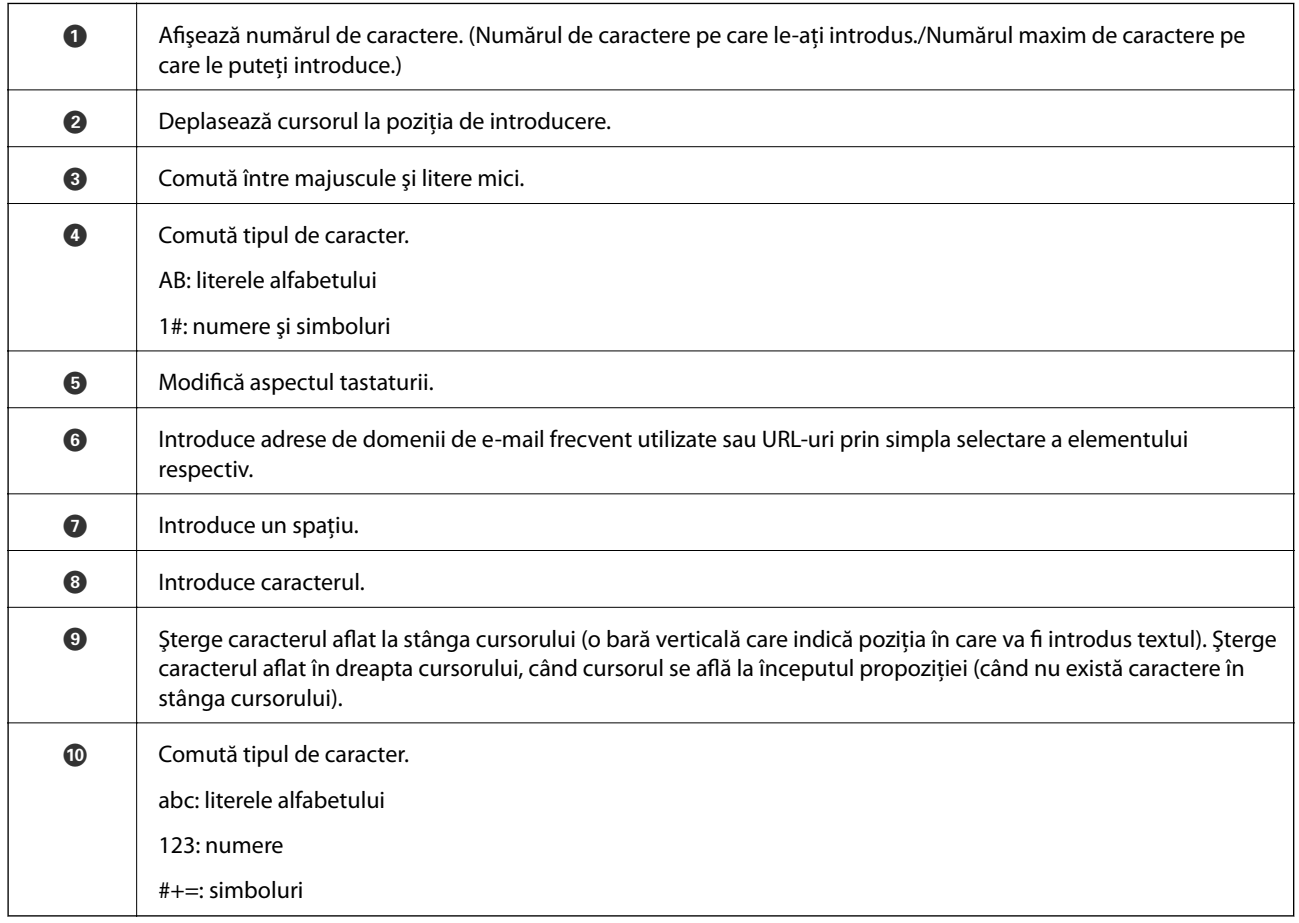

## <span id="page-17-0"></span>**Vizualizarea animaţiilor de îndrumare**

Puteţi încărca diferite categorii de originale vizualizând animaţiile de îndrumare pe panoul de control.

- ❏ Apăsaţi pe pe panoul de control: se afişează ecranul de ajutor. Apăsaţi pe **Modul de a** pentru a afişa animaţii, apoi selectați elementele pe care doriți să le vizualizați.
- ❏ Apăsaţi pe **Modul de a** de la baza ecranului de operaţii: afişează informaţii sensibile la context.

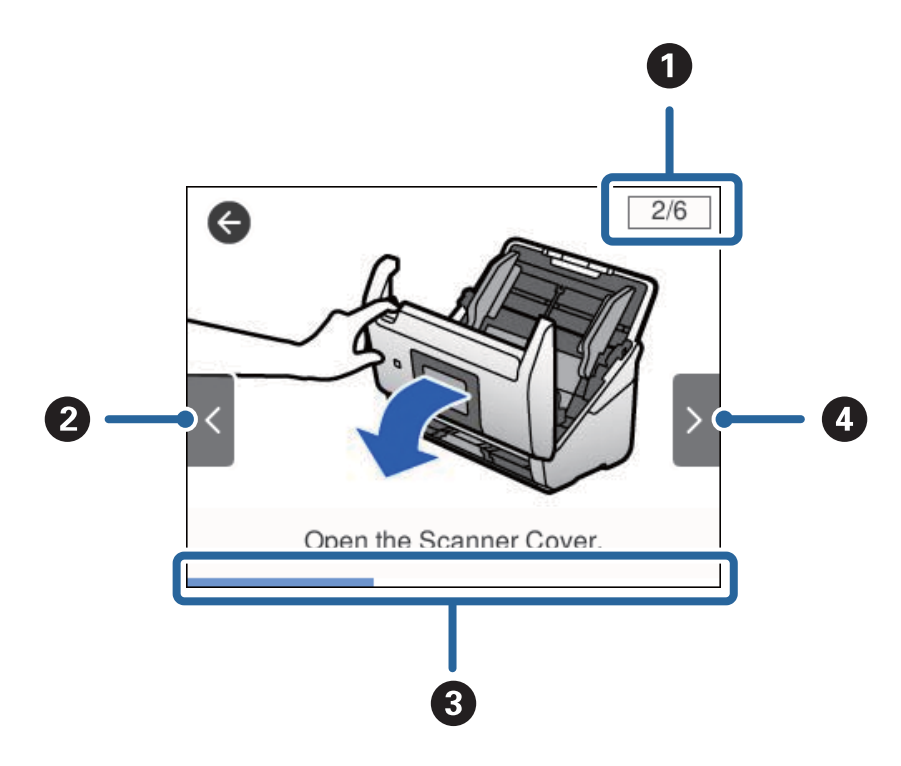

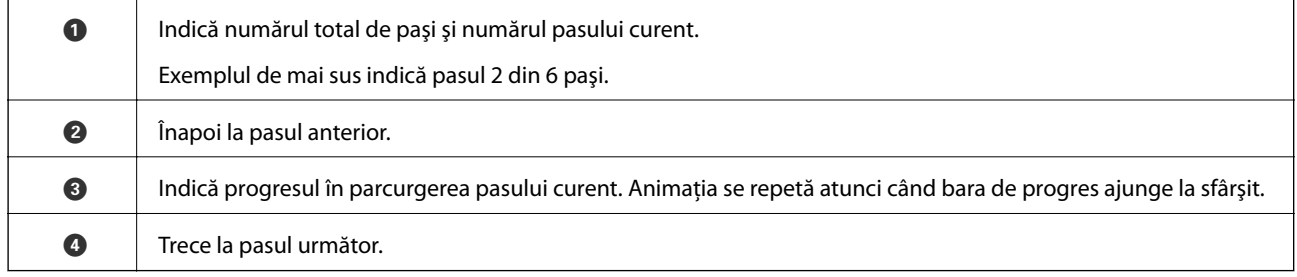

## **Informaţii privind aplicaţiile**

În această secţiune, sunt prezentate produsele software disponibile pentru scaner. Cele mai recente programe software pot fi instalate de pe site-ul web Epson.

## **Epson Scan 2**

Epson Scan 2 este un driver pentru controlul scanerului, permiţând o diversitate de setări de scanare. Acesta permite, de asemenea, inițializarea ca aplicație independentă sau utilizând un software de aplicație compatibil TWAIN.

Pentru detalii despre utilizarea aplicaţiei, consultaţi secţiunea de ajutor din Epson Scan 2.

## <span id="page-18-0"></span>**Document Capture Pro/Document Capture**

Document Capture Pro este o aplicaţie care permite digitizarea cu uşurinţă a unor originale precum documente şi formulare.

Puteţi salva imaginile scanate într-un folder specificat, le puteţi trimite prin e-mail şi puteţi efectua funcţii de copiere prin legarea la o imprimantă. De asemenea, puteţi diviza documente prin utilizarea de informaţii de separare precum codurile de bare și puteți procesa automat fișierele noi. Aceasta permite eficientizarea modalității de manipulare a documentelor electronice, precum citirea documentelor mari şi valorificarea la maximum a caracteristicilor reţelei.

Aplicaţia Document Capture Pro este destinată exclusiv mediului Windows. Pentru Mac OS, utilizaţi Document Capture, iar pentru Windows Server, utilizaţi Document Capture Pro Server.

Pentru detalii despre utilizarea aplicației, consultați secțiunea de ajutor din Document Capture Pro (Windows) sau Document Capture (Mac OS) pentru detalii privind utilizarea aplicaţiei.

#### *Notă:*

Document Capture Pro nu acceptă Windows Vista/Windows XP.

#### **Lucrare:**

Când sunt efectuate în ordine, următoarele operaţii sunt cunoscute sub numele de lucrare: **1. Scanare** > **2. Salvare** > **3. Trimitere**.

Prin înregistrarea în prealabil a unei serii de operaţii ca o lucrare, puteţi efectua toate operaţiile prin simpla selectare a lucrării. Prin alocarea unei lucrări la panoul de control al scanerului, puteţi iniţia o lucrare de la panoul de control (Atribuire butoane).

#### **Funcţia de separare:**

Puteti procesa automat operatii complicate de sortare sau organizare prin utilizarea unei varietăți de metode de detecţie, precum pagini albe cu/fără coduri de bare care sunt intercalate între originale sau coduri de bare pe originale.

De asemenea, puteți sorta imagini scanate multiple ca fișiere separate și puteți salva fiecare fișier în foldere distincte utilizând aceste metode sau prin setarea de pagini specifice.

### **Document Capture Pro Server**

Document Capture Pro Server este o aplicaţie pentru Windows Server care permite gestionarea a până la 100 de scanere în reţea, prin intermediul serverelor.

Prin utilizarea unui browser web, puteţi înregistra şi monitoriza scanere sau puteţi înregistra lucrări: **1. Scanare** > **2. Salvare** > **3. Trimitere** şi le puteţi atribui scanerelor individuale. Puteţi scana prin simpla selectare a unei lucrări la un scaner gestionat de aplicaţia Document Capture Pro Server.

Pentru informaţii suplimentare, contactaţi reprezentanţa locală Epson.

### **Document Capture Pro Server Authentication Edition**

O aplicaţie pentru Windows Server care adaugă o funcţie de autentificare la Document Capture Pro Server.

Aceasta permite prevenirea utilizării defectuoase şi creşterea eficienţei prin restricţionarea funcţiilor accesibile utilizatorilor individuali. Autentificarea este necesară la utilizarea scanerului.

Pentru informaţii suplimentare, contactaţi reprezentanţa locală Epson.

### <span id="page-19-0"></span>**Presto! BizCard**

Presto! BizCard de la NewSoft asigură o gamă completă de funcţii de management al contactelor pentru adăugarea de cărţi de vizită fără introducerea datelor de la tastatură. Utilizaţi sistemul de recunoaştere BizCard pentru a scana cărţi de vizită, pentru a edita şi sincroniza informaţiile cu cel mai frecvent utilizat software de management al bazelor de date personale. Puteţi salva şi gestiona cu uşurinţă informaţiile dvs. de contact.

### **EPSON Software Updater**

EPSON Software Updater este o aplicaţie care caută aplicaţii noi sau actualizate pe internet şi le instalează.

De asemenea, puteţi actualiza manualul digital al scanerului.

#### *Notă:*

Sistemele de operare Windows Server nu sunt acceptate.

## **Informaţii privind elementele opţionale şi consumabilele**

## **Coduri Foaie suport**

Utilizarea unei coli Foaie suport permite scanarea originalelor sau a fotografiilor de formă neregulată, care se pot zgâria cu ușurință la alimentarea hârtiei. Puteți scana originale de format mai mare decât A4 cu o coală Carrier Sheet prin plierea acesteia la jumătate.

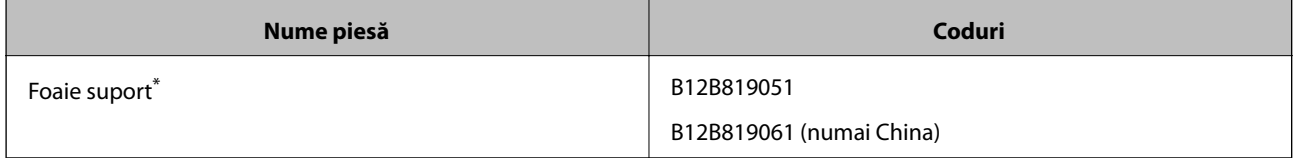

Puteți utiliza numai coala Carrier Sheet cu codul respectiv.

#### **Informaţii conexe**

- $\rightarrow$  "Specificații generale pentru originalele scanate" la pagina 23
- $\blacktriangleright$   $\frac{1}{2}$   $\frac{1}{2}$   $\frac$
- $\rightarrow$  "Poziționarea originalelor de formă neregulată" la pagina 44
- ◆ "Poziționarea fotografiilor" la pagina 47

## <span id="page-20-0"></span>**Coduri ale kiturilor de ansamblu rolă**

Piesele de schimb (rola de preluare şi rola de separare) trebuie înlocuite atunci când numărul de scanări depăşeşte valoarea de service. Puteţi verifica numărul cel mai recent de scanări pe panoul de control sau în Epson Scan 2 Utility.

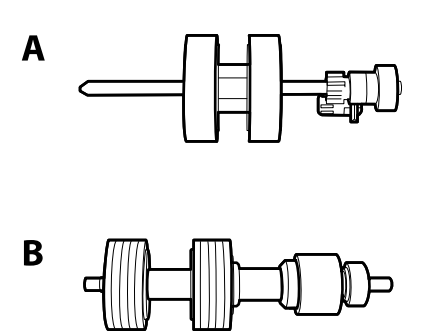

A: rolă de preluare, B: rolă de separare

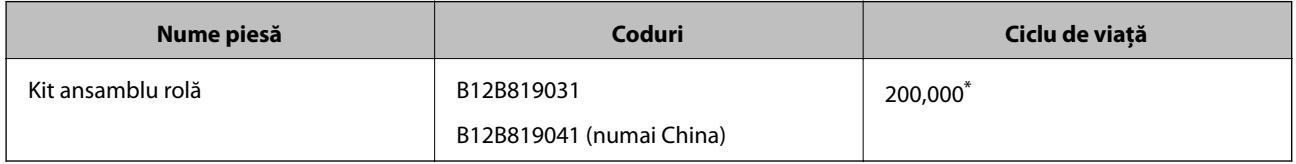

Această valoare a fost obținută prin scanarea consecutivă utilizând hârtie originală de test Epson și reprezintă o valoare orientativă a ciclului de înlocuire. Ciclul de înlocuire poate varia în funcţie de diferite tipuri de hârtie, precum hârtia care generează o cantitate mare de praf sau hârtie cu o suprafaţă dură, care poate reduce ciclul de viaţă.

#### **Informaţii conexe**

- & ["Înlocuirea kitului de ansamblu rolă" la pagina 107](#page-106-0)
- & ["Resetarea numărului de scanări" la pagina 111](#page-110-0)

### **Codurile kiturilor de curăţare**

Utilizaţi-le atunci când curăţaţi interiorul scanerului.

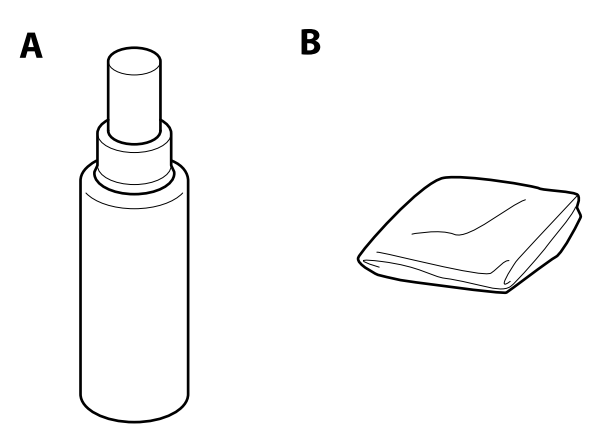

A: soluţie de curăţare, B: lavetă de curăţare

#### **Noţiuni de bază despre scaner**

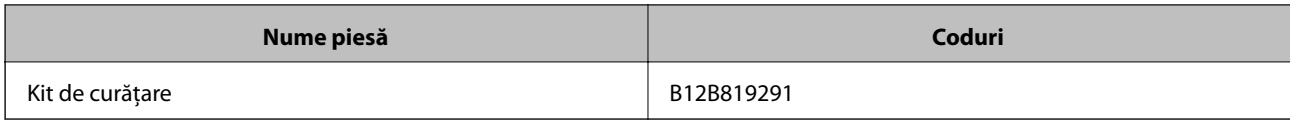

#### **Informaţii conexe**

 $\blacklozenge$  "Curățarea în interiorul scanerului" la pagina 102

## <span id="page-22-0"></span>**Specificaţii ale originalelor**

În această secţiune sunt explicate specificaţiile şi condiţiile originalelor care pot fi încărcate în ADF.

## **Specificaţii generale pentru originalele scanate**

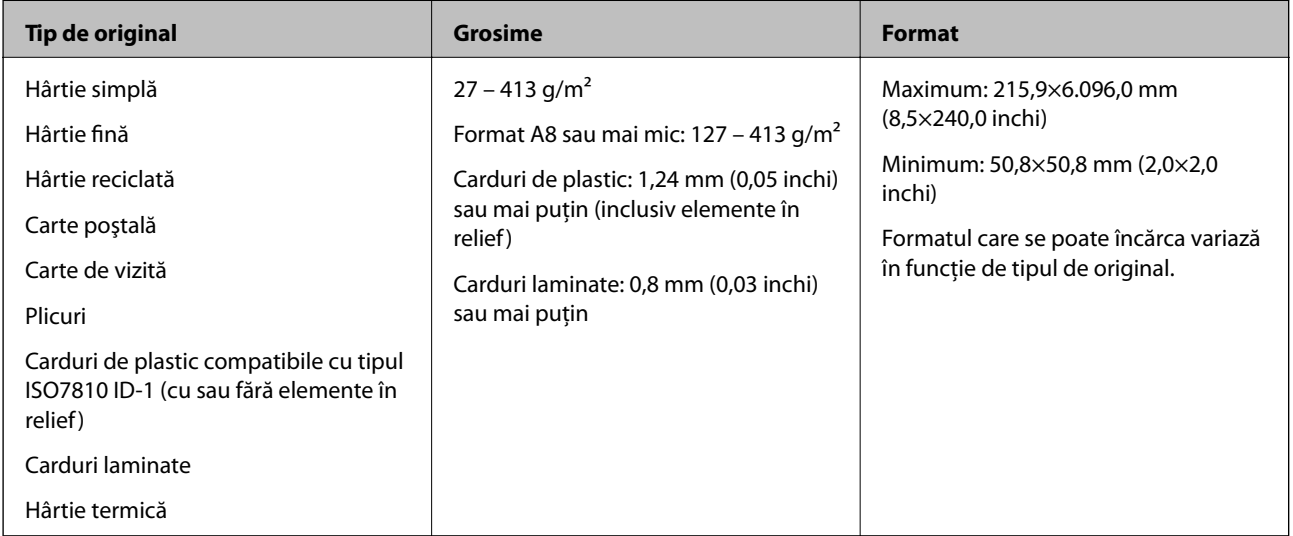

#### *Notă:*

❏ Toate originalele trebuie să fie plate la marginea frontală.

❏ Asiguraţi-vă că îndoiturile de pe muchia frontală a originalelor se menţin în intervalul următor.

A trebuie să fie de 3 mm sau mai puţin.

**2** trebuie să fie de 1 mm sau mai puțin, iar 2 este mai mică sau egală cu **®**. Când <sup>€</sup> este mai mare sau egală cu de 10 ori dimensiunea  $\Omega$ , valoarea  $\Omega$  poate fi mai mare de 1 mm.

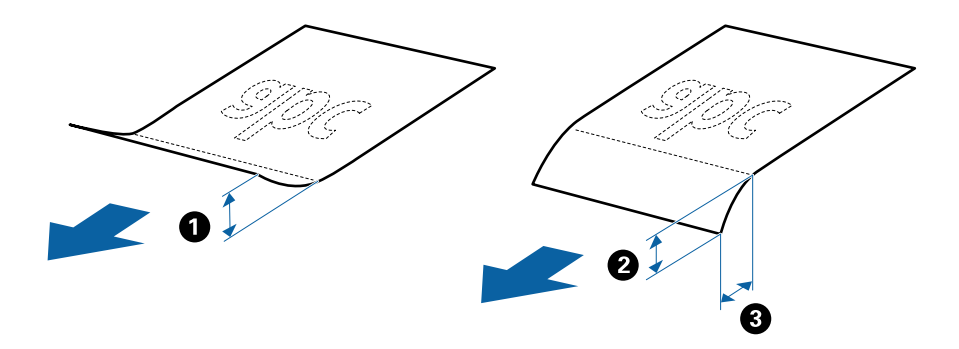

❏ Chiar şi atunci când originalul respectă specificaţiile pentru originalele care pot fi introduse în ADF, este posibil ca acesta să nu fie alimentat din ADF sau să intervină o reducere a calităţii scanării, în funcţie de proprietăţile sau de calitatea hârtiei.

### **Specificaţii privind originalele în format standard**

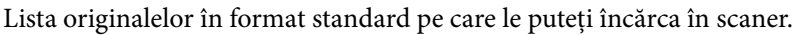

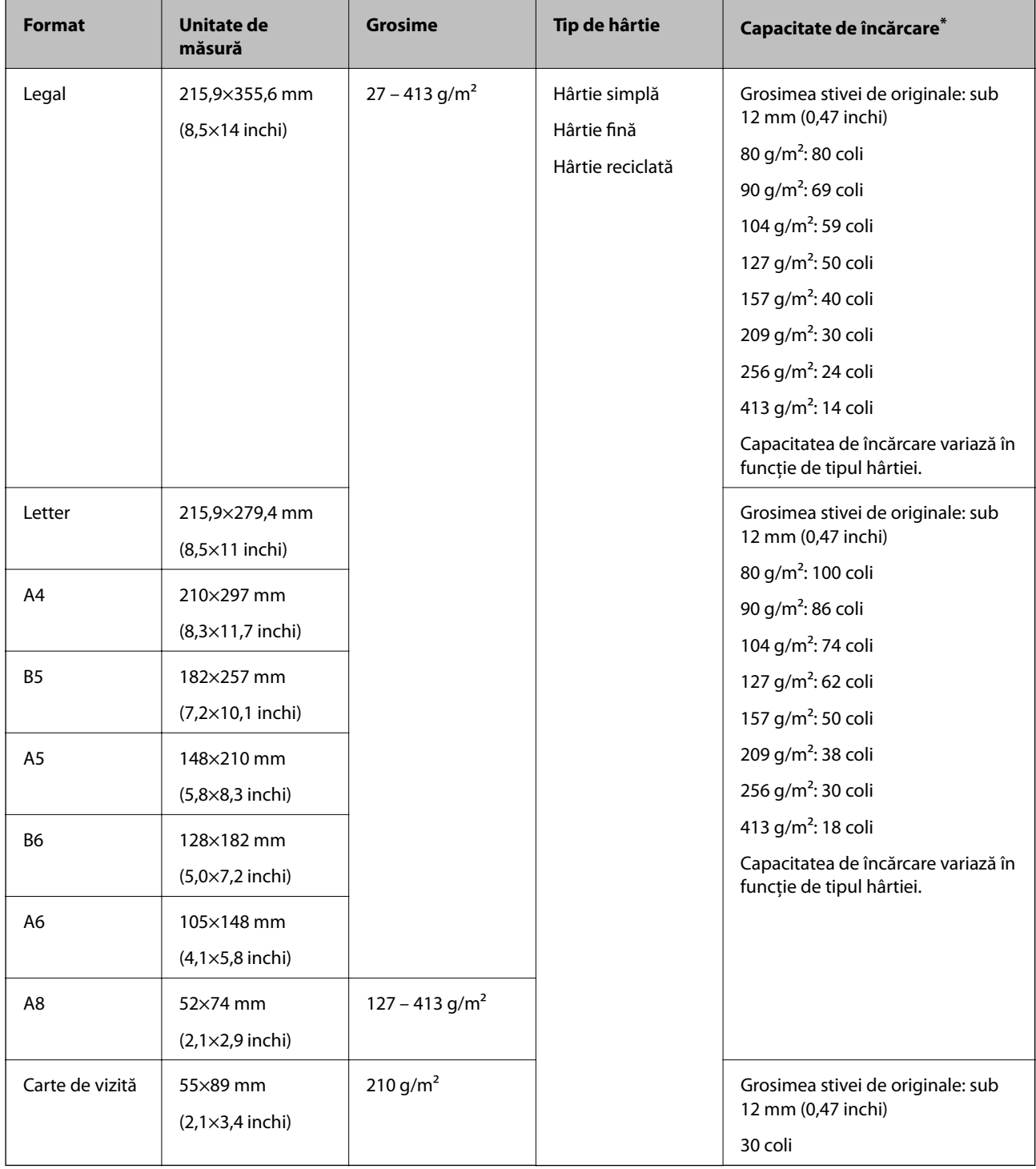

\* Puteţi completa cu originale până la capacitatea maximă pe durata scanării.

### **Specificaţii pentru hârtia lungă**

Specificaţia hârtiei lungi pe care o puteţi încărca în scaner.

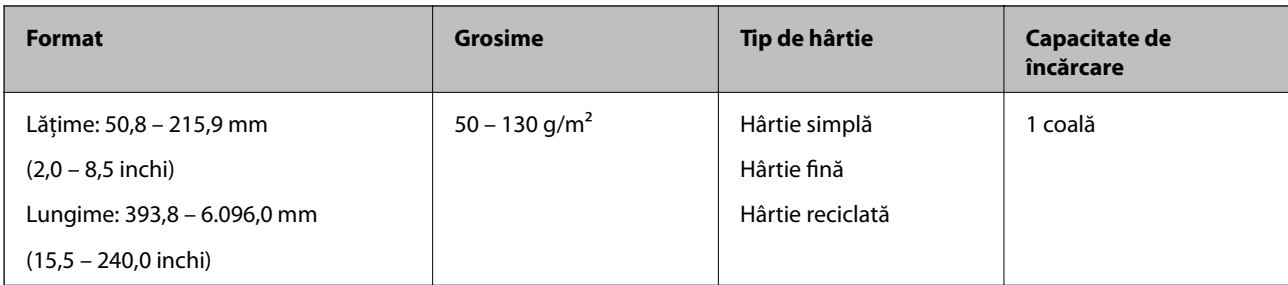

### **Specificaţii ale cardurilor de plastic**

Specificaţia cardului de plastic pe care îl încărcaţi în scaner.

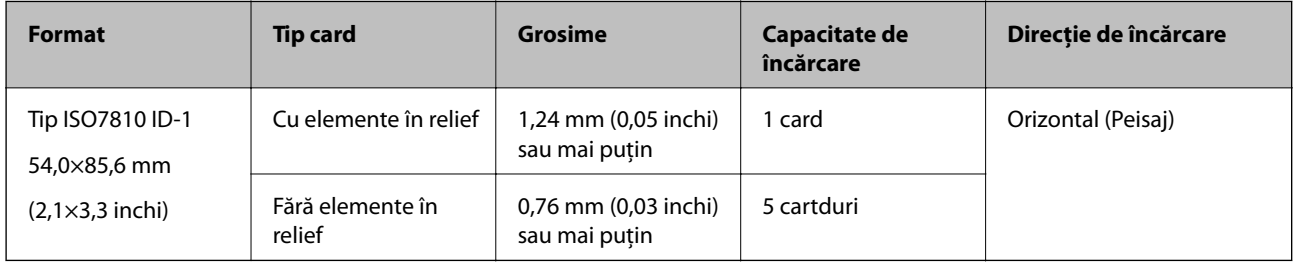

### **Specificaţiile cardurilor laminate**

Specificaţia cardurilor laminate pe care le încărcaţi în scaner.

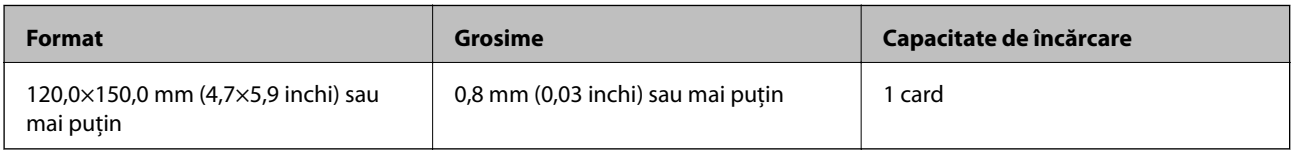

### **Specificaţii pentru originale care utilizează Foaie suport**

Coala opţională Foaie suport este o coală proiectată pentru transportul de originale prin scaner. Puteţi scana originale cu format mai mare decât A4/Letter, documente sau fotografii importante care nu trebuie deteriorate, hârtie subţire, originale de formă neregulată etc.

Tabelul următor precizează condițiile de utilizare pentru Foaie suport.

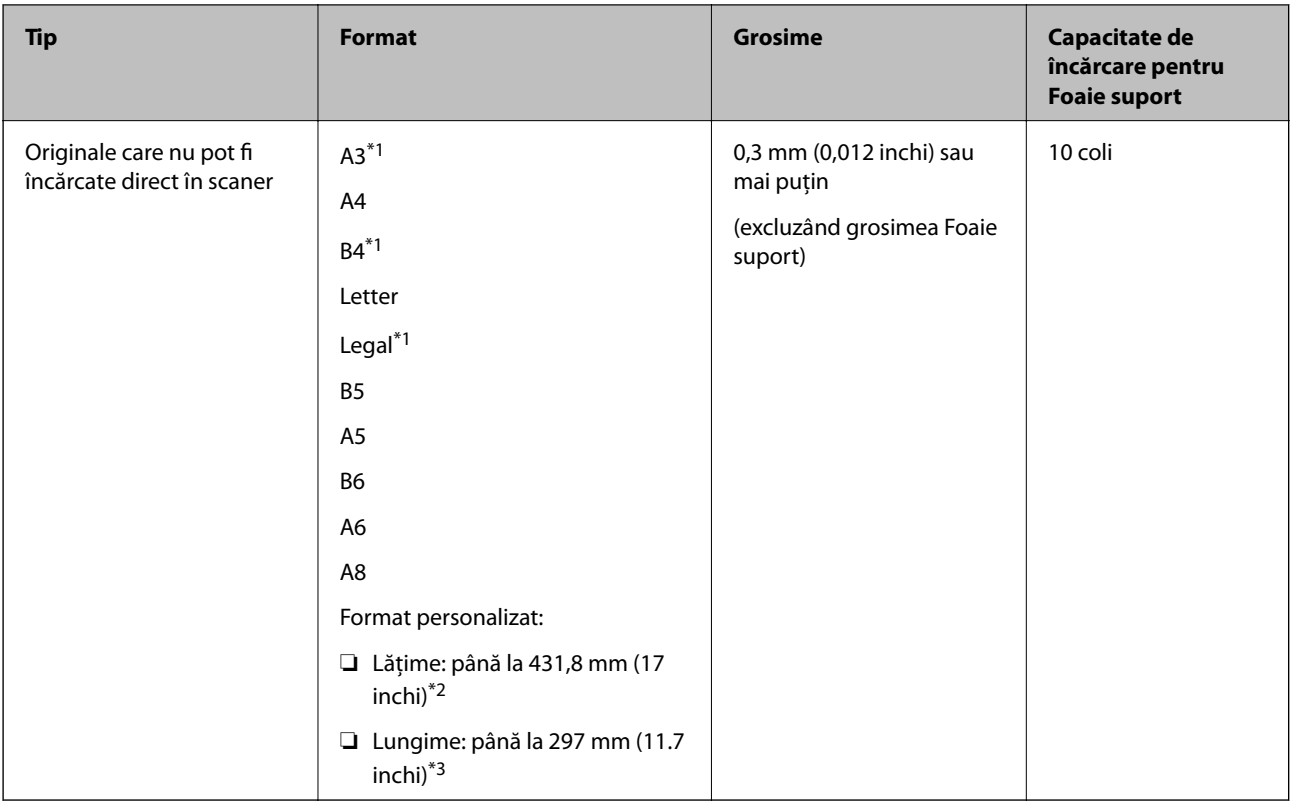

- \*1 Pliaţi pe jumătate pentru a instala.
- \*2 Originalele cu o lăţime mai mare de 215,9 mm (8,5 inchi) trebuie pliate pe jumătate.
- \*3 Marginea frontală a originalului trebuie amplasată pe partea de legare a colii Foaie suport la scanarea unui original cu o lungime de aproximativ 297 mm (11,7 inchi) lungime. În caz contrar, lungimea imaginii scanate poate fi mai mare decât cea scontată, deoarece scanerul scanează până la capătul colii Foaie suport atunci când selectaţi **Detectare automată** ca setare pentru **Dimensiune document** în Epson Scan 2.

#### **Informaţii conexe**

& ["Coduri Foaie suport" la pagina 20](#page-19-0)

#### **Specificaţii pentru plicuri**

Specificaţia plicurilor pe care le puteţi încărca în scaner.

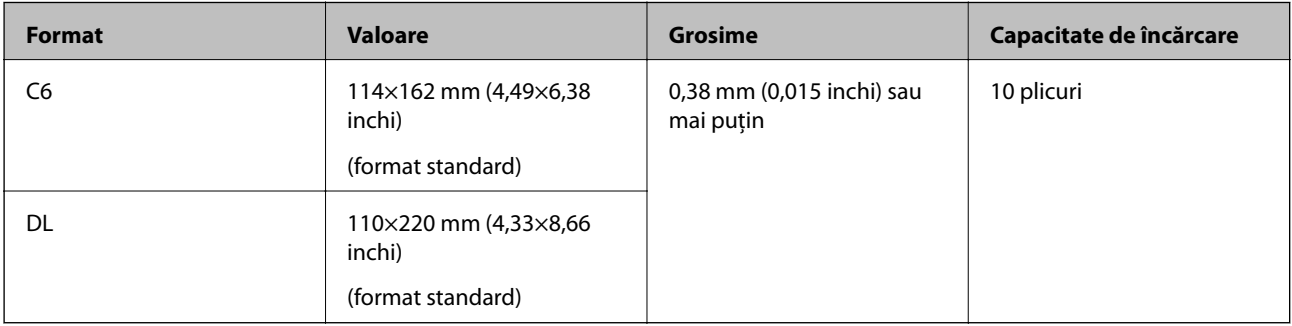

## <span id="page-26-0"></span>**Tipuri de originale care necesită atenţie**

Este posibil ca următoarele tipuri de originale să nu fie corect scanate.

- ❏ Originale cu o suprafaţă neuniformă, precum hârtia cu antet.
- ❏ Originale cu pliuri sau linii de pliere
- ❏ Originale perforate
- ❏ Originale cu etichete sau autocolante
- ❏ Hârtie fără carbon
- ❏ Originale îndoite
- ❏ Hârtie cretată

#### *Notă:*

- ❏ Deoarece hârtia fără carbon conţine substanţe chimice care pot deteriora rolele, dacă blocajele de hârtie se produc frecvent, curăţaţi rola de preluare şi rola de separare.
- ❏ Originalele cu pliuri se scanează mai bine dacă reduceţi viteza de alimentare pe durata scanării sau neteziţi pliurile înainte de încărcare.
- ❏ Pentru a scana originale delicate sau originale care se șifonează cu uşurinţă, utilizaţi Foaie suport (comercializată separat).
- ❏ Pentru a scana originale detectate incorect ca alimentări duble, setaţi *Funcția DFDS* la *Act.* în panoul de control înainte de a relua scanarea sau selectaţi *Oprit* în *Detectarea colilor duble* de pe fila *Setări principale* din Epson Scan 2.
- ❏ Etichetele sau autocolantele trebuie să fie bine lipite pe originale, fără porţiuni de clei ieşite în afară.
- $\Box$  Încercați să neteziți originalele îndoite înainte de scanare.

#### **Informaţii conexe**

- & ["Noţiuni de bază despre scaner" la pagina 12](#page-11-0)
- $\rightarrow$  "Întreținere" la pagina 102

## **Tipuri de originale care nu trebuie scanate**

Următoarele tipuri de originale nu trebuie scanate.

- ❏ Fotografii
- ❏ Broşuri
- ❏ Originale de tip non-hârtie (de ex., folii de îndosariere, stofă sau folie de metal)
- ❏ Originale cu capse sau agrafe
- ❏ Originale cu clei
- ❏ Originale rupte
- ❏ Originale cu numeroase cute sau îndoituri
- ❏ Originale transparente, precum film OHP
- ❏ Originale cu hârtie carbon pe spate
- ❏ Originale cu cerneală umedă
- ❏ Originale cu notiţe adezive ataşate

#### <span id="page-27-0"></span>*Notă:*

- ❏ Nu introduceţi fotografii, opere de artă originale valoroase sau documente importante, pe care nu doriţi să le deterioraţi, direct în scaner. Alimentarea eronată poate încreţi sau distruge originalul. La scanarea acestor originale, asiguraţi-vă că utilizaţi coala Foaie suport (comercializată separat).
- ❏ Originalele ondulate, cu încreţituri sau îndoituri pot fi, de asemenea, scanate dacă se utilizează coala Foaie suport (comercializată separat).

#### **Informaţii conexe**

 $\rightarrow$  ["Fotografii" la pagina 47](#page-46-0)

## **Aşezarea originalelor**

### **Originale de format standard**

## **Specificaţii privind originalele în format standard**

Lista originalelor în format standard pe care le puteţi încărca în scaner.

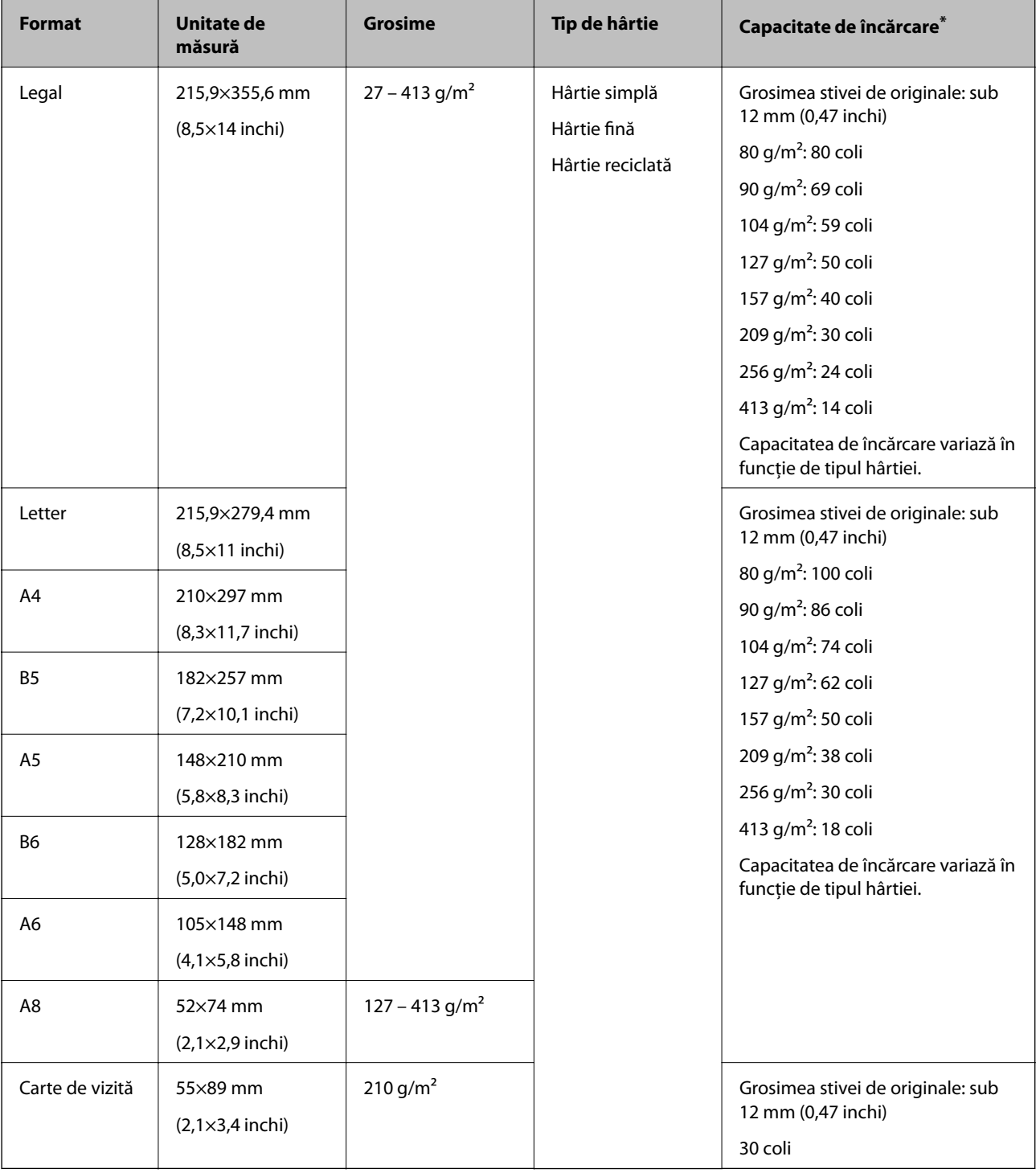

\* Puteţi completa cu originale până la capacitatea maximă pe durata scanării.

#### **Poziţionarea originalelor de format standard**

1. Prelungiţi extensia tăvii de intrare. Glisaţi tava de ieşire la exterior, prelungiţi extensia tăvii de ieşire şi apoi ridicaţi opritorul.

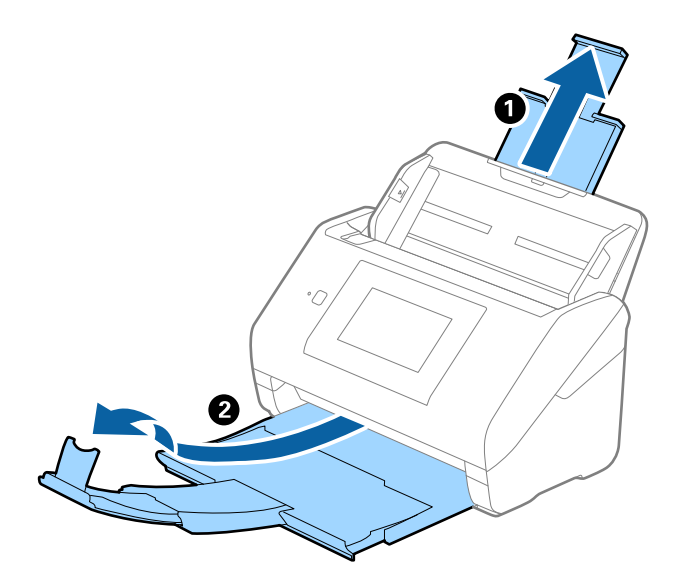

*Notă:*

- ❏ Pentru originale de format A4 sau mai mare, asiguraţi-vă că extrageţi spre exterior şi prelungiţi extensia tăvii de intrare.
- ❏ Asiguraţi-vă că extrageţi spre exterior şi prelungiţi extensiile tăvii de ieşire astfel încât acestea să fie puţin mai lungi decât originalul şi ridicaţi opritorul astfel încât originalele extrase să fie poziţionate confortabil pe tava de ieşire.
- ❏ Opritorul se poate deplasa înainte şi înapoi pe prelungirea tăvii de ieşire, astfel încât să puteţi regla cu uşurinţă poziţia opritorului în locaţia cea mai potrivită pentru originalele scanate.
- ❏ Dacă originalele groase ricoşează în tava de ieşire şi cad în afara acesteia, depozitaţi tava de ieşire şi nu o utilizaţi pentru a stivui originalele extrase.
- ❏ Dacă imaginile scanate sunt în continuare afectate de originalele extrase care lovesc suprafaţa de sub scaner, se recomandă poziționarea scanerului pe marginea unei mese, unde originalele extrase pot cădea liber și pot fi preluate.
- 2. Glisaţi complet la exterior ghidajele de margine ale tăvii de intrare.

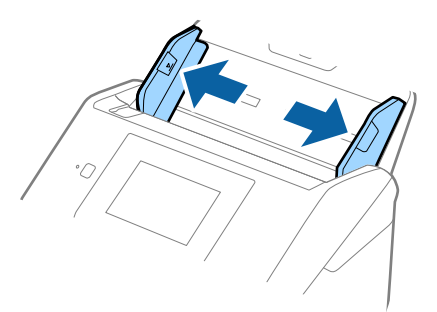

3. Vânturaţi originalele.

Ţineţi ambele capete ale originalelor şi vânturaţi-le de câteva ori.

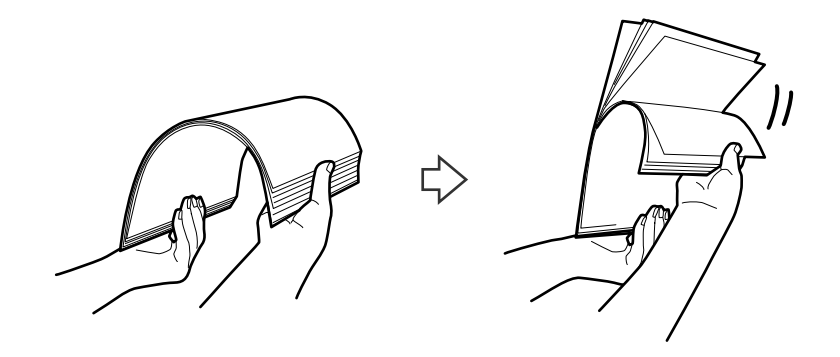

4. Aliniaţi marginile originalelor cu partea imprimată orientată în jos şi glisaţi marginea frontală într-o formă de tip pană.

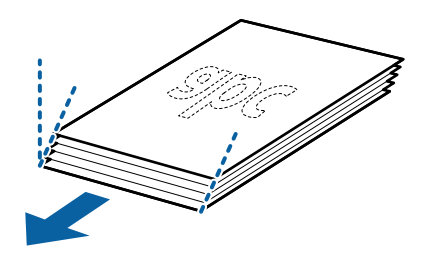

5. Încărcaţi originalele în tava de intrare, cu faţa în jos, cu marginea superioară orientată în direcţia ADF. Glisaţi originalele în ADF până când întâmpină rezistenţă.

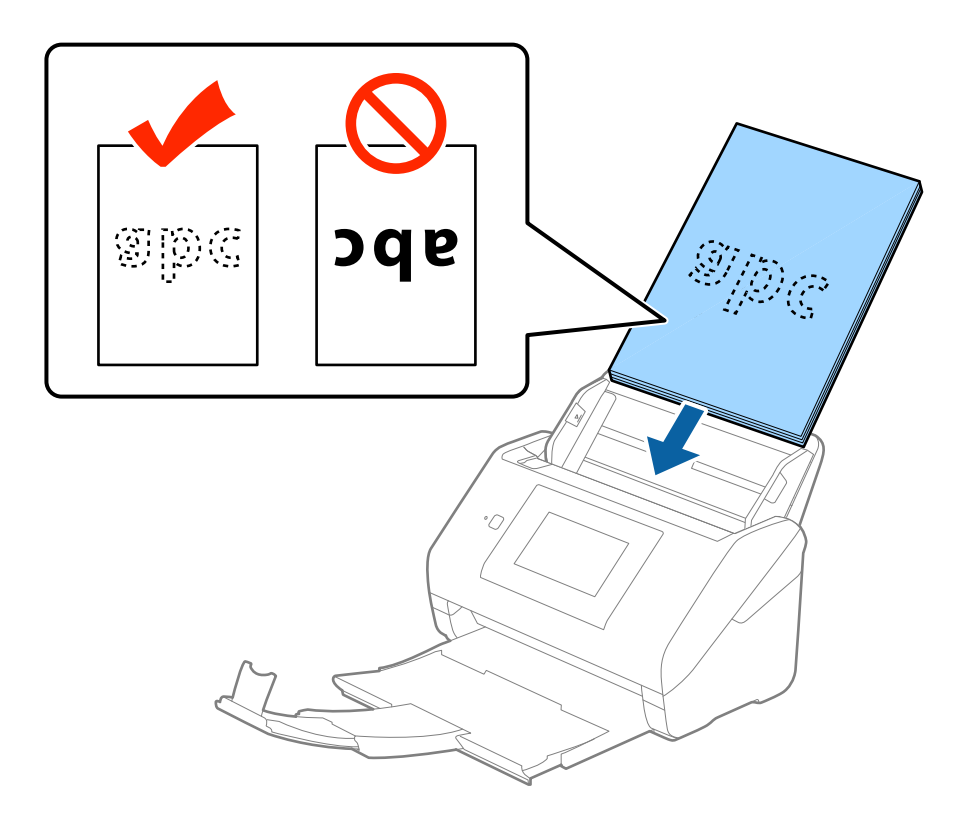

6. Glisaţi ghidajele de margine astfel încât să se potrivească la marginea originalelor, asigurându-vă că nu există spaţii între originale şi ghidajele de margine. În caz contrar, este posibil ca alimentarea originalelor să se execute deformat.

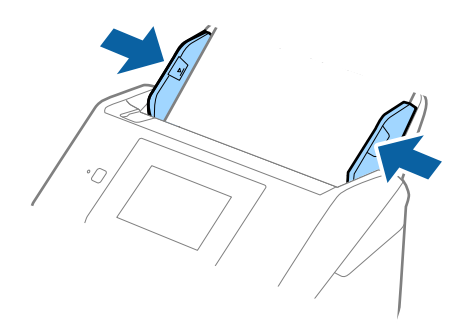

#### *Notă:*

❏ La scanarea de originale cu orificii perforate, precum foi de caiet desprinse, ţineţi originalele cu orificiile îndreptate în lateral sau în jos. Nu trebuie să existe niciun orificiu pe o bandă de 30 mm (1,2 inchi) lăţime în centrul originalelor. Cu toate acestea, pot exista orificii în limita a 30 mm (1,2 inchi) de la marginea iniţială a originalelor. Asiguraţi-vă că marginile orificiilor perforate nu prezintă bavuri sau îndoituri.

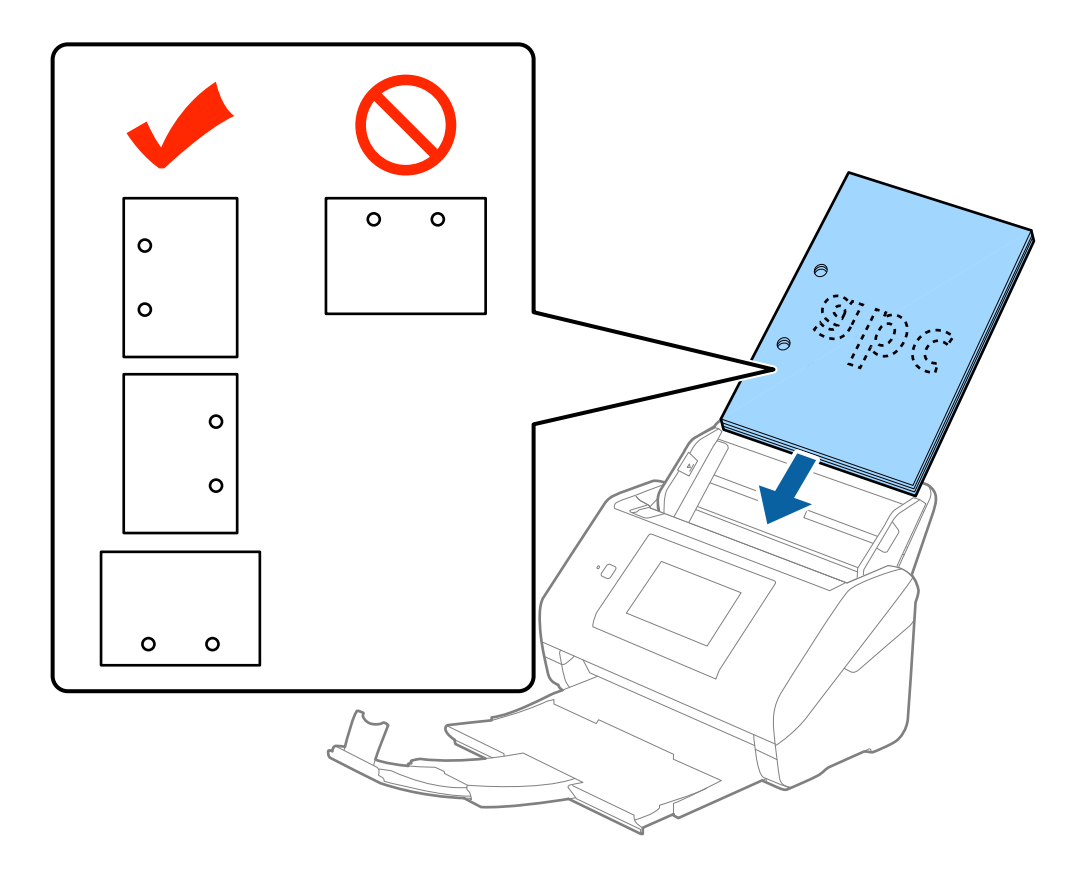

❏ Când scanaţi hârtie subţire cu cute care determină blocaje de hârtie sau alimentări duble, este posibilă ameliorarea situaţiei apăsând pe butonul *Lent*. Pentru aceasta, pe panoul de control, apăsaţi *Setări* > *Setări scanare externe* > *Lent* şi setaţi la *Act.* pentru a reduce viteza de alimentare.

<span id="page-32-0"></span>Ghidul utilizatorului

## **Hârtie lungă**

### **Specificaţii pentru hârtia lungă**

Specificaţia hârtiei lungi pe care o puteţi încărca în scaner.

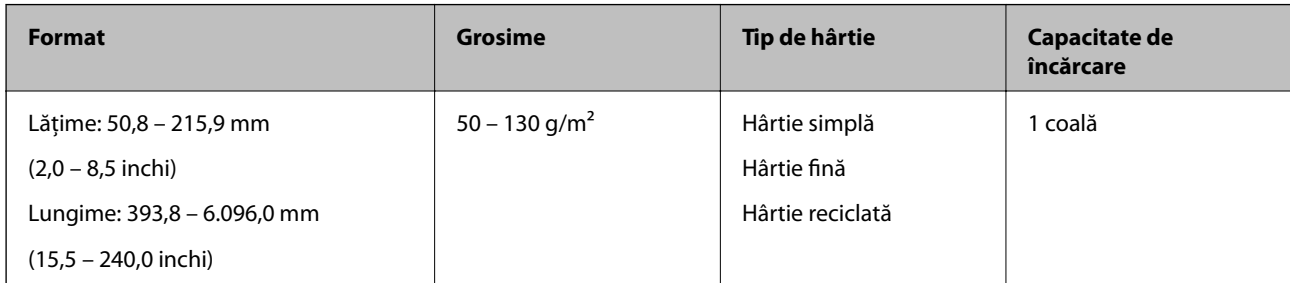

### **Poziţionarea hârtiei lungi**

1. Glisaţi spre exterior tava de ieşire.

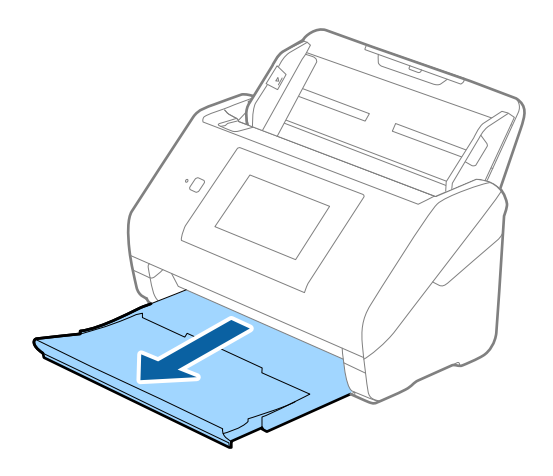

*Notă:* Nu prelungiţi extensia tăvii de intrare şi extensiile tăvii de ieşire şi nu ridicaţi opritorul.

2. Glisaţi complet la exterior ghidajele de margine ale tăvii de intrare.

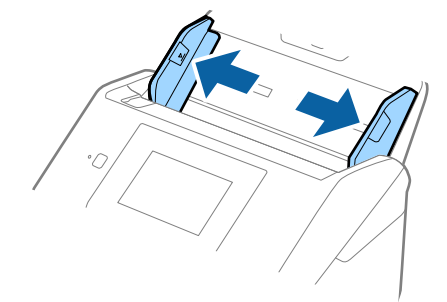

3. Încărcaţi originalul în linie dreaptă în tava de intrare, cu faţa în jos, cu marginea superioară orientată în direcţia ADF.

Glisaţi originalul în ADF până când întâmpină rezistenţă.

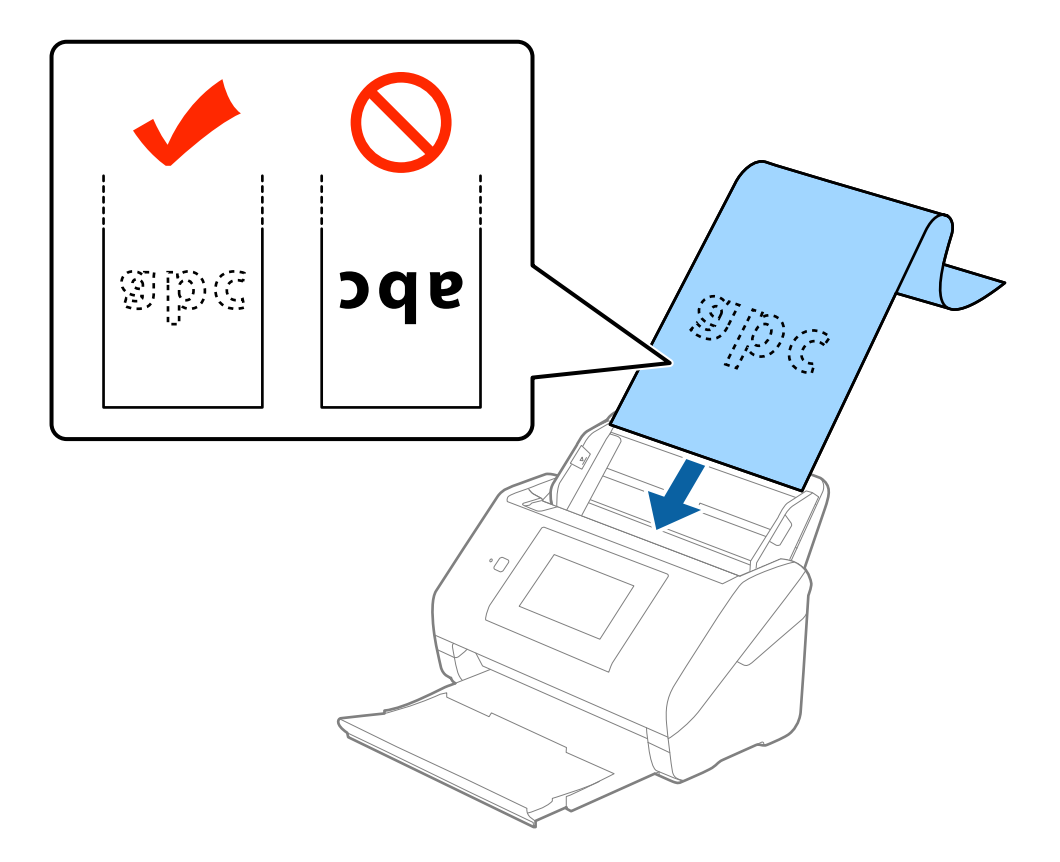

4. Reglaţi ghidajele de margini astfel încât să se potrivească la marginea hârtiei lungi, asigurându-vă că nu există spații între marginea hârtiei și ghidajele de margine. În caz contrar, este posibil ca alimentarea originalelor să se execute deformat.

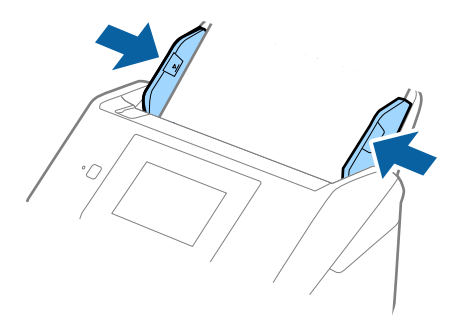

<span id="page-34-0"></span>*Notă:*

- ❏ Puteţi scana hârtie lungă având lungimea de până la 5.461 mm (215 inchi) cu o rezoluţie de 300 dpi sau mai puţin, respectiv de peste 5.461 mm (215 inchi) până la 6.096 mm (240 inchi) cu o rezoluție de 200 dpi sau mai puțin.
- ❏ Trebuie să specificaţi formatul de hârtie în aplicaţia Epson Scan 2. Există trei modalităţi de specificare a formatului hârtiei în aplicația Epson Scan 2, dacă lungimea hârtiei este de 3.048 mm (120 inchi) sau mai puțin, puteți selecta *Autodetectare (h. lungă)* pentru a detecta formatul automat.

Dacă lungimea hârtiei depășește 3.048 mm (120 inchi), trebuie să selectați Particularizare și să introduceți formatul hârtiei. Dacă lungimea hârtiei este de 5.461 mm (215 inchi) sau mai puţin, puteţi utiliza opţiunea *Detectare lungime hârtie* în loc de a introduce înălţimea hârtiei. Dacă lungimea hârtiei depăşeşte 5.461 mm (215 inchi), va trebui să introduceţi lăţimea şi înălţimea hârtiei.

❏ Susţineţi hârtia lungă în partea de intrare, astfel încât să nu cadă în exteriorul ADF, respectiv partea de ieşire astfel încât hârtia extrasă să nu cadă din tava de ieşire.

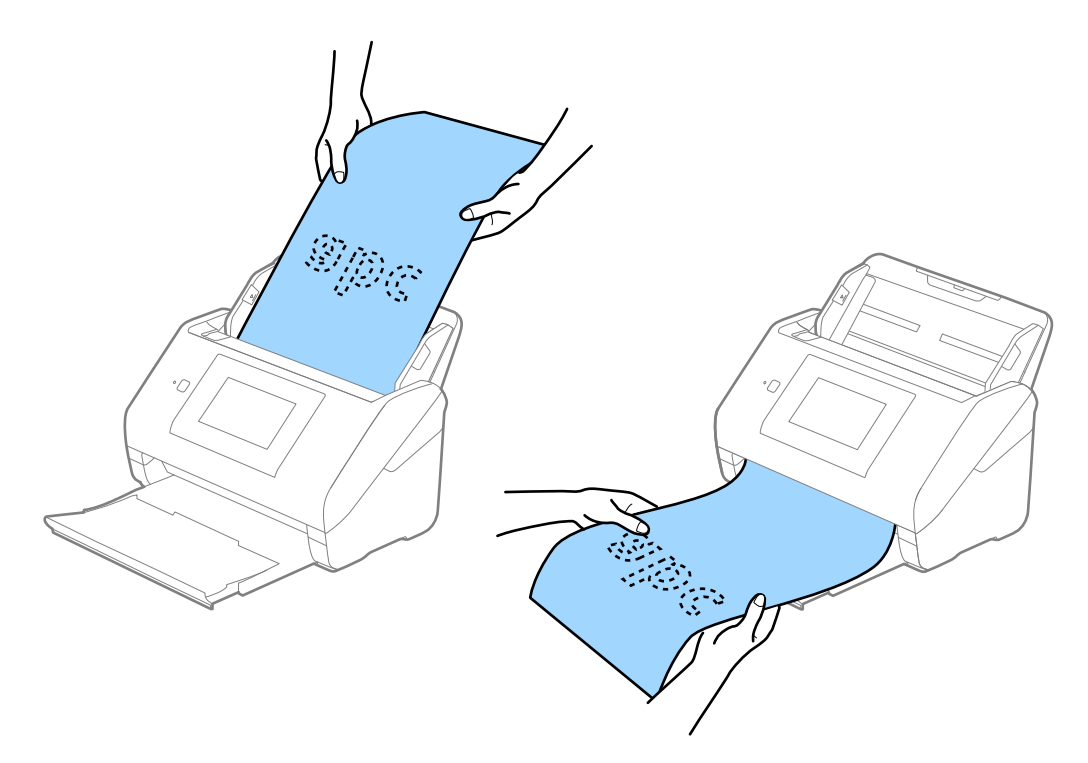

#### **Informaţii conexe**

& ["Setări obligatorii pentru originale speciale în aplicaţia Epson Scan 2" la pagina 63](#page-62-0)

### **Carduri de plastic**

#### **Specificaţii ale cardurilor de plastic**

Specificaţia cardului de plastic pe care îl încărcaţi în scaner.

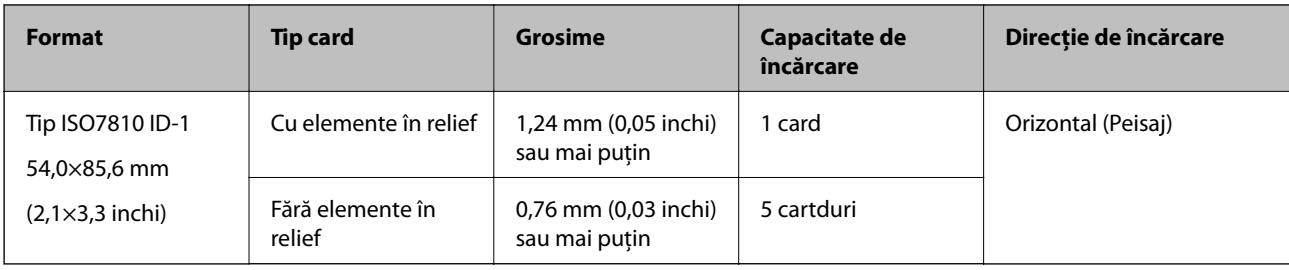

## **Poziţionarea cardurilor de plastic**

1. Glisaţi la exterior tava de ieşire şi ridicaţi opritorul.

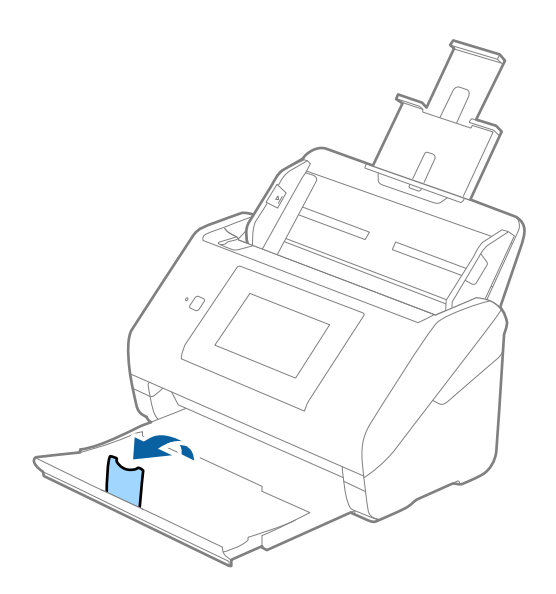

2. Glisaţi complet la exterior ghidajele de margine ale tăvii de intrare.

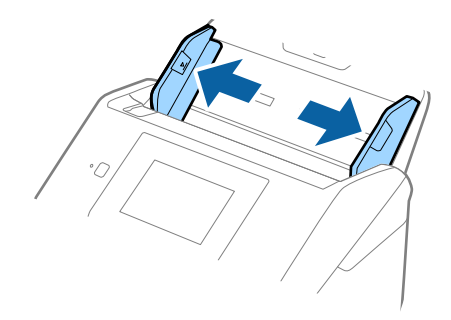
3. Încărcaţi cardurile de plastic în tava de intrare, cu faţa în jos şi cu marginea superioară orientată în direcţia ADF.

Glisaţi cardurile de plastic în ADF până când întâmpină rezistenţă.

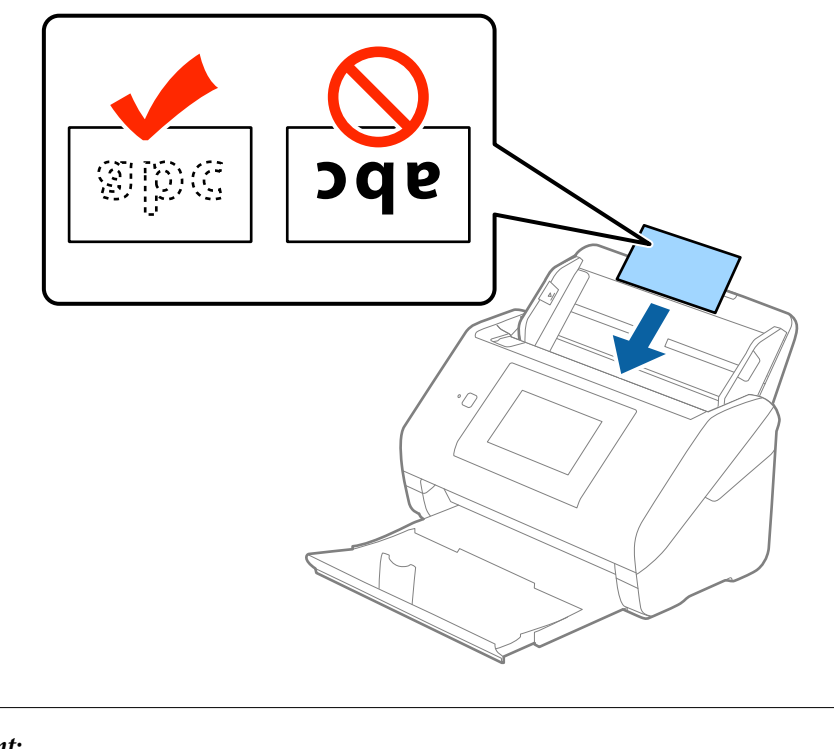

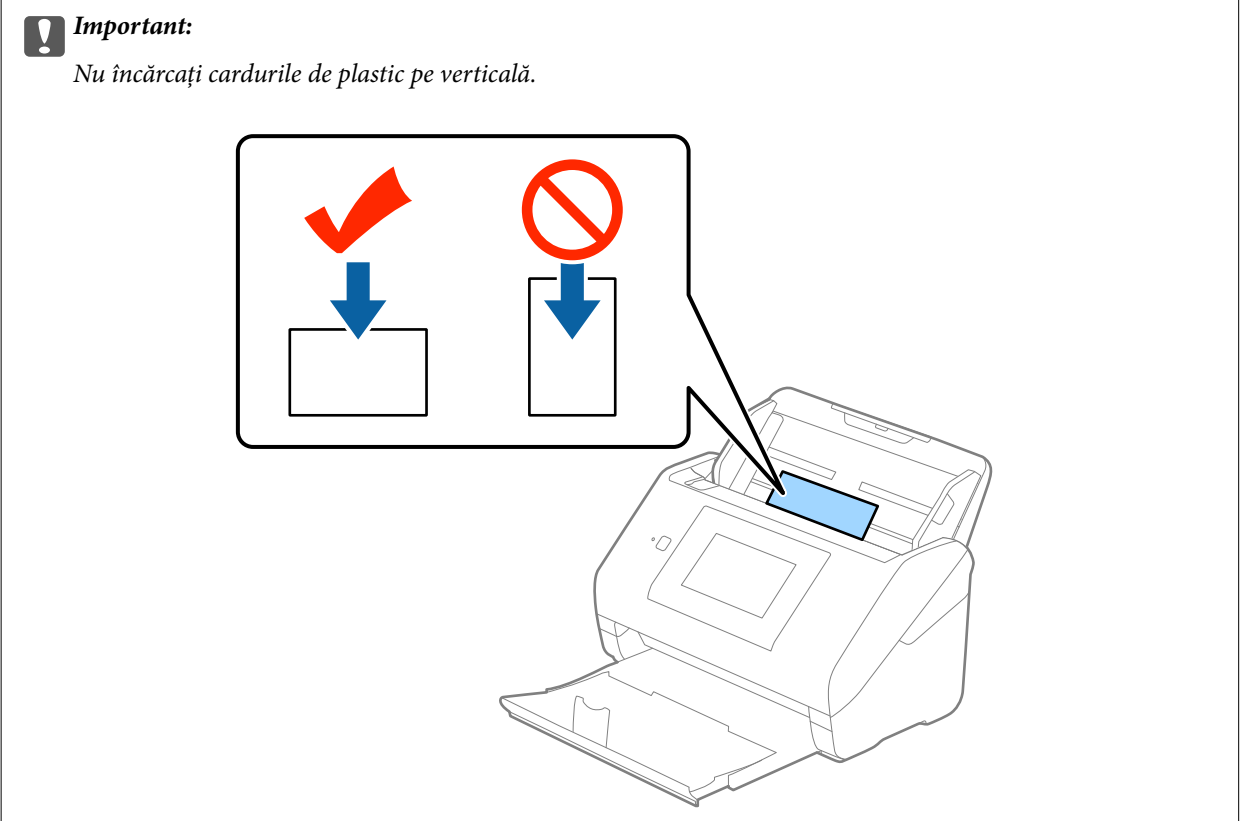

4. Glisaţi ghidajele de margine astfel încât să se potrivească la marginea cardurilor de plastic.

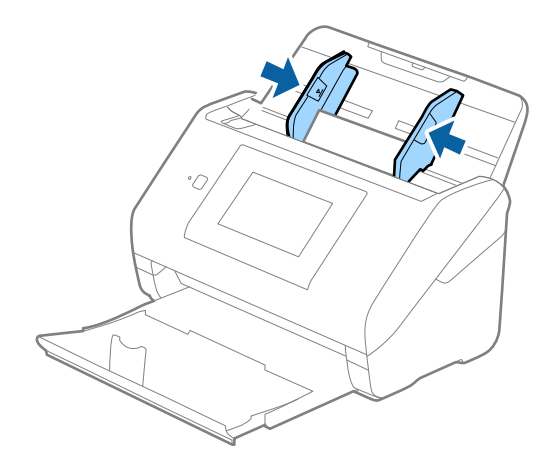

#### *Notă:*

Pentru a scana carduri de plastic, selectaţi *Carte de vizită plastifiată (Vedere)* în *Dimensiune document* sau selectaţi *Oprit* in *Detectarea colilor duble* în fila *Setări principale* din Epson Scan 2. Consultaţi secţiunea de ajutor a aplicaţiei Epson Scan 2 pentru detalii.

Dacă aţi uitat să dezactivaţi opţiunea *Detectarea colilor duble* din Epson Scan 2 şi survine o eroare de alimentare dublă, scoateţi cardul din ADF şi apoi reîncărcaţi-l, apăsaţi pe butonul *Funcția DFDS* de pe ecranul panoului de control pentru a-l seta la *Act.*, ceea ce dezactivează opţiunea *Detectarea colilor duble* pentru următoarea scanare, apoi scanaţi din nou. Butonul *Funcția DFDS* (Omitere detecţie dublă alimentare) dezactivează opţiunea *Detectarea colilor duble* pentru o singură foaie.

#### **Informaţii conexe**

 $\rightarrow$  "Setări obligatorii pentru originale speciale în aplicația Epson Scan 2" la pagina 63

### **Carduri laminate**

### **Specificaţiile cardurilor laminate**

Specificaţia cardurilor laminate pe care le încărcaţi în scaner.

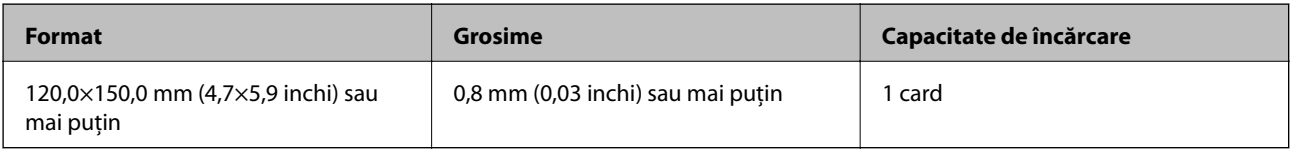

Ghidul utilizatorului

### **Poziţionarea cardurilor laminate**

1. Glisaţi la exterior tava de ieşire şi ridicaţi opritorul.

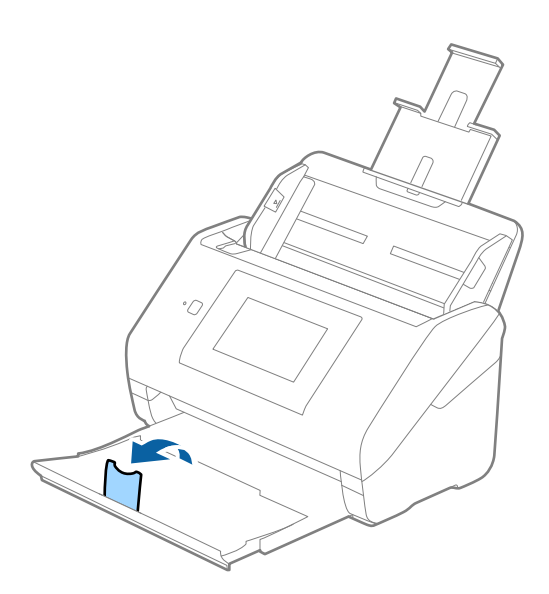

2. Glisaţi complet la exterior ghidajele de margine ale tăvii de intrare.

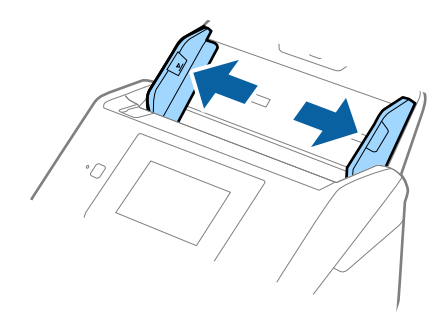

3. Încărcaţi cardurile laminate în tava de intrare, cu faţa în jos şi cu marginea superioară orientată în direcţia ADF.

Glisaţi cardurile laminate în ADF până când întâmpină rezistenţă.

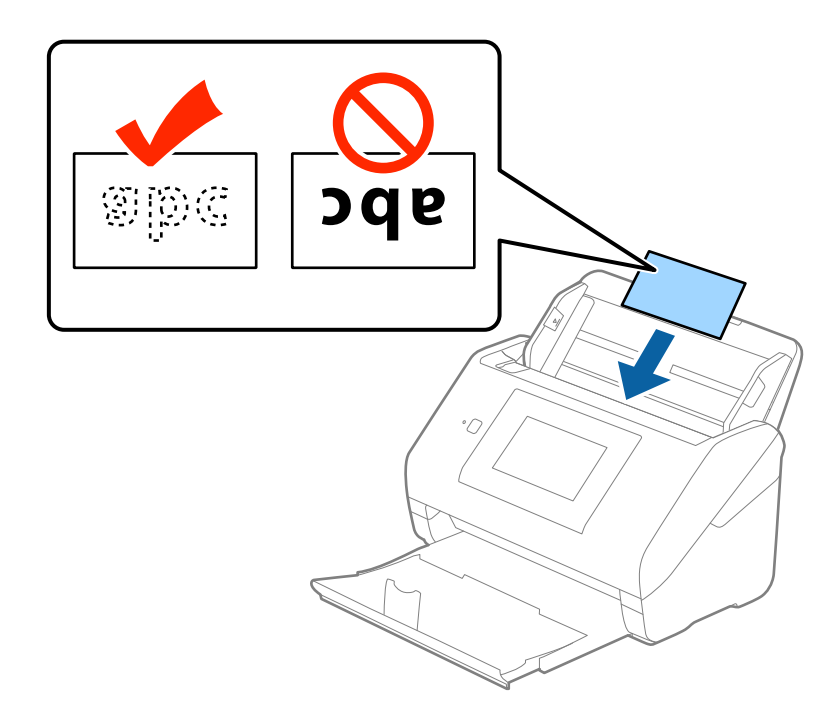

4. Glisaţi ghidajele de margine astfel încât să se potrivească la marginea cardurilor laminate.

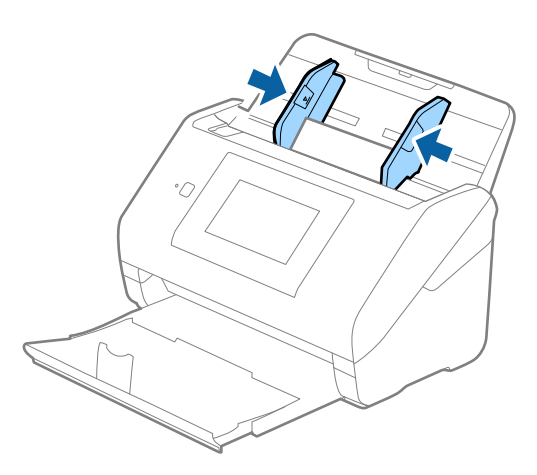

*Notă:*

- ❏ Pentru a scana carduri laminate, selectaţi opţiunea *Scanare card laminat* din fereastra *Setări* a filei *Setări principale* din aplicaţia Epson Scan 2, pentru a mări precizia de detecţie automată a formatului. Consultaţi secțiunea de ajutor a aplicației Epson Scan 2 pentru detalii.
- ❏ Pentru a scana carduri laminate, selectaţi opţiunea *Oprit* din *Detectarea colilor duble* din fila *Setări principale* din aplicația Epson Scan 2. Consultați secțiunea de ajutor a aplicației Epson Scan 2 pentru detalii.

Dacă aţi uitat să dezactivaţi opţiunea *Detectarea colilor duble* din Epson Scan 2 şi survine o eroare de alimentare dublă, scoateți cardul din ADF și apoi reîncărcați-l, apăsați pe butonul **Funcția DFDS** de pe ecranul panoului de control pentru a-l seta la *Act.*, ceea ce dezactivează opţiunea *Detectarea colilor duble* pentru următoarea scanare, apoi scanaţi din nou. Butonul *Funcția DFDS* (Omitere detecţie dublă alimentare) dezactivează opţiunea *Detectarea colilor duble* pentru o singură foaie.

#### **Informaţii conexe**

& ["Setări obligatorii pentru originale speciale în aplicaţia Epson Scan 2" la pagina 63](#page-62-0)

### **Originale de format mare**

### **Specificaţia originalelor de formate mari**

Utilizând Foaie suport comercializată separat şi pliind originalele pe jumătate, puteţi scana originale de un format mai mare decât A4, precum formatele A3 sau B4.

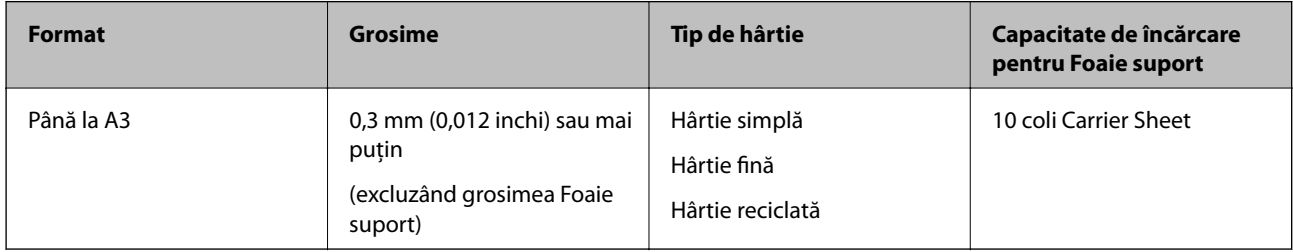

### **Poziţionarea originalelor de format mare**

1. Prelungiţi extensia tăvii de intrare. Glisaţi tava de ieşire la exterior, prelungiţi extensia tăvii de ieşire şi apoi ridicaţi opritorul.

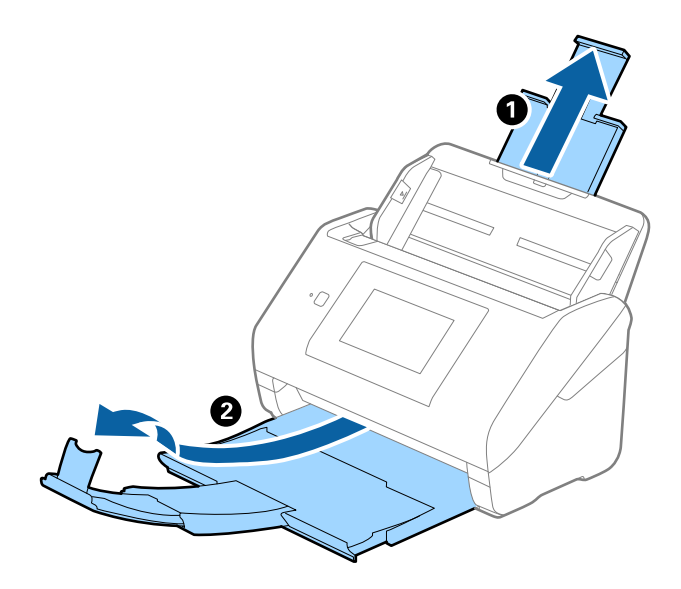

Ghidul utilizatorului

#### **Specificaţii ale originalelor şi poziţionarea originalelor**

2. Glisaţi complet la exterior ghidajele de margine ale tăvii de intrare.

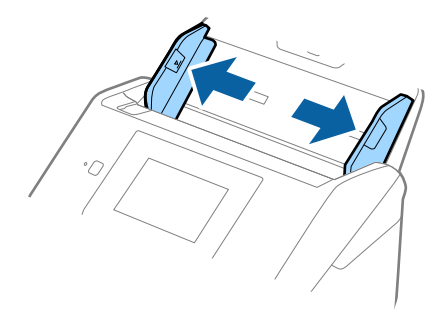

3. Poziţionaţi Foaie suport cu ilustraţia de pe marginea frontală orientată în sus şi poziţionaţi originalul în Carrier Sheet pliindu-l la jumătate, astfel încât partea de scanat să fie orientată spre exterior, cu partea dreaptă în faţă.

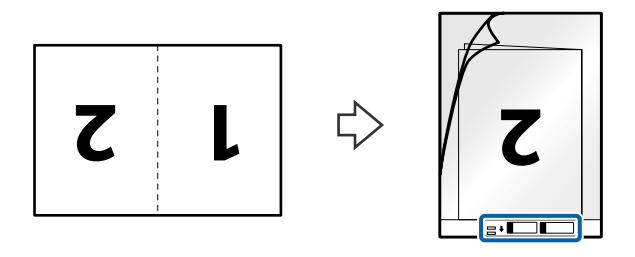

4. Încărcaţi Foaie suport în tava de intrare, cu marginea superioară orientată în direcţia ADF. Glisaţi Foaie suport în ADF până când întâmpină rezistenţă.

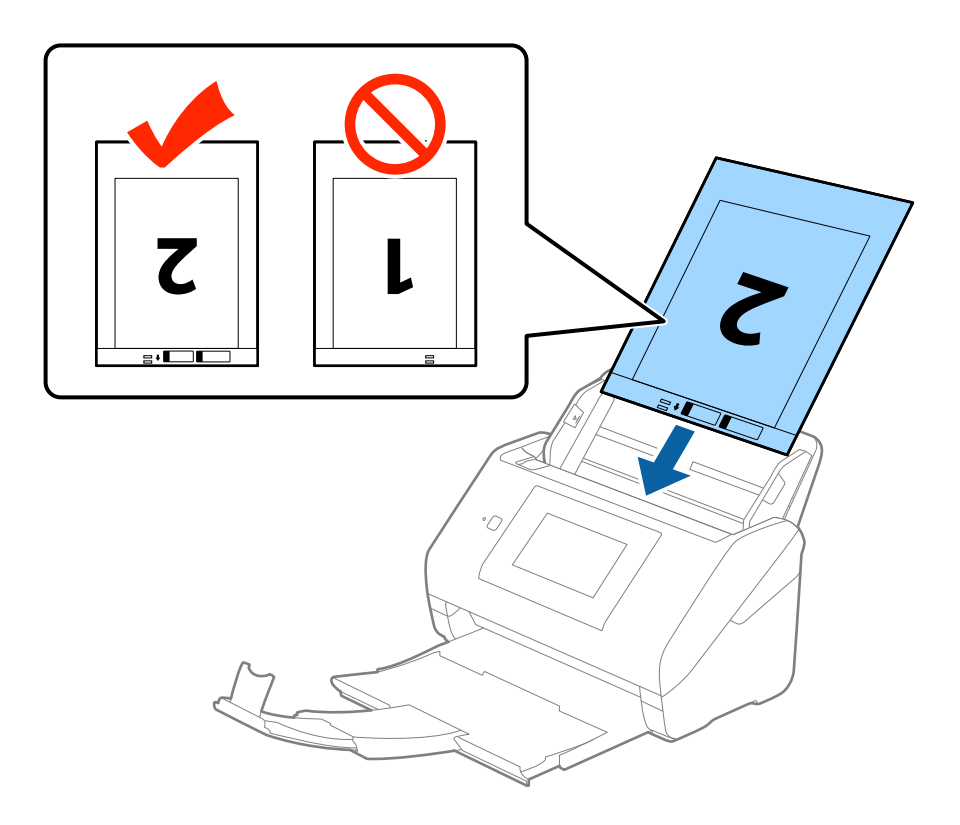

5. Glisaţi ghidajele de margine astfel încât să se potrivească la marginea Foaie suport, asigurându-vă că nu există spaţii între Foaie suport şi ghidajele de margine. În caz contrar, este posibil ca alimentarea Carrier Sheet să se execute deformat.

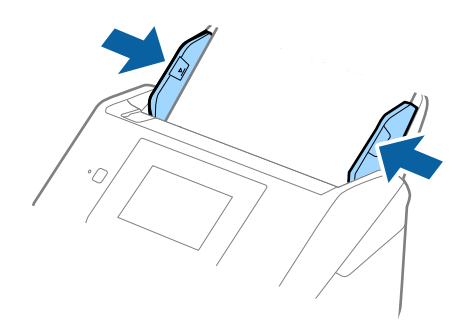

#### *Notă:*

- ❏ Se recomandă sistarea utilizării unei Foaie suport zgâriată sau care a fost scanată de peste 3.000 de ori.
- ❏ Pentru a scana ambele formate şi pentru a forma un colaj din acestea, selectaţi opţiunea *Faţă verso* din *Faţă de scanare* şi selectaţi opţiunea *Stânga & Dreapta* din *Imagini lipite* în aplicaţia Epson Scan 2. Consultaţi secţiunea de ajutor a aplicaţiei Epson Scan 2 pentru detalii.
- ❏ Când scanaţi un Foaie suport selectând opţiunea *Detectare automată* ca valoare pentru setarea *Dimensiune document*, imaginea este scanată automat aplicând opţiunea *Hârtie înclinată* în setarea *Corectare oblicitate doc.*.
- ❏ Marginea frontală a originalului trebuie amplasată pe partea de legare a colii Foaie suport la scanarea unui original cu o lungime de aproximativ 297 mm. În caz contrar, lungimea imaginii scanate poate fi mai mare decât cea scontată, deoarece scanerul scanează până la capătul colii Foaie suport atunci când selectaţi *Detectare automată* ca setare pentru *Dimensiune document* în Epson Scan 2.
- ❏ Utilizaţi numai coala Foaie suport proiectată pentru scanerul dumneavoastră. Scanerul recunoaşte automat coala Foaie suport prin detectarea a două mici orificii dreptunghiulare pe marginea frontală. Păstraţi orificiile curate şi neobturate.

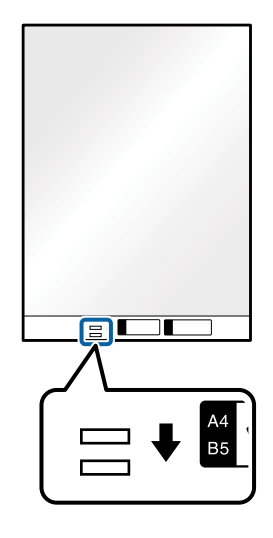

#### **Informaţii conexe**

- & ["Coduri Foaie suport" la pagina 20](#page-19-0)
- & ["Setări obligatorii pentru originale speciale în aplicaţia Epson Scan 2" la pagina 63](#page-62-0)

### **Originale de formă neregulată**

### **Specificaţii ale originalelor de formă neregulată**

Utilizând Foaie suport, comercializată separat, puteţi scana originale cu încreţituri, îndoite, foarte subţiri sau de formă neregulată.

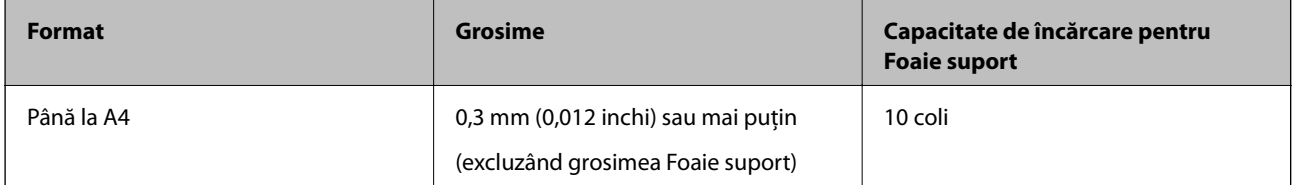

### **Poziţionarea originalelor de formă neregulată**

1. Prelungiţi extensia tăvii de intrare. Glisaţi tava de ieşire la exterior, prelungiţi extensia tăvii de ieşire şi apoi ridicaţi opritorul.

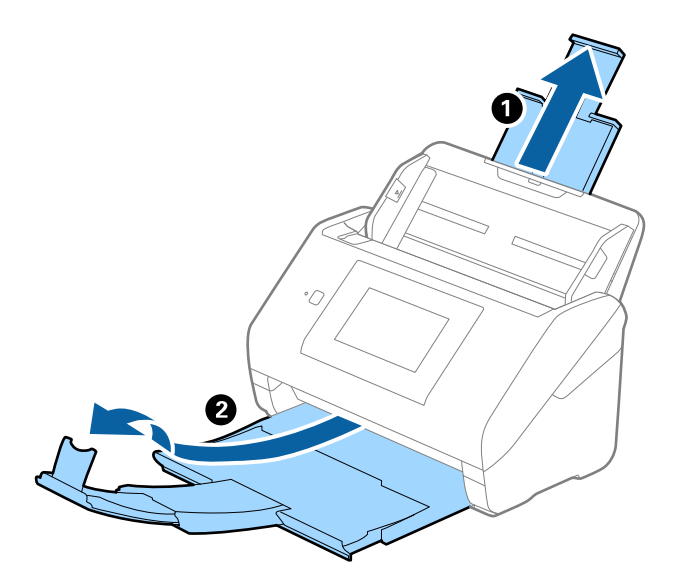

2. Glisaţi complet la exterior ghidajele de margine ale tăvii de intrare.

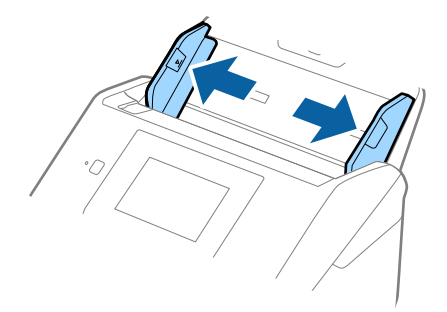

3. Poziţionaţi Foaie suport cu ilustraţia de pe marginea frontală orientată în sus şi poziţionaţi originalul în centrul Foaie suport, cu partea de scanat orientată în jos.

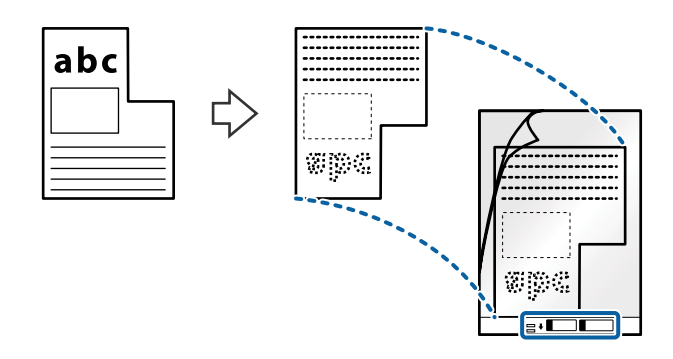

4. Încărcaţi Foaie suport în tava de intrare, cu marginea superioară orientată în direcţia ADF. Glisaţi Foaie suport în ADF până când întâmpină rezistenţă.

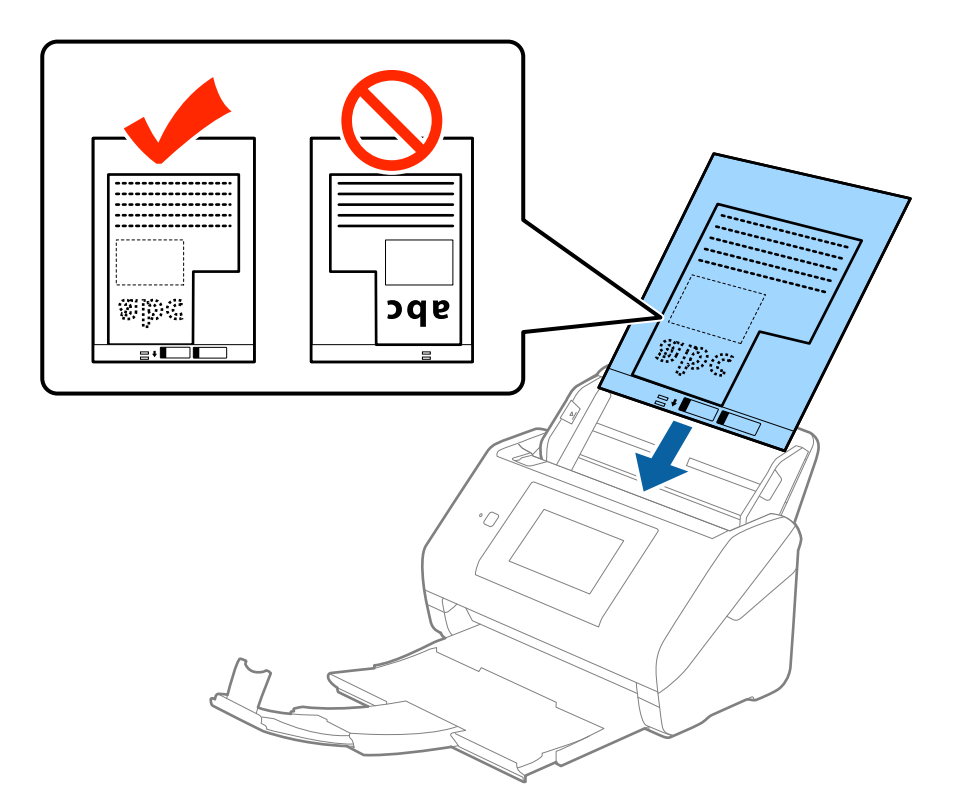

5. Glisaţi ghidajele de margine astfel încât să se potrivească la marginea Foaie suport, asigurându-vă că nu există spaţii între Foaie suport şi ghidajele de margine. În caz contrar, este posibil ca alimentarea Carrier Sheet să se execute deformat.

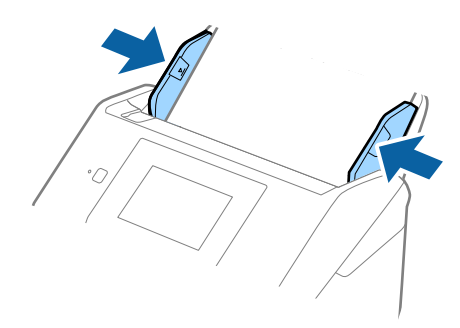

#### *Notă:*

- ❏ Se recomandă sistarea utilizării unei Foaie suport zgâriată sau care a fost scanată de peste 3.000 de ori.
- ❏ Dacă nu găsiţi un format corespunzător pentru originalul pe care doriţi să îl scanaţi în lista *Dimensiune document* din aplicaţia Epson Scan 2, selectaţi opţiunea *Detectare automată* sau *Particularizare* pentru a crea un format de document personalizat.

Când scanaţi un Foaie suport selectând opţiunea *Detectare automată* ca valoare pentru setarea *Dimensiune document*, imaginea este scanată automat aplicând opţiunea *Hârtie înclinată* în setarea *Corectare oblicitate doc.*.

❏ Utilizaţi numai coala Foaie suport proiectată pentru scanerul dumneavoastră. Scanerul recunoaşte automat coala Foaie suport prin detectarea a două mici orificii dreptunghiulare pe marginea frontală. Păstraţi orificiile curate şi neobturate.

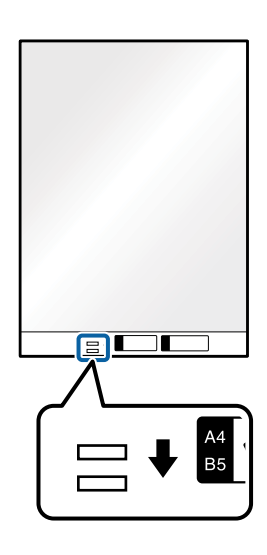

#### **Informaţii conexe**

- & ["Coduri Foaie suport" la pagina 20](#page-19-0)
- & ["Setări obligatorii pentru originale speciale în aplicaţia Epson Scan 2" la pagina 63](#page-62-0)

### **Fotografii**

### **Specificaţii pentru fotografii**

Prin utilizarea Foaie suport, comercializată separat, puteţi scana fotografii fără a vă face probleme privind deteriorarea acestora.

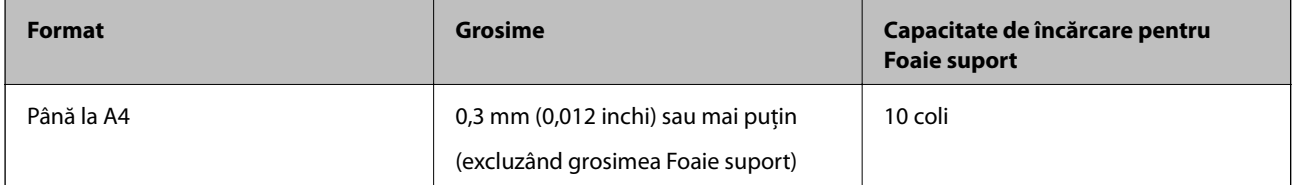

### **Poziţionarea fotografiilor**

1. Prelungiţi extensia tăvii de intrare. Glisaţi tava de ieşire la exterior, prelungiţi extensia tăvii de ieşire şi apoi ridicaţi opritorul.

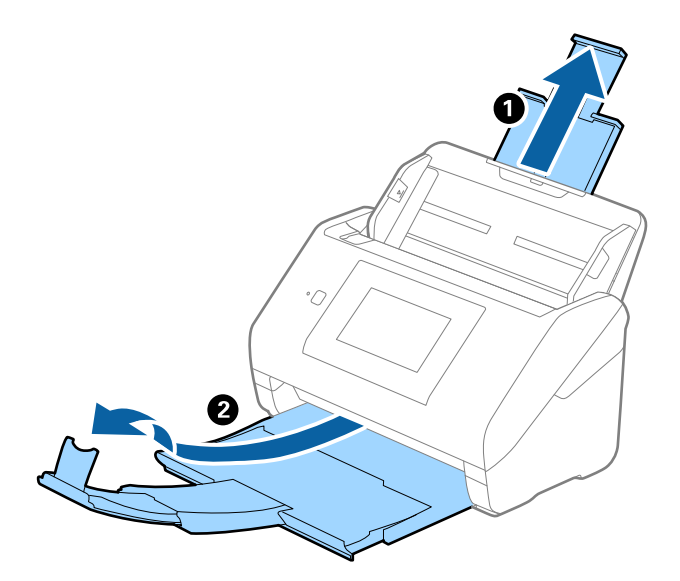

2. Glisaţi complet la exterior ghidajele de margine ale tăvii de intrare.

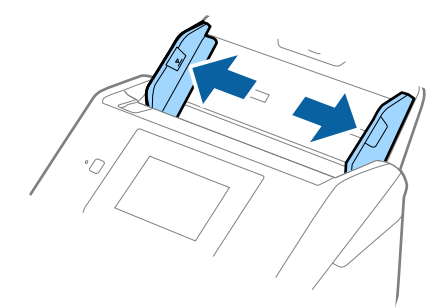

3. Poziţionaţi Foaie suport cu ilustraţia de pe marginea frontală orientată în sus şi poziţionaţi fotografia în centrul Foaie suport, cu partea de scanat orientată în jos.

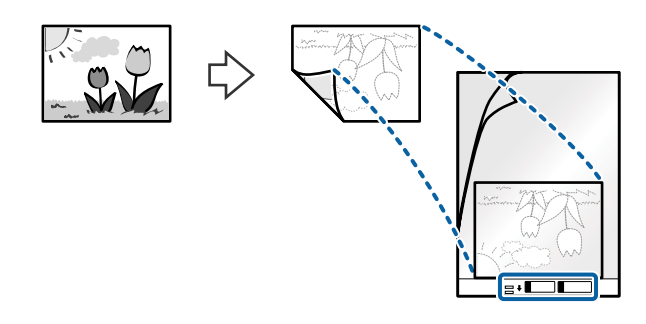

4. Încărcaţi Foaie suport în tava de intrare, cu marginea superioară orientată în direcţia ADF. Glisaţi Foaie suport în ADF până când întâmpină rezistenţă.

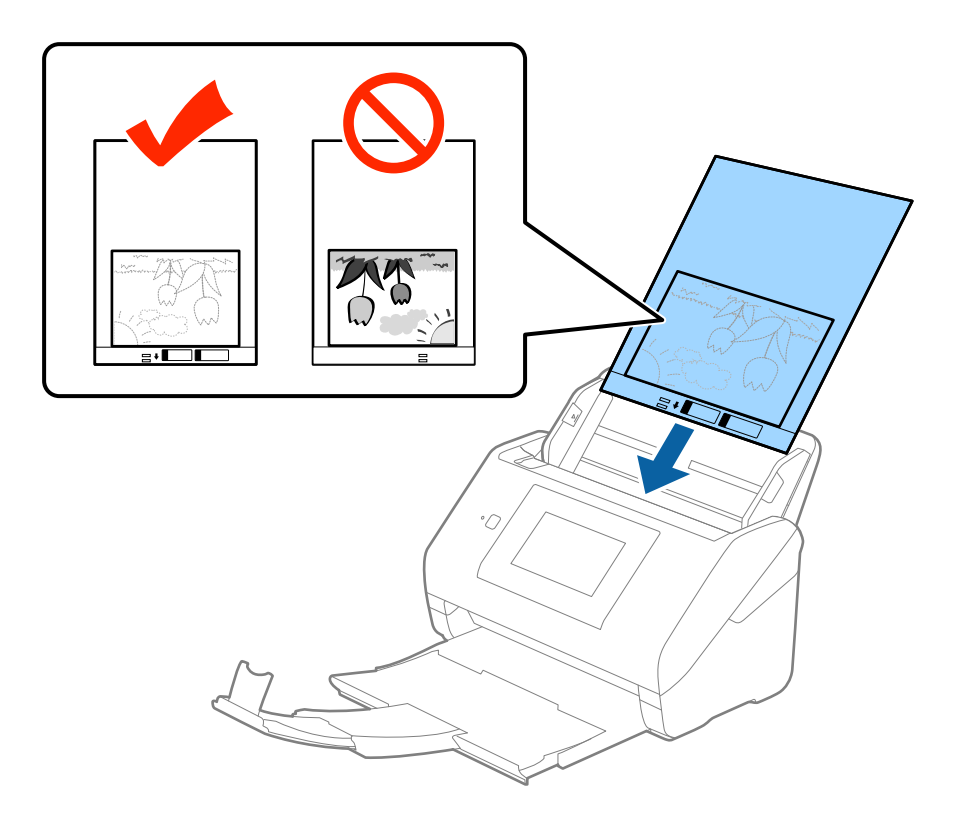

5. Glisaţi ghidajele de margine astfel încât să se potrivească la marginea Foaie suport, asigurându-vă că nu există spaţii între Foaie suport şi ghidajele de margine. În caz contrar, este posibil ca alimentarea Carrier Sheet să se execute deformat.

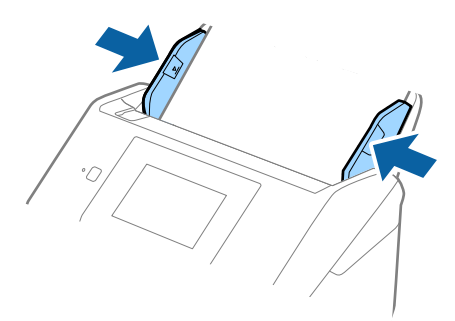

#### *Notă:*

- ❏ Se recomandă sistarea utilizării unei Foaie suport zgâriată sau care a fost scanată de peste 3.000 de ori.
- ❏ Dacă nu găsiţi un format corespunzător pentru originalul pe care doriţi să îl scanaţi în lista *Dimensiune document* din aplicaţia Epson Scan 2, selectaţi opţiunea *Detectare automată* sau *Particularizare* pentru a crea un format de document personalizat.

Când scanaţi un Foaie suport selectând opţiunea *Detectare automată* ca valoare pentru setarea *Dimensiune document*, imaginea este scanată automat aplicând opţiunea *Hârtie înclinată* în setarea *Corectare oblicitate doc.*.

- ❏ Nu lăsaţi fotografii în interiorul Foaie suport timp îndelungat.
- ❏ Utilizaţi numai coala Foaie suport proiectată pentru scanerul dumneavoastră. Scanerul recunoaşte automat coala Foaie suport prin detectarea a două mici orificii dreptunghiulare pe marginea frontală. Păstraţi orificiile curate şi neobturate.

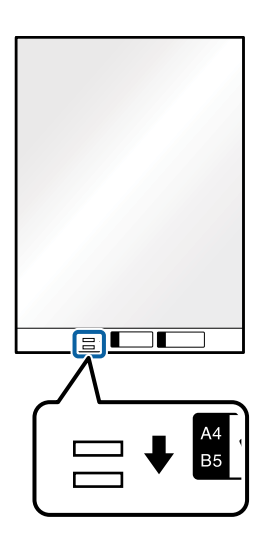

#### **Informaţii conexe**

- & ["Coduri Foaie suport" la pagina 20](#page-19-0)
- & ["Setări obligatorii pentru originale speciale în aplicaţia Epson Scan 2" la pagina 63](#page-62-0)

### **Plicuri**

#### **Specificaţii pentru plicuri**

Specificaţia plicurilor pe care le puteţi încărca în scaner.

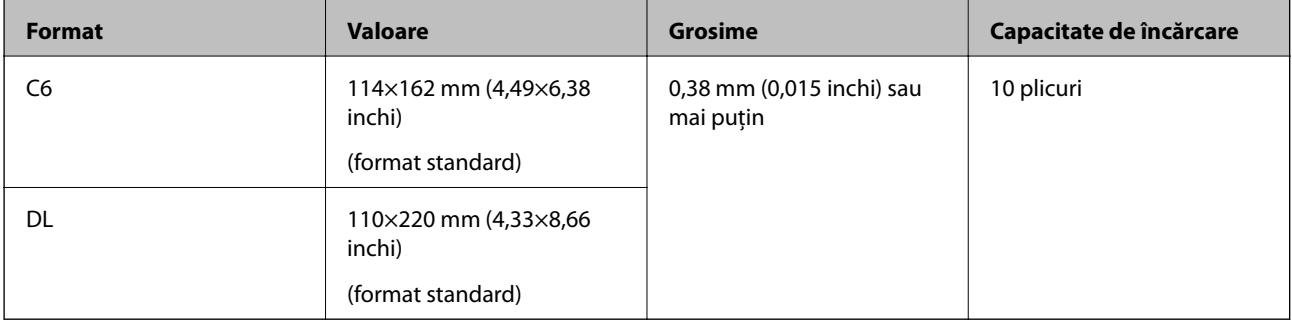

### **Poziţionarea plicurilor**

1. Prelungiţi extensia tăvii de intrare. Glisaţi tava de ieşire la exterior, prelungiţi extensia tăvii de ieşire şi apoi ridicaţi opritorul.

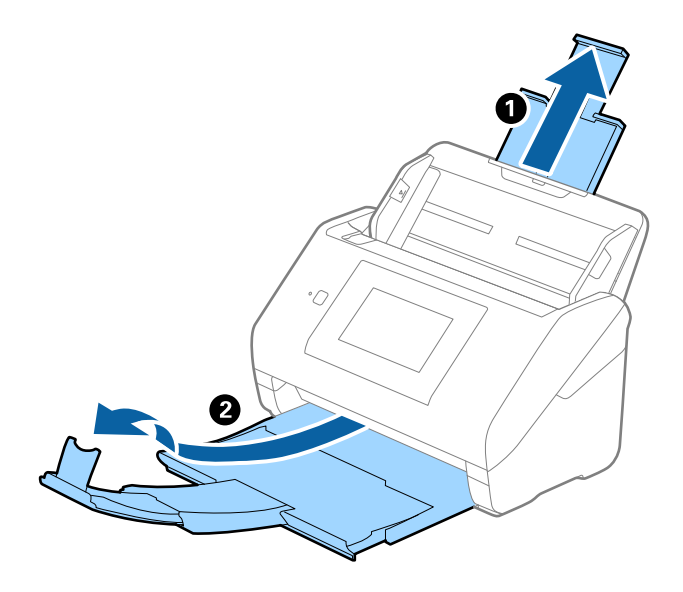

2. Glisaţi complet la exterior ghidajele de margine ale tăvii de intrare.

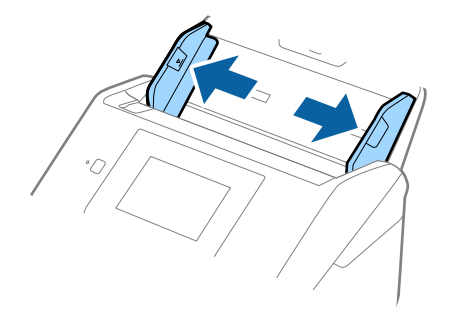

3. Încărcaţi plicurile în tava de intrare orientate în jos, asigurându-vă că marginea deschisă (partea cu clapeta) a plicului este orientată spre lateral. Pentru plicuri cu marginea deschisă (partea cu clapeta) pe partea scurtă, puteţi încărca plicul cu marginea deschisă (partea cu clapeta) îndreptată în sus.

Glisaţi plicurile în ADF până când întâmpină rezistenţă.

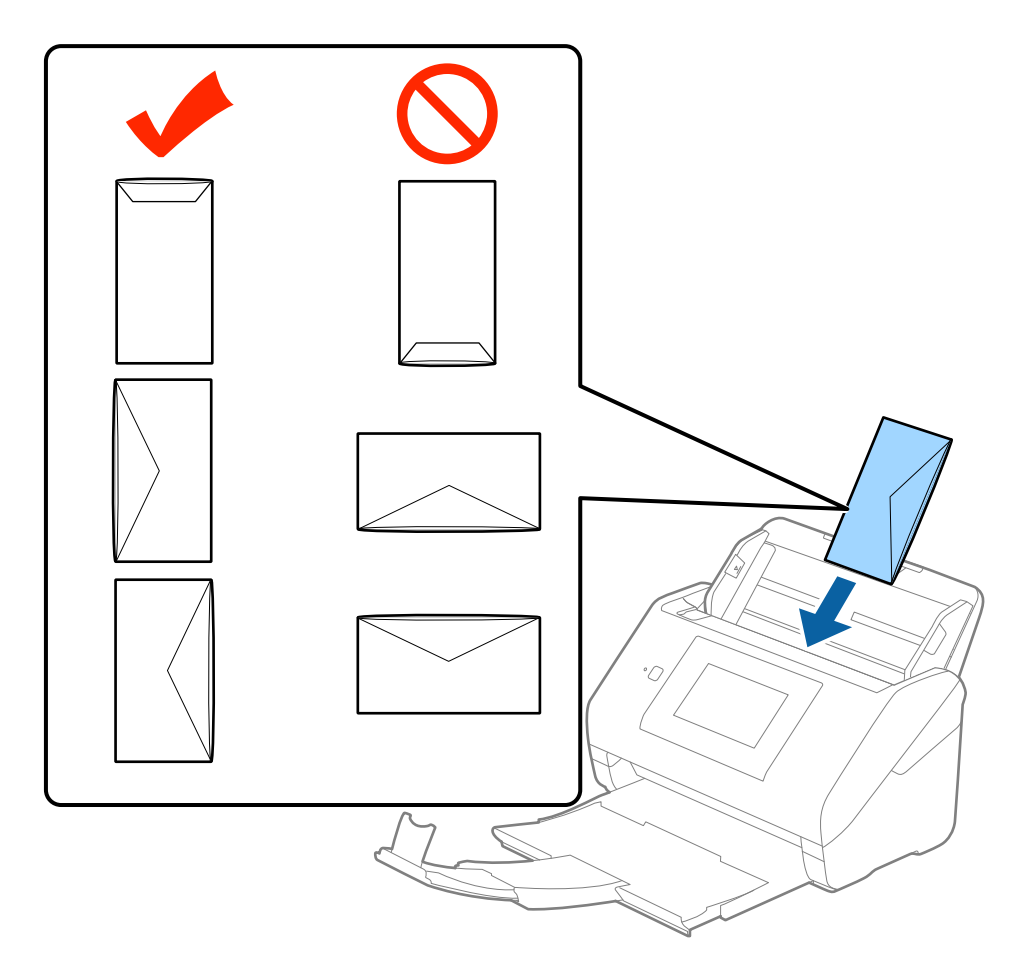

#### c*Important:*

Nu încărcaţi plicurile care prezintă urme de adeziv.

#### *Notă:*

- ❏ Este posibil ca plicurile care nu se deschid prin tăierea precisă a marginii cu clapeta să nu fie scanate corect.
- ❏ Plicurile care nu au fost încă etanşate pot fi încărcate cu clapeta deschisă şi orientată în sus.

4. Glisaţi ghidajele de margine astfel încât să se potrivească la marginea plicurilor, asigurându-vă că nu există spaţii între plicuri şi ghidajele de margine. În caz contrar, este posibil ca alimentarea cu plicuri să se execute deformat.

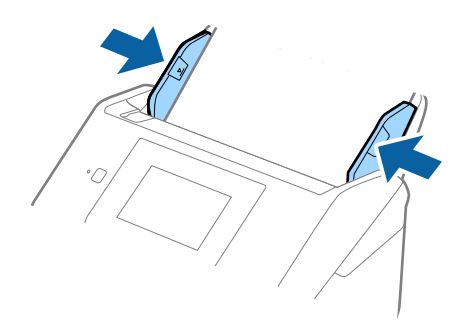

#### *Notă:*

- ❏ Pentru scanarea plicurilor, se recomandă selectarea unghiului de rotaţie corespunzător sau a opţiunii *Auto* din *Rotiţi* din fila *Setări principale* a aplicaţiei Epson Scan 2 înainte de scanare. Consultaţi secţiunea de ajutor a aplicaţiei Epson Scan 2 pentru detalii.
- ❏ Pentru a scana plicuri, selectaţi opţiunea *Oprit* din *Detectarea colilor duble* din fila *Setări principale* a aplicaţiei Epson Scan 2. Consultati sectiunea de ajutor a aplicatiei Epson Scan 2 pentru detalii.

Dacă ați uitat să dezactivați opțiunea **Detectarea colilor duble** din Epson Scan 2 și survine o eroare de alimentare dublă, scoateţi plicul din ADF şi apoi reîncărcaţi-l, apăsaţi pe butonul *Funcția DFDS* de pe ecranul panoului de control pentru a-l seta la *Act.*, ceea ce dezactivează opţiunea *Detectarea colilor duble* pentru următoarea scanare, apoi scanați din nou. Butonul *Funcția DFDS* (Omitere detecție dublă alimentare) dezactivează opțiunea *Detectarea colilor duble* pentru o singură foaie.

#### **Informaţii conexe**

& ["Setări obligatorii pentru originale speciale în aplicaţia Epson Scan 2" la pagina 63](#page-62-0)

### **Originale combinate**

### **Specificaţii ale originalelor care reprezintă combinaţii de diferite formate**

Puteţi încărca o combinaţie de originale de la 50,8×50,8 mm (2,0×2,0 inchi) la formatul A4 (sau Letter). De asemenea, puteti încărca o combinație de tipuri sau grosimi de hârtie.

#### *Notă:*

- ❏ În funcţie de combinaţia dintre tipurile sau formatele de hârtie, este posibil ca originalele să nu fie corect alimentate şi se pot deforma sau bloca. Se recomandă verificarea imaginii scanate dacă originalul a fost deformate.
- ❏ Alternativ, puteţi scana originale de diferite formate şi tipuri de hârtie, încărcându-le una câte una utilizând *Mod alimentare automată*.

### **Poziţionarea unei combinaţii de originale de diferite formate**

1. Prelungiţi extensia tăvii de intrare. Glisaţi tava de ieşire la exterior, prelungiţi extensia tăvii de ieşire şi apoi ridicaţi opritorul.

#### *Notă:*

Dacă există originale groase, pentru a nu permite acestora să ricoşeze în tava de ieşire şi să cadă în exterior, depozitaţi tava de ieşire şi nu o utilizaţi pentru a stivui originalele extrase.

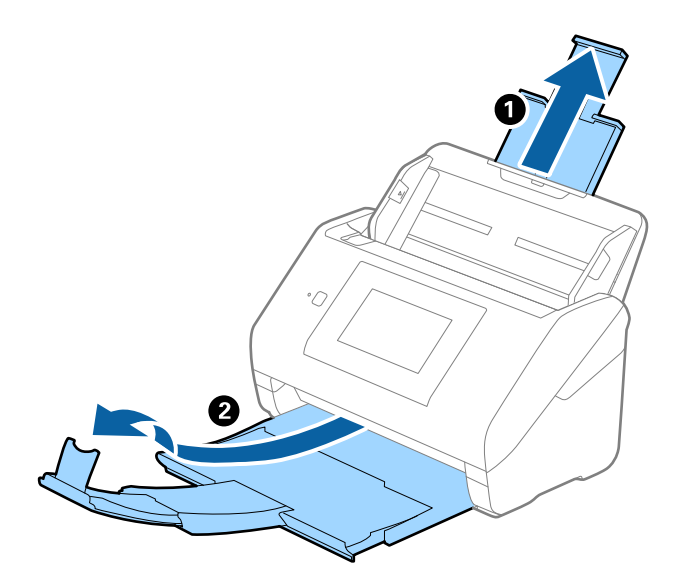

2. Glisaţi complet la exterior ghidajele de margine ale tăvii de intrare.

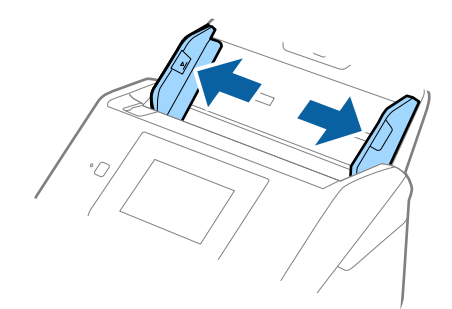

3. Încărcaţi originalele în partea centrală a tăvii de intrare, în ordine descrescătoare a formatului de hârtie, cu cel mai lat în spate şi cel mai îngust în faţă.

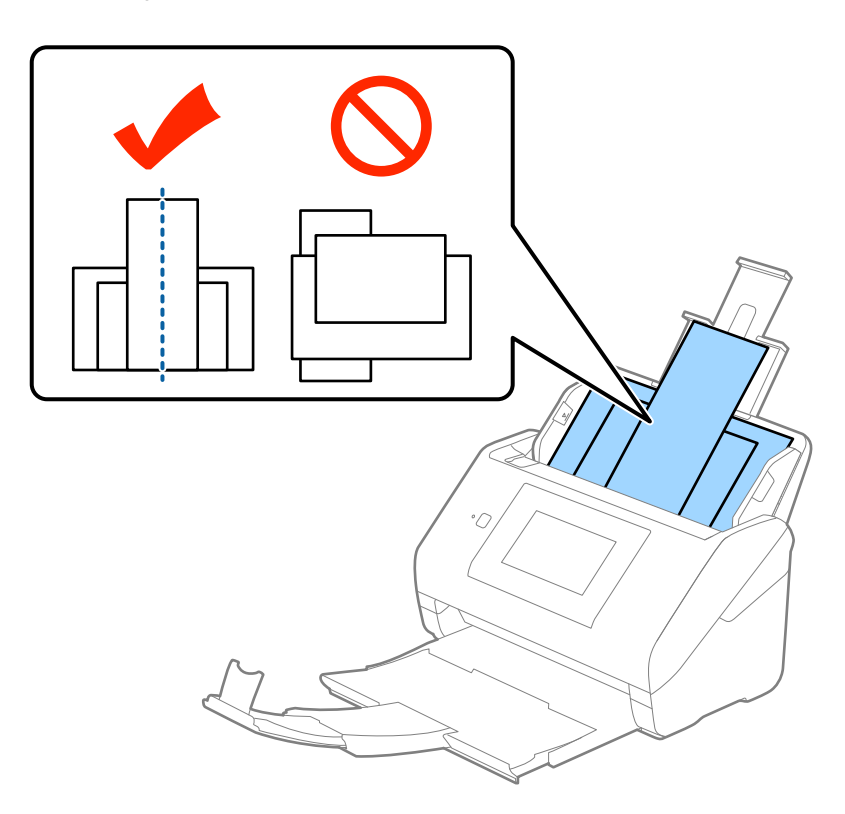

#### *Notă:*

- ❏ Încărcaţi originalele în tava de intrare, cu faţa în jos, şi decalaţi uşor marginile superioare cu un anumit unghi, orientându-le în direcţia ADF.
- ❏ Glisaţi originalele în ADF până când întâmpină rezistenţă.
- 4. Glisaţi ghidajele de margine astfel încât să se potrivească la marginile originalului cu lăţimea cea mai mare.

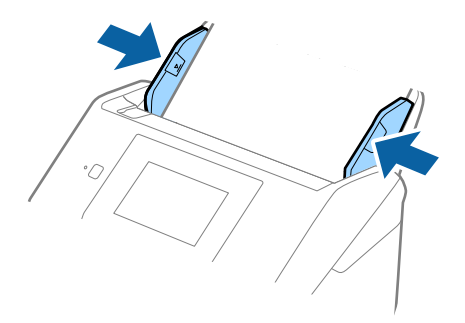

#### **Informaţii conexe**

& ["Scanarea unul câte unul a originalelor de diferite formate sau tipuri \(Mod alimentare automată\)" la pagina 76](#page-75-0)

# **Scanare de bază**

# **Scanarea utilizând panoul de control**

Puteți scana originalul de la panoul de control utilizând lucrările create în Document Capture Pro (Windows)/ Document Capture (Mac OS)/Document Capture Pro Server (Windows Server).

Setaţi modul de operare la panoul de control înainte de scanare.

*Notă:*

Document Capture Pro nu acceptă Windows Vista/Windows XP.

### **Setarea modului de funcţionare**

Înainte de a scana, setați modul de funcționare pe panoul de control în funcție de computerul pe care este instalat Document Capture Pro/Document Capture/Document Capture Pro Server.

- 1. Selectaţi **Setări** din ecranul principal.
- 2. Selectaţi **Document Capture Pro**.
- 3. Verificaţi setările. Dacă doriţi să modificaţi setările, apăsaţi pe **Modificaţi setările** şi urmaţi instrucţiunile de pe ecran.
	- ❏ **Mod funcţionare**:

Selectaţi **Mod client** dacă utilizaţi computerul pe care este instalat Document Capture Pro (Windows) sau Document Capture (Mac OS).

Selectati Mod server dacă utilizați computerul pe care este instalat Document Capture Pro Server (Windows Server). Trebuie să setaţi adresa serverului atunci când selectaţi **Mod server**.

- ❏ **Setări grup**: activaţi această opţiune atunci când utilizaţi scanerul într-un grup. Dacă activaţi setările de grup, puteţi găsi numai computerele care se află în grupul respectiv. Această caracteristică se poate aplica numai la utilizarea scanerului într-o reţea.
- ❏ **grup**: setaţi numărul de grup atunci când activaţi **Setări grup**.

Pentru Document Capture Pro/Document Capture, puteţi seta grupurile în **Opţiune** > **Setări de scanare în reţea**. Meniul **Opţiune** este afişat numai în modul de vizualizare standard atunci când utilizaţi Document Capture Pro.

4. Când aţi terminat verificarea, apăsaţi pe **Închidere**.

### **Scanarea lucrărilor de la panoul de control**

#### *Notă:*

- ❏ Înainte de a scana, instalați Document Capture Pro/Document Capture/Document Capture Pro Server pe computer (server) și creați lucrarea. Este disponibilă o lucrare presetată, care vă permite să salvați imaginile scanate sub forma unui PDF.
- $\Box$  Când utilizați scanerul într-o rețea, conectați scanerul și computerul (serverul) la rețea.
- ❏ Când utilizaţi scanerul cu un cablu USB, asiguraţi-vă că scanerul şi computerul sunt conectate corespunzător.
- ❏ Înainte de scanare, setaţi modul de operare pe panoul de control.
- 1. Aşezaţi originalele.
- 2. Selectaţi **Scanare** de pe ecranul principal.

Scanerul caută computere sau servere pe care este instalat Document Capture Pro/Document Capture/ Document Capture Pro Server.

3. În ecranul **Selectare computer**, selectaţi computerul pe care aţi creat lucrarea în Document Capture Pro/ Document Capture.

#### *Notă:*

- ❏ Selectaţi *Conexiune USB* atunci când utilizaţi scanerul cu un cablu USB.
- ❏ Panoul de control afişează până la 100 de computere.
- ❏ Dacă aţi selectat *Opţiune* > *Setări de scanare în reţea*, iar apoi aţi activat *Protejare cu parolă* în Document Capture Pro/Document Capture, introduceţi o parolă.
- ❏ Dacă utilizaţi Document Capture Pro Server şi setaţi modul de operare la *Mod server*, nu trebuie să parcurgeţi acest pas.
- ❏ Apăsaţi *Actualizare* (*Căutare din nou*) pentru a reîmprospăta rezultatele căutării.
- 4. În ecranul **Selectare sarcină**, selectati lucrarea.

#### *Notă:*

Dacă ați selectat **Protejare cu parolă** în setările din Document Capture Pro Server, introduceți o parolă.

5. Dacă doriţi să modificaţi setările de scanare, apăsaţi pe **Setări** şi modificaţi setările.

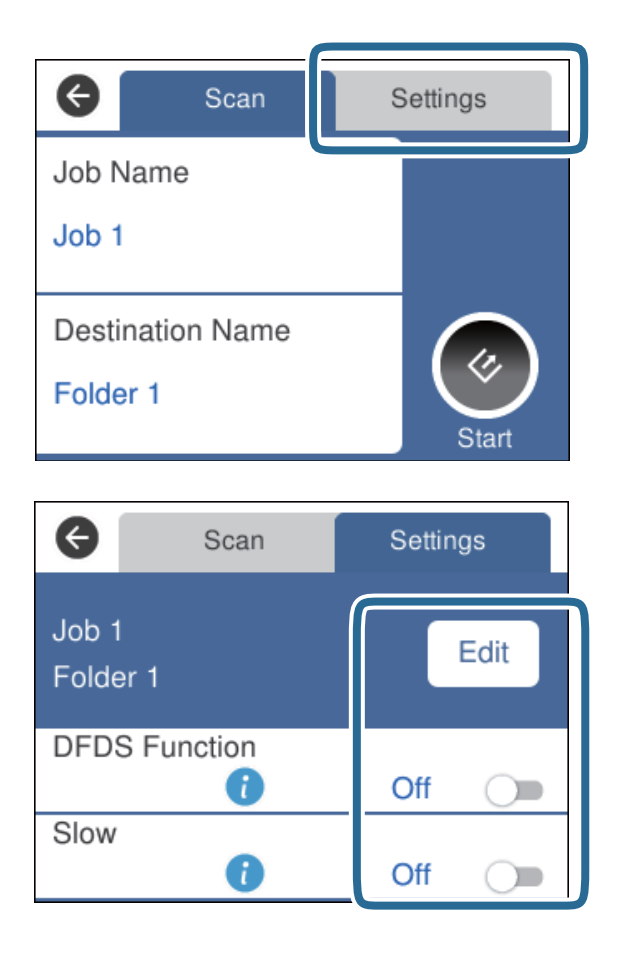

- ❏ Pentru a modifica setările lucrării, apăsaţi pe **Editare**. Dacă aţi setat **Setarea pentru dezactivarea operaţiei se modifică în panoul de control** in Document Capture Pro/Document Capture/Document Capture Pro Server, nu puteţi modifica setările.
- ❏ Pentru a scana originalele care sunt detectate ca duble alimentări, de exemplu, carduri de plastic sau plicuri, apăsaţi pe **Funcția DFDS** pentru a omite detecţia alimentării duble.
- ❏ Pentru a scana originale care se pot bloca, de exemplu, hârtie subţire, apăsaţi pe **Lent** pentru a reduce viteza de scanare.
- 6. Atingeti  $\Diamond$ .

#### **Informaţii conexe**

- & ["Aşezarea originalelor" la pagina 28](#page-27-0)
- & ["Setarea unei lucrări \(scanare, salvare şi trimitere\)" la pagina 86](#page-85-0)

# **Scanarea la un computer utilizând WSD**

Puteţi scana originalele la un computer de la panoul de control utilizând WSD (Web Services for Devices).

*Notă:*

- ❏ Această caracteristică este disponibilă numai pentru computerele care execută Windows 10/Windows 8.1/Windows 8/ Windows 7/Windows Vista.
- ❏ Dacă utilizaţi Windows 7/Windows Vista, trebuie să vă configuraţi computerul în prealabil, utilizând această funcţie.
- 1. Aşezaţi originalele.
- 2. Selectaţi **Computer (WSD)** de pe ecranul principal.
- 3. Selectaţi un computer.
- 4. Atingeti  $\Diamond$ .

*Notă:*

- ❏ Pentru a scana originalele care sunt detectate ca duble alimentări, de exemplu, carduri de plastic sau plicuri, apăsaţi pe *Setări* > *Funcția DFDS* pentru a omite detecţia alimentării duble.
- ❏ Pentru a scana originale care se pot bloca, de exemplu, hârtie subţire, apăsaţi *Setări* > *Lent* pentru a reduce viteza de scanare.

#### **Informaţii conexe**

 $\blacktriangleright$  ["Aşezarea originalelor" la pagina 28](#page-27-0)

### **Configurarea unui port WSD**

În această secţiune este explicat modul de configurare a unui port WSD pentru Windows 7/Windows Vista.

*Notă:*

Pentru Windows 10/Windows 8.1/Windows 8, portul WSD este configurat automat.

Pentru configurarea unui port WSD trebuie îndeplinite următoarele condiții.

- ❏ Scanerul şi computerul sunt conectate la reţea.
- ❏ Driverul scanerului este instalat la computer.
- 1. Conectaţi scanerul de la sursa de alimentare electrică.
- 2. Faceţi clic pe butonul Start de la computer, apoi faceţi clic pe **Reţea**.
- 3. Faceţi clic dreapta pe scaner, apoi faceţi clic pe **Instalare**.

Faceţi clic pe **Continuare** la afişarea ecranului **Control cont utilizator**.

Faceţi clic pe **Dezinstalare** şi reluaţi de la început dacă este afişat ecranul **Dezinstalare**.

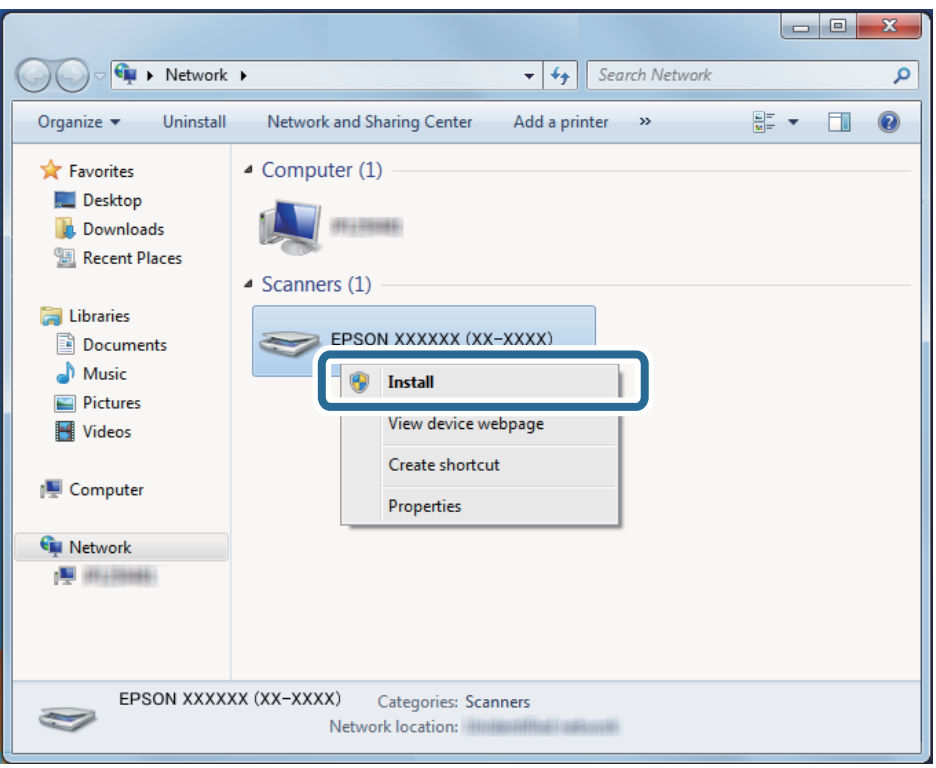

#### *Notă:*

Numele scanerului setat în reţea şi numele modelului (EPSON XXXXXX (XX-XXXX)) sunt afişate pe ecranul de reţea. Puteţi verifica numele unui scaner setat în reţea de la panoul de control al scanerului.

4. Faceţi clic pe mesajul afişat la computer în care se arată că dispozitivul este pregătit de utilizare.

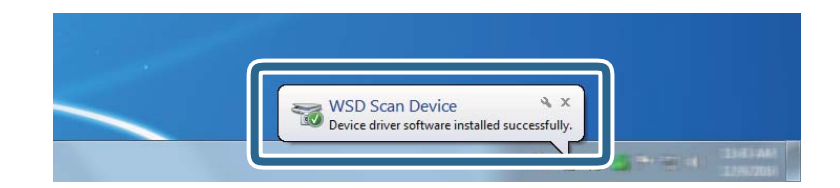

5. Verificaţi mesajul de pe ecran, apoi faceţi clic pe **Închidere**.

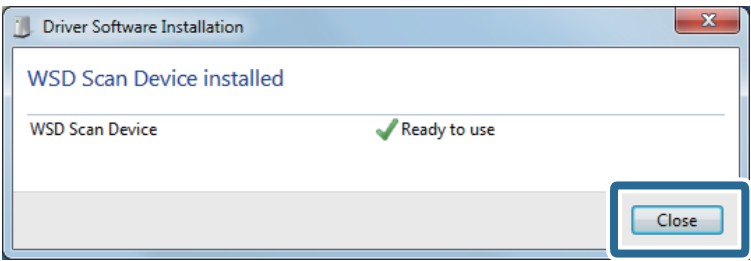

6. Deschideţi ecranul **Dispozitive şi imprimante**.

#### ❏ Windows 7

Faceţi clic pe Start > **Panou de control** > **Hardware şi sunete** (sau **Hardware**) > **Dispozitive şi imprimante**.

❏ Windows Vista

Faceţi clic pe Start > **Panou de control** > **Hardware şi sunete** > **Imprimante**.

7. Verificaţi dacă în reţea este afişată o pictogramă cu numele scanerului. Selectați numele scanerului atunci când îl utilizați cu WSD.

# **Efectuarea scanării utilizând Epson Scan 2**

Puteţi scana originalele utilizând setări detaliate adecvate pentru documente cu text.

- 1. Aşezaţi originalul.
- 2. Deschideţi Epson Scan 2.
	- ❏ Windows 10/Windows Server 2016 Faceţi clic pe butonul Start şi apoi selectaţi **EPSON** > **Epson Scan 2**.
	- ❏ Windows 8.1/Windows 8/Windows Server 2012 R2/Windows Server 2012 Introduceţi numele aplicaţiei în câmpul de căutare, apoi selectaţi pictograma afişată.
	- ❏ Windows 7/Windows Vista/Windows XP/Windows Server 2008 R2/Windows Server 2008/Windows Server 2003 R2/Windows Server 2003

Faceţi clic pe butonul Start, apoi selectaţi **Toate programele** sau **Programe** > **EPSON** > **Epson Scan 2** > **Epson Scan 2**.

❏ Mac OS

Selectaţi **Start** > **Aplicaţii** > **Epson Software** > **Epson Scan 2**.

3. Efectuaţi următoare setări din fila **Setări principale**.

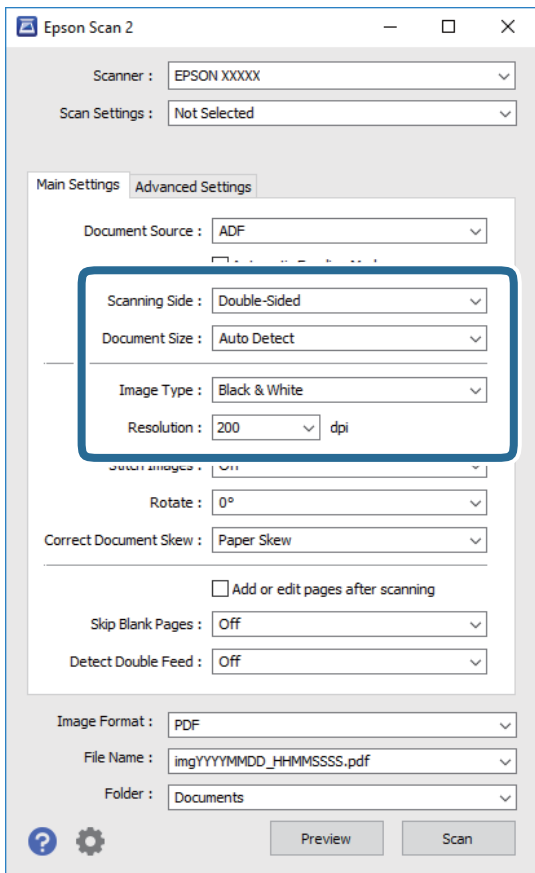

- ❏ **Faţă de scanare**: selectaţi partea originalului pe care doriţi să o scanaţi. Selectaţi **Faţă verso** pentru a scana ambele feţe ale originalului.
- ❏ **Dimensiune document**: selectaţi formatul originalului poziţionat.
- ❏ **Tip imagine**: selectaţi culoarea pentru a salva imaginea scanată.
- ❏ **Rezoluţie**: selectaţi rezoluţia.

#### *Notă:*

- ❏ În mod automat, *AAD* este setat pentru opţiunea *Sursă document*.
- ❏ În fila *Setări principale*, puteţi efectua următoarele setări.
	- ❏ *Imagini lipite*: selectaţi pentru a lipi imaginile pe faţă şi pe verso atunci când scanaţi ambele feţe ale originalului.
	- ❏ *Rotiţi*: selectaţi pentru a roti originalul în sens orar şi pentru a-l scana.
	- ❏ *Corectare oblicitate doc.*: selectaţi pentru a corecta înclinarea originalului.
	- ❏ *Adăug./edit. pag.după scan.*: selectaţi pentru a adăuga diferite originale sau pentru a edita (roti, muta şi şterge) paginile scanate după scanare.
	- ❏ *Omitere pagini albe*: selectaţi pentru a omite paginile albe, dacă acestea există în original.
	- ❏ *Detectarea colilor duble*: selectaţi pentru a afişa un avertisment atunci când sunt alimentate mai multe originale simultan.
- 4. Efectuaţi alte setări de scanare, dacă este necesar.
	- ❏ Puteţi previzualiza imaginea scanată a primei feţe a primei pagini a originalelor. Încărcaţi numai prima pagină a originalelor în tava de intrare şi faceţi clic pe butonul **Examinare**. Fereastra de previzualizare se deschide, imaginea previzualizată este afişată, iar pagina este extrasă din ADF.

Aşezaţi pagina extrasă la loc, alături de restul originalelor.

- ❏ Pe fila **Setări avansate**, puteţi efectua ajustările de imagine folosind setări detaliate adecvate pentru documente cu text, precum următoarele.
	- ❏ **Eliminare fundal**: selectaţi pentru a elimina fundalul dintre originale.
	- ❏ **Îmbunătăţire text**: selectaţi pentru a spori claritatea şi precizia literelor înceţoşate din original.
	- ❏ **Segmentarea automată a ariei**: selectaţi pentru ca literele să fie mai clare, iar imaginile mai uniforme atunci când efectuați scanarea alb-negru pentru un document conținând imagini.
	- ❏ **Scădere**: Selectaţi pentru a elimina culoarea specificată din imaginea scanată, iar apoi pentru a o salva în tonuri de gri sau în alb-negru. De exemplu, puteţi şterge marcajele sau notele scrise pe margini cu pix colorat atunci când scanaţi.
	- ❏ **Intensificare culoare**: Selectaţi pentru a îmbunătăţi culoarea specificată pentru imaginea scanată, iar apoi pentru a o salva în tonuri de gri sau în alb-negru. De exemplu, puteți îmbunătăți literele sau liniile în culori deschise.

#### *Notă:*

Este posibil ca unele elemente să nu fie disponibile, în funcţie de alte setări efectuate.

5. Setaţi setările de salvare fişier.

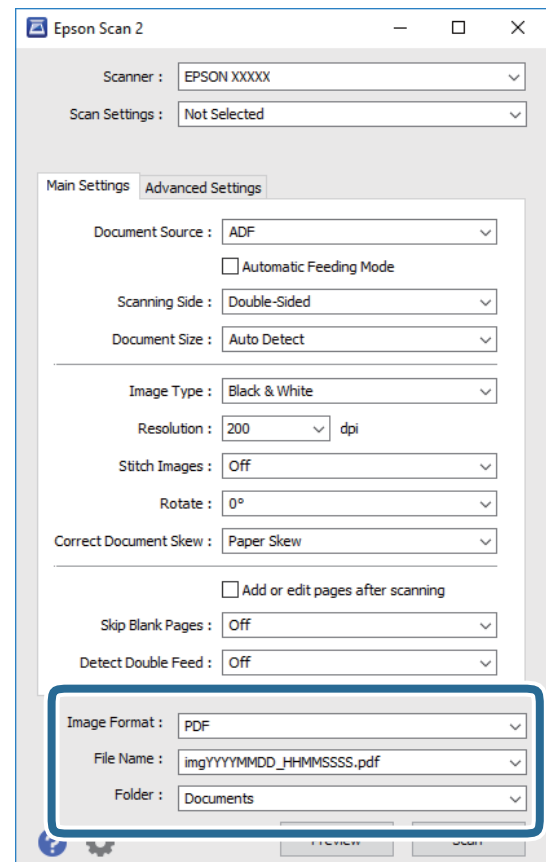

<span id="page-62-0"></span>❏ **Format imagine**: selectaţi formatul de salvare din listă.

Puteți efectua setări detaliate pentru fiecare format de salvare, cu excepția BITMAP și PNG. După selectarea formatului de salvare, selectati **Optiuni** din listă.

❏ **Nume fişier**: verificaţi numele fişierului de salvare afişat.

Puteţi modifica setările pentru numele fişierului, selectând **Setări** din listă.

❏ **Folder**: selectaţi folderul de salvare pentru imaginea scanată din listă.

Puteţi selecta un alt folder sau crea un folder nou, selectând **Selectare** din listă.

6. Faceţi clic pe **Scanare**.

#### *Notă:*

De asemenea, puteți începe scanarea apăsând pe  $\Diamond$  la panoul de control al scanerului.

- ❏ Pentru a scana originalele care sunt detectate ca duble alimentări, de exemplu, carduri de plastic sau plicuri, apăsaţi pe *Setări* > *Funcția DFDS* pentru a omite detecţia alimentării duble.
- ❏ Pentru a scana originale care se pot bloca, de exemplu, hârtie subţire, apăsaţi *Setări* > *Lent* pentru a reduce viteza de scanare.

Imaginea scanată este salvată în folderul pe care l-ati specificat.

#### **Informaţii conexe**

- & ["Aşezarea originalelor" la pagina 28](#page-27-0)
- $\rightarrow$  ["Epson Scan 2" la pagina 18](#page-17-0)
- $\rightarrow$  "Setarea unei rezoluții potrivite pentru scopul scanării" la pagina 64
- $\blacktriangleright$  ["Caracteristici de reglare a imaginilor" la pagina 77](#page-76-0)

### **Setări obligatorii pentru originale speciale în aplicaţia Epson Scan 2**

Trebuie să definiţi anumite elemente în fila **Setări principale** din Epson Scan 2 atunci când scanaţi originale speciale.

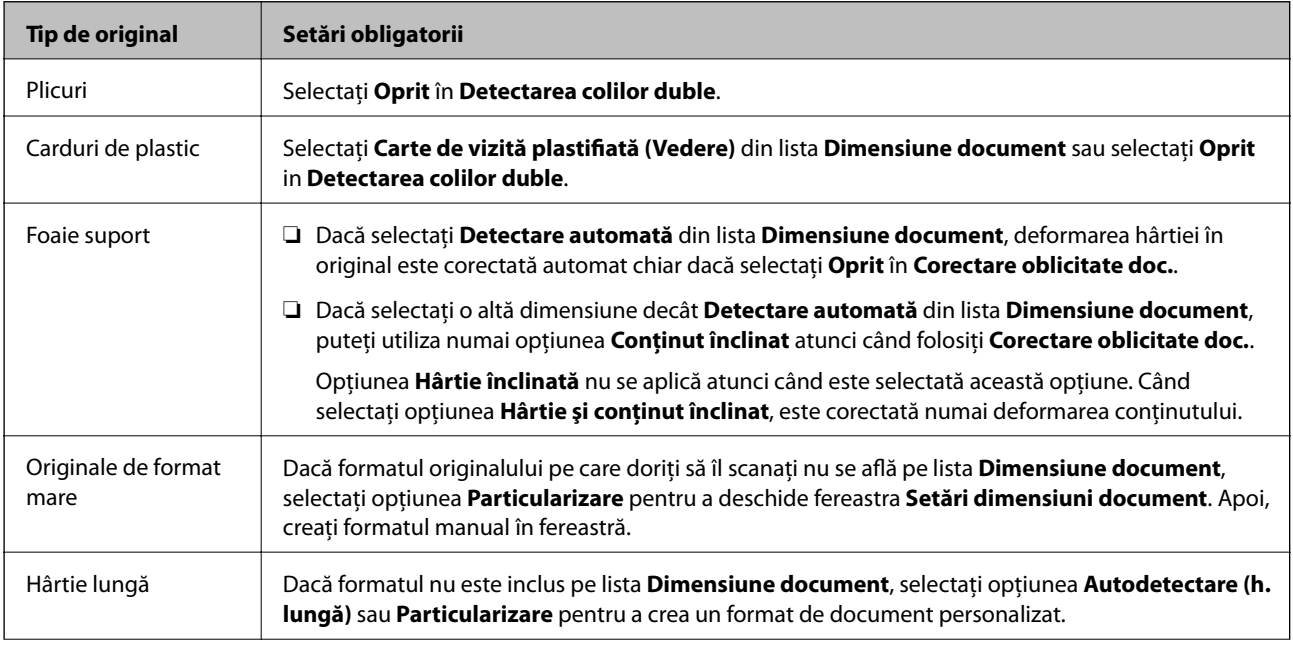

<span id="page-63-0"></span>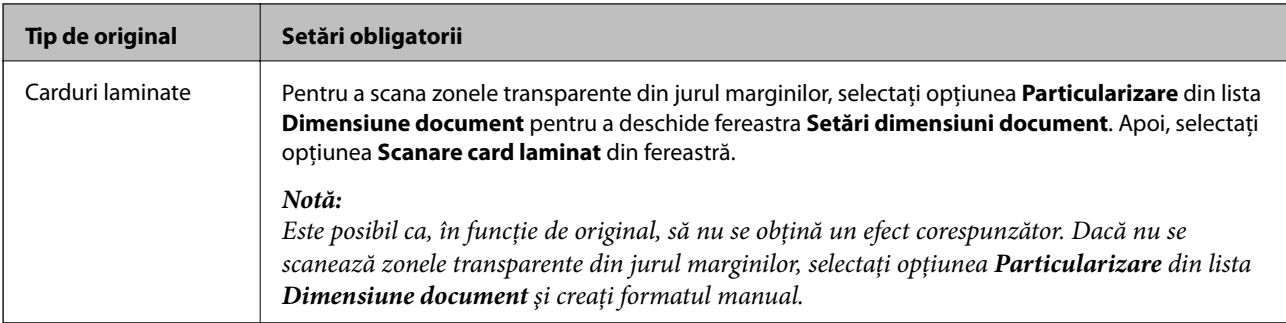

#### **Informaţii conexe**

 $\blacktriangleright$   $\Delta$ sezarea originalelor" la pagina 28

### **Setarea unei rezoluţii potrivite pentru scopul scanării**

### **Avantajele şi dezavantajele creşterii rezoluţiei**

Rezoluția indică numărul de pixeli (cea mai mică suprafață a unei imagini) pentru fiecare inch (25,4 mm), fiind măsurată în ppi (puncte pe inch). Avantajul creşterii rezoluţiei constă în faptul că detaliile din imagine devin mai fine. Dezavantajul este că dimensiunea fişierului creşte.

- ❏ Dimensiunea fişierului creşte
	- (Când dublaţi rezoluţia, dimensiunea fişierului creşte de aproximativ patru ori.)
- ❏ Scanarea, salvarea şi citirea imaginilor durează mult timp
- ❏ Trimiterea şi primirea e-mailurilor şi a faxurilor durează mult timp
- ❏ Imaginea devine prea mare pentru a încăpea pe ecran sau pentru imprimarea pe hârtie

### **Lista rezoluţiilor recomandate pentru a corespunde scopului dumneavoastră**

Consultaţi tabelul şi setaţi rezoluţia corespunzătoare scopului imaginii scanate.

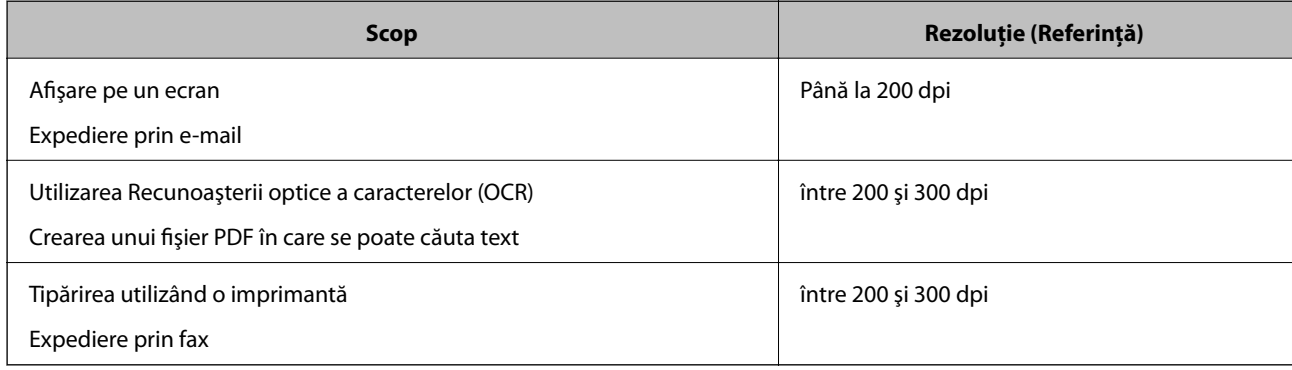

# **Scanarea utilizând aplicaţia Document Capture Pro (Windows)**

Această aplicaţie vă permite să efectuaţi diverse activităţi, precum salvarea imaginii în computer, trimiterea acesteia prin e-mail, imprimarea şi încărcarea pe un server sau într-un serviciu de tip cloud. De asemenea, puteţi utiliza o varietate de metode pentru a sorta documentele în fişiere separate, precum detectarea codurilor de bare sau a caracterelor de pe pagini. De asemenea, puteţi să înregistraţi setări de scanare pentru o lucrare, pentru a simplifica operaţiile de scanare.

Pentru detalii privind caracteristicile, consultaţi secţiunea de ajutor din Document Capture Pro.

#### *Notă:*

Document Capture Pro nu acceptă Windows Vista/Windows XP.

- 1. Deschideţi Document Capture Pro.
	- ❏ Windows 10

Faceţi clic pe butonul Start şi apoi selectaţi **Epson Software** > **Document Capture Pro**.

❏ Windows 8.1/Windows 8:

Introduceţi numele aplicaţiei în câmpul de căutare, apoi selectaţi pictograma afişată.

❏ Windows 7

Faceţi clic pe butonul Start şi apoi selectaţi **Toate programele** > **Epson Software** > **Document Capture Pro**.

#### *Notă:*

Poate fi necesar să selectați din lista de scanere scanerul pe care doriți să îl utilizați.

2. Faceţi clic pe **Setări activitate**.

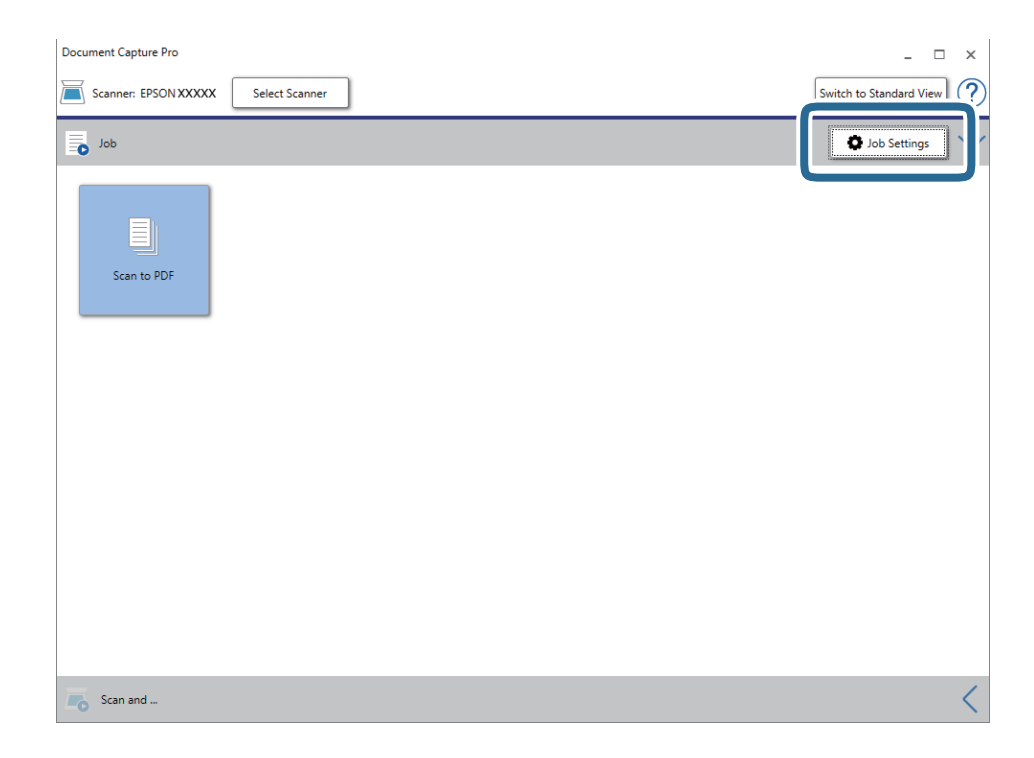

Se afişează ecranul cu lista de lucrări.

#### *Notă:*

Este disponibilă o lucrare presetată, care vă permite să salvaţi imaginile scanate sub forma unui PDF. Când utilizaţi această lucrare, omiteţi această procedură şi accesaţi procedura 10.

3. Faceţi clic pe **Nou**.

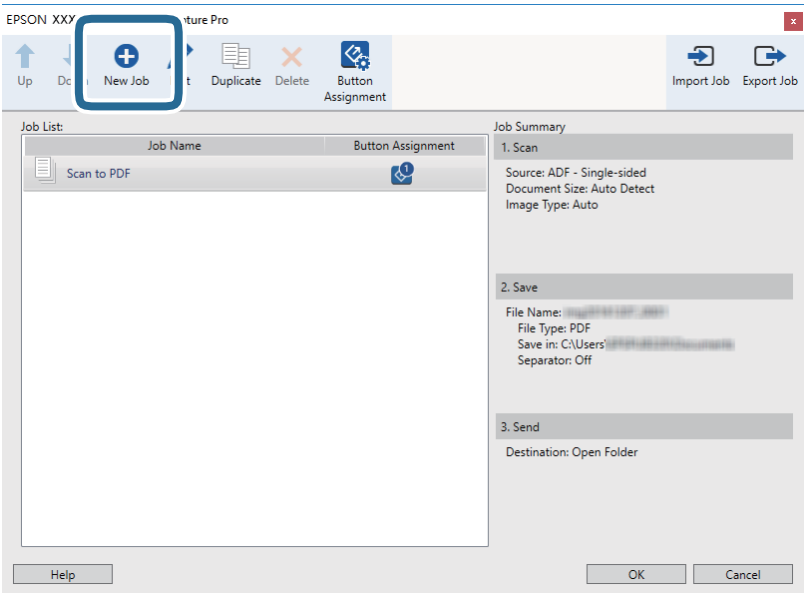

Se afişează ecranul **Setări activitate**.

4. Setaţi **Nume activitate**.

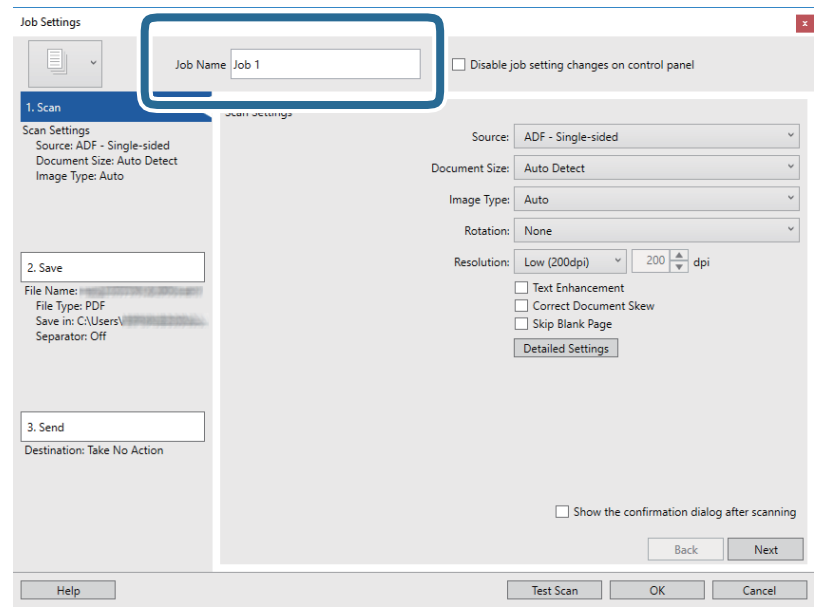

5. Efectuaţi setările de scanare din fila **1. Scanare**.

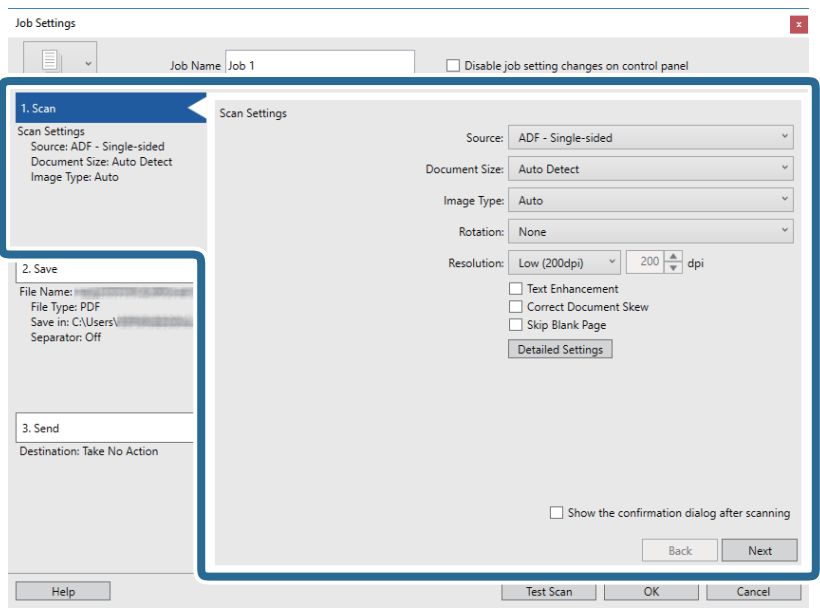

- ❏ **Sursă**: selectaţi sursa unde este poziţionat originalul. Selectaţi opţiunea faţă-verso pentru a scana ambele feţe ale originalelor.
- ❏ **Mărime document**: selectaţi formatul originalului poziţionat.
- ❏ **Tip imagine**: selectaţi culoarea pe care doriţi să o utilizaţi pentru a salva imaginea scanată.
- ❏ **Rotire**: selectaţi unghiul de rotaţie în funcţie de originalul pe care doriţi să îl scanaţi.
- ❏ **Rezoluţie**: selectaţi rezoluţia.

#### *Notă:*

De asemenea, puteţi regla imaginea utilizând următoarele elemente.

- ❏ *Îmbunătăţire text*: selectaţi pentru a spori claritatea şi precizia literelor înceţoşate din original.
- ❏ *Corectare poziţie oblică document*: selectaţi pentru a corecta înclinarea originalului.
- ❏ *Omitere pagină goală*: selectaţi pentru a omite paginile albe, dacă acestea există în original.
- ❏ Butonul *Setări detaliate*: selectaţi pentru a utiliza funcţiile Epson Scan 2 pentru reglarea imaginilor scanate.

6. Faceţi clic pe **2. Salvare** şi apoi efectuaţi setările de salvare.

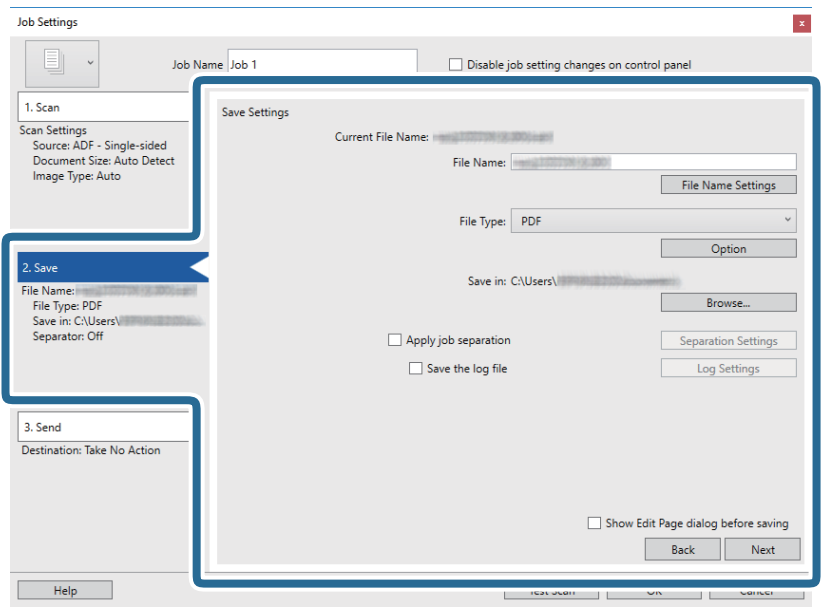

- ❏ **Nume fişier**: setaţi numele fişierului pentru a salva imaginea scanată. Faceţi clic pe **Setări nume fişier** pentru a adăuga o marcă de timp sau un contor de număr de fişiere la numele fişierului.
- ❏ **Tip fişier**: selectaţi formatul de salvare din listă. Faceţi clic pe **Opţiuni** pentru a efectua setări detaliate pentru fişier.
- ❏ **Răsfoire**: selectaţi folderul de salvare pentru imaginea scanată.
- ❏ **Aplicare separare activ.**: selectaţi pentru a efectua setările de separare.
- 7. Faceţi clic pe **3. Trimitere**, apoi selectaţi **Destinaţie**.

Elementele de setare a destinaţiei sunt afişate conform destinaţiei selectate. Efectuaţi setări detaliate, dacă este necesar. Faceţi clic pe **Ajutor** pentru detalii privind fiecare element.

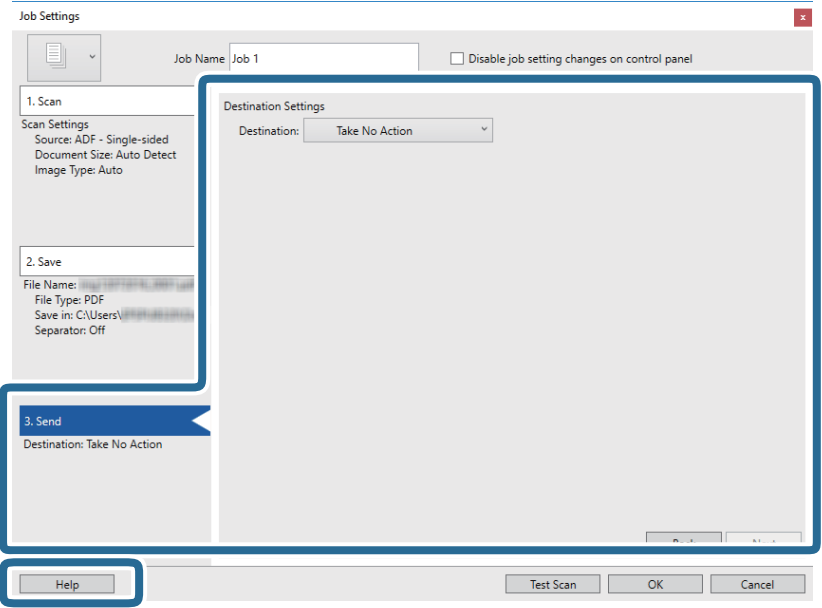

*Notă:*

- ❏ Dacă doriţi să încărcați într-un serviciu de tip cloud, trebuie ca, în prealabil, să vă configuraţi contul cu serviciul de tip cloud.
- ❏ Dacă doriţi să utilizaţi Evernote ca destinaţie, descărcaţi aplicaţia Evernote de pe site-ul web al Evernote Corporation şi instalaţi-o înainte de a utiliza această caracteristică.
- 8. Faceţi clic pe **OK** pentru a închide ecranul **Setări activitate**.
- 9. Faceţi clic pe **OK** pentru a închide ecranul cu lista de lucrări.
- 10. Aşezaţi originalul.
- 11. Faceţi clic pe pictograma lucrării.

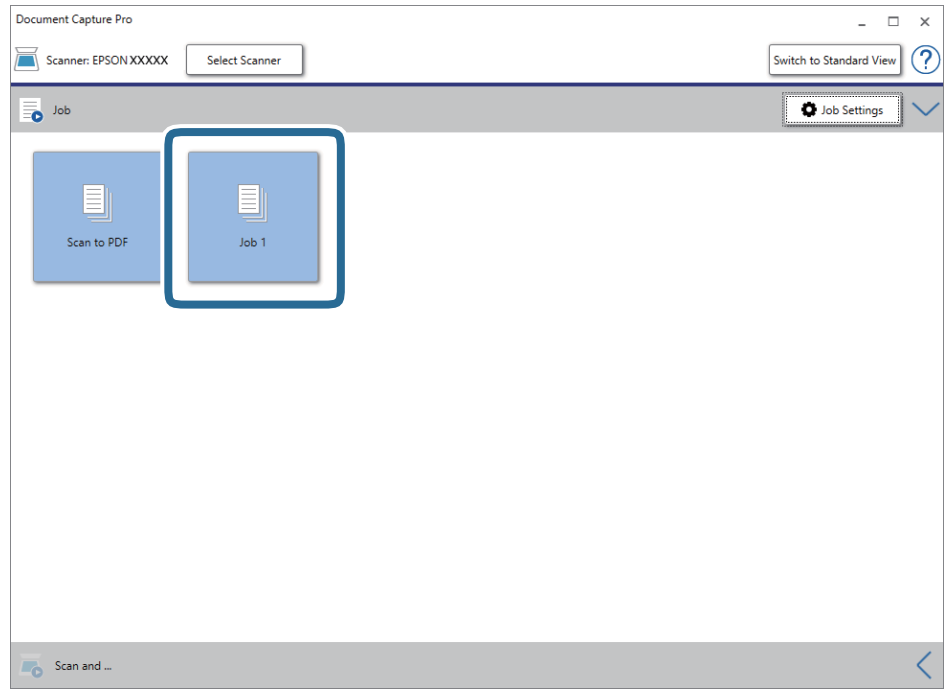

Lucrarea selectată este efectuată.

12. Urmaţi instrucţiunile de pe ecran.

Imaginea scanată este salvată utilizând setările efectuate pentru lucrare.

*Notă:*

Puteți scana originalele și trimite imaginea scanată fără a utiliza lucrarea. Faceți clic pe  $\leq$ în bara **Scanare și**, iar apoi faceţi clic pe destinaţia unde doriţi să trimiteţi imaginea scanată.

#### **Informaţii conexe**

- $\blacktriangleright$  ["Aşezarea originalelor" la pagina 28](#page-27-0)
- & ["Document Capture Pro/Document Capture" la pagina 19](#page-18-0)
- & ["Setarea unei lucrări \(scanare, salvare şi trimitere\)" la pagina 86](#page-85-0)
- & ["Setarea unei rezoluţii potrivite pentru scopul scanării" la pagina 64](#page-63-0)

# **Scanarea utilizând aplicaţia Document Capture (Mac OS)**

Această aplicaţie vă permite să efectuaţi diverse activităţi, precum salvarea imaginii în computer, trimiterea acesteia prin e-mail, imprimarea şi încărcarea pe un server sau într-un serviciu de tip cloud. De asemenea, puteţi să înregistraţi setări de scanare pentru o lucrare, pentru a simplifica operaţiile de scanare.

Pentru detalii privind caracteristicile, consultaţi secţiunea de ajutor din Document Capture.

#### *Notă:*

Nu utilizaţi funcţia Comutare rapidă utilizatori în timp ce folosiţi scanerul.

1. Deschideţi Document Capture.

Selectaţi **Finder** > **Accesare** > **Aplicaţii** > **Epson Software** > **Document Capture**.

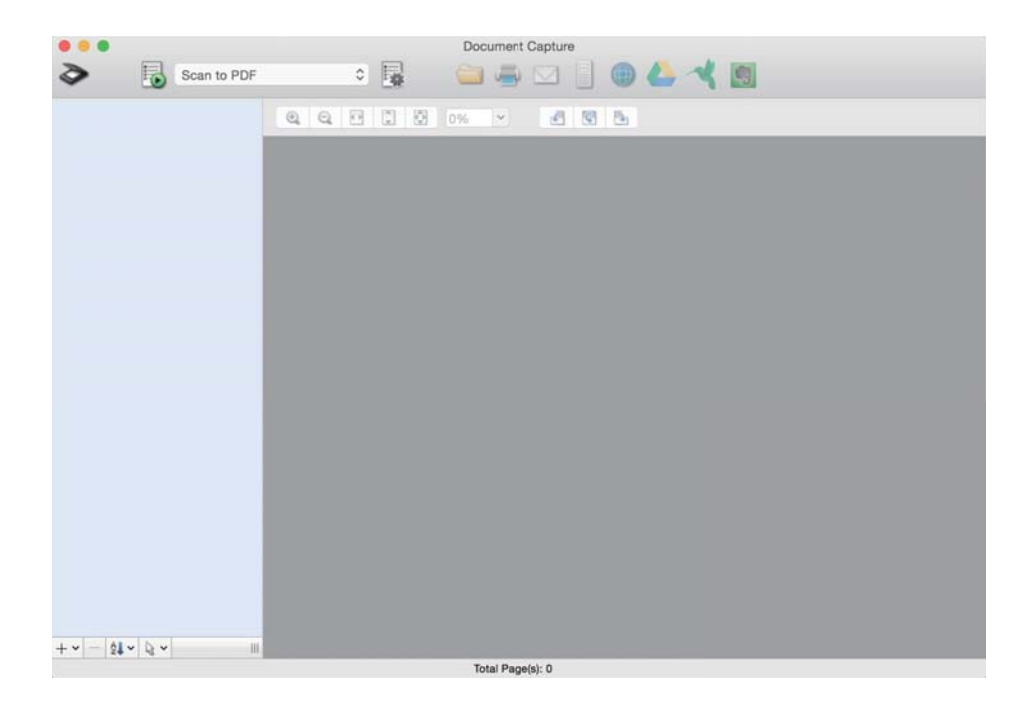

#### *Notă:*

Poate fi necesar să selectați din lista de scanere scanerul pe care doriți să îl utilizați.

2. Faceți clic pe  $\overline{\mathbb{R}}$ .

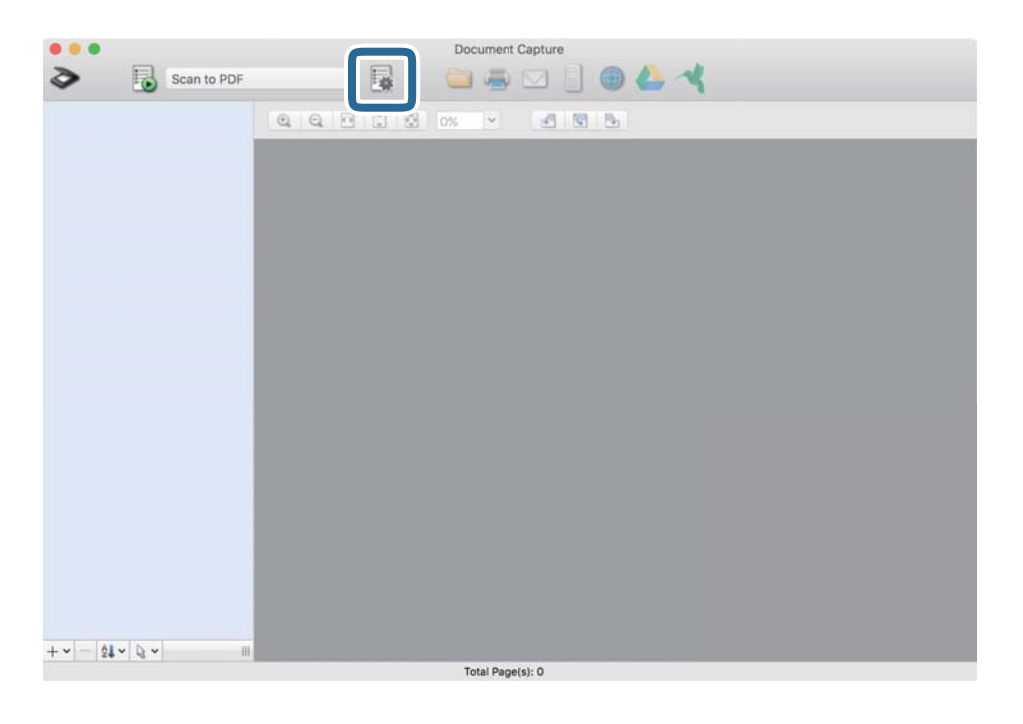

Se afişează ecranul **Listă activităţi**.

#### *Notă:*

Este disponibilă o lucrare presetată, care vă permite să salvaţi imaginile scanate sub forma unui PDF. Când utilizaţi această lucrare, omiteţi această procedură şi accesaţi procedura 10.

3. Faceţi clic pe pictograma +.

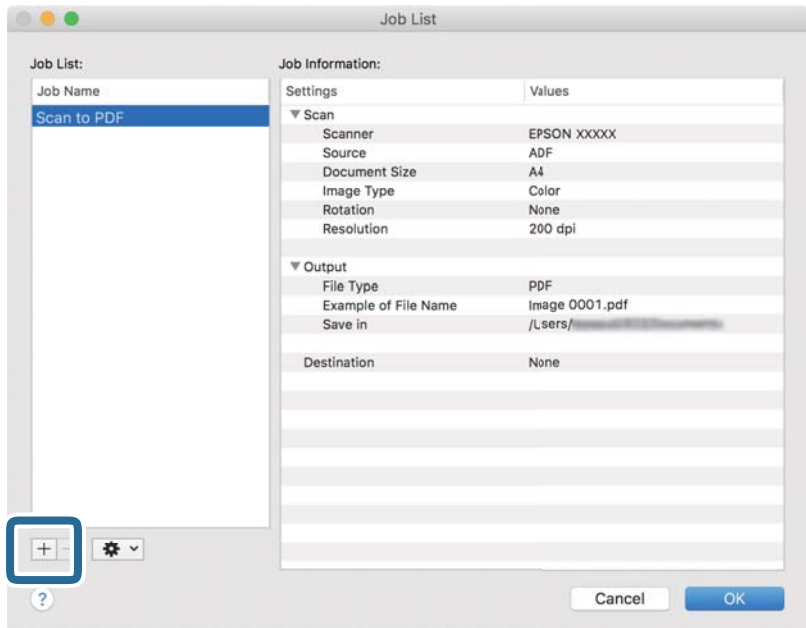

Se afişează ecranul de setare a lucrării.

#### 4. Setaţi **Nume activitate**.

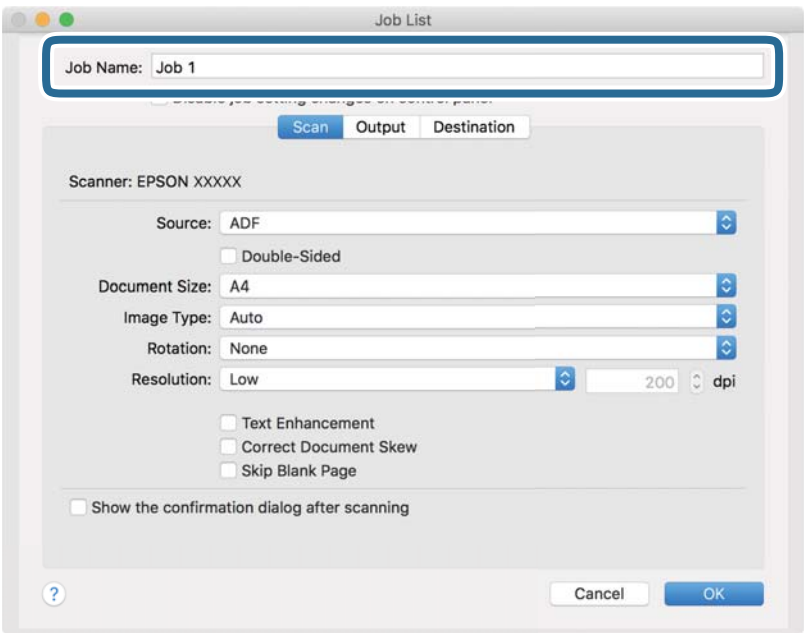

5. Efectuaţi setările de scanare din fila **Scanare**.

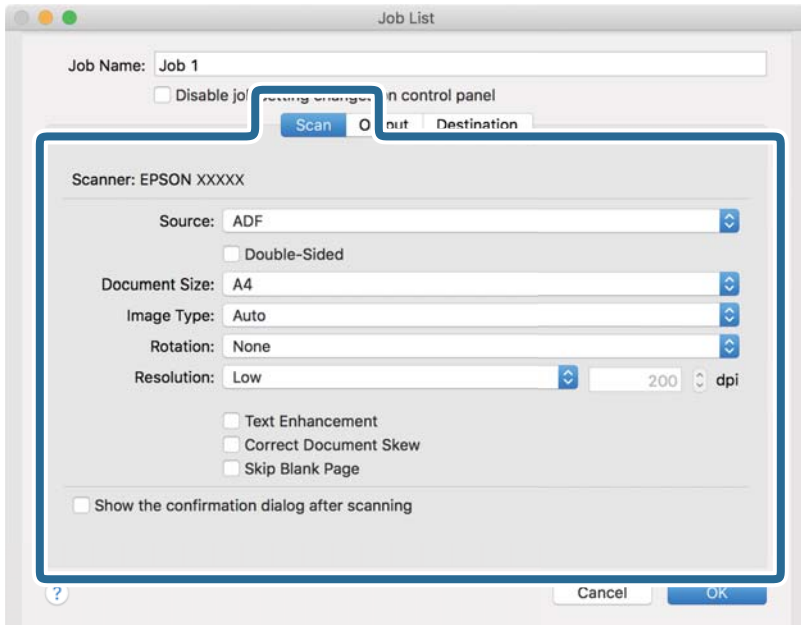

- ❏ **Sursă**: selectaţi sursa unde este poziţionat originalul. Selectaţi opţiunea faţă-verso pentru a scana ambele fete ale originalelor.
- ❏ **Mărime document**: selectaţi formatul originalului poziţionat.
- ❏ **Tip imagine**: selectaţi culoarea pe care doriţi să o utilizaţi pentru a salva imaginea scanată.
- ❏ **Rotire**: selectaţi unghiul de rotaţie în funcţie de originalul pe care doriţi să îl scanaţi.
- ❏ **Rezoluţie**: selectaţi rezoluţia.
#### *Notă:*

De asemenea, puteţi regla imaginea utilizând următoarele elemente.

- ❏ *Îmbunătăţire text*: selectaţi pentru a spori claritatea şi precizia literelor înceţoşate din original.
- ❏ *Corectare poziţie oblică document*: selectaţi pentru a corecta înclinarea originalului.
- ❏ *Omitere pagină goală*: selectaţi pentru a omite paginile albe, dacă acestea există în original.
- 6. Faceţi clic pe **Ieşire**, apoi efectuaţi setările de ieşire.

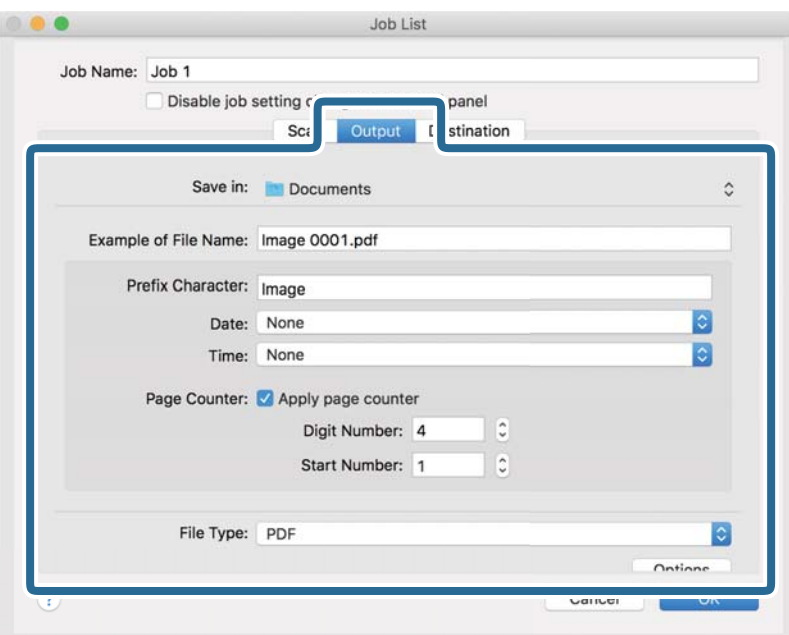

- ❏ **Salvare în**: selectaţi folderul de salvare pentru imaginea scanată.
- ❏ **Exemplu de nume de fişier**: afişaţi un exemplu al numelui de fişier pentru setările curente.
- ❏ **Caracter prefix**: setaţi un prefix pentru numele de fişier.
- ❏ **Data**: Adăugaţi data la numele de fişier.
- ❏ **Ora**: Adăugaţi ora la numele de fişier.
- ❏ **Număr de pagini**: Adăugaţi contorul de pagini la numele de fişier.
- ❏ **Tip fişier**: selectaţi formatul de salvare din listă. Faceţi clic pe **Opţiuni** pentru a efectua setări detaliate pentru fişier.

7. Faceţi clic pe **Destinaţie**, apoi selectaţi **Destinaţie**.

Elementele de setare a destinaţiei sunt afişate conform destinaţiei selectate. Efectuaţi setări detaliate, dacă este necesar. Faceţi clic pe pictograma ? (Ajutor) pentru detalii privind fiecare element.

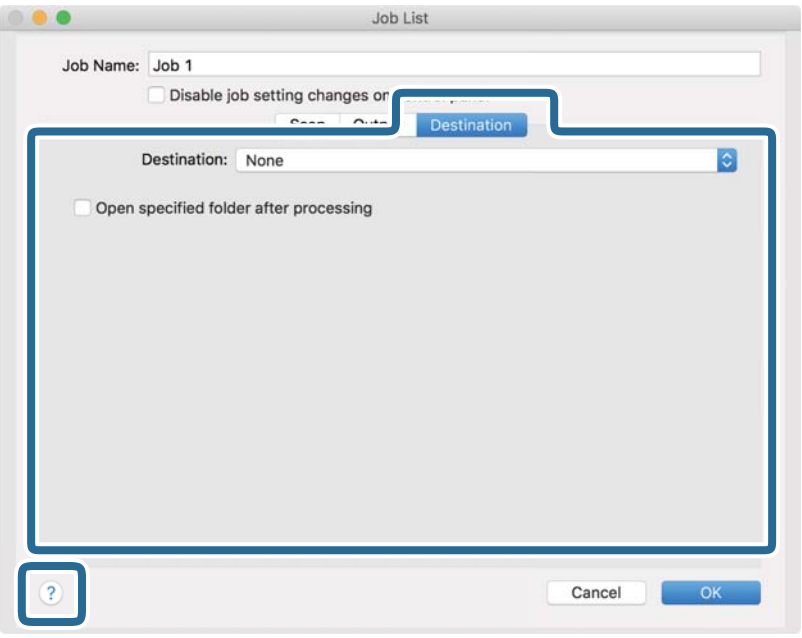

*Notă:*

- ❏ Dacă doriţi să încărcați într-un serviciu de tip cloud, trebuie ca, în prealabil, să vă configuraţi contul cu serviciul de tip cloud.
- ❏ Dacă doriţi să utilizaţi Evernote ca destinaţie, descărcaţi aplicaţia Evernote de pe site-ul web al Evernote Corporation şi instalaţi-o înainte de a utiliza această caracteristică.
- 8. Faceţi clic pe **OK** pentru a închide ecranul de setare a lucrării.
- 9. Faceţi clic pe **OK** pentru a închide ecranul **Listă activităţi**.
- 10. Aşezaţi originalul.

11. Selectați lucrarea din lista derulantă, apoi faceți clic pe pictograma  $\overline{\mathbb{B}}$ .

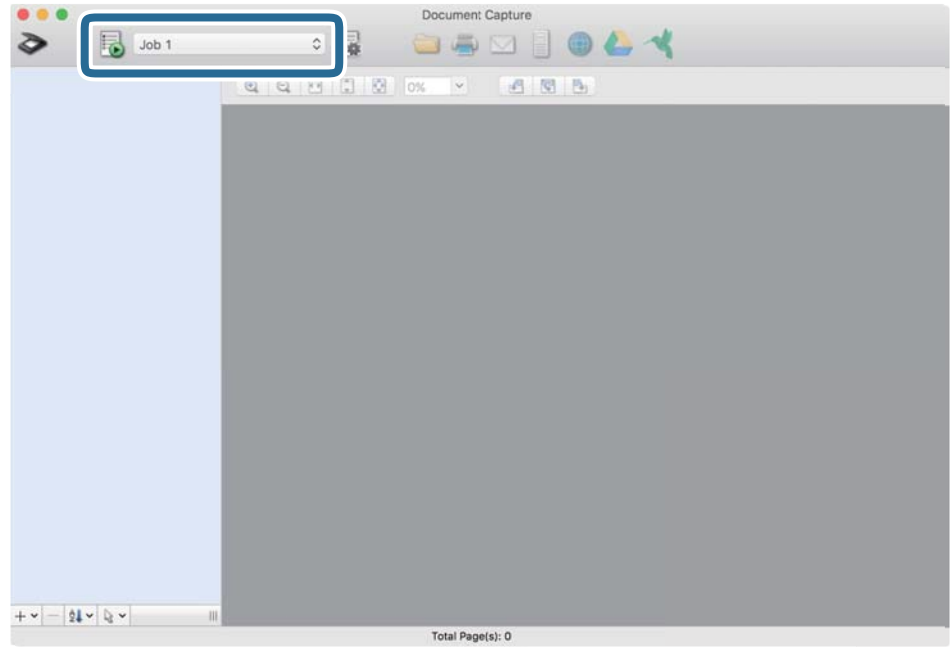

Lucrarea selectată este efectuată.

12. Urmaţi instrucţiunile de pe ecran.

Imaginea scanată este salvată utilizând setările efectuate pentru lucrare.

*Notă:*

Puteți scana originalele și trimite imaginea scanată fără a utiliza lucrarea. Faceți clic pe  $\geq$  și efectuați setările de scanare, apoi faceţi clic pe *Scanare*. Apoi, faceţi clic pe destinaţia la care doriţi să trimiteţi imaginea scanată.

#### **Informaţii conexe**

- & ["Aşezarea originalelor" la pagina 28](#page-27-0)
- & ["Document Capture Pro/Document Capture" la pagina 19](#page-18-0)
- & ["Setarea unei rezoluţii potrivite pentru scopul scanării" la pagina 64](#page-63-0)

# **Scanare avansată**

# **Scanarea unul câte unul a originalelor de diferite formate sau tipuri (Mod alimentare automată)**

Puteţi scana unul câte unul originale de diferite formate sau tipuri utilizând Mod alimentare automată. În acest mod, scanerul începe automat scanarea atunci când originalele sunt încărcate în ADF.

- 1. Deschideți Epson Scan 2.
- 2. Selectaţi opţiunea **Mod alimentare automată** din fila **Setări principale**.

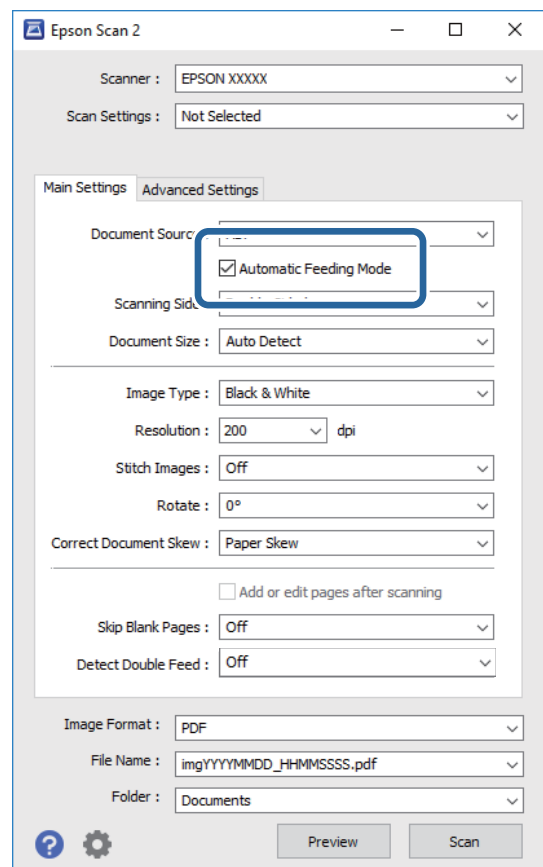

- 3. Efectuaţi alte setări pentru scanare în fereastra principală a aplicaţiei Epson Scan 2.
- 4. Faceţi clic pe **Scanare**.

Aplicaţia Mod alimentare automată porneşte.

Fereastra **Mod alimentare automată** este afişată pe computerul dvs.

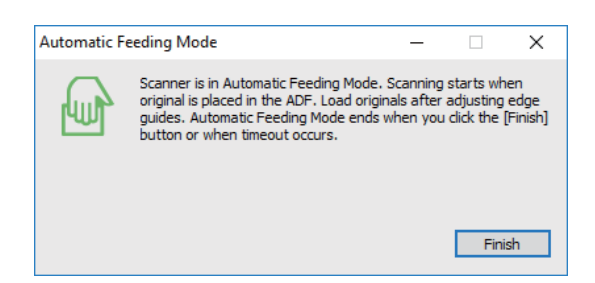

5. Reglaţi ghidajele de margine şi poziţionaţi originalul în ADF.

Scanarea începe automat.

6. După ce scanarea s-a oprit, poziţionaţi următorul original în ADF.

Repetaţi această procedură pentru a scana toate originalele.

*Notă:*

- ❏ Dacă doriţi să scanaţi originale care sunt detectate ca alimentări duble, de exemplu, carduri de plastic sau plicuri, apăsaţi pe butonul *Funcția DFDS* de la panoul de control înainte de a poziţiona originalul, pentru a omite detecţia alimentării duble.
- ❏ Dacă doriţi să scanaţi originale care au tendinţa de a provoca blocaje, de exemplu, hârtie subţire, apăsaţi pe butonul Lent de la panoul de control înainte de a pozitiona originalul, pentru a reduce viteza de scanare.
- 7. După ce aţi scanat toate originalele, închideţi Mod alimentare automată.

Apăsaţi pe butonul **Salvare şi terminare** de la panoul de control sau pe butonul **Terminare** din fereastra **Mod alimentare automată** afişată pe computer.

*Notă:*

Puteţi realiza setări de expirare a timpului pentru a finaliza *Mod alimentare automată*.

Selectaţi *Setări* din lista *Sursă document* pentru a deschide fereastra *Setări sursă document*. Setaţi *Expirare mod alimentare automată (m.)* în fereastră.

Imaginea scanată este salvată în folderul pe care l-aţi specificat.

#### **Informaţii conexe**

& ["Aşezarea originalelor" la pagina 28](#page-27-0)

# **Crearea de imagini scanate în conformitate cu necesităţile dvs**

### **Caracteristici de reglare a imaginilor**

Puteţi regla imaginile scanate utilizând caracteristicile din fila **Setări avansate** din aplicaţia Epson Scan 2. Cu excepţia câtorva caracteristici, puteţi verifica rezultatele reglajelor în fereastra de previzualizare.

#### *Notă:*

- ❏ Este posibil ca unele elemente să nu fie disponibile, în funcţie de alte setări efectuate.
- ❏ În funcţie de original, este posibil ca imaginile scanate să nu fie ajustate corect.

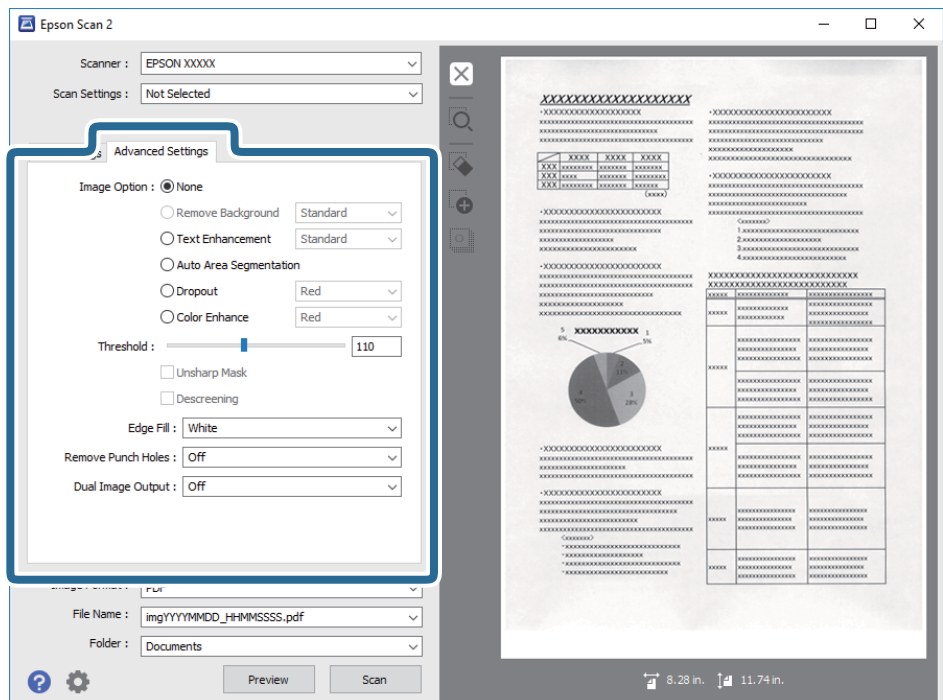

#### **Informaţii conexe**

- $\blacktriangleright$  ["Eliminare fundal" la pagina 79](#page-78-0) Puteţi elimina fundalul originalelor.
- $\rightarrow$  "Îmbunătățire text" la pagina 79 Puteti face literele estompate din original să apară clare. De asemenea, puteți reduce diferențele sau lipsa de uniformitate a fundalului.
- $\blacktriangleright$  ["Segmentarea automată a ariei" la pagina 80](#page-79-0) Puteti face literele si imaginile clare la scanarea alb-negru pentru un document care contine imagini.
- & ["Scădere" la pagina 80](#page-79-0)

Puteți elimina culorile specificate din imaginea scanată, apoi o puteți salva în nuanțe de gri sau alb-negru. De exemplu, la scanare, puteţi şterge marcaje sau note scrise pe margini cu tuş colorat.

 $\blacktriangleright$  ["Intensificare culoare" la pagina 80](#page-79-0)

Puteti îmbunătăți culorile specificate pentru imaginea scanată, apoi o puteți salva în nuante de gri sau albnegru. De exemplu, puteți îmbunătăți literele sau liniile de culori deschise.

 $\blacktriangleright$  ["Luminoz." la pagina 81](#page-80-0)

Puteţi ajusta luminozitatea pentru întreaga imagine.

 $\rightarrow$  ["Contrast" la pagina 81](#page-80-0)

Puteti ajusta contrastul pentru întreaga imagine. În cazul în care măriti contrastul, zonele luminoase devin si mai luminoase, iar zonele întunecate devin și mai întunecate. Pe de altă parte, dacă reduceți contrastul, diferențele dintre zonele luminoase și cele întunecate din imagine sunt mai puțin definite.

 $\blacktriangleright$  ["Gama" la pagina 81](#page-80-0)

Puteţi ajusta gamma (luminozitatea intervalului intermediar) pentru întreaga imagine. Dacă imaginea este prea luminoasă sau prea întunecată, puteţi ajusta luminozitatea.

 $\rightarrow$  ["Prag" la pagina 82](#page-81-0)

<span id="page-78-0"></span>Puteţi ajusta limita pentru monocrom binar (alb-negru). Creşteţi pagul, iar zona neagră se va mări. Reduceţi pagul, iar zona albă se va mări.

- $\rightarrow$  ["Unsharp Mask" la pagina 82](#page-81-0) Puteţi îmbunătăţi şi mări claritatea contururilor imaginii.
- & ["Filtrare descreen" la pagina 82](#page-81-0) Puteţi elimina modelele moiré (umbre în formă de plasă) care apar la scanarea hârtiei imprimate, precum cele din reviste.
- $\blacktriangleright$  ["Umplere margine" la pagina 83](#page-82-0) Puteţi îndepărta umbrele create în jurul imaginii scanate.
- $\rightarrow$  ["Îndepărtare găuri perforate" la pagina 83](#page-82-0) Puteţi elimina umbrele găurilor din imaginea scanată în momentul scanării originalelor perforate.
- $\rightarrow$  "Ieșire Dual Image (numai pentru Windows)" la pagina 83 Puteti scana o singură dată și salva două imagini cu setări de generare diferite în mod simultan.

### **Opţiune imagine**

Puteţi selecta efectul pentru imaginea scanată.

#### *Eliminare fundal*

Puteţi elimina fundalul originalelor.

Puteţi selecta nivelul acestui efect selectând fila **Setări principale** > **Tip imagine** > **Color**. Dacă selectaţi **Înalt**, puteţi elimina culoarea de fundal a originalelor precum hârtii colorate sau hârtii decolorate de soare sau vechi.

Pentru a utiliza această funcție, culoarea de fundal a originalelor trebuie să fie culoarea cea mai deschisă a originalelor şi trebuie să fie uniformă. Această caracteristică nu se aplică în mod corect dacă există modele în fundal sau dacă există text sau ilustraţii cu o nuanţă de culoare mai deschisă decât fundalul.

#### *Notă:*

Această caracteristică nu este disponibilă atunci când selectaţi fila *Setări principale* > *Tip imagine* > *Alb negru*.

#### *Îmbunătăţire text*

Puteți face literele estompate din original să apară clare. De asemenea, puteți reduce diferențele sau lipsa de uniformitate a fundalului.

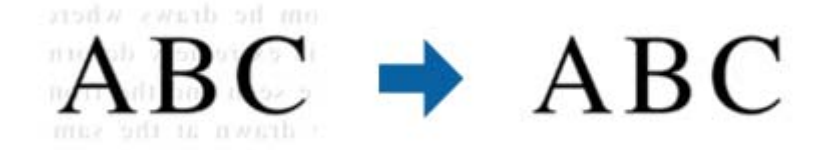

Puteţi selecta intensitatea efectului când selectaţi fila **Setări principale** > **Tip imagine** > **Color** sau **Tonuri de gri**.

#### *Notă:*

Pentru a utiliza această funcție, setați **Rezoluție** din fila **Setări principale** la 600 ppi sau mai puțin.

#### <span id="page-79-0"></span>*Segmentarea automată a ariei*

Puteţi face literele şi imaginile clare la scanarea alb-negru pentru un document care conţine imagini.

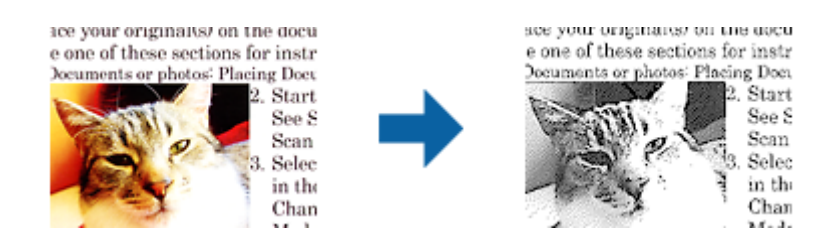

Puteţi ajusta calitatea imaginii dintr-un original, setând parametrii **Luminoz.** şi **Contrast**.

*Notă:*

❏ Puteţi efectua setări pentru această funcţie numai dacă selectaţi fila *Setări principale* > *Tip imagine* > *Alb negru*.

❏ Pentru a utiliza această funcţie, setaţi *Rezoluţie* din fila *Setări principale* la 600 ppi sau mai puţin.

#### *Scădere*

Puteți elimina culorile specificate din imaginea scanată, apoi o puteți salva în nuanțe de gri sau alb-negru. De exemplu, la scanare, puteţi şterge marcaje sau note scrise pe margini cu tuş colorat.

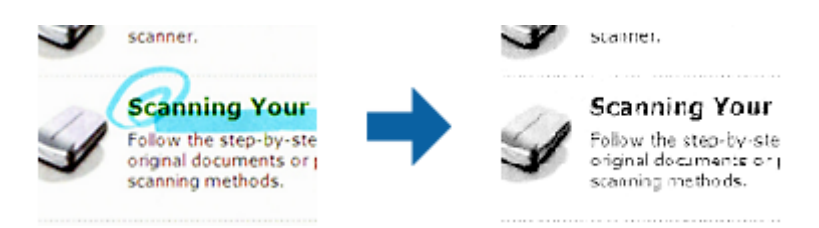

Dacă selectaţi **Particularizare** din lista de culori din **Scădere**, puteţi efectua setări pentru culoarea pe care doriţi să o eliminaţi în timp ce consultaţi fereastra de previzualizare (numai pentru Windows).

#### *Notă:*

Această funcţie nu este disponibilă dacă selectaţi fila *Setări principale* > *Tip imagine* > *Auto* sau *Color*.

#### *Intensificare culoare*

Puteți îmbunătăți culorile specificate pentru imaginea scanată, apoi o puteți salva în nuanțe de gri sau alb-negru. De exemplu, puteţi îmbunătăţi literele sau liniile de culori deschise.

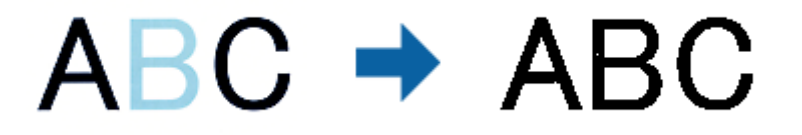

Dacă selectaţi **Particularizare** din lista de culori din **Intensificare culoare**, puteţi efectua setări pentru culorile pe care doriţi să le îmbunătăţiţi în timp ce consultaţi fereastra de previzualizare (numai pentru Windows).

#### *Notă:*

Această funcţie nu este disponibilă dacă selectaţi fila *Setări principale* > *Tip imagine* > *Auto* sau *Color*.

#### <span id="page-80-0"></span>**Luminoz.**

Puteţi ajusta luminozitatea pentru întreaga imagine.

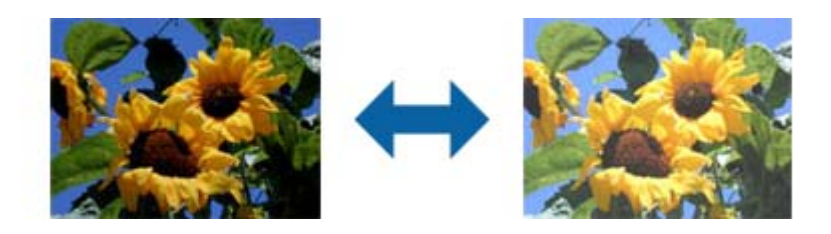

*Notă:*

Această funcţie nu este disponibilă, depinzând de setările din fila *Setări principale* > *Tip imagine* sau de setările din fila *Setări avansate*.

### **Contrast**

Puteţi ajusta contrastul pentru întreaga imagine. În cazul în care măriţi contrastul, zonele luminoase devin şi mai luminoase, iar zonele întunecate devin şi mai întunecate. Pe de altă parte, dacă reduceţi contrastul, diferenţele dintre zonele luminoase şi cele întunecate din imagine sunt mai puţin definite.

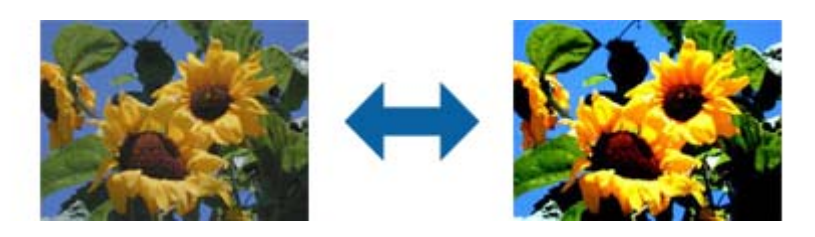

#### *Notă:*

Această funcţie nu este disponibilă, depinzând de setările din fila *Setări principale* > *Tip imagine* sau de setările din fila *Setări avansate*.

#### **Gama**

Puteţi ajusta gamma (luminozitatea intervalului intermediar) pentru întreaga imagine. Dacă imaginea este prea luminoasă sau prea întunecată, puteţi ajusta luminozitatea.

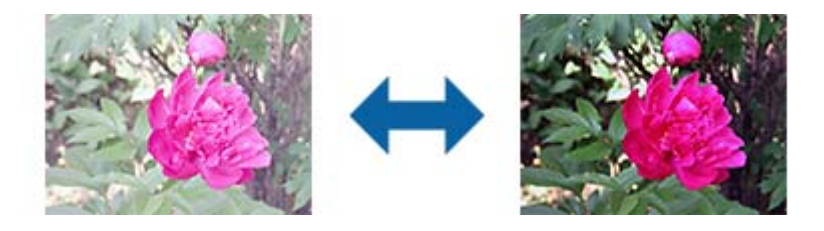

*Notă:*

Această funcție nu este disponibilă, depinzând de setările din fila **Setări principale > Tip imagine** sau de setările din fila *Setări avansate*.

#### <span id="page-81-0"></span>**Prag**

Puteţi ajusta limita pentru monocrom binar (alb-negru). Creşteţi pagul, iar zona neagră se va mări. Reduceţi pagul, iar zona albă se va mări.

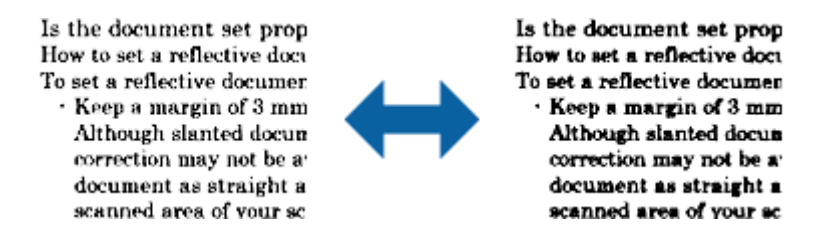

#### *Notă:*

Este posibil ca această funcţie să nu fie disponibilă, în funcţie de setările din fila *Setări principale* > *Tip imagine* sau de setările din fila *Setări avansate*.

#### **Unsharp Mask**

Puteţi îmbunătăţi şi mări claritatea contururilor imaginii.

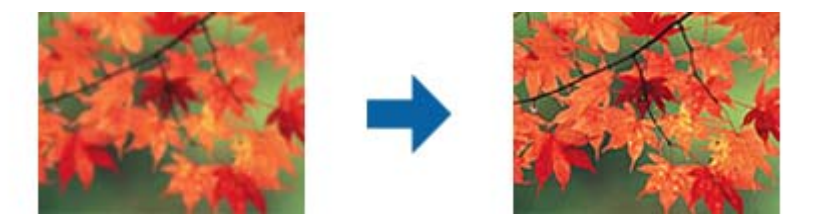

*Notă:*

Această funcţie nu este disponibilă în cazul selectării filei *Setări principale* > *Tip imagine* > *Alb negru*.

#### **Filtrare descreen**

Puteți elimina modelele moiré (umbre în formă de plasă) care apar la scanarea hârtiei imprimate, precum cele din reviste.

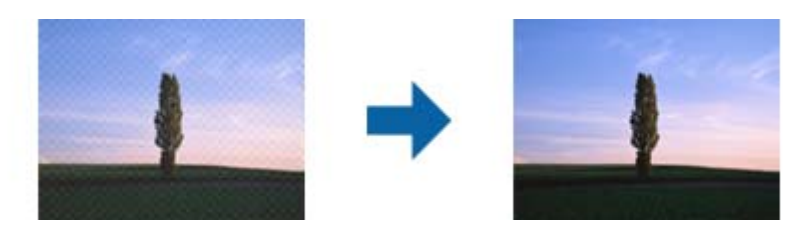

Pentru a verifica prezenţa modelelor moiré, afişaţi imaginea la dimensiunea 100% (1:1). Dacă imaginea afişată este micşorată, imaginea apare în mod neregulat şi poate crea impresia unor modele moiré.

#### *Notă:*

- ❏ Pentru a utiliza această funcţie, setaţi *Rezoluţie* din fila *Setări principale* la 600 ppi sau mai puţin.
- ❏ Această funcţie nu este disponibilă în cazul selectării filei *Setări principale* > *Tip imagine* > *Alb negru*.
- ❏ Efectul acestei funcţii nu poate fi verificat în fereastra de previzualizare.
- ❏ Această funcţie reduce claritatea imaginii scanate.

#### <span id="page-82-0"></span>**Umplere margine**

Puteti îndepărta umbrele create în jurul imaginii scanate.

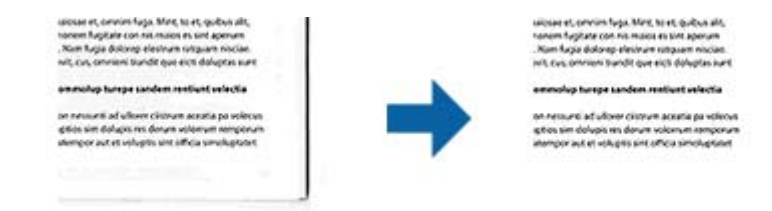

Pentru scanarea faţă-verso, setările pentru intervalul de completare a marginilor sunt inversate în oglindă pentru versoul originalului.

Dacă selectaţi **Setări**, este afişat ecranul **Nivel umplere margine** şi puteţi ajusta intervalele de completare a marginilor pentru laturile de sus, jos, stânga şi dreapta.

#### *Notă:*

Efectul acestei funcţii nu poate fi verificat în fereastra de previzualizare.

### **Îndepărtare găuri perforate**

Puteţi elimina umbrele găurilor din imaginea scanată în momentul scanării originalelor perforate.

Puteţi elimina umbrele perforaţiilor rotunde sau pătrate aflate la o distanţă de până la 20 mm (0,79 in.) faţă de marginile originalului.

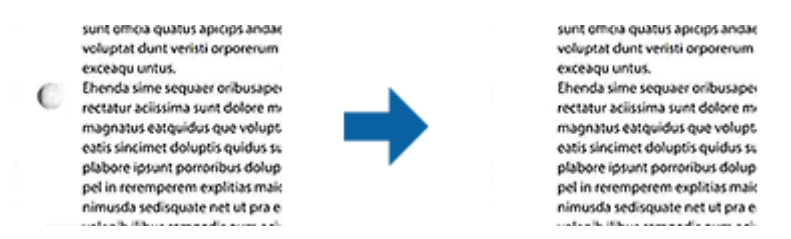

#### *Notă:*

- ❏ Această funcţie este disponibilă numai când scanaţi originale albe sau de culoare deschisă.
- ❏ În funcţie de originalele scanate, este posibil ca umbrele perforaţiilor să nu fie eliminate.
- ❏ Efectul acestei funcţii nu poate fi verificat în fereastra de previzualizare.

#### **Ieşire Dual Image (numai pentru Windows)**

Puteți scana o singură dată și salva două imagini cu setări de generare diferite în mod simultan.

Ecranul **Setări pentru ieşirea 2** este afişat în momentul în care selectaţi **Pornit** sau **Setări**. Modificaţi setările pentru a doua imagine scanată (imaginea 2).

### **Salvarea în format PDF căutabil**

Puteţi salva imaginea scanată sub forma unui fişier PDF căutabil. Acesta este un fişier PDF în care sunt înglobate date de tip text care permit căutarea.

*Notă:*

- ❏ Textul din originale este recunoscut utilizând recunoaşterea optică a caracterelor (OCR), apoi este înglobat în imaginea scanată.
- ❏ Această caracteristică este disponibilă numai atunci când este instalată componenta OCR EPSON Scan OCR (Windows) sau componenta OCR Epson Scan 2 OCR (Mac OS).
- 1. Aşezaţi originalul.
- 2. Deschideţi Epson Scan 2.
- 3. Efectuaţi setările pentru fiecare element din fila **Setări principale**.
- 4. Faceţi clic pe **Examinare**.
- 5. Poziţionaţi din nou originalul extras atunci când utilizaţi ADF.
- 6. Verificaţi previzualizarea şi efectuaţi alte setări în fila **Setări avansate**, dacă este necesar.
- 7. Selectaţi **PDF căutabil** din lista **Format imagine**.
- 8. Selectaţi **Opţiuni** din lista **Format imagine** pentru a deschide fereastra **Opţiuni format imagine**.
- 9. Selectaţi fila **Text** din fereastra **Opţiuni format imagine**.
- 10. Verificaţi dacă este selectată limba originalului în lista **Limbă text**.
- 11. Faceţi clic pe **OK** pentru a închide fereastra **Opţiuni format imagine**.
- 12. Verificaţi numele de fişier pentru salvare afişat în **Nume fişier**.
- 13. Selectaţi folderul de salvare pentru imaginea scanată din lista **Folder**.
- 14. Faceţi clic pe **Scanare**.

Imaginea scanată este salvată în format PDF căutabil.

#### **Informaţii conexe**

- $\blacktriangleright$  ["Efectuarea scanării utilizând Epson Scan 2" la pagina 60](#page-59-0)
- $\blacktriangleright$  ["Aşezarea originalelor" la pagina 28](#page-27-0)
- & ["Textul nu este corect recunoscut la salvarea în formatul PDF căutabil" la pagina 122](#page-121-0)

### **Salvarea ca fişier de format Office (numai pentru Windows)**

Puteţi salva imaginea scanată ca fişier în format Microsoft® Office utilizând aplicaţia Document Capture Pro. Puteti selecta următoarele formate.

- ❏ Microsoft® Word (.docx)
- ❏ Microsoft® Excel® (.xlsx)
- ❏ Microsoft® PowerPoint® (.pptx)

#### *Notă:*

Această caracteristică este disponibilă numai atunci când este instalată componenta OCR EPSON Scan.

- 1. Aşezaţi originalul.
- 2. Deschideţi Document Capture Pro.
- 3. Faceți clic pe <sup>in bara</sup> Scanare și pentru a afișa ecranul de destinație. Dacă aţi afişat deja ecranul de destinaţie, omiteţi această procedură.

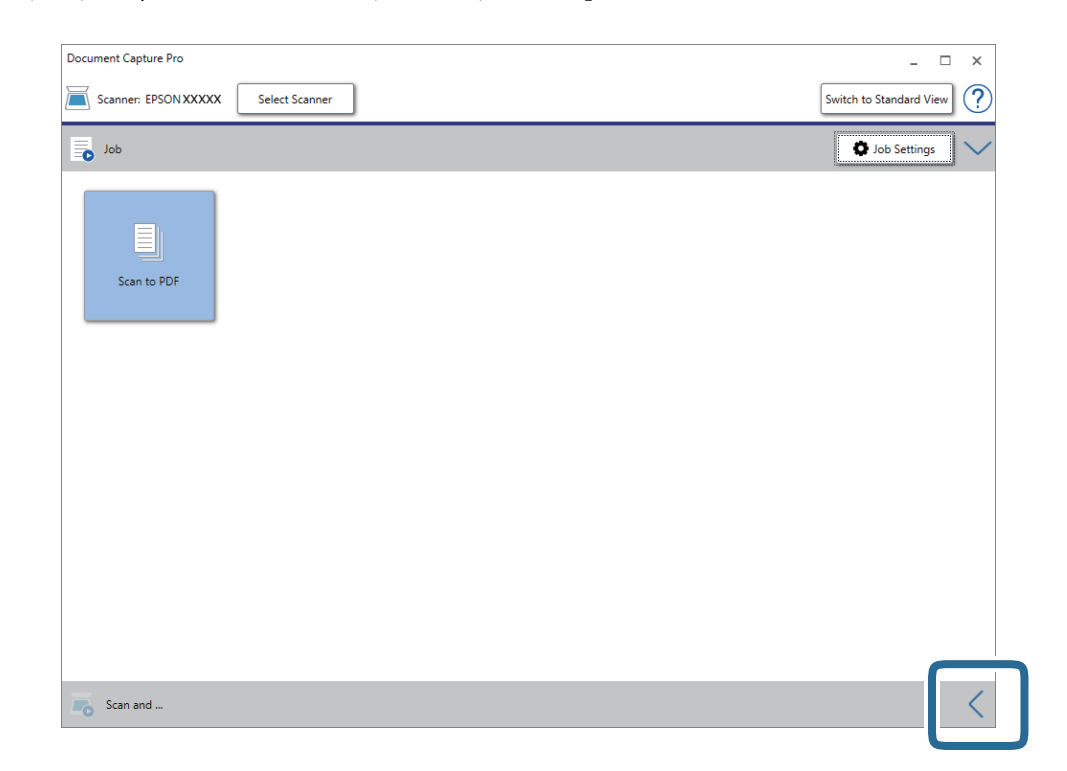

4. Faceţi clic pe **Setări scanare** pentru a afişa ecranul **Setări scanare**.

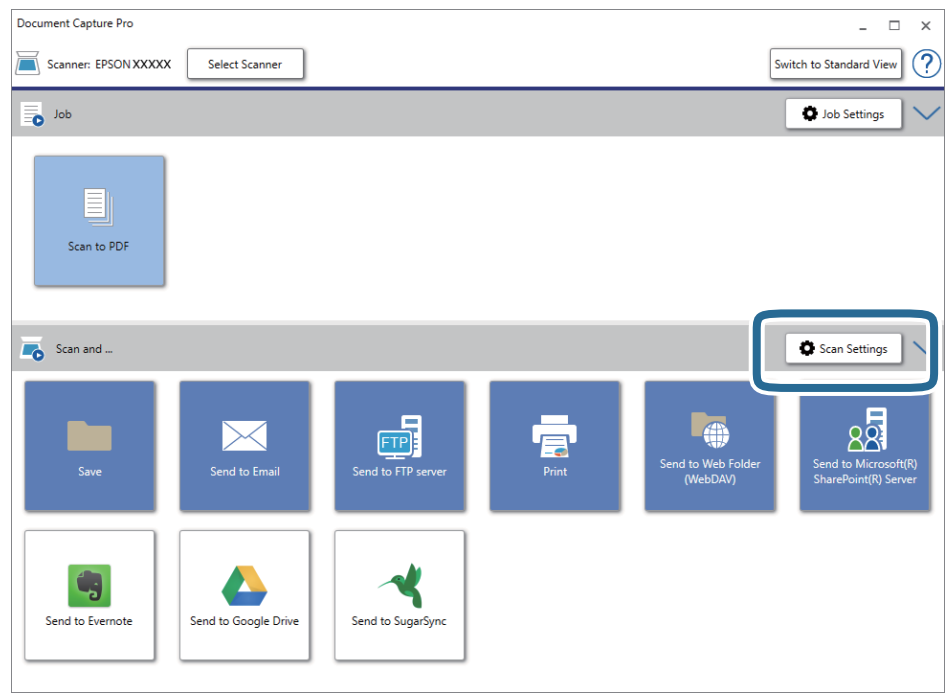

5. Efectuaţi setările de scanare, apoi faceţi clic pe **OK**.

6. Faceţi clic pe una dintre pictogramele de destinaţie.

Va începe scanarea. După scanare, se afişează fereastra **Setări salvare** sau fereastra **Setări de transfer**.

- 7. Selectaţi fişierul de format Office în care doriţi să salvaţi din lista **Tip fişier**.
- 8. Faceti clic pe **Optiuni** pentru a afisa fereastra cu setări optionale.
- 9. Efectuaţi setări pentru fiecare element din fereastră, apoi faceţi clic pe **OK**.
- 10. Efectuaţi celelalte setări în fereastra **Setări salvare** sau în fereastra **Setări de transfer**, apoi faceţi clic pe **OK**. Imaginea scanată este salvată ca un fişier de format Office.

#### **Informaţii conexe**

- ◆ "Scanarea utilizând aplicația Document Capture Pro (Windows)" la pagina 65
- $\blacktriangleright$  "Asezarea originalelor" la pagina 28

## **Setarea unei lucrări (scanare, salvare şi trimitere)**

Când sunt efectuate în ordine, următoarele operaţii sunt cunoscute sub numele de lucrare: **1. Scanare** > **2. Salvare** > **3. Trimitere**.

Prin înregistrarea în prealabil a unei serii de operaţii ca o lucrare, utilizând Document Capture Pro (Windows), Document Capture (Mac OS) sau Document Capture Pro Server (Windows Server), puteţi efectua toate operaţiile prin simpla selectare a lucrării.

#### *Notă:*

Document Capture Pro nu acceptă Windows Vista/Windows XP.

### **Crearea şi înregistrarea unei lucrări (Windows)**

Explică modul de setare a unei lucrări în Document Capture Pro. Pentru detalii privind caracteristicile, consultaţi secțiunea de ajutor din Document Capture Pro.

- 1. Deschideţi Document Capture Pro.
- 2. Faceţi clic pe **Setări activitate** în partea de sus a ecranului.

Se afişează **Listă activităţi**.

3. Faceţi clic pe **Nou**.

Se afişează ecranul **Setări activitate**.

- 4. Efectuaţi setările lucrării în ecranul **Setări activitate**.
	- ❏ **Nume activitate**: introduceţi numele lucrării pe care doriţi să o înregistraţi.
	- ❏ **Setări scanare**: realizaţi setări de scanare, precum formatul originalelor sau rezoluţia.
	- ❏ **Setări salvare**: setaţi destinaţia de salvare, formatul de salvare, regulile de denumire a fişierelor etc. Puteţi sorta și salva în mod automat imagini scanate continuu, utilizând metode de detecție precum pagini albe intercalate între originale sau coduri de bare pe originale.
- ❏ **Setări destinaţie**: selectaţi destinaţia imaginilor scanate. Le puteţi trimite prin e-mail sau le puteţi redirecţiona la un server FTP sau la un server web.
- 5. Faceţi clic pe **OK** pentru a reveni la ecranul **Listă activităţi**. Lucrarea creată este înregistrată în **Listă activităţi**.
- 6. Faceţi clic pe **OK** pentru a reveni în partea de sus a ecranului.

#### **Informaţii conexe**

- & ["Document Capture Pro/Document Capture" la pagina 19](#page-18-0)
- & ["Scanarea utilizând aplicaţia Document Capture Pro \(Windows\)" la pagina 65](#page-64-0)

### **Crearea şi înregistrarea unei lucrări (Mac OS)**

Explică modul de setare a unei lucrări în Document Capture. Pentru detalii privind caracteristicile, consultaţi secţiunea de ajutor din Document Capture.

- 1. Deschideţi Document Capture.
- 2. Faceți clic pe pictograma  $\blacksquare$  din fereastra principală.

Se afişează fereastra **Listă activităţi**.

3. Faceţi clic pe pictograma +.

Se afişează fereastra **Setări activitate**.

- 4. Efectuaţi setările lucrării în fereastra **Setări activitate**.
	- ❏ **Nume activitate**: introduceţi numele lucrării pe care doriţi să o înregistraţi.
	- ❏ **Scanare**: realizaţi setări de scanare, precum formatul originalelor sau rezoluţia.
	- ❏ **Ieşire**: setaţi destinaţia de salvare, formatul de salvare, regulile de denumire a fişierelor etc.
	- ❏ **Destinaţie**: selectaţi destinaţia imaginilor scanate. Le puteţi trimite prin e-mail sau le puteţi redirecţiona la un server FTP sau la un server web.
- 5. Faceţi clic pe **OK** pentru a reveni la fereastra **Listă activităţi**.

Lucrarea creată este înregistrată în **Listă activităţi**.

6. Faceţi clic pe **OK** pentru a reveni la fereastra principală.

#### **Informaţii conexe**

- & ["Document Capture Pro/Document Capture" la pagina 19](#page-18-0)
- & ["Scanarea utilizând aplicaţia Document Capture \(Mac OS\)" la pagina 70](#page-69-0)

# **Activarea executării unei lucrări de la panoul de control (alocare buton)**

Prin atribuirea în prealabil a unei lucrări la panoul de control al scanerului utilizând Document Capture Pro (Windows), Document Capture (Mac OS) sau Document Capture Pro Server (Windows Server), puteţi executa lucrări de la panoul de control.

*Notă:*

Document Capture Pro nu acceptă Windows Vista/Windows XP.

### **Atribuirea unei lucrări la panoul de control (Windows)**

Explică modul de alocare a unei lucrări la panoul de control al scanerului în Document Capture Pro. Pentru detalii privind caracteristicile, consultaţi secţiunea de ajutor din Document Capture Pro.

- 1. Deschideţi Document Capture Pro.
- 2. Faceţi clic pe **Setări activitate** în partea de sus a ecranului

Se afişează **Listă activităţi**.

3. Faceţi clic pe **Setări eveniment.**.

Se afişează ecranul **Setări eveniment.**.

- 4. Selectați lucrarea pe care doriți să o executați pe panoul de control din meniul derulant.
- 5. Faceţi clic pe **OK** pentru a reveni la ecranul **Listă activităţi**. Lucrarea este atribuită panoului de control al scanerului.
- 6. Faceţi clic pe **OK** pentru a reveni în partea de sus a ecranului.

#### **Informaţii conexe**

- & ["Document Capture Pro/Document Capture" la pagina 19](#page-18-0)
- & ["Scanarea lucrărilor de la panoul de control" la pagina 56](#page-55-0)

### **Atribuirea unei lucrări la panoul de control (Mac OS)**

Explică modul de alocare a unei lucrări la panoul de control al scanerului în Document Capture. Pentru detalii privind caracteristicile, consultaţi secţiunea de ajutor din Document Capture.

- 1. Deschideţi Document Capture.
- 2. Faceți clic pe pictograma din fereastra principală.

Se afişează fereastra **Listă activităţi**.

- 3. Faceti clic pe pictograma  $\frac{1}{2}$  si selectati **Setări eveniment**.
- 4. Selectaţi lucrarea pe care doriţi să o executaţi pe panoul de control din meniul derulant.
- 5. Faceţi clic pe **OK** pentru a reveni la fereastra **Listă activităţi**. Lucrarea este atribuită panoului de control al scanerului.
- 6. Faceţi clic pe **OK** pentru a reveni la fereastra principală.

#### **Informaţii conexe**

- & ["Document Capture Pro/Document Capture" la pagina 19](#page-18-0)
- & ["Scanarea lucrărilor de la panoul de control" la pagina 56](#page-55-0)

# **Funcţia de separare (numai pentru Windows)**

Puteți utiliza funcția de separare atunci când folosiți aplicația Document Capture Pro.

Prin introducerea de coduri de bare sau de informaţii de tip text, puteţi identifica şi separa sau sorta automat documente complicate utilizând informaţiile din codurile de bare ale documentului sau prin intercalarea de pagini albe între paginile unui document.

La scanarea mai multor documente şi când se utilizează informaţii de separare sau un număr specificat de pagini pentru separarea documentului în fişiere multiple, fiecare fişier separat poate fi salvat într-un anumit folder.

De exemplu, puteţi efectua setări de separare precum următoarea.

#### *Notă:* Document Capture Pro nu acceptă Windows Vista/Windows XP.

#### **Divizaţi datele la fiecare trei pagini şi salvaţi sub formă de fişiere PDF cu mai multe pagini (pagini fixe)**

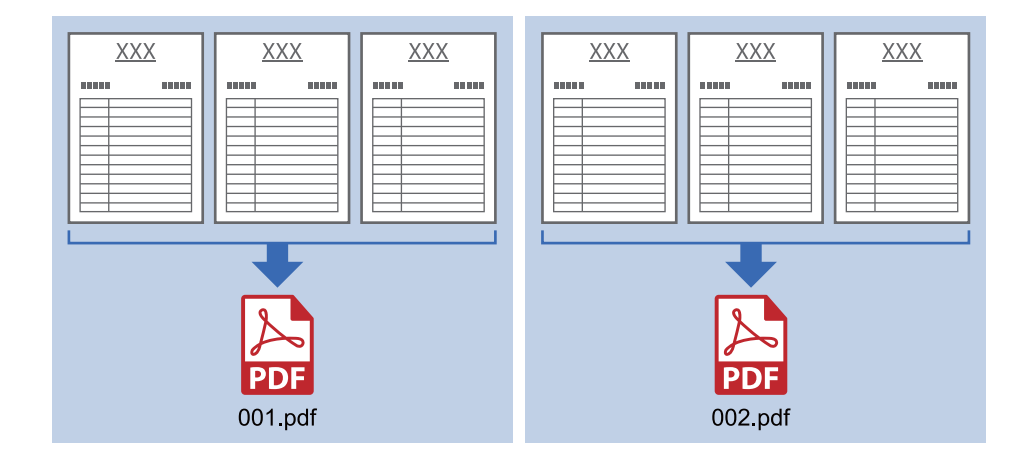

#### **Introduceţi informaţii de tip cod de bare la fiecare trei pagini şi salvaţi sub formă de fişiere PDF cu mai multe pagini**

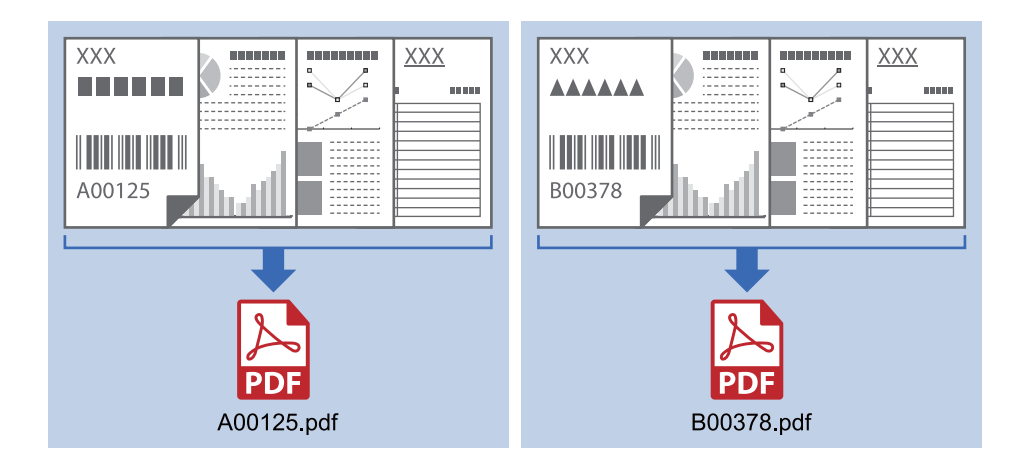

#### **Introduceţi informaţii sub formă de coduri de bare şi separaţi-le în foldere**

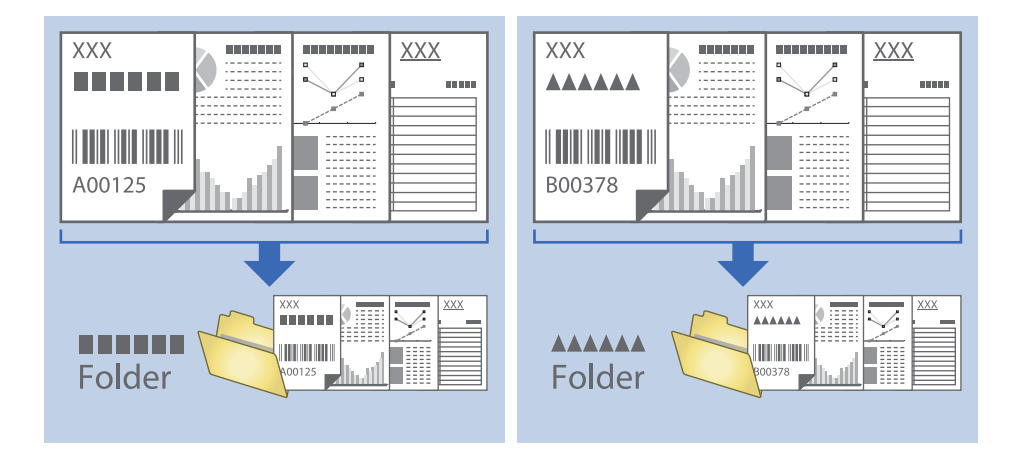

### **Sortarea şi salvarea imaginilor scanate într-un folder separat**

Puteți sorta imaginile scanate în mod automat și le puteți salva într-un folder separat utilizând Document Capture Pro.

Pentru sortarea imaginilor scanate, puteți utiliza o diversitate de metode de detecție, precum pagini albe intercalate între originale sau coduri de bare pe originale.

- 1. Poziționați originalele cu indicatoare, precum paginile albe, între paginile unde doriți să separați imaginile scanate.
- 2. Deschideţi Document Capture Pro.

3. Faceţi clic pe **Setări activitate**.

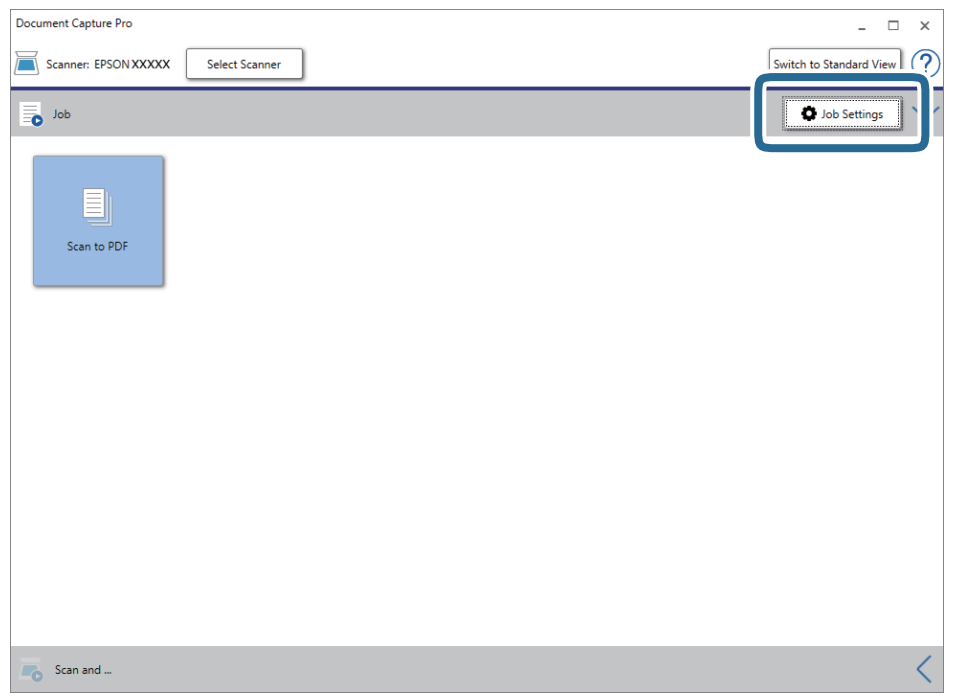

4. Faceţi clic pe **Nou**.

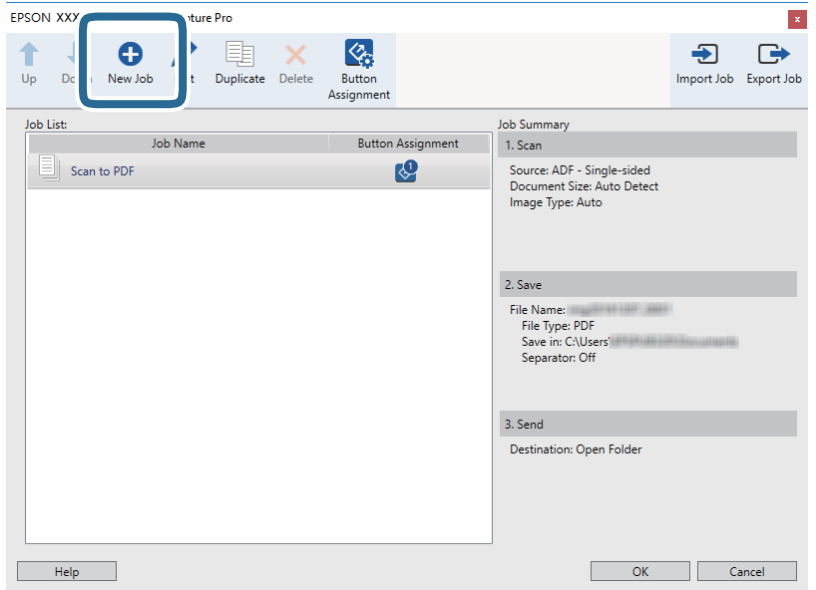

#### 5. Setaţi **Nume activitate**.

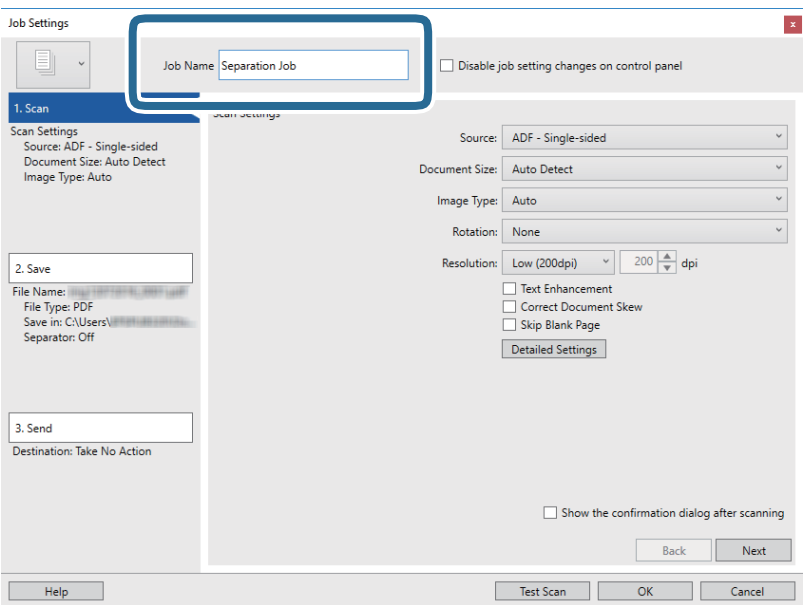

6. Efectuaţi setările de scanare din fila **1. Scanare**.

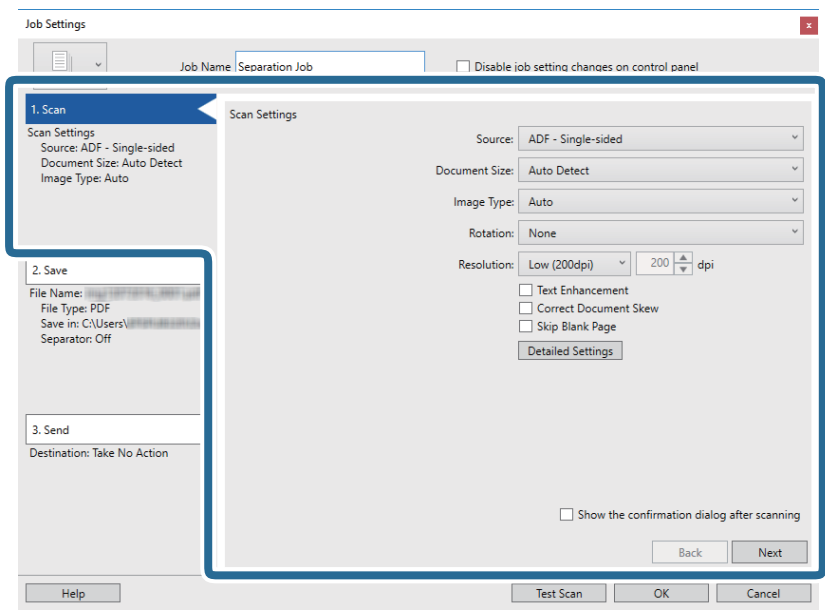

7. Faceţi clic pe **2. Salvare**, efectuaţi setările de salvare, apoi selectaţi **Aplicare separare activ.**.

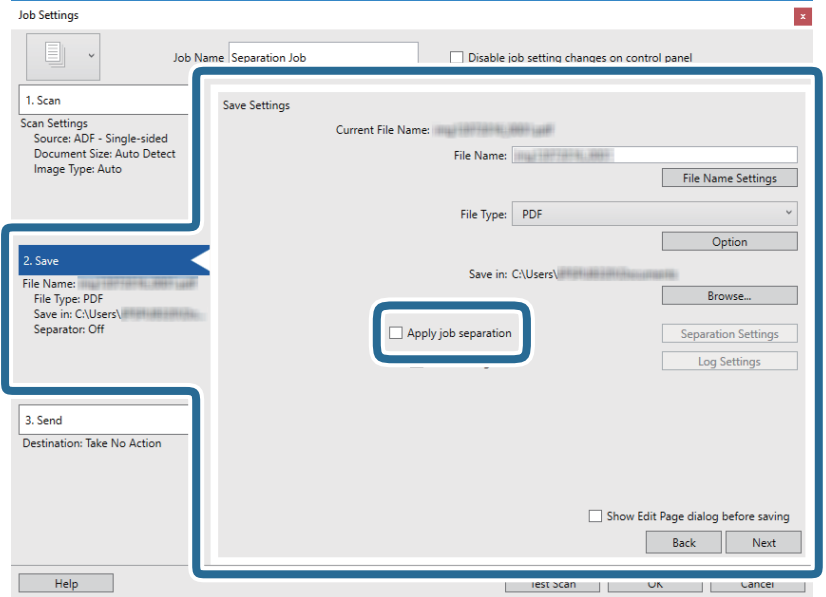

8. Faceţi clic pe **Setări separare**.

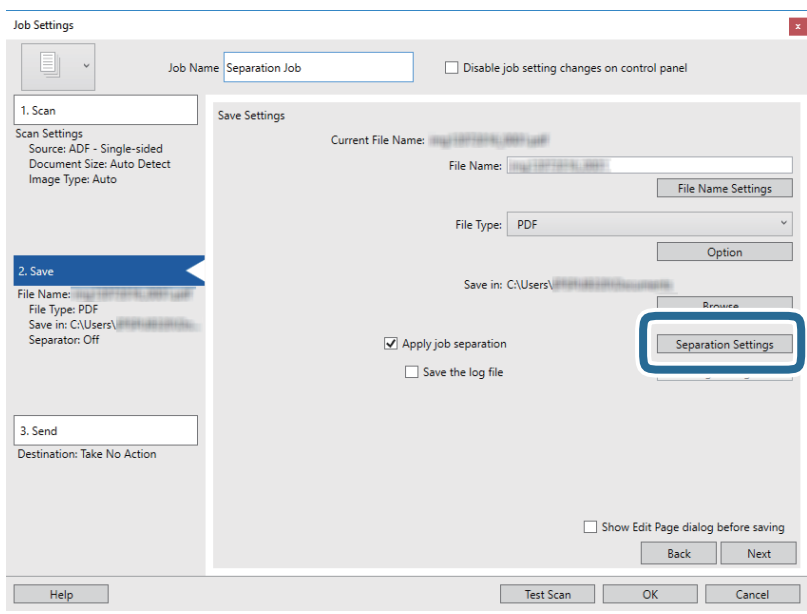

9. Selectaţi opţiunea **Separator** de pe ecranul **Setări de separare activitate**.

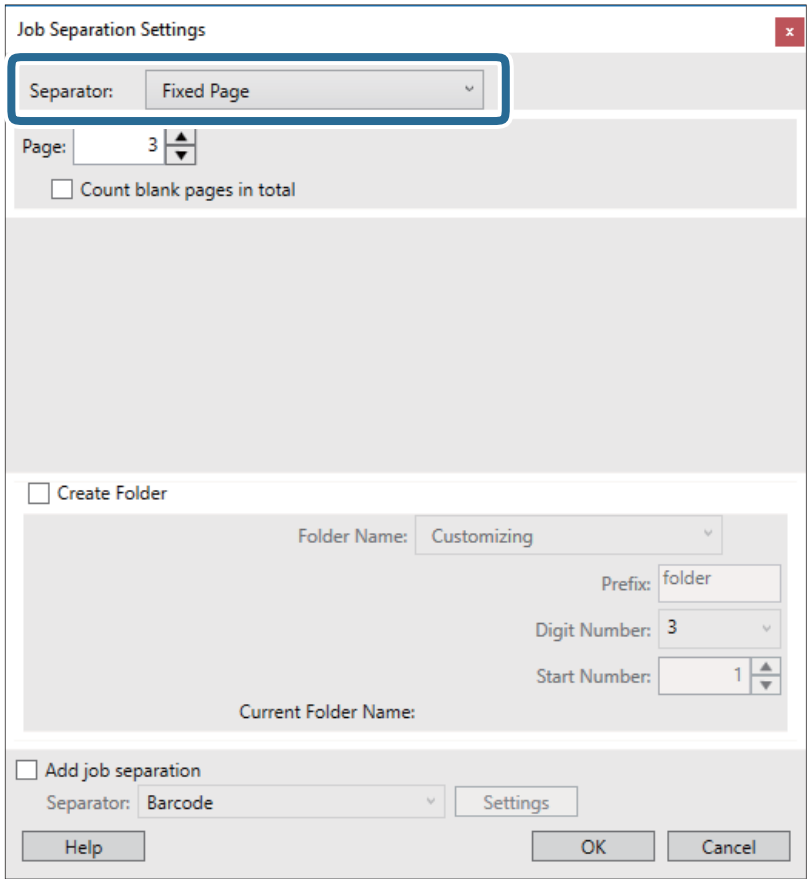

- ❏ **Pagină fixă**: selectaţi pentru a separa cu fiecare pagină specificată şi pentru a diviza în fişiere.
- ❏ **Pagină goală**: selectaţi pentru a separa prin detectarea paginilor albe.
- ❏ **Cod de bare**: selectaţi pentru a separa prin detectarea codurilor de bare.
- ❏ **OCR**: selectaţi pentru a detecta caractere utilizând OCR (Optical Character Recognition recunoaşterea optică a caracterelor) şi pentru a separa în consecinţă.
- ❏ **Formular**: selectaţi pentru a separa prin detectarea tipului de **Formular**.
- ❏ **Dimensiune fişier**: selectaţi pentru a separa prin detectarea dimensiunii de fişier a imaginilor scanate.
- ❏ **Patch Code**: selectaţi pentru a separa prin detectarea **Patch Code**.
- 10. Stabiliţi setări detaliate pentru separare, apoi faceţi clic pe **OK**.

Setările de separare variază în funcţie de opţiunea **Separator** selectată. Pentru detalii privind setările de separare, faceţi clic pe **Ajutor** în fereastră şi consultaţi asistenţa pentru Document Capture Pro.

11. Faceţi clic pe **3. Trimitere**, apoi selectaţi **Destinaţie**.

Elementele de setare a destinaţiei sunt afişate conform destinaţiei selectate. Efectuaţi setări detaliate, dacă este necesar. Faceţi clic pe **Ajutor** pentru detalii privind fiecare element.

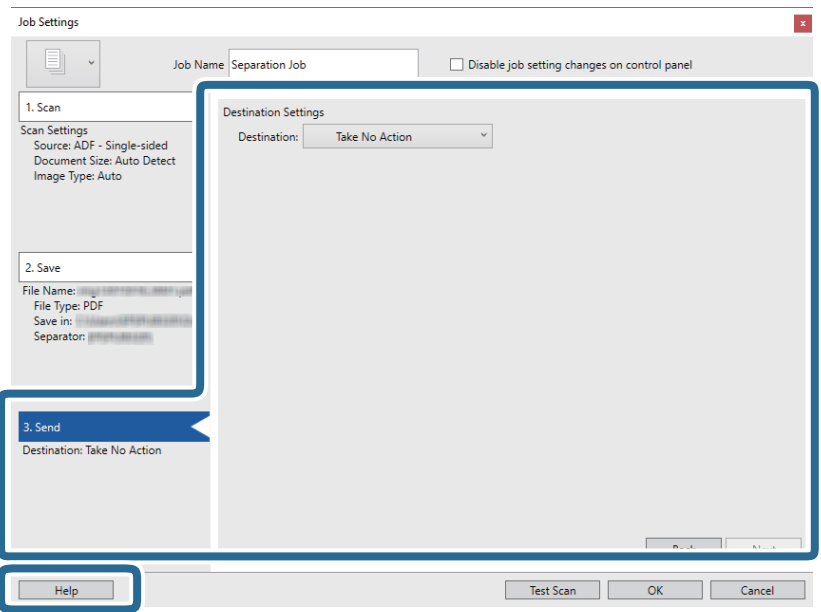

- 12. Faceţi clic pe **OK** pentru a închide ecranul **Setări activitate**.
- 13. Faceţi clic pe **OK** pentru a închide ecranul cu lista de lucrări. Lucrarea de separare este creată.
- 14. Faceţi clic pe pictograma lucrării.

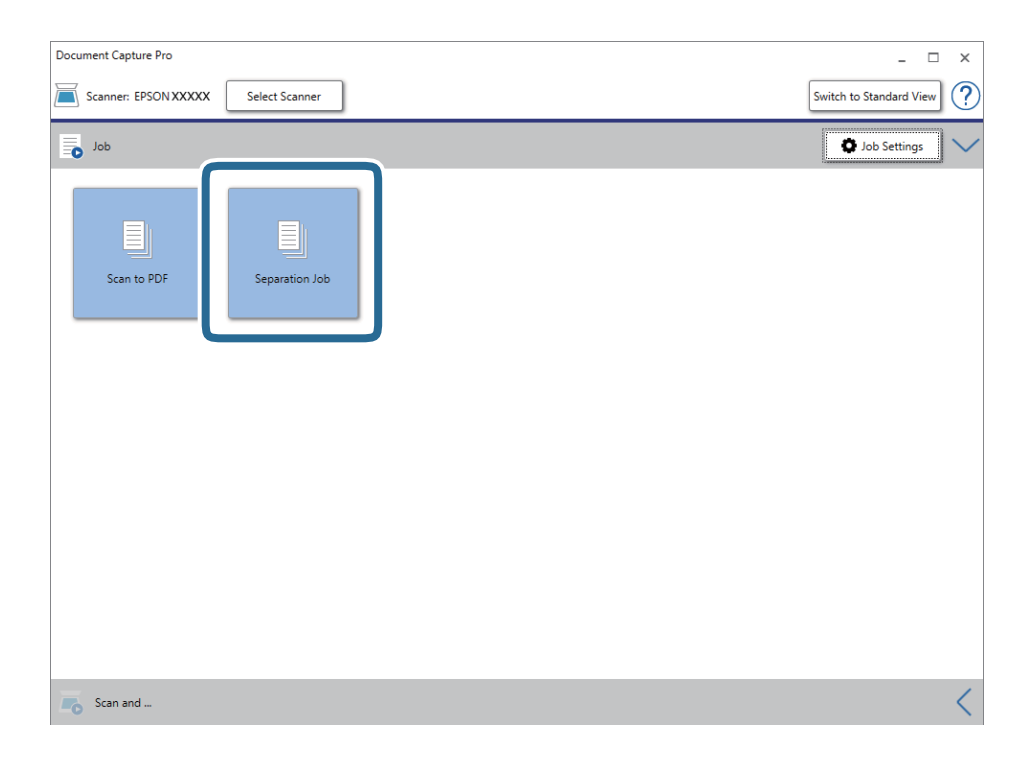

Lucrarea de separare este efectuată.

15. Urmaţi instrucţiunile de pe ecran.

Imaginea scanată este separată şi salvată utilizând setările efectuate pentru lucrare.

#### **Informaţii conexe**

- & ["Scanarea utilizând aplicaţia Document Capture Pro \(Windows\)" la pagina 65](#page-64-0)
- $\blacktriangleright$  ["Aşezarea originalelor" la pagina 28](#page-27-0)

# **Scanarea cărţilor de vizită utilizând Presto! BizCard**

Puteţi scana cărţi de vizită şi le puteţi converti în text editabil utilizând aplicaţia Presto! BizCard.

Pentru mai multe informații privind utilizarea software-ului și a funcțiilor sale, consultați sistemul de asistență al software-ului. Pentru a afişa sistemul de asistenţă, selectaţi-l din meniul de asistenţă al software-ului.

- 1. Poziţionaţi cartea de vizită pe scaner.
- 2. Deschideti Presto! BizCard.
	- ❏ Windows 10

Faceţi clic pe butonul Start şi apoi selectaţi **NewSoft** > **Presto! BizCard**.

❏ Windows 8.1/Windows 8

Introduceţi numele aplicaţiei în câmpul de căutare, apoi selectaţi pictograma afişată.

❏ Windows 7/Windows Vista/Windows XP

Faceţi clic pe butonul Start, apoi selectaţi **Toate programele** sau **Programe** > **NewSoft** > **Presto! BizCard**.

❏ Mac OS

Selectaţi **Start** > **Aplicaţii** > **Presto! BizCard**.

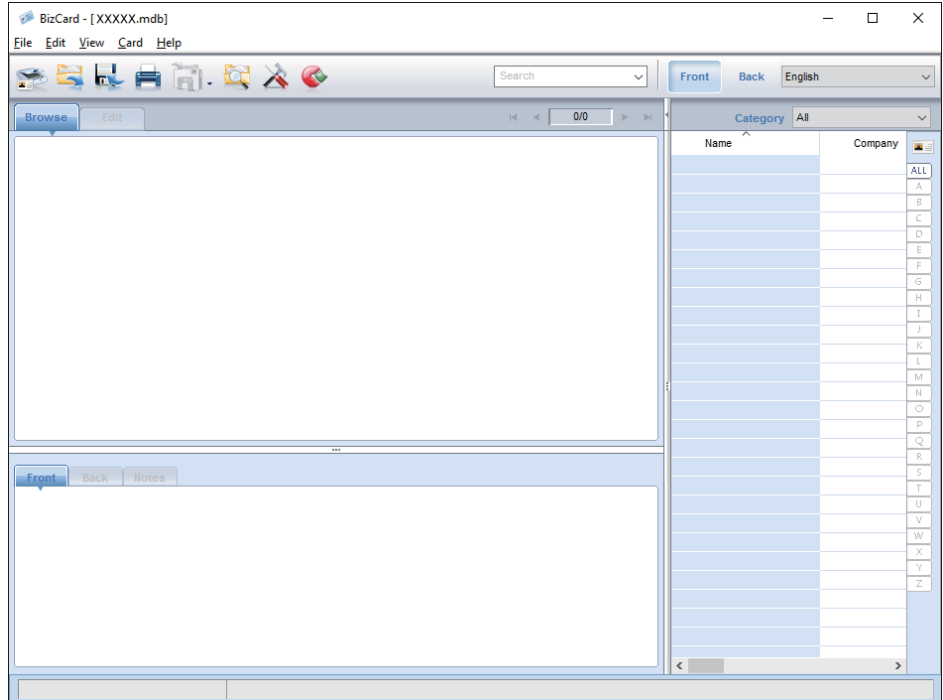

- 3. Faceți clic pe pictograma situată în partea din stânga sus a ferestrei. Se deschide fereastra Epson Scan 2.
- 4. Definiţi fiecare element din fereastra Epson Scan 2, apoi scanaţi. Cartea de vizită este scanată şi convertită în text editabil în fereastra Presto! BizCard.

# **Opţiuni de meniu pentru setări**

# **Informaţii dispozitiv**

Selectați meniurile pe panoul de control conform descrierii de mai jos.

**Setări** > **Informaţii dispozitiv**

### **Diferite informaţii de stare**

Puteţi verifica numărul de serie, versiunea curentă, numărul de scanări, starea dispozitivului de autentificare etc.

### **Număr scanări după înlocuire**

Puteti afișa această informatie apăsând pe  $\equiv$ . Kitul de ansamblu rolă (rola de preluare și rola de separare) trebuie înlocuit atunci când numărul de scanări depăşeşte durata de viaţă a rolelor. Resetaţi numărul de scanări din acest meniu după înlocuirea rolelor.

## **Setări scanare externe**

Selectaţi meniurile pe panoul de control conform descrierii de mai jos.

**Setări** > **Setări scanare externe**

### **Det. ultrason. alim. dublă**

Când scanaţi fără a utiliza Epson Scan 2, setările din meniul Setări sunt activate. Când este setat la **Act.**, afişează o eroare de alimentare dublă atunci când sunt alimentate mai multe originale şi opreşte scanarea.

Totuşi, se produce o eroare atunci când se detectează o alimentare dublă la încărcarea plicurilor, a cardurilor de plastic, a originalelor cu etichete sau autocolante etc.

### **Lent**

Când este setat la **Act.**, pictograma **con este afișată în ecranul principal.** Reduce viteza de alimentare atunci când scanati.

Activaţi această opţiune în următoarele situaţii:

- ❏ Când originalele se blochează frecvent
- ❏ Când se încarcă originale subţiri

# **Setări comune**

Selectați meniurile pe panoul de control conform descrierii de mai jos.

**Setări** > **Setări comune**

### **Luminozitate LCD**

Reglati luminozitatea ecranului LCD.

### **Sunet**

- ❏ Apăsare buton: setaţi volumul sunetelor de apăsare pe panoul de control sau când autentificarea a reuşit la ecranul de conectare.
- ❏ Notificare de eroare: setaţi volumul pentru apariţia unei erori sau când autentificarea nu reuşeşte la ecranul de conectare.

### **Temporiz. oprire**

Reglaţi intervalul de timp după care se intră în modul inactiv (mod de economisire a energiei) când scanerul nu a efectuat nicio operaţiune. Ecranul LCD devine negru după trecerea intervalului de timp stabilit.

### **Temporizator oprire**

Opriţi automat scanerul atunci când nu s-a efectuat nicio operaţie în intervalul de timp specificat. Setaţi intervalul de timp după care scanerul se opreşte.

Orice creştere va afecta eficienţa energetică a produsului. Luaţi în considerare mediul înainte de a efectua orice modificări.

### **Setări dată/oră**

- ❏ Dată/oră: introduceţi data şi ora curentă.
- ❏ Oră de vară: selectaţi setarea orei de vară valabilă în regiunea dumneavoastră.
- ❏ Diferenţă de timp: introduceţi diferenţa de oră dintre ora locală şi UTC (ora universală coordonată).

### **Limbă/Language**

Selectati tara sau regiunea în care utilizati scanerul.

### **Operaţia a expirat**

Selectați Act. pentru a reveni la ecranul principal atunci când nu s-a efectuat nicio operație în intervalul de timp specificat.

Când au fost aplicate restricții de utilizator și nu operați scanerul în intervalul de timp specificat, veți fi deconectat şi veţi reveni la ecranul principal.

### **Conexiune PC prin USB**

Puteți restricționa utilizarea conexiunii USB de la computer. Dacă doriți să o restricționați, selectați **Dezactivare**.

# **Setări reţea**

Selectați meniurile pe panoul de control conform descrierii de mai jos.

```
Setări > Setări reţea
```
Afişează detaliile setărilor de reţea. Apăsaţi pe **Modificaţi setările** pentru a modifica următoarele setări. Consultaţi Ghidul administratorului pentru detalii.

- ❏ Nume dispozitiv
- ❏ TCP/IP
- ❏ Adresă IPv6
- ❏ Viteză link și duplex
- ❏ IPsec/IP Filtering
- ❏ IEEE802.1X

## **Document Capture Pro**

Selectați meniurile pe panoul de control conform descrierii de mai jos.

```
Setări > Document Capture Pro
```
Apăsaţi pe **Modificaţi setările** pentru a modifica setările.

### **Modul de funcţionare**

- ❏ Mod server selectaţi această opţiune dacă utilizaţi serverul pe care este instalat Document Capture Pro Server (Windows Server). Trebuie să setaţi adresa serverului atunci când selectaţi modul Server.
- ❏ Mod client selectaţi această opţiune dacă utilizaţi computerul pe care este instalat Document Capture Pro (Windows) sau Document Capture (Mac OS).

### **Setări grup**

Setati această opțiune ca necesară atunci când se utilizează în modul client. Activați setările de grup și apoi setați numărul grupului. Apoi, setaţi acelaşi număr de grup în Document Capture Pro pe partea de client (computerul care utilizează scanerul).

Când la reţea este conectat un număr mare de computere, puteţi restricţiona numărul de computere utilizat.

# **Administrare sistem**

Selectați meniurile pe panoul de control conform descrierii de mai jos.

**Setări** > **Administrare sistem**

### **Setări administrator**

- ❏ Parolă administrator: înregistraţi o parolă de administrator care permite numai unui administrator să modifice setările. Introduceţi parola în limita a 20 de caractere.
- ❏ Setare blocare: blocaţi setările pentru a preveni modificarea acestora de către alţi utilizatori.
- ❏ Setări autentificare: utilizaţi această opţiune în cadrul sistemului de autentificare. Pentru mai multe detalii, consultaţi documentaţia furnizată cu Document Capture Pro Server Authentication Edition.

### **Setări WSD**

Activaţi sau dezactivaţi funcţia WSD (Web Service for Devices). Când setaţi **Dezactivare**, meniul **Computer (WSD)** de pe ecranul principal nu este afişat.

### **Restaurare setări implicite**

- ❏ Setări reţea: restabiliţi setările de reţea la starea iniţială.
- ❏ Toate exceptând Setări rețea: restabiliţi alte setări la starea iniţială, cu excepţia setărilor de reţea.
- ❏ Toate setările: restabiliţi toate setările la starea iniţială de la momentul achiziţiei.

# **Întreţinere**

# **Curăţarea în exteriorul scanerului**

Ştergeţi orice pete de pe carcasa exterioară cu o lavetă uscată sau cu o lavetă umezită cu detergent slab şi apă.

#### c*Important:*

- ❏ Nu utilizaţi niciodată alcool, diluanţi sau solvenţi corozivi pentru a curăţa scanerul. Se pot produce deformarea sau decolorarea.
- ❏ Nu permiteţi pătrunderea apei în interiorul produsului. Aceasta poate cauza producerea unei defecţiuni.
- $\Box$  Nu deschideti niciodată carcasa scanerului.
- 1. Apăsați pe butonul  $\bigcup$  pentru a opri scanerul.
- 2. Deconectaţi adaptorul de reţea de la scaner.
- 3. Curăţaţi carcasa exterioară cu o cârpă înmuiată în detergent slab şi apă.

Ştergeţi ecranul tactil utilizând o lavetă moale şi uscată.

# **Curăţarea în interiorul scanerului**

După utilizarea pentru un timp a scanerului, praful de hârtie şi din cameră depus pe rolă sau pe piesa de sticlă din interiorul scanerului poate crea probleme de alimentare a hârtiei sau probleme de calitate a imaginii scanate. Curăţaţi interiorul scanerului la fiecare 5,000 de scanări. Puteţi verifica numărul cel mai recent de scanări pe panoul de control sau în Epson Scan 2 Utility.

Dacă suprafaţa este pătată cu un material dificil de eliminat, utilizaţi un set de curăţare Epson original pentru eliminarea petelor. Utilizaţi o cantitate redusă de soluţie de curăţare pe laveta de curăţare pentru eliminarea petelor.

### c*Important:*

- ❏ Nu utilizaţi niciodată alcool, diluanţi sau solvenţi corozivi pentru a curăţa scanerul. Se pot produce deformarea sau decolorarea.
- ❏ Nu pulverizaţi niciodată lichid sau lubrifiant pe scaner. Deteriorarea echipamentului sau a circuitelor poate duce la operatii anormale.
- ❏ Nu deschideţi niciodată carcasa scanerului.
- 1. Apăsați pe butonul  $\bigcup$  pentru a opri scanerul.
- 2. Deconectaţi adaptorul de reţea de la scaner.

#### **Întreţinere**

3. Trageţi maneta şi deschideţi capacul scanerului.

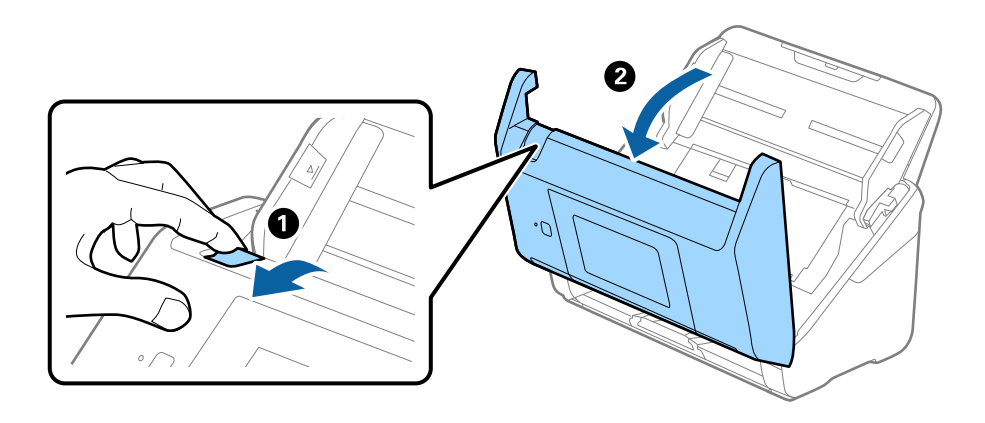

4. Ştergeţi toate petele de pe rola de plastic şi de pe suprafaţa de sticlă la baza părţii interioare a capacului scanerului, utilizând o lavetă moale sau un kit de curăţare Epson original.

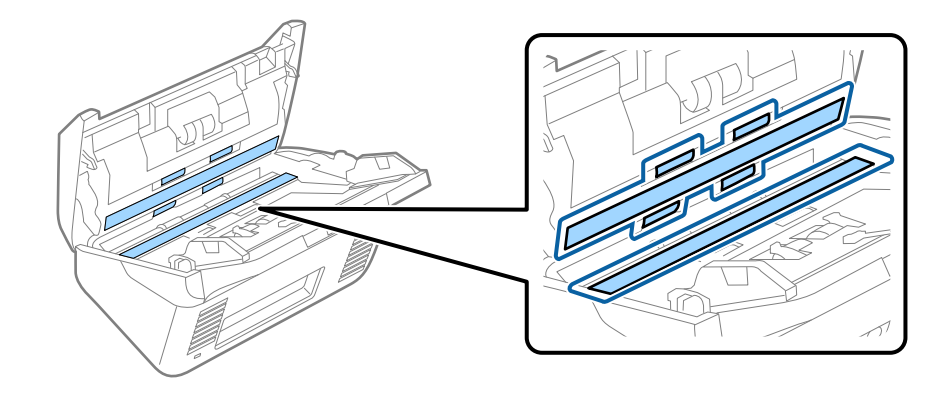

#### c*Important:*

- ❏ Nu apăsaţi cu o forţă prea mare pe suprafaţa geamului.
- ❏ Nu utilizaţi o perie sau o unealtă dură. Orice zgârieturi pe sticlă pot afecta calitatea scanării.
- ❏ Nu pulverizaţi soluţii de curăţare direct pe suprafaţa geamului.
- 5. Ştergeţi toate petele de pe senzori cu un tampon de bumbac.

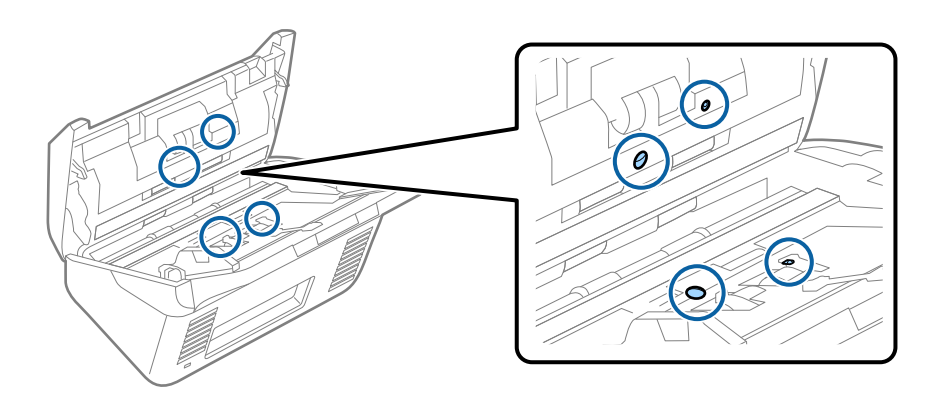

#### c*Important:*

Nu utilizaţi lichide precum soluţii de curăţare pe tamponul de bumbac.

6. Deschideţi capacul şi scoateţi rola de separare.

Consultați "Înlocuirea kitului de ansamblu rolă" pentru mai multe detalii.

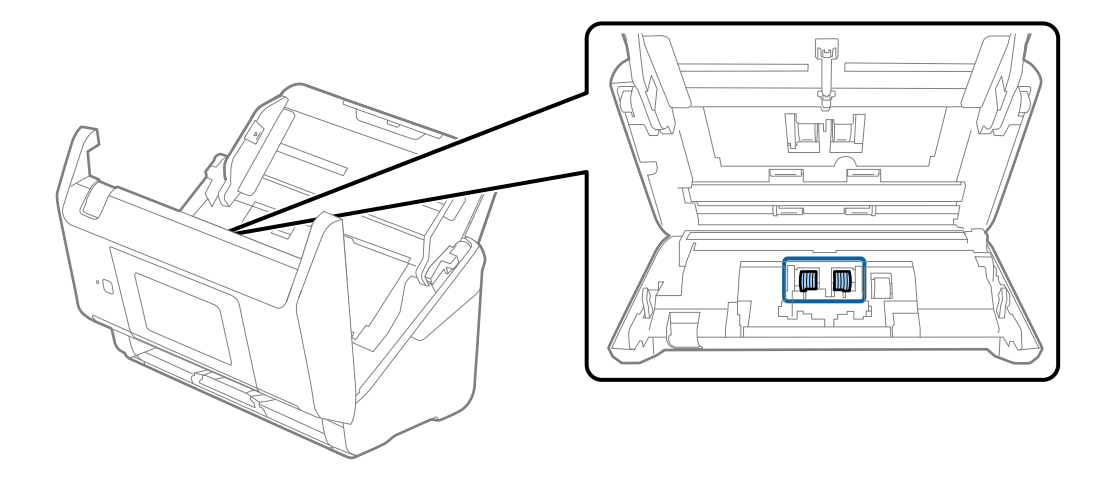

7. Ştergeţi praful sau murdăria de pe rola de separare utilizând un set de curăţare Epson original sau o lavetă moale, umedă.

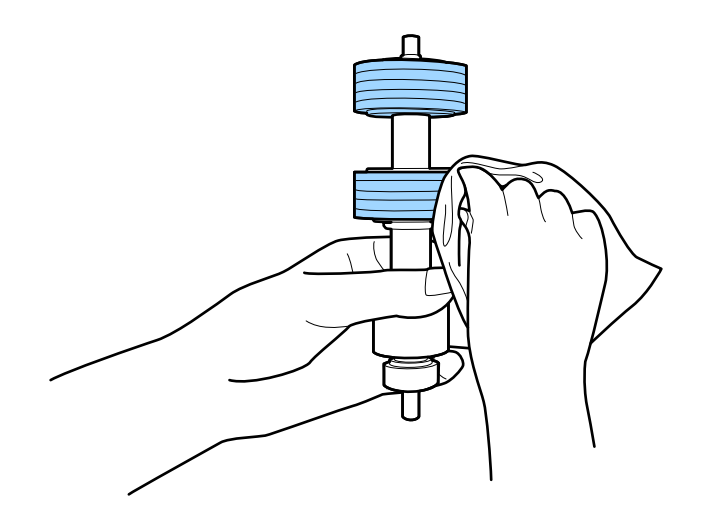

#### c*Important:*

Utilizaţi numai un set de curăţare Epson original sau o lavetă moale, umedă pentru curăţarea rolei. Utilizarea unei lavete uscate poate deteriora suprafaţa rolei.

8. Deschideţi capacul şi scoateţi rola de preluare.

Consultați "Înlocuirea kitului de ansamblu rolă" pentru mai multe detalii.

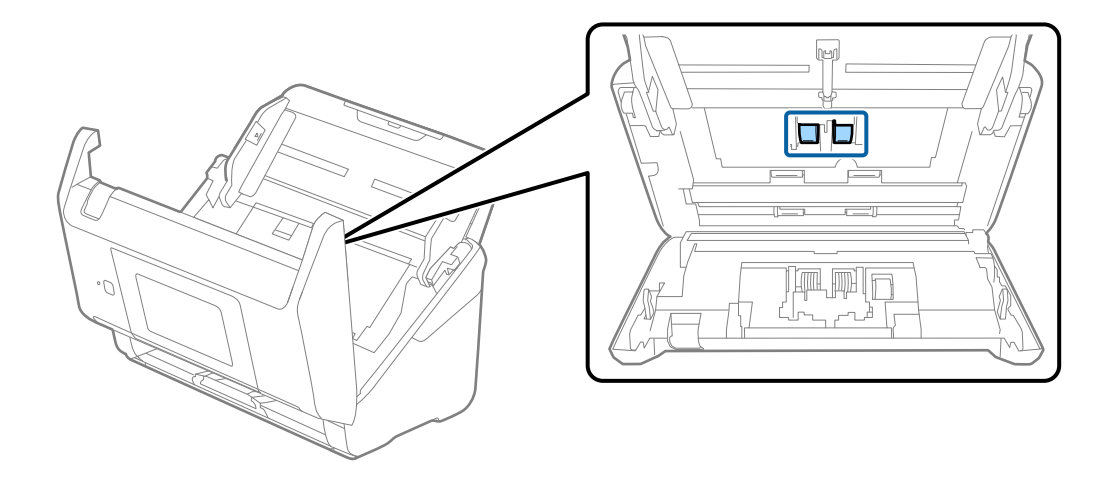

9. Ştergeţi praful sau murdăria de pe rola de preluare utilizând un set de curăţare Epson original sau o lavetă moale, umedă.

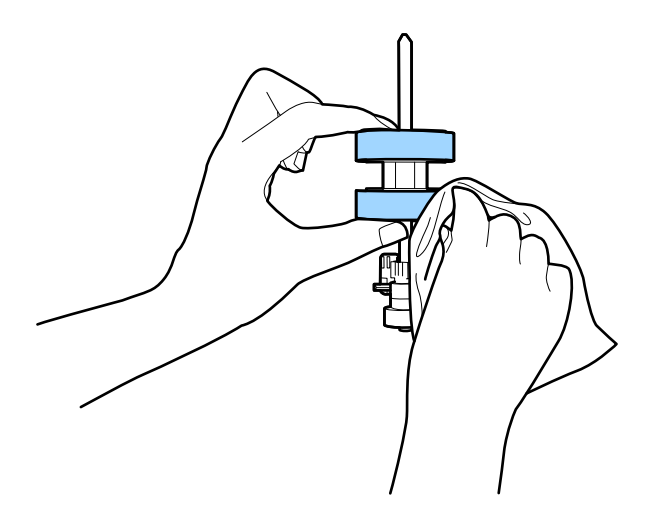

#### c*Important:*

Utilizaţi numai un set de curăţare Epson original sau o lavetă moale, umedă pentru curăţarea rolei. Utilizarea unei lavete uscate poate deteriora suprafaţa rolei.

- 10. Închideţi capacul scanerului.
- 11. Introduceţi în priză adaptorul de reţea şi cuplaţi alimentarea electrică a scanerului.
- 12. Selectaţi **Întreţinere scaner** din ecranul principal.
- 13. În ecranul **Întreţinere scaner**, selectaţi **Curăţare role**.
- 14. Trageţi maneta pentru a deschide capacul scanerului. Scanerul intră în modul de curăţare a rolei.

#### **Întreţinere**

- 
- 15. Rotiţi lent rolele de la bază apăsând oriunde pe ecranul LCD. Ştergeţi suprafaţa rolelor utilizând un set de curăţare Epson original sau o lavetă moale, umezită cu apă. Repetaţi operaţia până când rolele sunt curate.

### !*Atenţie:*

Aveţi grijă să nu vă prindeţi mâinile sau părul în mecanism la acţionarea rolei. Aceasta poate provoca vătămări corporale.

16. Închideţi capacul scanerului.

Scanerul iese din modul de curăţare a rolei.

#### **Informaţii conexe**

- & ["Codurile kiturilor de curăţare" la pagina 21](#page-20-0)
- & ["Înlocuirea kitului de ansamblu rolă" la pagina 107](#page-106-0)

# <span id="page-106-0"></span>**Înlocuirea kitului de ansamblu rolă**

Kitul de ansamblu rolă (rola de preluare şi rola de separare) trebuie înlocuit atunci când numărul de scanări depăşeşte durata de viaţă a rolelor. Când pe panoul de control sau pe ecranul computerului dvs. este afişat un mesaj de înlocuire, urmaţi etapele de mai jos pentru înlocuirea kitului.

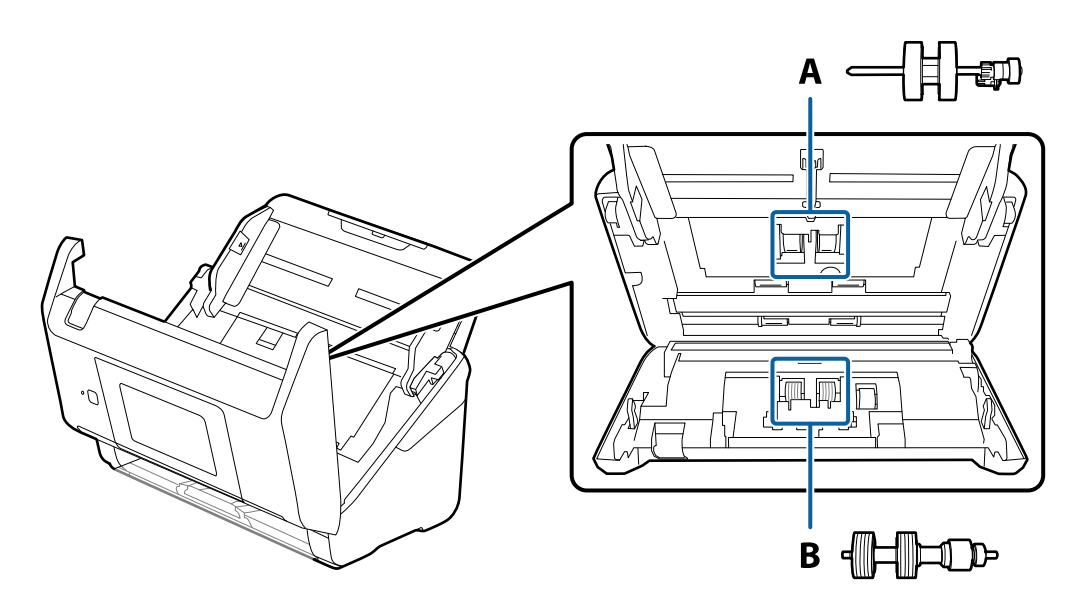

A: rolă de preluare, B: rolă de separare

- 1. Apăsați pe butonul  $\bigcup$  pentru a opri scanerul.
- 2. Deconectaţi adaptorul de reţea de la scaner.
- 3. Trageţi maneta şi deschideţi capacul scanerului.

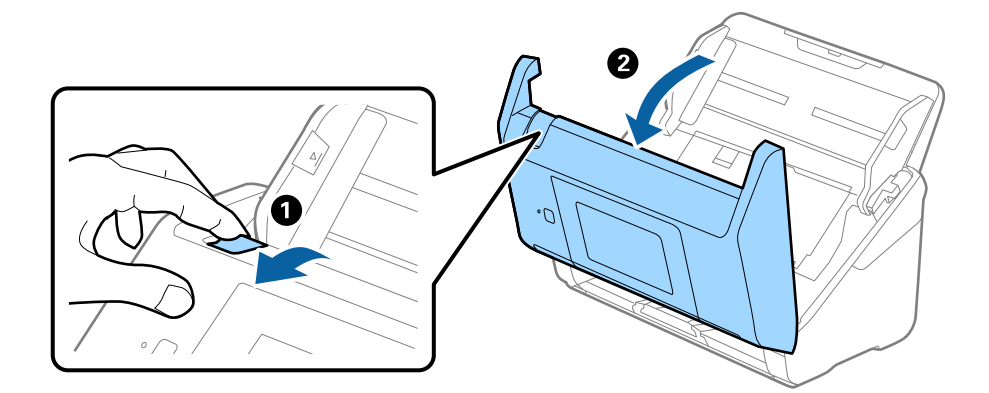

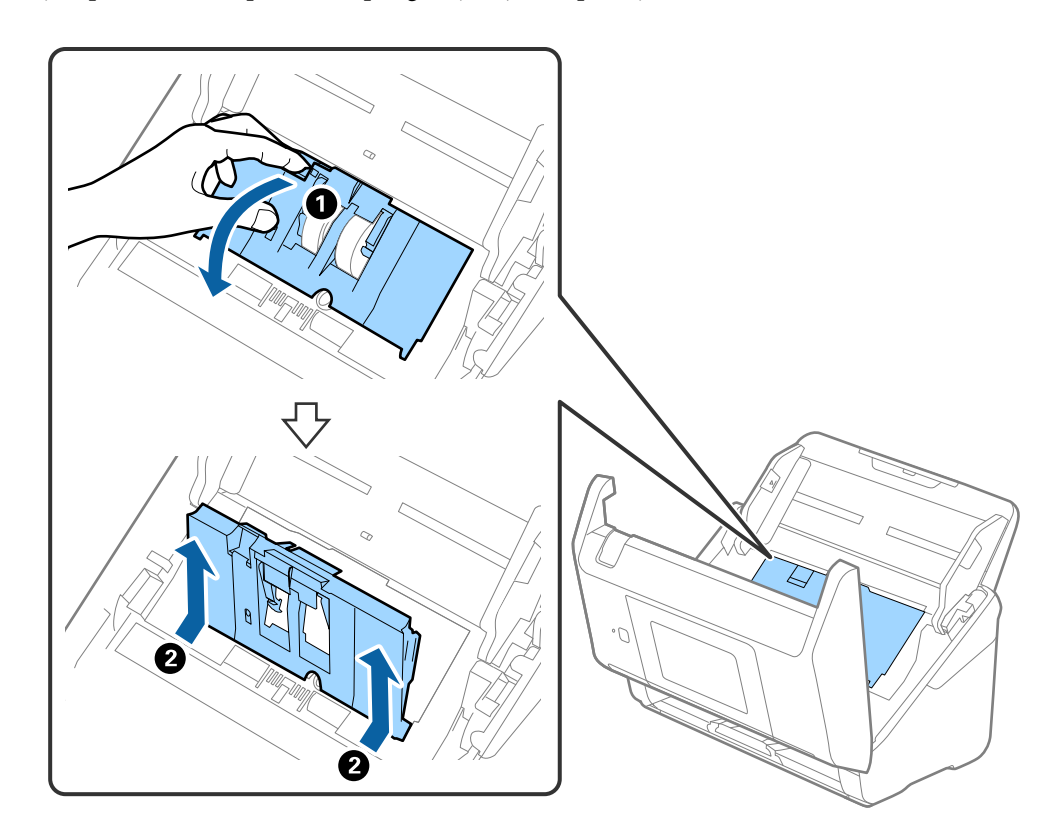

4. Deschideţi capacul rolei de preluare, apoi glisaţi-o şi îndepărtaţi-o.

5. Trageţi în jos sistemul de prindere al axei rolei, apoi glisaţi şi îndepărtaţi rolele de preluare instalate.

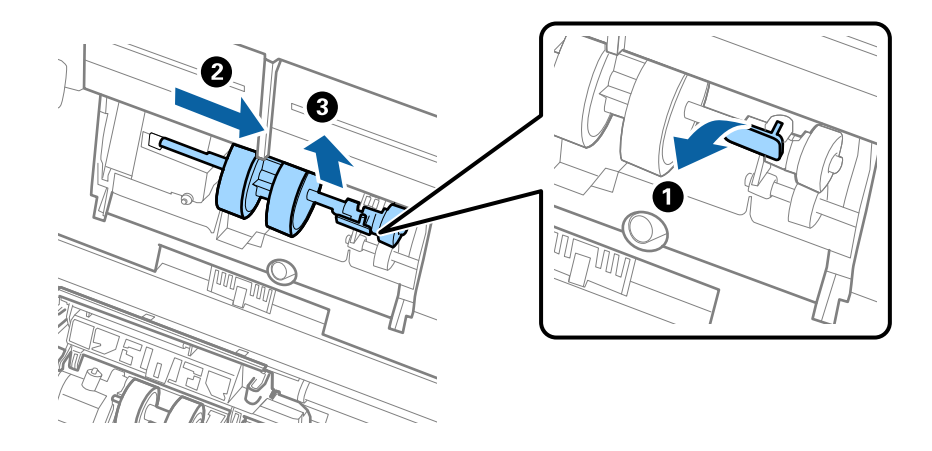

#### c*Important:*

Nu trageţi forţat rola de preluare. Aceasta poate deteriora partea interioară a scanerului.
6. Menţinând apăsat sistemul de prindere, glisaţi noua rolă de preluare înspre stânga şi introduceţi-o în orificiul din scaner. Apăsaţi pe sistemul de prindere pentru a-l fixa.

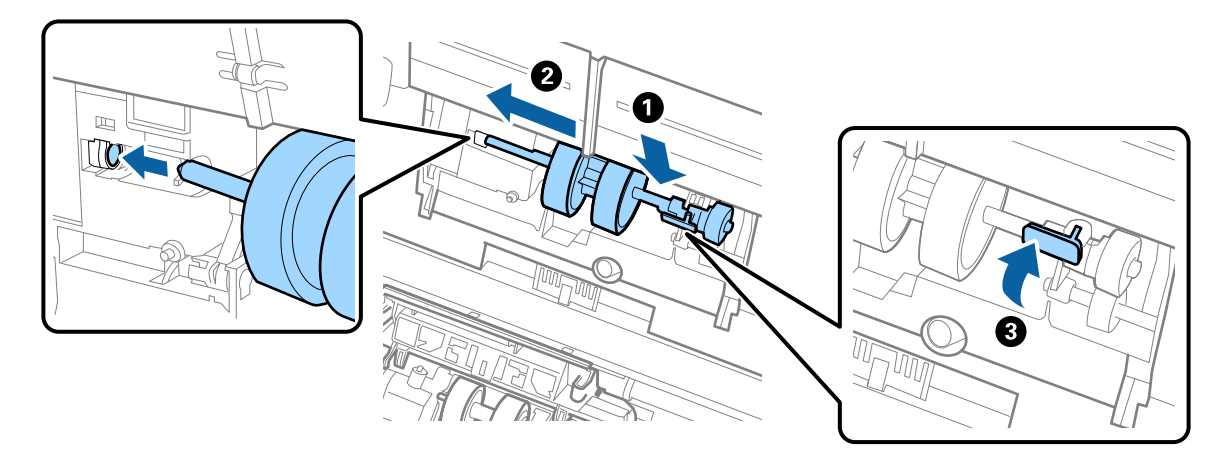

7. Introduceţi marginea capacului rolei de preluare în canal şi glisaţi-o. Închideţi ferm capacul.

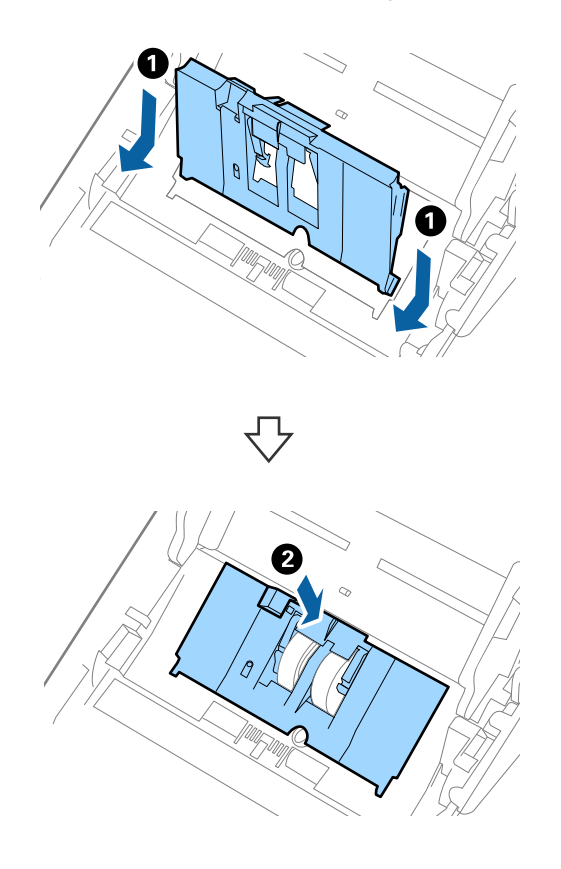

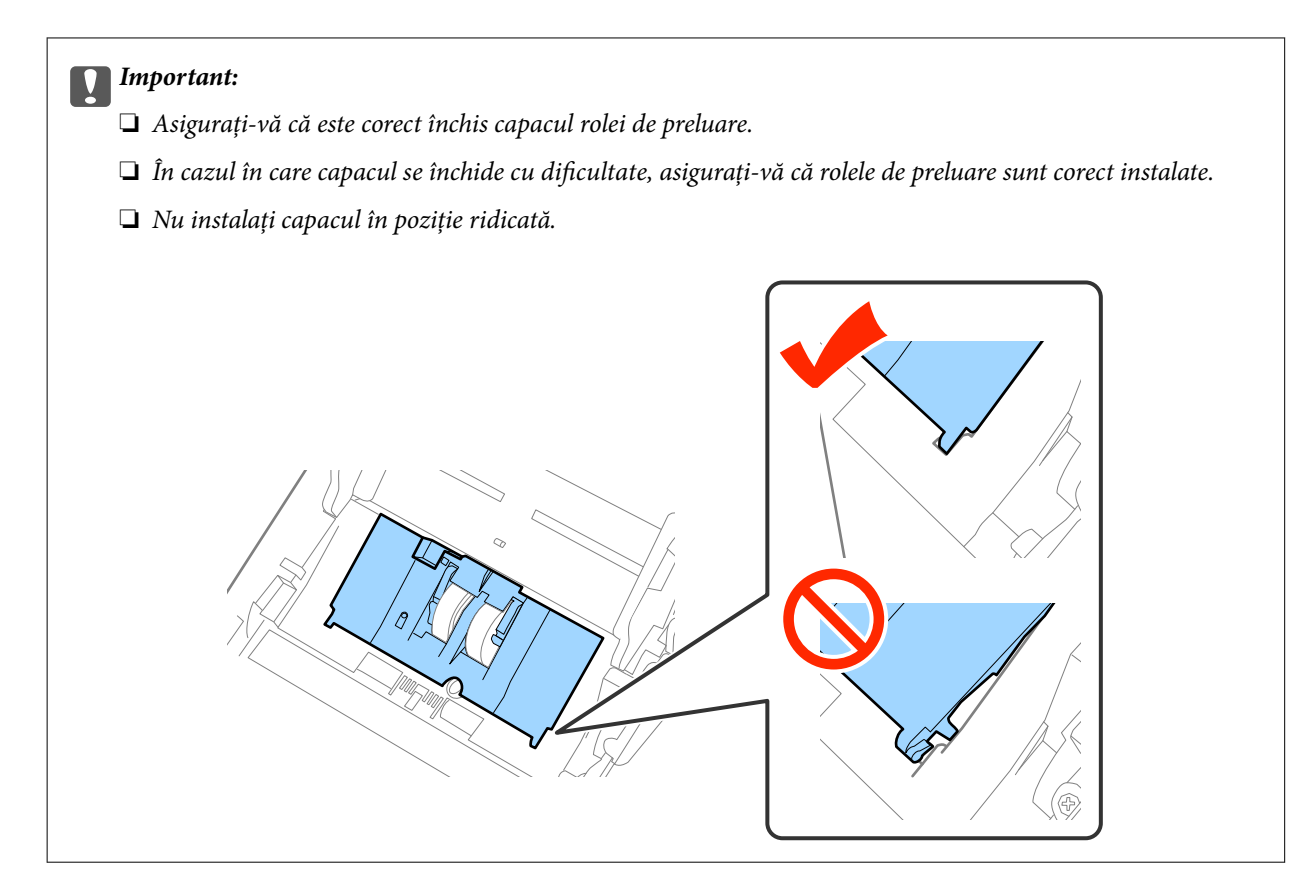

8. Apăsaţi pe cârligele de la ambele capete ale capacului rolei de separare pentru a deschide capacul.

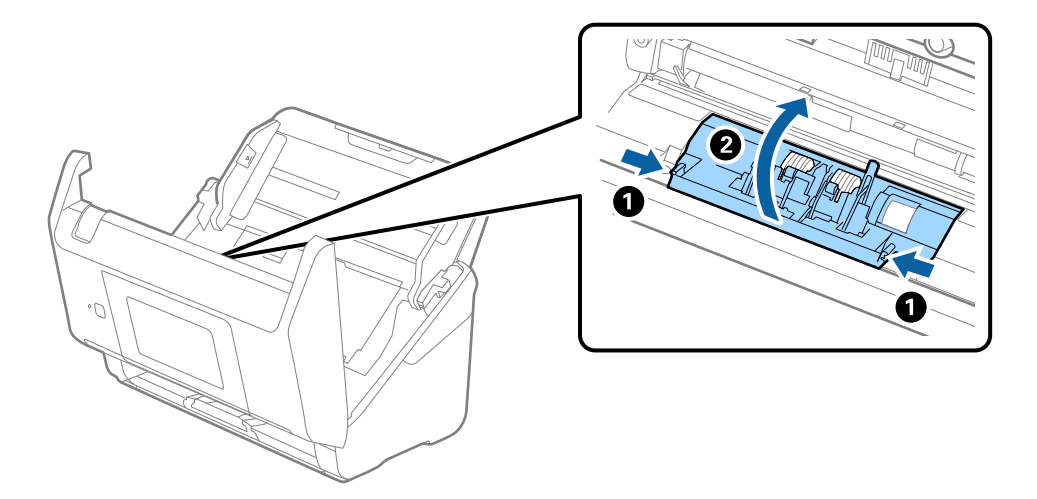

### **Întreţinere**

9. Ridicaţi partea stângă a rolei de separare şi apoi glisaţi şi scoateţi rolele de separare instalate.

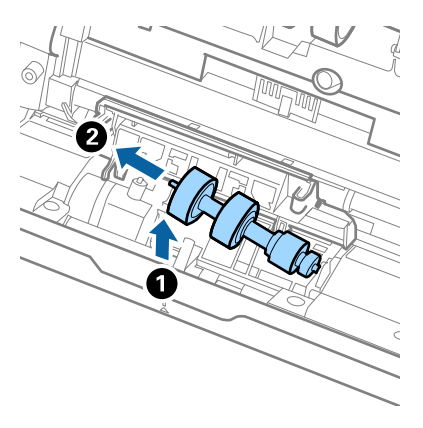

10. Introduceţi axa noii role de separare în orificiul din partea dreaptă şi apoi coborâţi rola.

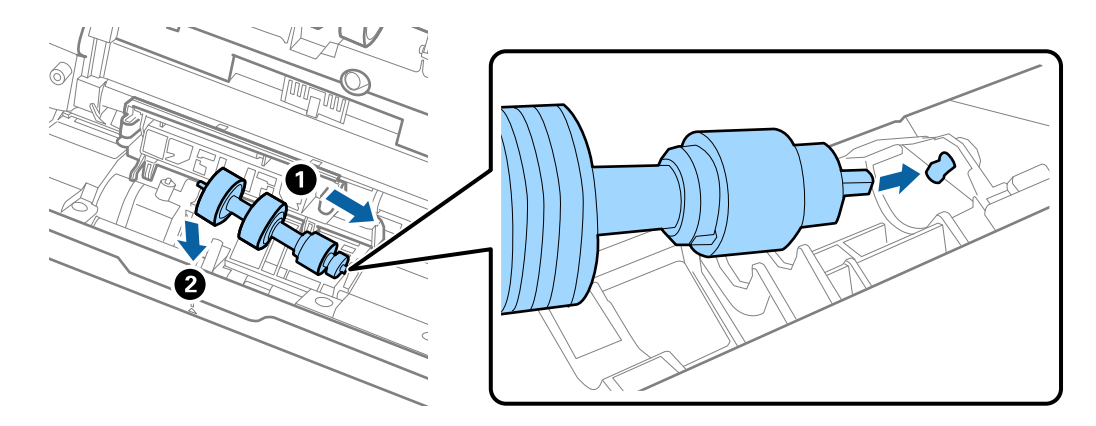

11. Închideţi capacul rolei de separare.

### c*Important:*

În cazul în care capacul este dificil de închis, asiguraţi-vă că rolele de separare sunt corect instalate.

- 12. Închideţi capacul scanerului.
- 13. Introduceţi în priză adaptorul de reţea şi cuplaţi alimentarea electrică a scanerului.
- 14. Resetaţi numărul de scanare de la panoul de control sau utilizând Epson Scan 2 Utility.

#### *Notă:*

Eliminați rola de preluare și rola de separare cu respectarea normelor și a regulamentelor autorității locale. Nu le dezasamblaţi.

### **Informaţii conexe**

 $\rightarrow$  ["Coduri ale kiturilor de ansamblu rolă" la pagina 21](#page-20-0)

## **Resetarea numărului de scanări**

Resetaţi numărul de scanări de la panoul de control sau Epson Scan 2 Utility după înlocuirea kitului de ansamblu rolă.

### **Informaţii conexe**

 $\rightarrow$  ["Înlocuirea kitului de ansamblu rolă" la pagina 107](#page-106-0)

## **Resetarea numărului de scanări pe panoul de control**

- 1. Selectaţi **Întreţinere scaner** din ecranul principal.
- 2. În ecranul **Întreţinere scaner**, selectaţi **Înlocuire rolă de întreţinere**.
- 3. Urmaţi instrucţiunile de pe ecran şi apăsaţi pe **Reset. contor role întretinere**.
- 4. Atingeți **Da**.

*Notă:*

De asemenea, puteţi reseta numărul de scanări prin utilizarea următoarei metode.

Selectați **Setări** și apoi **Informații dispozitiv**. Apăsați pictograma *₹i* și apăsați pe **Număr scanări după înlocuire**.

### **Resetarea numărului de scanări în Epson Scan 2 Utility**

Resetați numărul de scanări utilizând Epson Scan 2 Utility după înlocuirea kitului de ansamblu rolă.

- 1. Conectaţi scanerul la sursa de alimentare electrică.
- 2. Deschideţi Epson Scan 2 Utility.
	- ❏ Windows 10/Windows Server 2016

Faceţi clic pe butonul Start şi apoi selectaţi **EPSON** > **Epson Scan 2** > **Epson Scan 2 Utility**.

❏ Windows 8.1/Windows 8/Windows Server 2012 R2/Windows Server 2012

Ecranul **Start** > **Aplicaţii** > **Epson** > **Epson Scan 2 Utility**.

❏ Windows 7/Windows Vista/Windows XP/Windows Server 2008 R2/Windows Server 2008/Windows Server 2003 R2/Windows Server 2003

Faceţi clic pe butonul Start, apoi selectaţi **Toate programele** (sau **Programe**) > **EPSON** > **Epson Scan 2** > **Epson Scan 2 Utility**.

❏ Mac OS

Selectaţi **Start** > **Aplicaţii** > **EPSON Software** > **Epson Scan 2 Utility**.

3. Faceţi clic pe fila **Contor**.

4. Faceţi clic pe **Reiniţializ.** pentru kitul de ansamblu rolă.

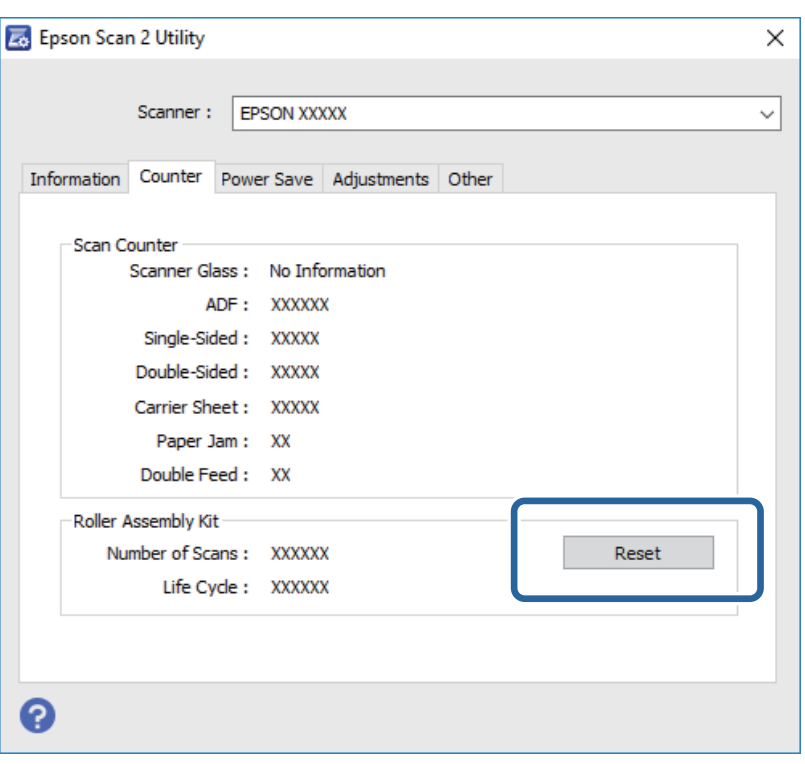

## **Economisirea energiei**

Puteţi economisi energie utilizând modul Inactiv sau modul cu oprire automată atunci când scanerul nu execută nicio operaţie. Puteţi stabili intervalul de timp după care scanerul intră în modul Inactiv şi se oprește automat. Orice creştere va afecta eficienţa energetică a produsului. Luaţi în considerare mediul înainte de a efectua orice modificări.

- 1. Atingeți **Setări** pe ecranul principal.
- 2. Atingeți **Setări comune**.
- 3. Atingeți **Temporiz. oprire** sau pe **Temporizator oprire** pentru a verifica setările.

## **Transportarea scanerului**

Când trebuie să transportaţi scanerul pentru a-l muta sau pentru reparaţii, urmaţii paşii de mai jos pentru a-l împacheta.

- 1. Apăsați pe butonul  $\bigcup$  pentru a opri scanerul.
- 2. Deconectaţi adaptorul de c.a.
- 3. Scoateţi cablurile şi dispozitivele.

### **Întreţinere**

<span id="page-113-0"></span>4. Închideţi extensia tăvii de intrare şi tava de ieşire.

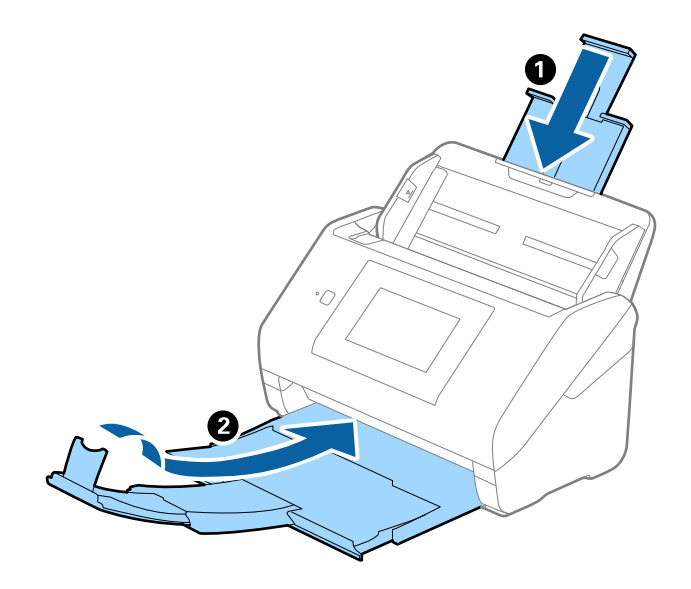

### c*Important:*

Asiguraţi-vă că închideţi tava de ieşire în siguranţă; în caz contrar, se poate deteriora pe durata transportului.

5. Scoateţi tava de intrare.

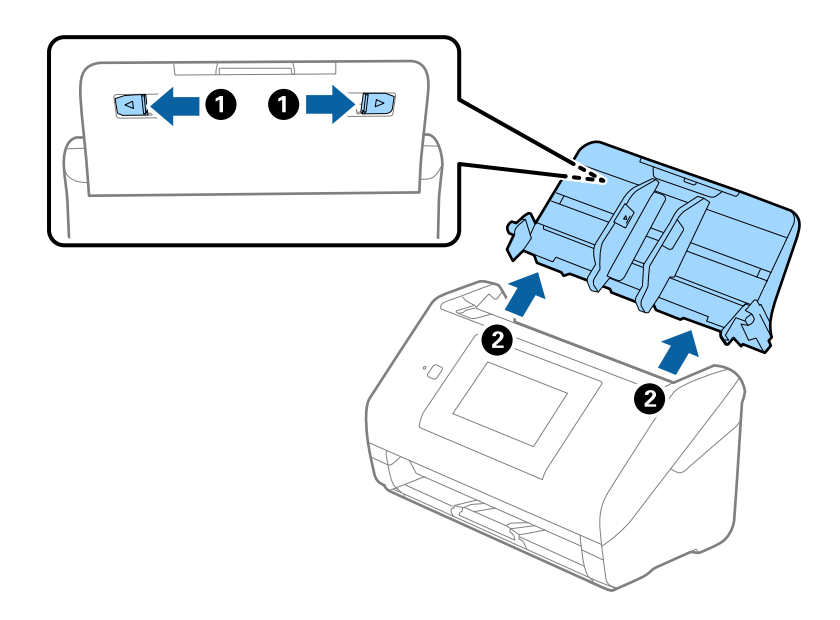

6. Ataşaţi materialele de ambalare furnizate împreună cu scanerul, apoi împachetaţi din nou scanerul în ambalajul original sau într-un ambalaj rezistent.

## **Actualizarea aplicaţiilor şi a firmware-ului**

Puteți elimina anumite probleme și îmbunătăți sau adăuga funcționalități prin actualizarea aplicaţiilor şi a firmware-ului. Asiguraţi-vă că utilizaţi cea mai recentă versiune a aplicaţiilor şi a firmware-ului.

1. Asiguraţi-vă că scanerul şi computerul sunt conectate şi computerul este conectat la internet.

### **Întreţinere**

2. Porniţi EPSON Software Updater şi actualizaţi aplicaţiile sau firmware-ul.

#### *Notă:*

Sistemele de operare Windows Server nu sunt acceptate.

❏ Windows 10

Faceţi clic pe butonul Start şi selectaţi **Epson Software** > **EPSON Software Updater**.

❏ Windows 8.1/Windows 8:

Introduceţi numele aplicaţiei în câmpul de căutare, apoi selectaţi pictograma afişată.

❏ Windows 7/Windows Vista/Windows XP

Faceţi clic pe butonul Start, apoi selectaţi **Toate programele** sau **Programe** > **Epson Software** > **EPSON Software Updater**.

❏ Mac OS

Selectaţi **Finder** > **Accesare** > **Aplicaţii** > **Epson Software** > **EPSON Software Updater**.

### c*Important:*

Nu opriţi computerul sau scanerul în timpul actualizării.

### *Notă:*

Dacă nu găsiți aplicația pe care doriți să o actualizați în lista de aplicații, nu o puteți actualiza utilizând EPSON Software Updater. Verificaţi cele mai recente versiuni ale aplicaţiilor pe site-ul web local Epson.

[http://www.epson.com](http://www.epson.com/)

# **Rezolvarea problemelor**

## **Problemele scanerului**

## **Verificarea mesajelor pe panoul de control**

Dacă se afişează un mesaj de eroare pe panoul de control, urmaţi instrucţiunile de pe ecran sau soluţiile de mai jos pentru a rezolva problema.

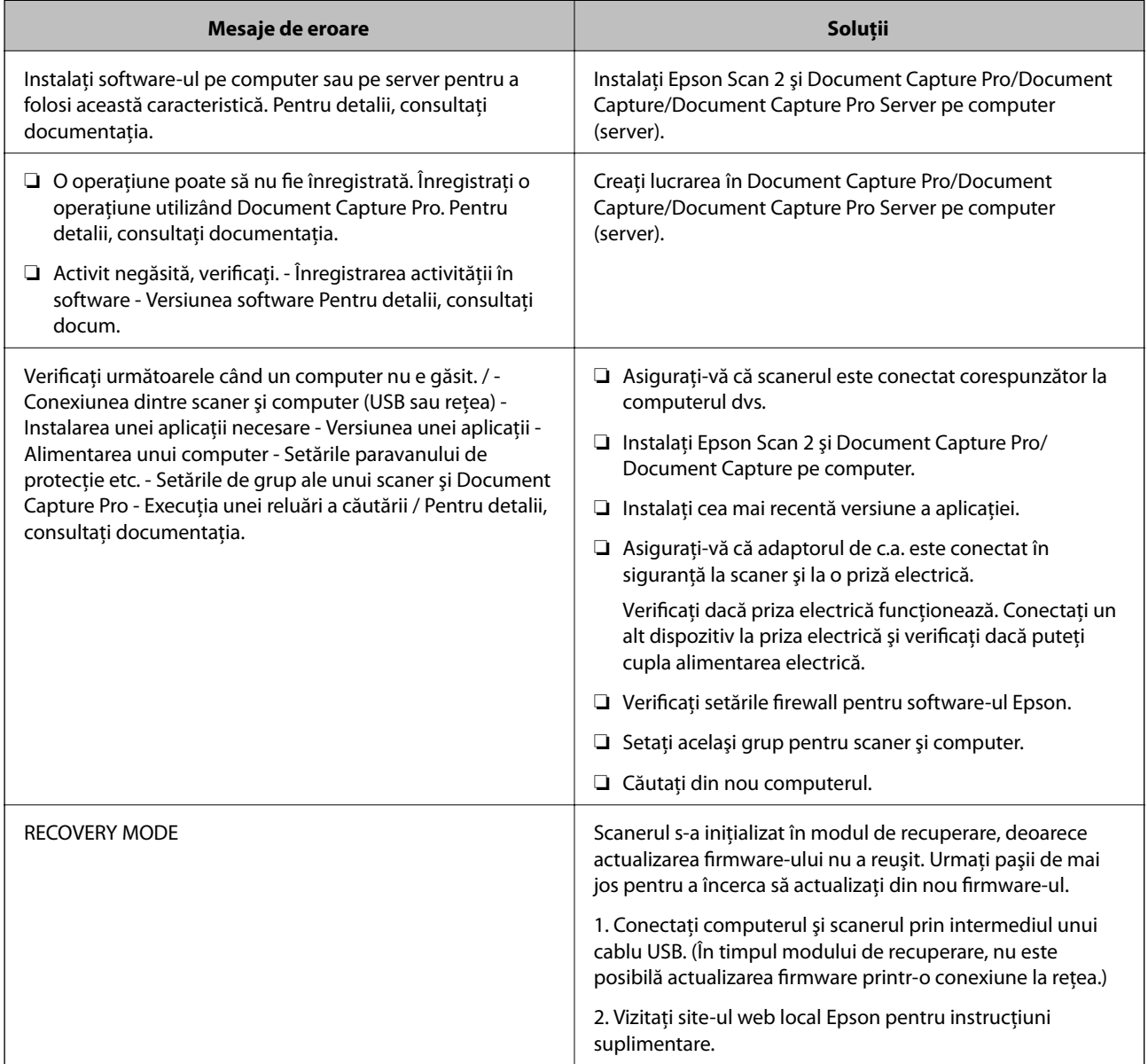

### **Informaţii conexe**

- & ["Actualizarea aplicaţiilor şi a firmware-ului" la pagina 114](#page-113-0)
- & ["Instalarea aplicaţiilor" la pagina 125](#page-124-0)

## **Scanerul nu porneşte**

- ❏ Asiguraţi-vă că adaptorul de c.a. este conectat în siguranţă la scaner şi la o priză electrică.
- ❏ Verificaţi dacă priza electrică funcţionează. Conectaţi un alt dispozitiv la priza electrică şi verificaţi dacă puteţi cupla alimentarea electrică.

## **Probleme la începerea scanării**

### **Nu se poate porni Epson Scan 2**

Asiguraţi-vă că scanerul este conectat corespunzător la computerul dvs.

- ❏ Verificaţi următoarele aspecte atunci când utilizaţi scanerul în reţea.
	- ❏ Asiguraţi-vă că ați conectat în siguranţă cablul de reţea.
	- ❏ Asiguraţi-vă că scanerul este corect selectat în ecranul **Setări scaner**.
	- ❏ Dacă ecranul **Setări scaner** este afişat la pornirea aplicaţiei Epson Scan 2 şi scanerul nu este afişat în lista de scanere, înseamnă că scanerul nu a fost detectat.

Faceţi clic pe **Activare editare**, apoi faceţi clic pe **Adăugare**. Adăugaţi scanerul pe ecranul **Adăugare scaner de reţea**.

- ❏ Verificaţi următoarele aspecte atunci când utilizaţi scanerul cu un cablu USB.
	- ❏ Verificaţi conectarea corectă a cablului USB la scaner şi la computer.
	- ❏ Utilizaţi cablul USB livrat cu scanerul.
	- ❏ Conectaţi scanerul direct la portul USB al computerului. Este posibil ca scanerul să nu funcţioneze corect dacă este conectat la computer prin mai multe hub-uri USB.
- ❏ Asiguraţi-vă că scanerul este pornit.
- ❏ Aşteptaţi până când indicatorul luminos de stare nu mai clipeşte, indicând că scanerul este pregătit să scaneze.
- ❏ Dacă utilizaţi aplicaţii compatibile TWAIN, asiguraţi-vă că pentru setarea Scaner sau Sursă a fost selectat scanerul corect.

## **Probleme de alimentare cu hârtie**

### **Sunt alimentate mai multe originale**

Dacă sunt alimentate mai multe originale, deschideţi capacul scanerului şi scoateţi originalele. Apoi, închideţi capacul scanerului.

Dacă se alimentează frecvent cu mai multe originale, încercaţi următoarele.

- ❏ Dacă încărcaţi originale neacceptate, scanerul poate alimenta mai multe originale simultan.
- ❏ Curăţaţi rolele din interiorul scanerului.
- ❏ Reduceţi numărul de originale introduse simultan.
- ❏ Selectaţi **Lent** de la panoul de control pentru a reduce viteza de scanare.

❏ Utilizaţi opţiunea **Mod alimentare automată** din aplicaţia Epson Scan 2 şi scanaţi originalele pe rând.

#### **Informaţii conexe**

- & ["Curăţarea în interiorul scanerului" la pagina 102](#page-101-0)
- & ["Scanarea unul câte unul a originalelor de diferite formate sau tipuri \(Mod alimentare automată\)" la pagina 76](#page-75-0)

### **Extragerea originalelor blocate din scaner**

Dacă s-a blocat un original în interiorul scanerului, urmaţi aceşti paşi pentru a-l scoate.

- 1. Scoateţi toate originalele rămase în tava de intrare.
- 2. Trageţi maneta şi deschideţi capacul scanerului.

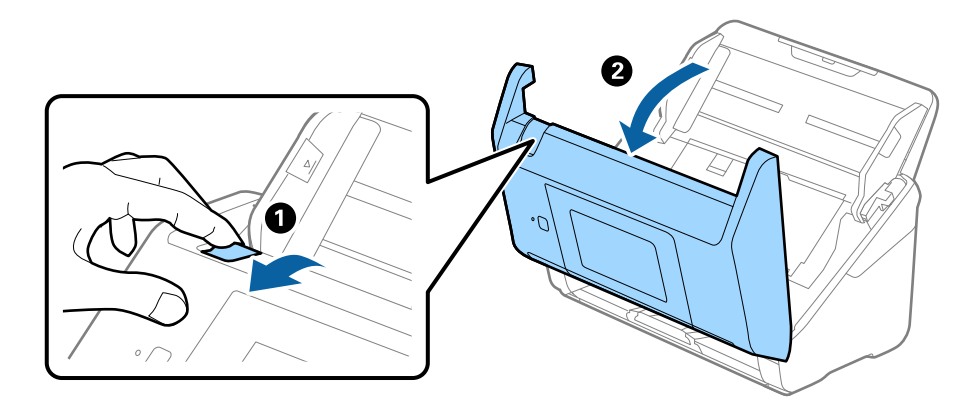

3. Scoateţi cu atenţie toate originalele rămase în interiorul scanerului.

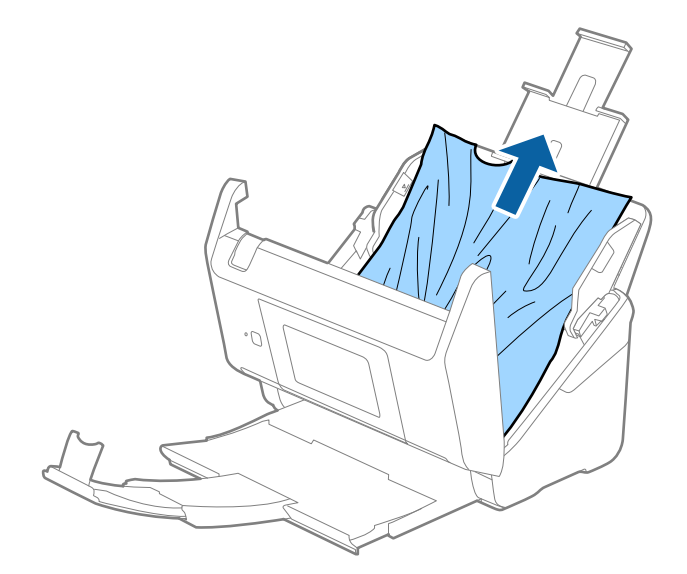

4. Dacă nu puteţi trage originalele pe direcţie verticală în sus, scoateţi afară, cu atenţie, originalele blocate din tava de ieşire, în direcţia săgeţii.

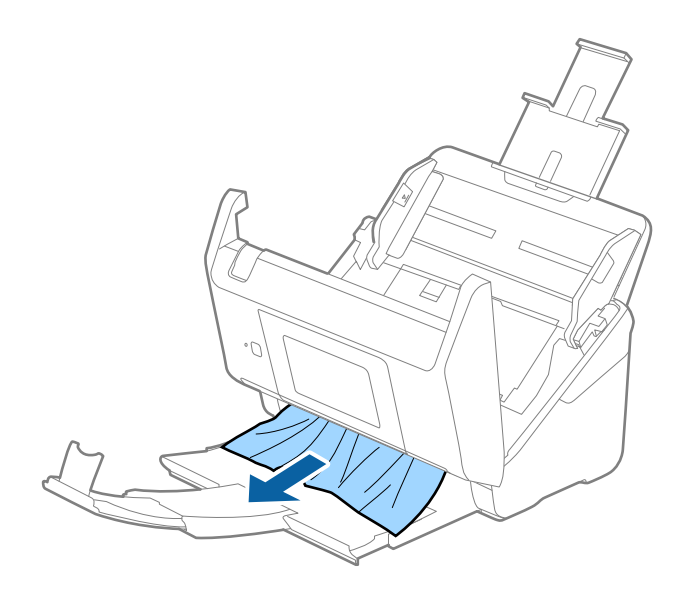

#### c*Important:*

Asiguraţi-vă că nu a rămas hârtie în interiorul scanerului.

5. Închideţi capacul scanerului.

### **Originalul se blochează frecvent în scaner**

Dacă originalul se blochează frecvent în scaner, încercaţi următoarele.

- ❏ Selectaţi **Lent** de la panoul de control pentru a reduce viteza de scanare.
- ❏ Curăţaţi rolele din interiorul scanerului.
- ❏ Dacă originalele extrase se blochează în tava de ieşire, depozitaţi tava de ieşire şi nu o utilizaţi.

#### **Informaţii conexe**

& ["Curăţarea în interiorul scanerului" la pagina 102](#page-101-0)

### **Originalele se murdăresc**

Curățați partea interioară a scanerului.

#### **Informaţii conexe**

& ["Curăţarea în interiorul scanerului" la pagina 102](#page-101-0)

### **Viteza de scanare se reduce la scanarea continuă**

Când se scanează continuu utilizând ADF, viteza de scanare se reduce, pentru a preveni supraîncălzirea şi deteriorarea mecanismului scanerului. Totuşi, puteţi continua scanarea.

Pentru a redobândi viteza normală de scanare, lăsați scanerul inactiv timp de cel puțin 30 de minute. Viteza de scanare nu revine la normal nici în caz de întrerupere a alimentării electrice.

## **Scanarea durează prea mult**

- □ Când rezoluția este înaltă, este posibil ca scanarea să necesite oarecare timp.
- ❏ Computerele cu porturi USB 3.0 (SuperSpeed) sau USB 2.0 (Hi-Speed) scanează mai repede decât cele cu porturi USB 1.1. Dacă scanerul este conectat la un port USB 3.0 sau USB 2.0, verificaţi dacă acesta îndeplineşte cerintele sistemului.
- ❏ Când utilizaţi un software de securitate, excludeţi fişierul TWAIN.log de la monitorizare sau definiţi TWAIN.log ca fişier numai pentru citire. Pentru mai multe informaţii despre funcţiile software-ului de siguranță, consultați documentația de asistență etc. furnizată cu software-ul respectiv. Fișierul TWAIN.log este salvat în următoarele locatii.
	- ❏ Windows 10/Windows 8.1/Windows 8/Windows 7/Windows Vista:
		- C:\Users\(nume utilizator)\AppData\Local\Temp
	- ❏ Windows XP:
		- C:\Documente şi setări\(nume utilizator)\Setări locale\Temp

## **Probleme la imaginea scanată**

### **Apar linii drepte la scanarea din ADF**

□ Curătati ADF.

Pot apărea linii drepte în imagine când pătrund resturi sau murdărie în ADF.

❏ Îndepărtaţi resturile sau murdăria care aderă la original.

### **Informaţii conexe**

 $\blacktriangleright$  "Curățarea în interiorul scanerului" la pagina 102

### **Calitatea imaginii lasă de dorit**

- ❏ Dacă rezoluţia este redusă, încercaţi să măriţi rezoluţia şi apoi să scanaţi.
- ❏ În Epson Scan 2, reglaţi imaginea utilizând elementele din fila **Setări avansate**, apoi scanaţi.

#### **Informaţii conexe**

- $\rightarrow$  "Setarea unei rezoluții potrivite pentru scopul scanării" la pagina 64
- $\blacktriangleright$  ["Caracteristici de reglare a imaginilor" la pagina 77](#page-76-0)

## **Extinderea sau restrângerea imaginii scanate**

La extinderea sau restrângerea imaginii scanate, puteti regla raportul de expansiune utilizând caracteristica **Ajustări** a aplicaţiei Epson Scan 2 Utility. Această caracteristică este disponibilă numai pentru Windows.

### *Notă:*

Epson Scan 2 Utility este o aplicaţie livrată cu Epson Scan 2.

- 1. Deschideţi Epson Scan 2 Utility.
	- ❏ Windows 10/Windows Server 2016 Faceţi clic pe butonul Start şi apoi selectaţi **EPSON** > **Epson Scan 2** > **Epson Scan 2 Utility**.
	- ❏ Windows 8.1/Windows 8/Windows Server 2012 R2/Windows Server 2012

Introduceți numele aplicației în câmpul de căutare, apoi selectați pictograma afișată.

❏ Windows 7/Windows Vista/Windows XP/Windows Server 2008 R2/Windows Server 2008/Windows Server 2003 R2/Windows Server 2003

Faceţi clic pe butonul Start, apoi selectaţi **Toate programele** sau **Programe** > **EPSON** > **Epson Scan 2 Utility** > **Epson Scan 2**.

- 2. Selectaţi fila **Ajustări**.
- 3. Utilizaţi opţiunea **Extindere/Reducere** pentru a regla raportul de expansiune pentru imaginile scanate.
- 4. Faceţi clic pe opţiunea **Setare** pentru a aplica setările la scaner.

## **Fundalul imaginilor prezintă ofset**

Este posibil ca imaginile situate pe verso-ul originalului să apară pe imaginea scanată.

❏ În Epson Scan 2, selectaţi fila **Setări avansate**, apoi reglaţi opţiunea **Luminoz.**.

Este posibil ca această caracteristică să nu fie disponibilă, în funcţie de setările din fila **Setări principale** > **Tip imagine** sau alte setări din fila **Setări avansate**.

❏ În Epson Scan 2, selectaţi fila **Setări avansate**, apoi **Opţiune imagine** > **Îmbunătăţire text**.

### **Informaţii conexe**

- $\blacktriangleright$  ["Luminoz." la pagina 81](#page-80-0) Puteţi ajusta luminozitatea pentru întreaga imagine.
- $\rightarrow$  "Îmbunătățire text" la pagina 79 Puteţi face literele estompate din original să apară clare. De asemenea, puteţi reduce diferenţele sau lipsa de uniformitate a fundalului.

### **Textul este neclar**

- ❏ În Epson Scan 2, selectaţi fila **Setări avansate**, apoi **Opţiune imagine** > **Îmbunătăţire text**.
- ❏ În Epson Scan 2, când opţiunea **Tip imagine** din fila **Setări principale** este setată la **Alb negru**, reglaţi **Prag** din fila **Setări avansate**. La mărirea valorii **Prag**, negrul devine mai intens.
- ❏ Dacă rezoluţia este redusă, încercaţi să măriţi rezoluţia şi apoi să scanaţi.

### **Informaţii conexe**

 $\rightarrow$   $\hat{m}$ hn $\hat{m}$ atățire text" la pagina 79

Puteţi face literele estompate din original să apară clare. De asemenea, puteţi reduce diferenţele sau lipsa de uniformitate a fundalului.

- $\rightarrow$  ["Prag" la pagina 82](#page-81-0) Puteţi ajusta limita pentru monocrom binar (alb-negru). Creşteţi pagul, iar zona neagră se va mări. Reduceţi pagul, iar zona albă se va mări.
- ◆ "Setarea unei rezoluții potrivite pentru scopul scanării" la pagina 64

## **Apar modele moiré (umbre sub formă de plasă)**

Dacă originalul este un document imprimat, este posibil să apară modele moiré (umbre sub formă de plasă) în imaginea scanată.

❏ În fila **Setări avansate** din Epson Scan 2, selectaţi **Filtrare descreen**.

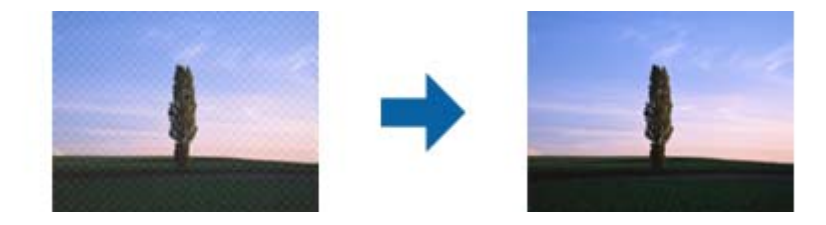

❏ Modificaţi rezoluţia şi încercaţi să scanaţi din nou.

### **Informaţii conexe**

& ["Filtrare descreen" la pagina 82](#page-81-0)

Puteţi elimina modelele moiré (umbre în formă de plasă) care apar la scanarea hârtiei imprimate, precum cele din reviste.

 $\rightarrow$  "Setarea unei rezoluții potrivite pentru scopul scanării" la pagina 64

## **Marginea originalului nu este scanată la detectarea automată a formatului originalului**

- ❏ În Epson Scan 2, selectaţi fila **Setări principale**, apoi selectaţi **Dimensiune document** > **Setări**. În fereastra **Setări dimensiuni document**, reglaţi **Trunchiere margini pentru dimensiunea "Auto"**.
- ❏ În funcţie de original, este posibil ca formatul originalului să nu fie corect detectat atunci când se utilizează caracteristica **Detectare automată**. Selectaţi formatul adecvat al originalului din lista **Dimensiune document**.

### *Notă:*

Dacă formatul originalului pe care doriți să îl scanați nu se află pe listă, selectați **Particularizare**, după care creați formatul manual.

## **Textul nu este corect recunoscut la salvarea în formatul PDF căutabil**

❏ În fereastra **Opţiuni format imagine** din Epson Scan 2, verificaţi că opţiunea **Limbă text** este setată corect în fila **Text**.

- ❏ Verificaţi dacă originalul este amplasat drept.
- ❏ Utilizaţi un original cu text clar. Este posibil ca recunoaşterea textului să nu fie posibilă pentru următoarele tipuri de originale.
	- ❏ Originale care au fost copiate de mai multe ori
	- $\Box$  Originale primite prin fax (la rezoluții reduse)
	- ❏ Originale la care spaţierea dintre litere, respectiv dintre rânduri, este prea redusă
	- ❏ Originale cu linii trase cu rigla sau subliniere pe deasupra textului
	- ❏ Originale cu text scris de mână
	- ❏ Originale cu încreţituri sau cute
- ❏ În Epson Scan 2, când opţiunea **Tip imagine** din fila **Setări principale** este setată la **Alb negru**, reglaţi **Prag** din fila **Setări avansate**. La creşterea valorii **Prag**, zona culorii negre devine mai mare.

❏ În Epson Scan 2, selectaţi fila **Setări avansate**, apoi **Opţiune imagine** > **Îmbunătăţire text**.

### **Informaţii conexe**

- & ["Salvarea în format PDF căutabil" la pagina 83](#page-82-0)
- $\rightarrow$   $\hat{m}$ hm $\hat{m}$ atățire text" la pagina 79

Puteţi face literele estompate din original să apară clare. De asemenea, puteţi reduce diferenţele sau lipsa de uniformitate a fundalului.

 $\rightarrow$  ["Prag" la pagina 82](#page-81-0)

Puteți ajusta limita pentru monocrom binar (alb-negru). Creșteți pagul, iar zona neagră se va mări. Reduceți pagul, iar zona albă se va mări.

## **Nu se pot rezolva problemele imaginii scanate**

Dacă ați încercat toate soluțiile și nu ați rezolvat problema, inițializați setările Epson Scan 2 utilizând Epson Scan 2 Utility.

### *Notă:*

Epson Scan 2 Utility este o aplicaţie livrată cu Epson Scan 2.

- 1. Deschideti Epson Scan 2 Utility.
	- ❏ Windows 10/Windows Server 2016

Faceţi clic pe butonul Start şi apoi selectaţi **EPSON** > **Epson Scan 2 Utility**.

❏ Windows 8.1/Windows 8/Windows Server 2012 R2/Windows Server 2012

Introduceţi numele aplicaţiei în câmpul de căutare, apoi selectaţi pictograma afişată.

❏ Windows 7/Windows Vista/Windows XP/Windows Server 2008 R2/Windows Server 2008/Windows Server 2003 R2/Windows Server 2003

Faceţi clic pe butonul Start, apoi selectaţi **Toate programele** sau **Programe** > **EPSON** > **Epson Scan 2 Utility** > **Epson Scan 2**.

❏ Mac OS

Selectaţi **Start** > **Aplicaţii** > **Epson Software** > **Epson Scan 2 Utility**.

2. Selectati fila **Altul**.

### 3. Faceţi clic pe **Reiniţializ.**.

#### *Notă:*

Dacă iniţializarea nu rezolvă problema, dezinstalaţi şi reinstalaţi Epson Scan 2.

## **Dezinstalarea şi instalarea aplicaţiilor**

### **Dezinstalarea aplicaţiilor**

Poate fi necesar să dezinstalaţi şi să reinstalaţi aplicaţiile pentru a rezolva anumite probleme sau pentru a face upgrade pentru sistemul de operare. Conectaţi-vă la computer ca administrator. Introduceţi parola de administrator dacă vă este solicitat acest lucru.

### **Dezinstalarea aplicaţiilor pentru Windows**

- 1. Închideţi toate aplicaţiile care rulează.
- 2. Deconectaţi scanerul de la computer.
- 3. Deschideţi Panoul de control:
	- ❏ Windows 10/Windows Server 2016

Faceţi clic dreapta pe butonul de pornire sau apăsaţi-l şi menţineţi-l apăsat, apoi selectaţi **Panou de control**.

❏ Windows 8.1/Windows 8/Windows Server 2012 R2/Windows Server 2012

Selectaţi **Start** > **Setări** > **Panou de control**.

❏ Windows 7/Windows Vista/Windows XP/Windows Server 2008 R2/Windows Server 2008/Windows Server 2003 R2/Windows Server 2003

Faceţi clic pe butonul Start şi selectaţi **Panou de control**.

- 4. Deschideţi **Dezinstalare program** (sau **Adăugare sau eliminare programe**):
	- ❏ Windows 10/Windows 8.1/Windows 8/Windows 7/Windows Vista/Windows Server 2016/Windows Server 2012 R2/Windows Server 2012/Windows Server 2008 R2/Windows Server 2008

Selectaţi **Dezinstalare program** din **Programe**.

- ❏ Windows XP/Windows Server 2003 R2/Windows Server 2003 Faceţi clic pe **Adăugare sau eliminare programe**.
- 5. Selectaţi aplicaţia pe care doriţi să o dezinstalaţi.
- 6. Dezinstalaţi aplicaţiile:
	- ❏ Windows 10/Windows 8.1/Windows 8/Windows 7/Windows Vista/Windows Server 2016/Windows Server 2012 R2/Windows Server 2012/Windows Server 2008 R2/Windows Server 2008

Faceti clic pe **Dezinstalare/Modificare** sau pe **Dezinstalare**.

❏ Windows XP/Windows Server 2003 R2/Windows Server 2003

Faceţi clic pe **Modificare/Eliminare** sau pe **Eliminare**.

*Notă:*

Dacă este afişată fereastra Control cont utilizator, faceţi clic pe Continuare.

<span id="page-124-0"></span>7. Urmaţi instrucţiunile de pe ecran.

#### *Notă:*

Poate fi afişat un mesaj care să vă solicite să reporniți calculatorul. Dacă este afișat, asigurați-vă că este selectată opţiunea *Doresc să repornesc computerul acum*, apoi faceţi clic pe *Terminare*.

### **Dezinstalarea aplicaţiilor pentru Mac OS**

#### *Notă:*

Asiguraţi-vă că aţi instalat EPSON Software Updater.

1. Descărcaţi programul de dezinstalare utilizând EPSON Software Updater.

După ce aţi descărcat programul de dezinstalare, nu mai trebuie să îl descărcaţi din nou de fiecare dată când dezinstalaţi aplicaţia.

- 2. Deconectaţi scanerul de la computer.
- 3. Pentru a dezinstala driverul de scaner, selectaţi **Preferinţe sistem** din meniul > **Imprimante și scanere** (sau **Tipărire și scanare**, **Print & Scan**), apoi eliminaţi scanerul din lista de scanere activată.
- 4. Închideţi toate aplicaţiile care rulează.
- 5. Selectaţi **Finder** > **Accesare** > **Aplicaţii** > **Epson Software** > **Program dezinstalare**.
- 6. Selectaţi aplicaţia pe care doriţi să o dezinstalaţi, apoi faceţi clic pe Dezinstalare.

### c*Important:*

Programul de dezinstalare elimină de pe computer toate driverele de scaner Epson. Dacă utilizaţi mai multe scanere Epson și doriți să ștergeți doar anumite drivere, ștergeți-le mai întâi pe toate, apoi reinstalați-le pe cele necesare.

#### *Notă:*

Dacă în lista de aplicații nu puteți găsi aplicația pe care doriți să o dezinstalați, nu o puteți dezinstala utilizând programul de dezinstalare. În acest caz, selectaţi *Finder* > *Accesare* > *Aplicaţii* > *Epson Software*, selectaţi aplicaţia pe care doriți să o dezinstalați, apoi glisați-o peste pictograma pentru coșul de gunoi.

### **Instalarea aplicaţiilor**

Urmaţi paşii de mai jos pentru a instala aplicaţiile necesare.

### *Notă:*

❏ Conectaţi-vă la computer ca administrator. Introduceţi parola de administrator dacă vă este solicitat acest lucru.

- ❏ Când reinstalaţi aplicaţii, trebuie ca mai întâi să le dezinstalaţi.
- 1. Închideți toate aplicațiile care rulează.
- 2. Când instalaţi Epson Scan 2, deconectaţi temporar scanerul şi computerul.

### *Notă:*

Nu conectaţi scanerul şi computerul până când nu vi se solicită acest lucru.

3. Instalaţi aplicaţia urmând instrucţiunile de pe site-ul web de mai jos.

### [http://epson.sn](http://epson.sn/?q=2)

*Notă:*

Pentru Windows, puteţi de asemenea să utilizaţi discul cu software furnizat împreună cu scanerul.

# **Specificaţii tehnice**

## **Specificaţii generale ale scanerului**

#### *Notă:*

Specificaţiile pot fi modificate fără înştiinţare prealabilă.

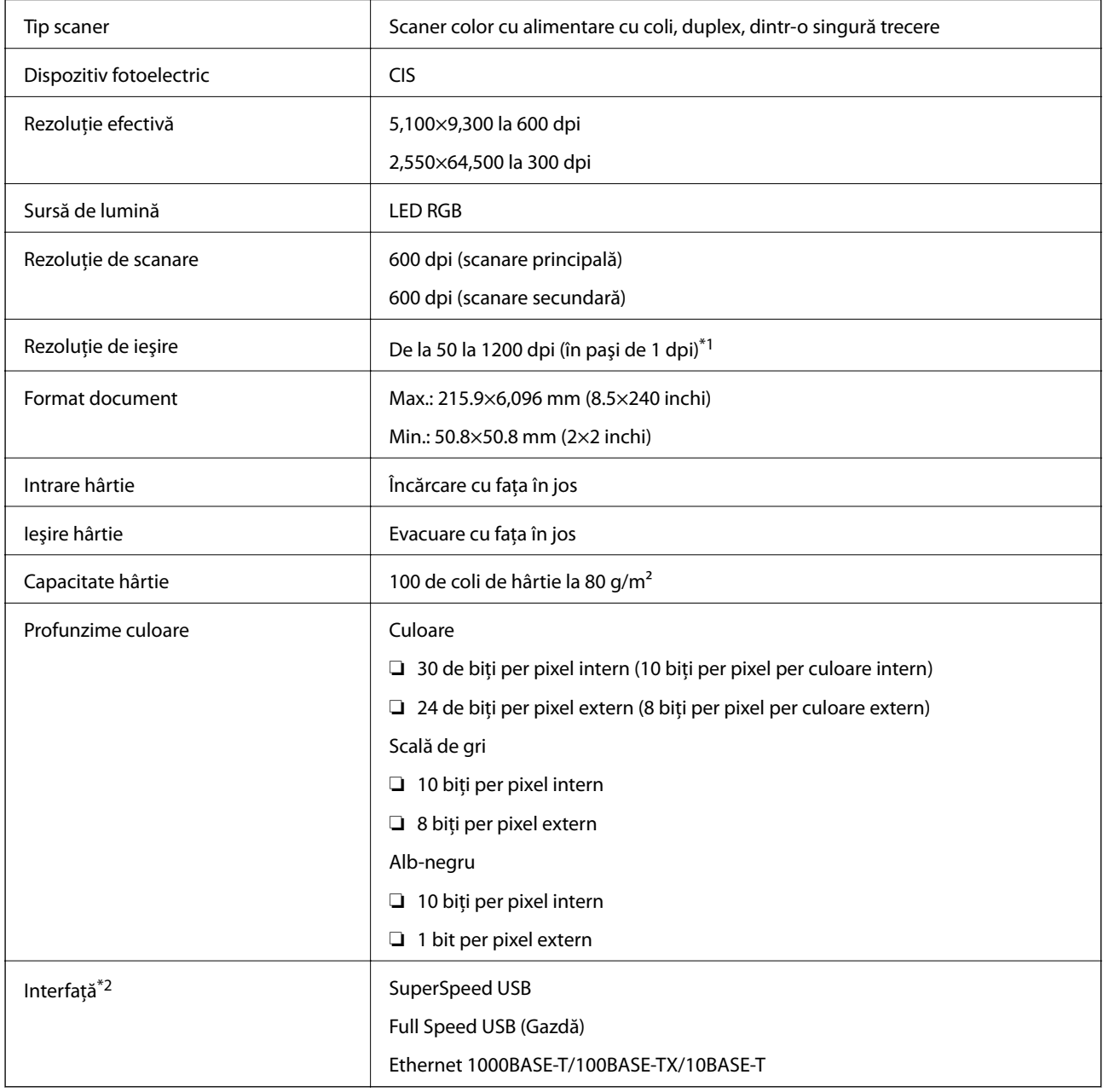

\*1 50 la 300 dpi (de la 393.8 la 5,461.0 mm (de la 15.5 la 215 inchi) pe lungime), de la 50 la 200 dpi (de la 5,461.1 la 6,096.0 mm (de la 215 la 240 inchi) pe lungime)

\*2 Comunicarea cu scanerul prin intermediul unei conexiuni USB nu este posibilă atunci când se utilizează scanerul cu Document Capture Pro Server Authenticate Edition.

## **Lista funcţiilor de reţea**

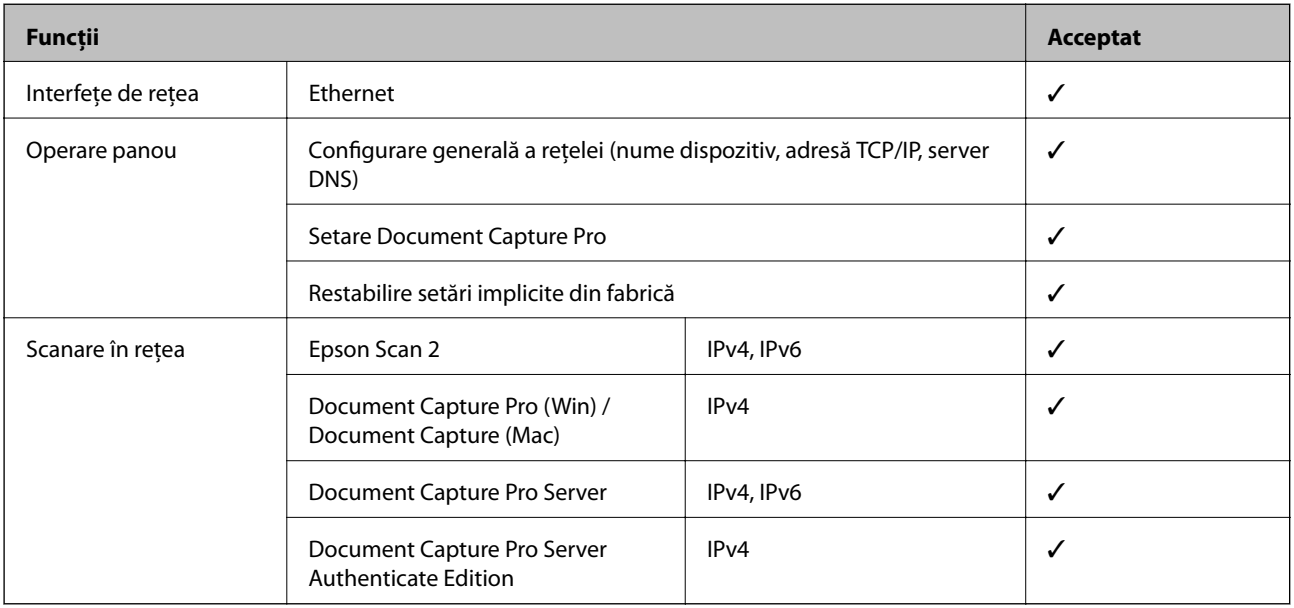

## **Specificaţii Ethernet**

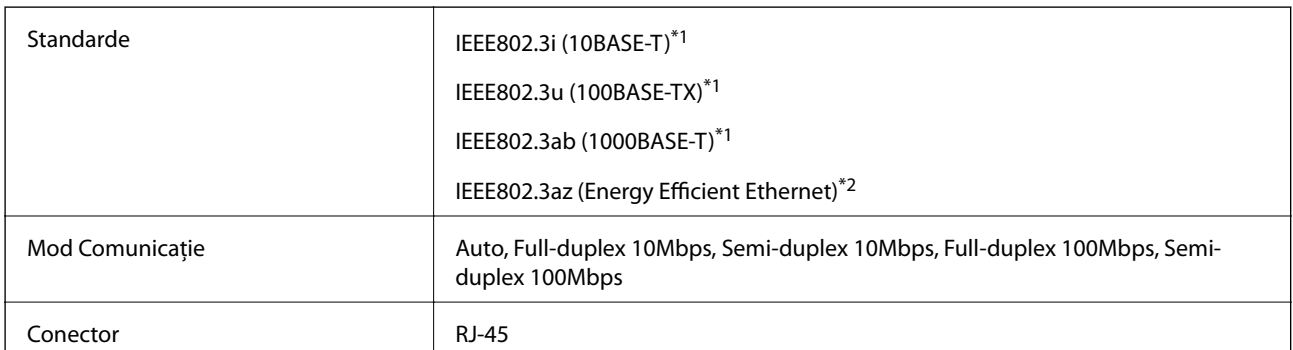

\*1 Utilizaţi un cablu STP 5e sau superior (abreviere de la Shielded twisted pair — bifilar torsadat ecranat) pentru a preveni riscul de interferenţe radio.

\*2 Dispozitivul conectat trebuie să respecte standardele IEEE802.3az.

## **Protocol de securitate**

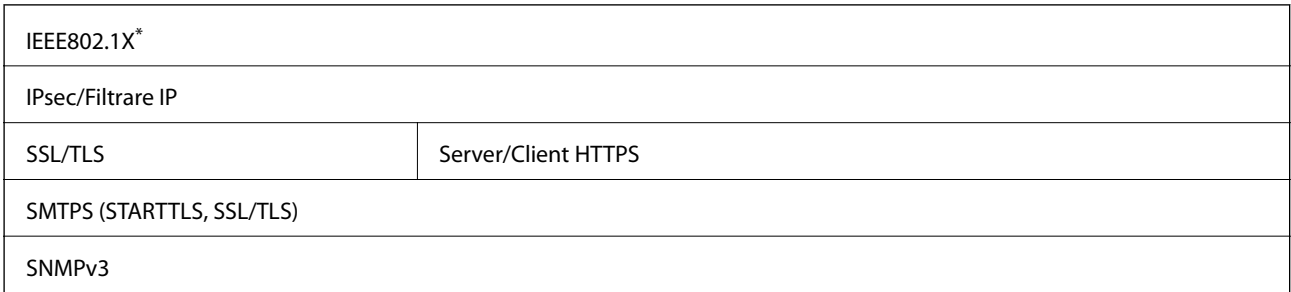

\* Trebuie să utilizaţi un dispozitiv de conectare compatibil cu IEEE802.1X.

## **Dimensiuni şi specificaţii de greutate**

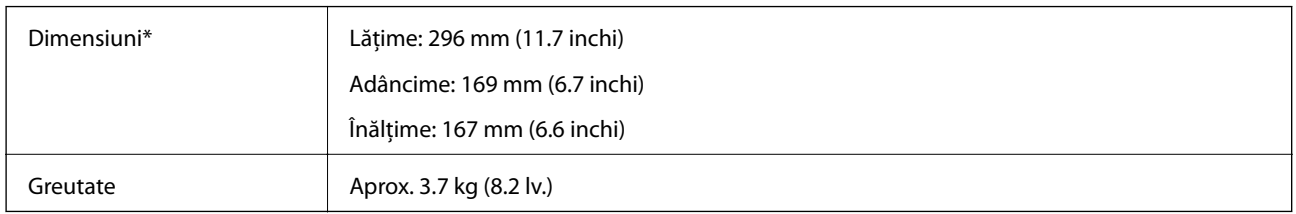

\* Fără părţile proeminente şi tava de intrare.

## **Specificaţii electrice**

## **Specificaţii electrice ale scanerului**

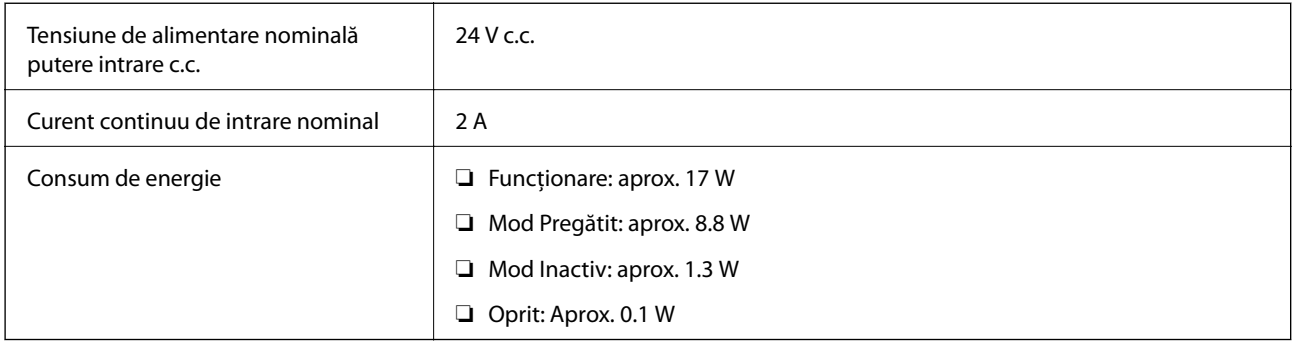

## **Specificaţii electrice ale adaptorului de reţea**

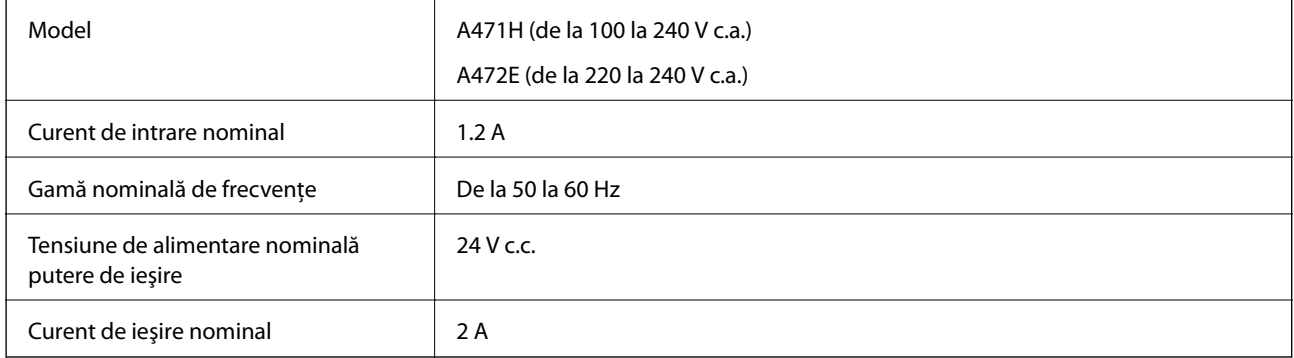

## **Specificaţii de mediu**

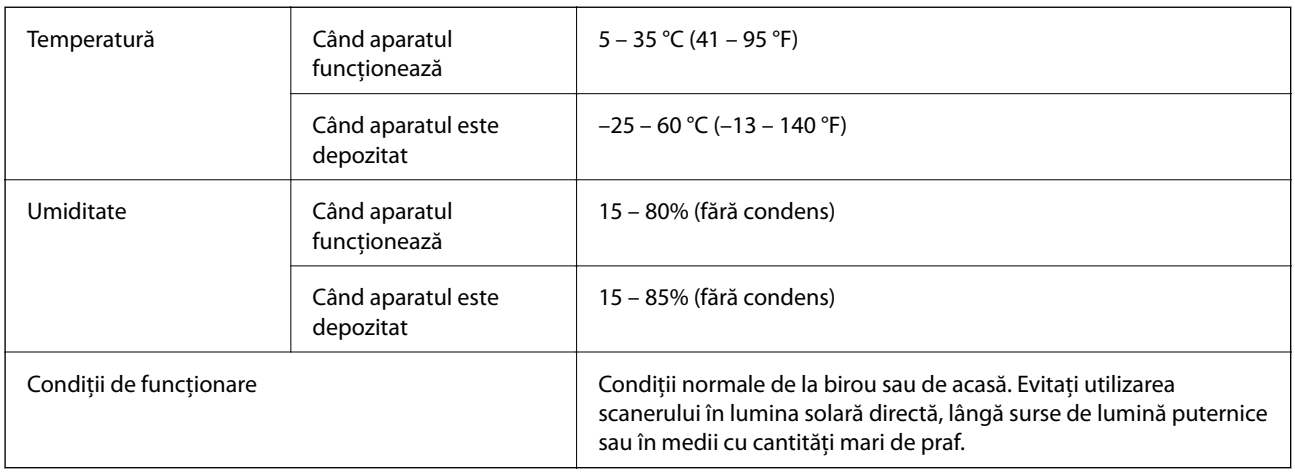

## **Cerinţe de sistem**

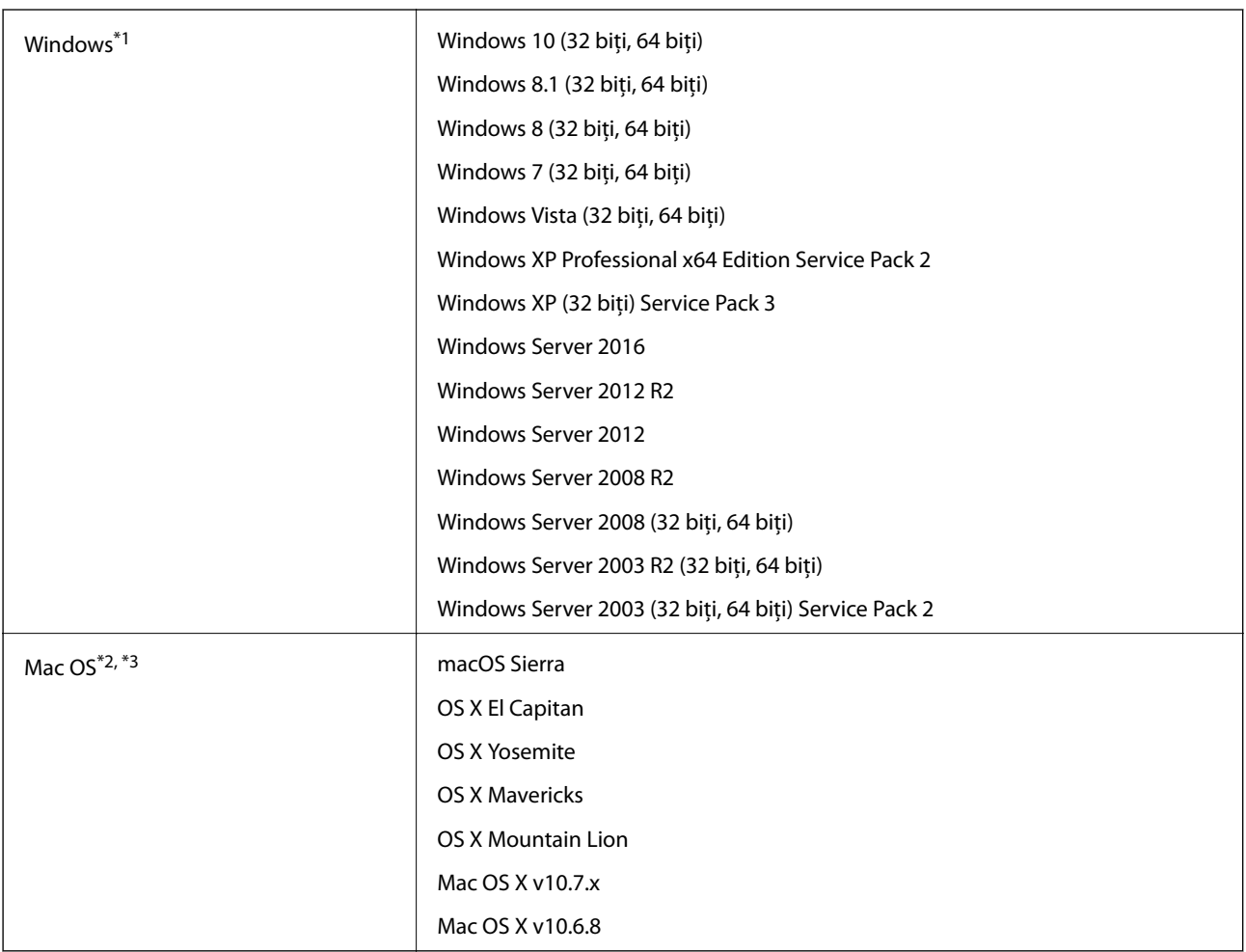

\*1 Document Capture Pro nu acceptă Windows Vista/Windows XP.

\*2 Nu se acceptă comutarea rapidă între utilizatori pe Mac OS sau versiuni ulterioare.

\*3 Sistemul de fişiere UNIX File System (UFS) pentru Mac OS nu este acceptat.

# **Standarde şi certificări**

## **Standarde şi aprobări pentru modelele comercializate în Europa**

### **Produs şi adaptor de reţea**

Următoarele modele poartă marcajul CE şi respectă toate Directivele UE aplicabile. Pentru detalii suplimentare, vizitaţi următorul site web pentru a accesa toate declaraţiile de conformităţi care conţin referiri la Directive şi la standardele armonizate, utilizate pentru declararea conformităţii.

<http://www.epson.eu/conformity>

J381C

A471H, A472E

## **Standarde şi aprobări pentru modele comercializate în Australia**

### **Produs**

EMC AS/NZS CISPR22 Clasa B

### **Adaptor de curent alternativ (A471H)**

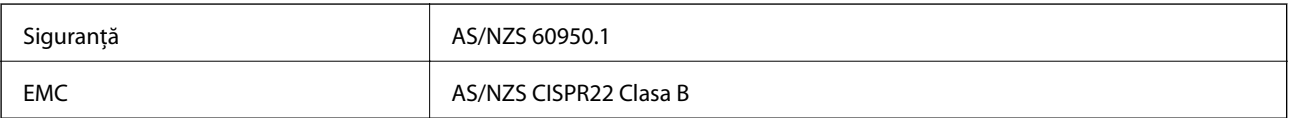

# **Unde puteţi obţine ajutor**

## **Site-ul web de asistenţă tehnică**

Dacă aveti nevoie de ajutor suplimentare, vizitați site-ul erb de asistență al Epson de mai jos. Selectați țara sau regiunea dumneavoastră şi accesaţi secţiunea de asistenţă a site-ului web Epson local. Pe acest site sunt disponibile şi cele mai recente drivere, întrebări frecvente, manuale şi alte materiale care pot fi descărcate.

<http://support.epson.net/>

<http://www.epson.eu/Support> (Europa)

Dacă produsul dumneavoastră Epson nu funcționează corect și nu puteți rezolva problema, contactați serviciul de asistenţă clienţi de la Epson.

## **Contactarea serviciul de asistenţă clienţi**

## **Înainte de a contacta Epson**

Dacă produsul dumneavoastră Epson nu funcţionează corect şi nu puteţi rezolva problema folosind informaţiile de depanare din manualele produsului, contactaţi serviciul de asistenţă clienţi de la Epson. Dacă serviciul de asistenţă din regiunea dumneavoastră nu este precizat mai jos, contactați reprezentantul de la care ați achiziționat produsul.

Serviciul de asistență vă va putea ajuta mult mai rapid dacă le oferiți următoarele informații:

❏ Numărul de serie al produsului

(Eticheta cu numărul de serie se află de obicei pe faţa posterioară a produsului.)

- ❏ Modelul produsului
- ❏ Versiunea software a produsului

(Faceţi clic pe **Despre**, **Informaţii despre versiune**, sau pe un buton similar din software-ul produsului.)

- ❏ Marca şi modelul computerului dumneavoastră
- ❏ Numele şi versiunea sistemului de operare al computerului dumneavoastră
- ❏ Numele şi versiunile aplicaţiilor software pe care le utilizaţi în mod normal împreună cu produsul

#### *Notă:*

În funcție de produs, datele din lista de apelare pentru fax și/sau setările de rețea se pot stoca în memoria produsului. Din cauza defectării sau reparării produsului, datele şi/sau setările se pot pierde. Epson nu îşi asumă responsabilitatea pentru pierderea datelor, pentru copierea de rezervă sau recuperarea datelor şi/sau a setărilor, nici chiar în perioada de garanţie. Vă recomandăm să creaţi propria copie de rezervă a datelor sau să le notaţi.

### **Ajutor pentru utilizatorii din Europa**

Verificaţi Documentul de garanţie pan-europeană pentru informaţii referitoare la modul în care puteţi contacta serviciul de asistenţă Epson.

## **Ajutor pentru utilizatorii din Taiwan**

Datele de contact pentru informaţii, asistenţă şi servicii sunt:

### **World Wide Web**

#### [http://www.epson.com.tw](http://www.epson.com.tw/)

Sunt disponibile informaţii asupra specificaţiilor produselor, drivere pentru descărcare şi solicitări despre produse.

### **Serviciul de asistenţă Epson**

Telefon: +886-2-80242008

Serviciul nostru de asistență vă poate ajuta în următoarele privințe la telefon:

❏ Solicitări cu privire la vânzări şi informaţii despre produse

- ❏ Întrebări sau probleme legate de utilizarea produselor
- $\Box$  Solicitări privind activitățile de service și garanția

### **Centru de asistenţă pentru reparaţii:**

<http://www.tekcare.com.tw/branchMap.page>

TekCare este un centru de service autorizat pentru Epson Taiwan Technology & Trading Ltd.

### **Ajutor pentru utilizatorii din Australia**

Epson Australia dorește să vă ofere un nivel înalt de service pentru clienți. În plus față de manualele produsului dumneavoastră, noi vă oferim următoarele surse de informatii:

### **Adresa URL**

#### [http://www.epson.com.au](http://www.epson.com.au/)

Accesaţi paginile web ale Epson Australia. Merită să accesaţi ocazional site-ul! Acesta oferă o zonă de descărcare pentru drivere, puncte de contact Epson, informații asupra produselor noi și asistență tehnică (e-mail).

### **Serviciul de asistenţă Epson**

Telefon: 1300-361-054

Serviciul de asistenţă Epson este furnizat ca un o soluție finală pentru a ne asigura că toți clienţii noştri au acces la consultanță. Operatorii Serviciului de asistență vă pot ajuta la instalarea, configurarea și utilizarea produsului Epson. Personalul de asistenţă pre-vânzări vă poate pune la dispoziţie documentaţie despre produsele Epson noi şi vă poate oferi consultanţă în privinţa adrese celui mai apropiat reprezentant sau agent de service. Multe tipuri de solicitări sunt rezolvate aici.

În momentul în care sunați, vă recomandăm să aveți la îndemână toate informațiile necesare. Cu cât puneți la dispoziţie mai multe informaţii, cu atât vă putem ajuta mai rapid să rezolvaţi problema. Aceste informaţii includ manualele aferente produsului Epson, tipul de computer, sistemul de operare, aplicatiile instalate si orice informatii pe care le consideraţi necesare.

### **Transportul produsului**

Epson recomandă păstrarea ambalajului produsului în vederea transporturilor ulterioare.

## **Ajutor pentru utilizatorii din Singapore**

Sursele de informare, asistenţă şi serviciile disponibile de la Epson Singapore sunt:

### **World Wide Web**

#### [http://www.epson.com.sg](http://www.epson.com.sg/)

Prin e-mail, sunt disponibile informaţi asupra specificaţiilor produselor, drivere pentru descărcare, întrebări adresate frecvente (FAQ), solicitări asupra vânzărilor şi asistenţă tehnică.

### **Serviciul de asistenţă Epson**

Număr gratuit: 800-120-5564

Serviciul nostru de asistenţă prin telefon vă poate ajuta în următoarele privinţe:

❏ Solicitări cu privire la vânzări şi informaţii despre produse

- ❏ Întrebări despre modul de utilizare al produsului sau privind rezolvarea unor probleme
- ❏ Solicitări privind activităţile de service şi garanţia

## **Ajutor pentru utilizatorii din Tailanda**

Datele de contact pentru informaţii, asistenţă şi servicii sunt:

### **World Wide Web**

### [http://www.epson.co.th](http://www.epson.co.th/)

Prin e-mail, sunt disponibile informaţi asupra specificaţiilor produselor, drivere pentru descărcare, întrebări adresate frecvente (FAQ) şi asistenţă prin e-mail.

### **Epson Hotline**

Telefon: 66-2685-9899

Email: support@eth.epson.co.th

Serviciul nostru de asistenţă prin telefon vă poate ajuta în următoarele privinţe:

- ❏ Solicitări cu privire la vânzări şi informaţii despre produse
- ❏ Întrebări sau probleme legate de utilizarea produselor
- ❏ Solicitări privind activităţile de service şi garanţia

### **Ajutor pentru utilizatorii din Vietnam**

Datele de contact pentru informații, asistență și servicii sunt:

### **Epson Hotline**

Telefon(Ho Chi Minh City): 84-8-823-9239 Telefon(Hanoi City): 84-4-3978-4785, 84-4-3978-4775

### **Centrul de service Epson**

65 Truong Dinh Street, District 1, Hochiminh City, Vietnam. 29 Tue Tinh, Quan Hai Ba Trung, Hanoi City, Vietnam

## **Ajutor pentru utilizatorii din Indonezia**

Datele de contact pentru informaţii, asistenţă şi servicii sunt:

### **World Wide Web**

### [http://www.epson.co.id](http://www.epson.co.id/)

- ❏ Informaţii asupra specificaţiilor produselor, drivere pentru descărcare
- ❏ Întrebări adresate frecvent (FAQ), solicitări cu privire la vânzări, întrebări prin e-mail

### **Epson Hotline**

Telefon: 62-1500-766

Fax: 62-21-808-66-799

Serviciul nostru de asistență telefonică vă stă la dispoziție, prin telefon sau prin fax pentru:

❏ Solicitări cu privire la vânzări şi informaţii despre produse

❏ Asistenţă tehnică

### **Centrul de service Epson**

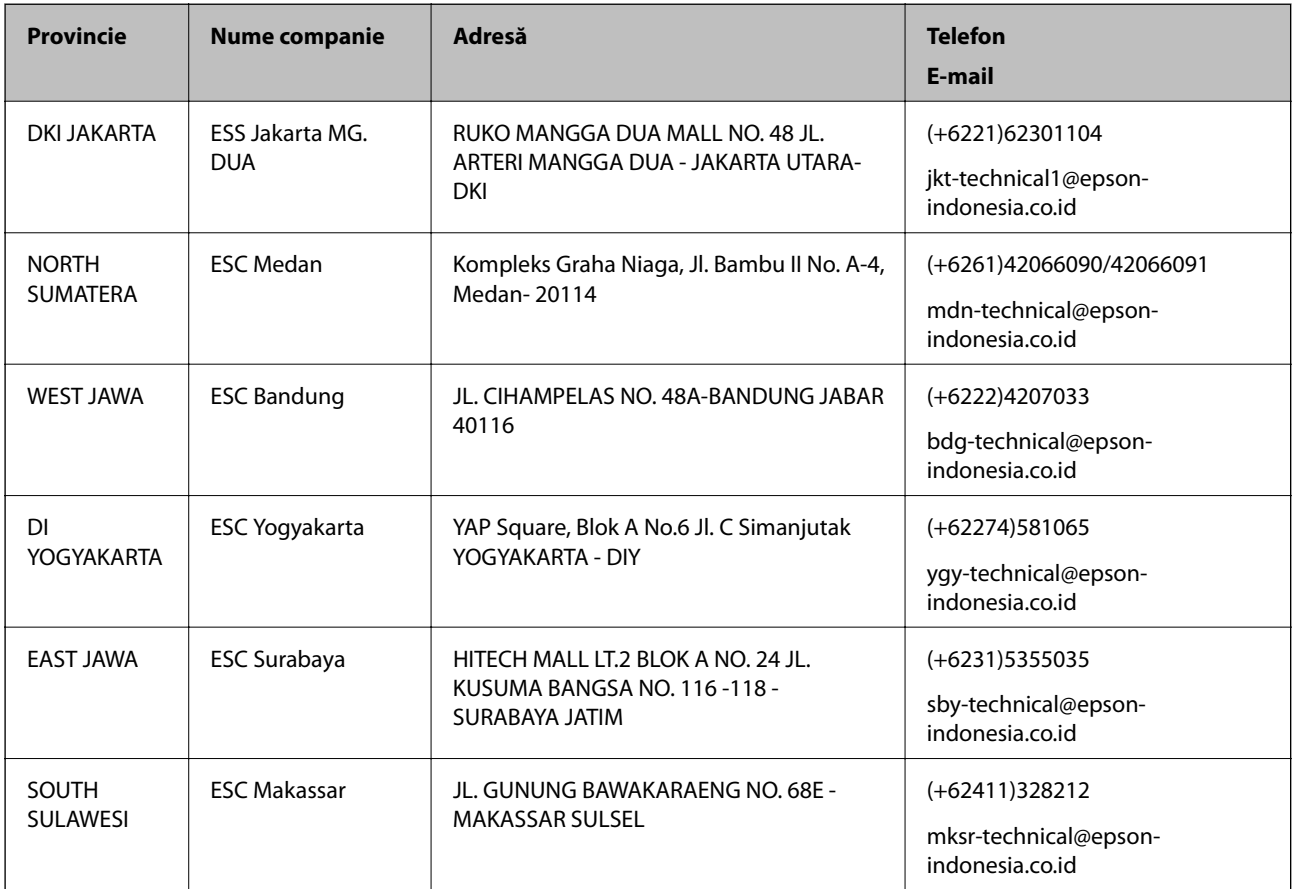

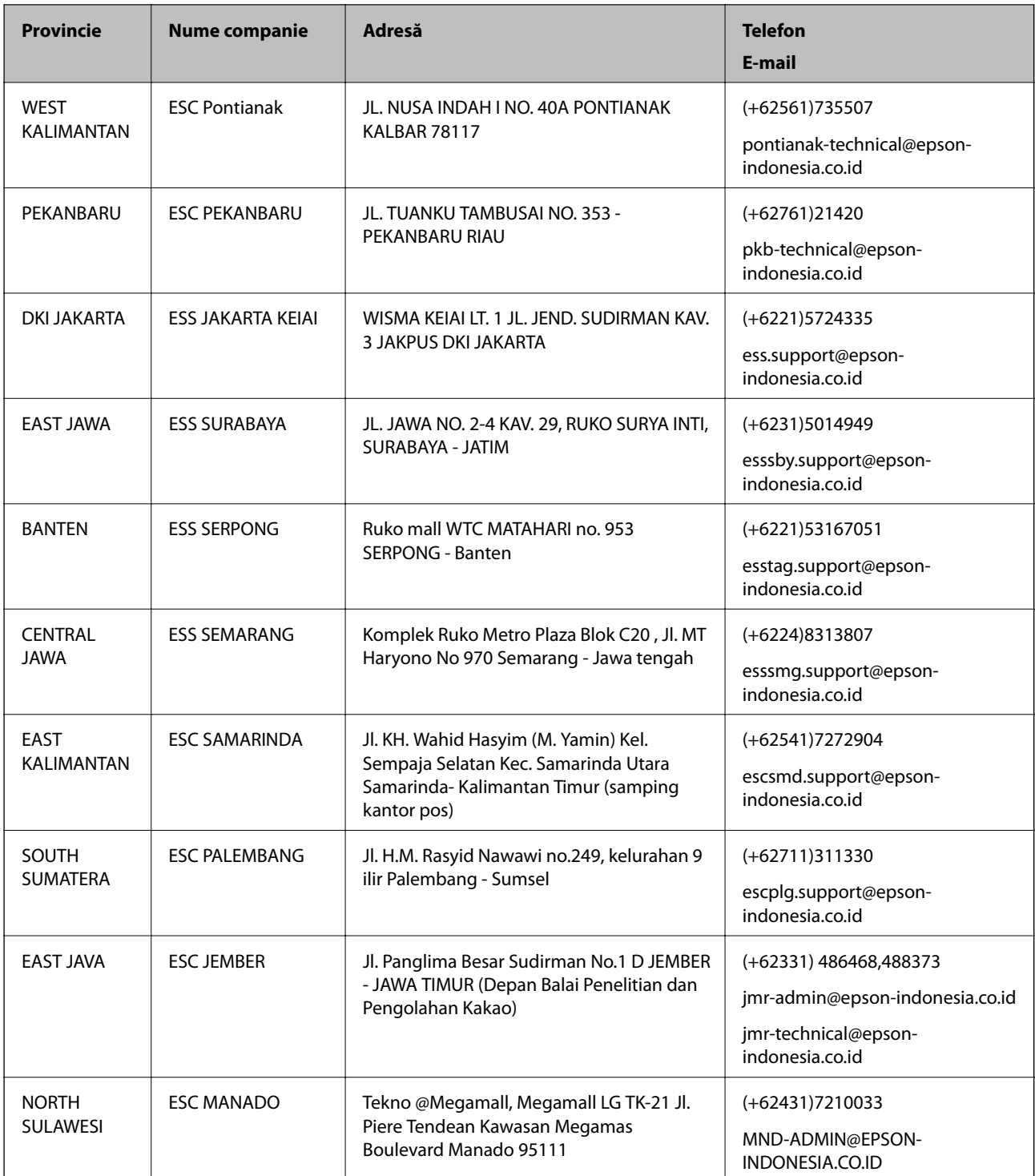

Pentru orașele care nu apar în această listă, vă rugăm să sunați la linia de asistență: 08071137766.

## **Ajutor pentru utilizatorii din Hong Kong**

Pentru a obţine asistenţă tehnică şi pentru servicii postvânzare, utilizatorii sunt rugaţi să contacteze Epson Hong Kong Limited.

### **Pagina web**

#### [http://www.epson.com.hk](http://www.epson.com.hk/)

Epson Hong Kong a creat o pagină locală atât în limba chineză cât şi în engleză pentru a pune la dispoziţia utilizatorilor următoarele informații:

- ❏ Informaţii despre produs
- ❏ Răspunsuri la întrebările frecvente (FAQ)
- ❏ Ultimele versiuni ale driverelor produselor Epson

### **Linia de asistenţă tehnică**

De asemenea, puteți contacta echipa noastră tehnică la următoarele numere de telefon și fax:

Telefon: 852-2827-8911

Fax: 852-2827-4383

## **Ajutor pentru utilizatorii din Malaezia**

Datele de contact pentru informaţii, asistenţă şi servicii sunt:

### **World Wide Web**

[http://www.epson.com.my](http://www.epson.com.my/)

- ❏ Informaţii asupra specificaţiilor produselor, drivere pentru descărcare
- ❏ Întrebări adresate frecvent (FAQ), solicitări cu privire la vânzări, întrebări prin e-mail

### **Centrul de apeluri Epson**

Telefon: +60 1800-8-17349

- ❏ Solicitări cu privire la vânzări şi informaţii despre produse
- ❏ Întrebări sau probleme legate de utilizarea produselor
- $\Box$  Solicitări privind serviciile de reparații și garanția

### **Sediul principal**

Telefon: 603-56288288 Fax: 603-5628 8388/603-5621 2088

## **Ajutor pentru utilizatorii din India**

Datele de contact pentru informații, asistență și servicii sunt:

### **World Wide Web**

### [http://www.epson.co.in](http://www.epson.co.in/)

Sunt disponibile informaţii asupra specificaţiilor produselor, drivere pentru descărcare şi solicitări despre produse.

### **Linia de asistenţă**

❏ Service, informații despre produs și comenzi de consumabile (linii BSNL) Număr gratuit: 18004250011

Program de lucru 9am - 6pm, de luni până sâmbătă (cu excepția sărbătorilor legale)

❏ Service (pentru utilizatorii CDMA & servicii mobile)

Număr gratuit: 186030001600

Program de lucru 9am - 6pm, de luni până sâmbătă (cu excepția sărbătorilor legale)

## **Ajutor pentru utilizatorii din Filipine**

Pentru a primi asistență tehnică și alte servicii post-vânzare, utilizatorii sunt invitați să contacteze Epson Philippines Corporation la numerele de telefon şi de fax şi la adresa de e-mail de mai jos:

### **World Wide Web**

### [http://www.epson.com.ph](http://www.epson.com.ph/)

Prin e-mail, sunt disponibile informați asupra specificațiilor produselor, drivere pentru descărcare, întrebări adresate frecvente (FAQ) şi asistenţă prin e-mail.

### **Epson Philippines - Servicii pentru clienți**

Număr gratuit: (PLDT) 1800-1069-37766

Număr gratuit: (digital) 1800-3-0037766

Zona Manila: (+632)441-9030

Site web: <https://www.epson.com.ph/contact>

E-mail: customercare@epc.epson.som.ph

Departamentul nostru de Servicii pentru clienți vă poate ajuta să rezolvați prin telefon următoarele probleme:

- ❏ Solicitări cu privire la vânzări şi informaţii despre produse
- ❏ Întrebări sau probleme legate de utilizarea produselor
- $\Box$  Solicitări privind activitățile de service și garanția

### **Epson Philippines Corporation**

Linie principală: +632-706-2609 Fax: +632-706-2665